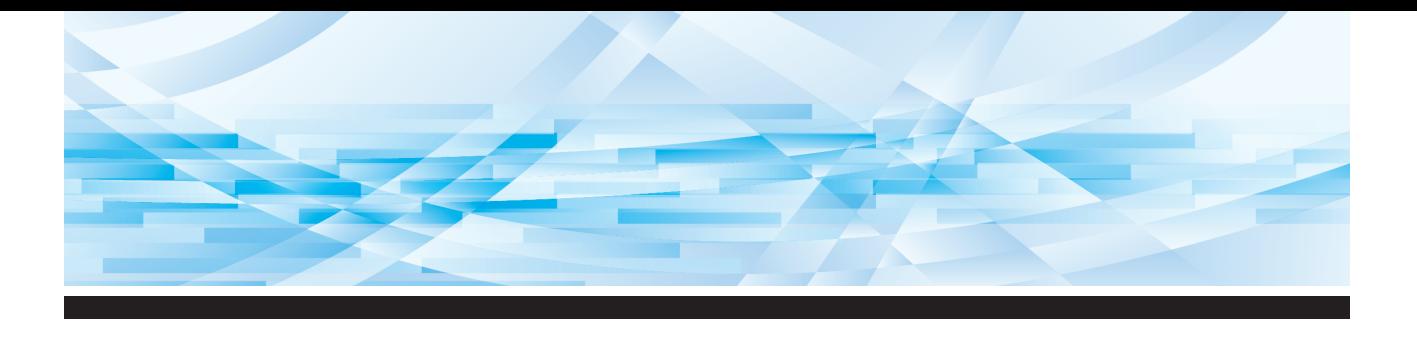

# **RISO SFEII** Series

## **Podręcznik użytkownika**

**SF5450団 SF5350回 SF5250団** 

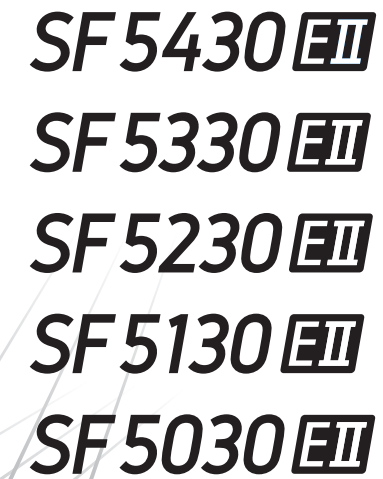

O urządzeniu Podstawowe operacje Funkcje tworzenia matryc Funkcje drukowania Użyteczne funkcje Konfiguracja warunków roboczych RISO Console Wymiana materiałów eksploatacyjnych Konserwacja Rozwiązywanie problemów Załącznik **1 2 3 4 5 6 7 8 9 10 11**

#### **For SF5450EIIU, SF5430EIIU, SF5130EIIU in the United States and Canada, SF5350EIIA, SF5250EIIA, SF5330EIIAN, SF5230EIIAN in Taiwan**

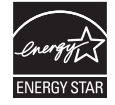

As an ENERGY STAR<sup>®</sup> Partner, RISO KAGAKU CORP. has determined that this product meets the **ENERGY STAR®** guidelines for energy efficiency.

## **For SF5450EIIU, SF5430EIIU and SF5130EIIU Duplicator Model: SF5450EIIU, SF5430EIIU and SF5130EIIU RFID System Model: 050-34901**

**Contains FCC ID: RPARFR6**

This device complies with Part 15 of the FCC Rules. Operation is subject to the following two conditions: (1) this device may not cause harmful interference, and (2) this device must accept any interference received, including interference that may cause undesired operation.

The user is cautioned that unauthorized changes or modifications not approved could void the user's authority to operate the equipment.

NOTE: This equipment has been tested and found to comply with the limits for a Class B digital device, pursuant to part 15 of the FCC Rules. These limits are designed to provide reasonable protection against harmful interference in a residential installation. This equipment generates, uses and can radiate radio frequency energy and, if not installed and used in accordance with the instructions, may cause harmful interference to radio communications. However, there is no guarantee that interference will not occur in a particular installation. If this equipment does cause harmful interference to radio or television reception, which can be determined by turning the equipment off and on, the user is encouraged to try to correct the interference by one or more of the following measures:

- Reorient or relocate the receiving antenna.
- Increase the separation between the equipment and receiver.
- Connect the equipment into an outlet on a circuit different from that to which the receiver is connected.
- Consult the dealer or an experienced radio/TV technician for help.

#### **Contains IC: 4819A-RFR6**

Operation is subject to the following two conditions: (1) this device may not cause interference, and (2) this device must accept any interference, including interference that may cause undesired operation of the device.

CAN ICES-3(B)/NMB-3(B)

Perchlorate Material-special handling may apply, See www.dtsc.ca.gov/hazardouswaste/perchlorate This product may contain certain substances which are restricted when disposed. Therefore, be sure to consult your contracted service dealer.

#### **Dotyczy modeli SF5350EIIE, SF5230EIIE i SF5030EIIE**

Ten produkt został wyposażony w system RFID (ang. Radio Frequency Identification).

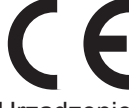

Urządzenie klasy 1 (zgodnie z dyrektywą dotyczącą energii ze źródeł odnawialnych)

#### **Nur SF5350EIIE, SF5230EIIE und SF5030EIIE MASCHINENLÄRMINFORMATION**

Maschinenlärminformations-Verordnung 3. GSGV:

Der höchste Schalldruckpegel beträgt 70 dB(A) oder weniger gemäß EN ISO 7779.

#### **Hinweis:**

Das Gerät ist nicht für die Benutzung am Bildschirmarbeitsplatz gemäss BildscharbV vorgesehen.

#### **RISO KAGAKU CORPORATION LONDON OFFICE**

Avda. de les Garrigues, 38-44 planta 2a local B1 08820 Prat de Llobregat - Barcelona, Spain

#### **Dotyczy modeli SF5350EIIA, SF5250EIIA, SF5330EIIA, SF5230EIIA, SF5130EIIA i SF5030EIIA Ostrzeżenie**

Produkt klasy A. W warunkach domowych może spowodować wystąpienie zakłóceń radiowych, co może wiązać się z koniecznością podjęcia odpowiednich środków zapobiegawczych.

## Przedmowa

<span id="page-2-0"></span>Dziękujemy za zakup tego urządzenia drukarskiego.

To urządzenie to cyfrowy powielacz, który umożliwia wyraźne drukowanie przy zastosowaniu prostych operacji, takich jak obsługa kserokopiarki.

Można szybko drukować wiele arkuszy i przy niskich kosztach.

To urządzenie jest wyposażone w wiele użytecznych funkcji, które są dostępne jedynie w powielaczach.

#### **Treści opisowe zawarte w niniejszym podręczniku**

- Powielanie tego podręcznika w całości lub części jest surowo zabronione bez uprzedniej zgody RISO KAGAKU CORPORATION.
- Treści zawarte w tym podręczniku mogą w przyszłości ulec zmianie bez wcześniejszego powiadomienia o ulepszeniu produktu.
- Należy zauważyć, że nie ponosimy odpowiedzialności za efekt rezultatów wynikających z użycia tego podręcznika ani obsługi tego urządzenia.

#### **Znaki towarowe**

- $\cdot$  0,  $\alpha$  oraz **RISO** oraz **RISO Quality System** stanowią znaki towarowe lub zarejestrowane znaki towarowe firmy RISO KAGAKU CORPORATION w Stanach Zjednoczonych i w innych krajach.
- Microsoft oraz Windows stanowią zarejestrowane znaki towarowe lub znaki towarowe firmy Microsoft Corporation w Stanach Zjednoczonych i/lub innych krajach.
- Inne nazwy firm i/lub znaki towarowe są zarejestrowanymi znakami towarowymi i znakami towarowymi odpowiednio każdej firmy.

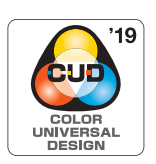

To urządzenie zostało certyfikowane przez Color Universal Design Organization (CUDO) do produkcji z uwzględnieniem systemu Color Universal Design, który poprawia widoczność dla wielu ludzi, niezależnie od indywidualnych różnic w postrzeganiu kolorów.

© Copyright 2023 RISO KAGAKU CORPORATION

## <span id="page-3-0"></span>**O podręcznikach użytkownika**

#### <span id="page-3-1"></span>**Podręczniki użytkownika dostępne dla tego urządzenia**

To urządzenie jest dostarczane wraz z poniższymi podręcznikami użytkownika.

Należy dokładnie zapoznać się z tymi podręcznikami przed rozpoczęciem korzystania z urządzenia. Ponadto należy się do nich odnosić w przypadku pojawienia się niejasności podczas użytkowania urządzenia. Mamy nadzieję, że urządzenie będzie stosowane zgodnie z treścią tych podręczników.

#### **Podręcznik użytkownika urządzeń RISO SF EII Series (ten podręcznik)**

Ten podręcznik użytkownika wyjaśnia procedury związane z podstawowymi operacjami tego urządzenia, a ponadto objaśnia, w jaki sposób należy korzystać z zaawansowanych funkcji drukowania oraz innych przydatnych funkcji urządzenia.

W podręczniku opisano również środki ostrożności, które należy zachować podczas użytkowania urządzenia, sposoby obsługi oraz wymiany materiałów eksploatacyjnych, a także procedury rozwiązywania problemów w przypadku ich wystąpienia.

#### **RISO Printer Driver PODRĘCZNIK UŻYTKOWNIKA**

Ten podręcznik użytkownika jest dostarczany w formie pliku PDF zapisanego na dołączonej płycie DVD. Wyjaśnia on procedury operacyjne dotyczące drukowania z komputera oraz różne ustawienia.

#### **Podręcznik użytkownika oprogramowania RISO Utility Software**

Ten podręcznik użytkownika jest dostarczany w formie pliku PDF zapisanego na dołączonej płycie CD. Wyjaśnia on użycie RISO COPY COUNT VIEWER oraz RISO USB PRINT MANAGER.

## <span id="page-3-2"></span>**O symbolach**

Ostrzeżenia oraz środki ostrożności dla zapewnienia bezpieczeństwa.

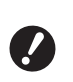

Ważne kwestie, na które należy zwrócić szczególna uwagę. Należy dokładnie przeczytać te instrukcje i stosować się do nich.

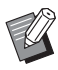

Dodatkowe wyjaśnienie, które przekazuje użyteczne informacje.

Wskazuje odsyłacze do stron.

## <span id="page-3-3"></span>**O ekranach i ilustracjach**

Ekrany oraz ilustracje przedstawione w tym podręczniku mogą różnić się w zależności od czynników środowiska roboczego, takich jak model oraz warunki instalacji części opcjonalnych.

## <span id="page-4-0"></span>Spis treści

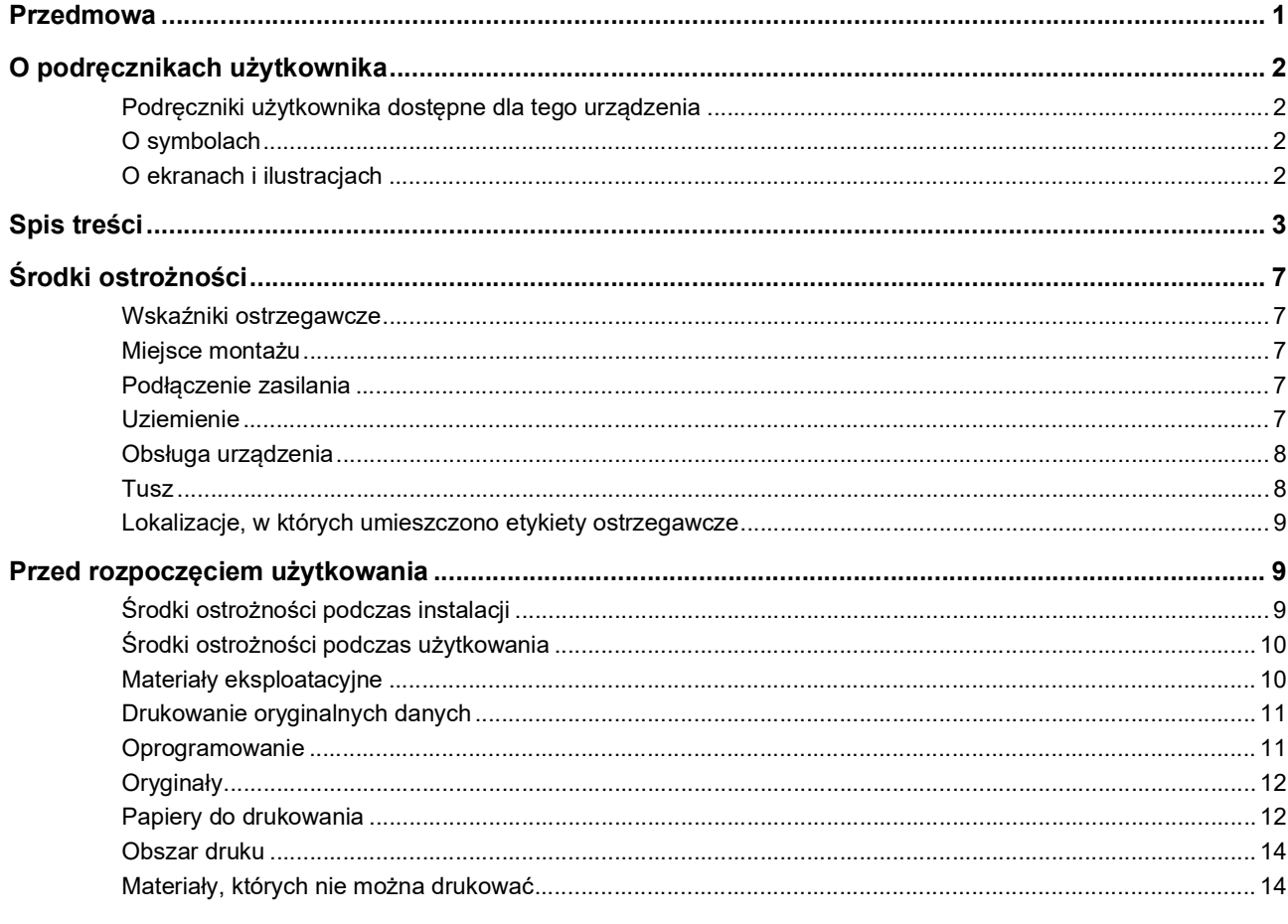

## Rozdział 1 O urządzeniu

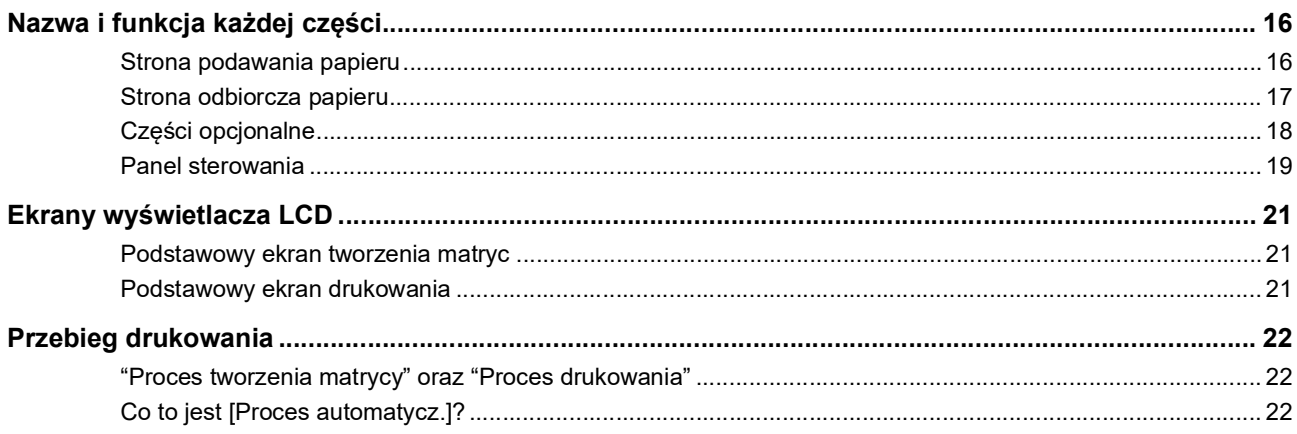

## Rozdział 2 Podstawowe operacje

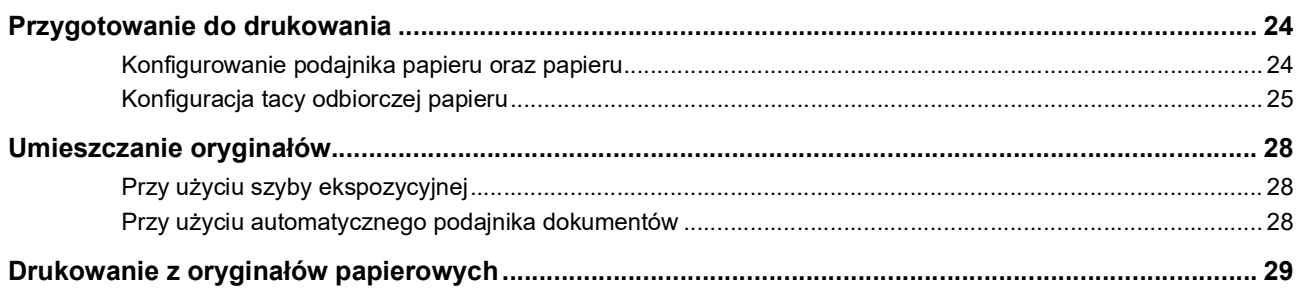

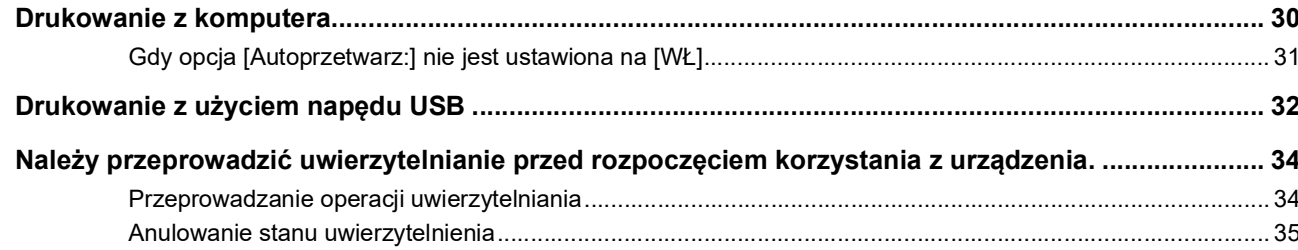

## Rozdział 3 Funkcje tworzenia matryc

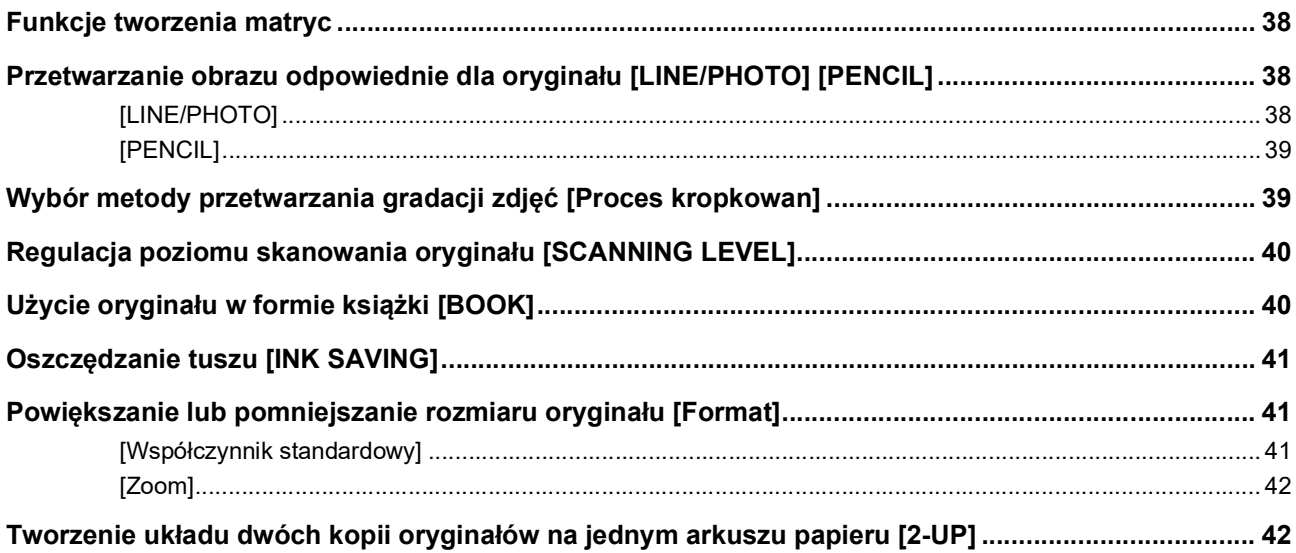

## Rozdział 4 Funkcje drukowania

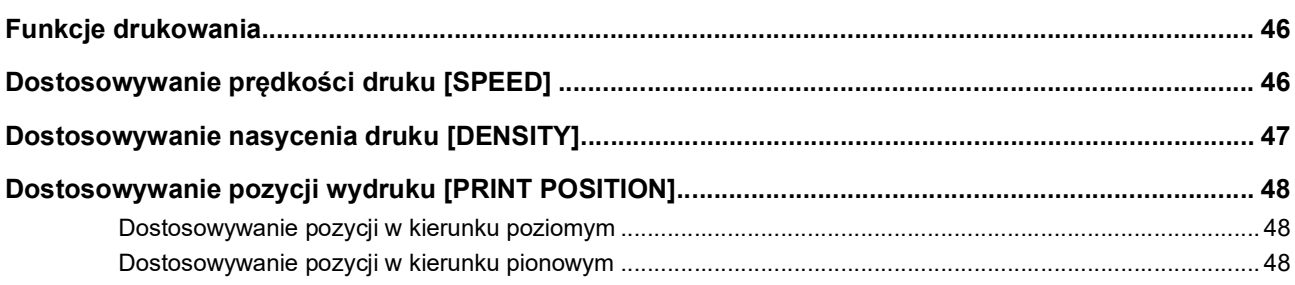

## Rozdział 5 Użyteczne funkcje

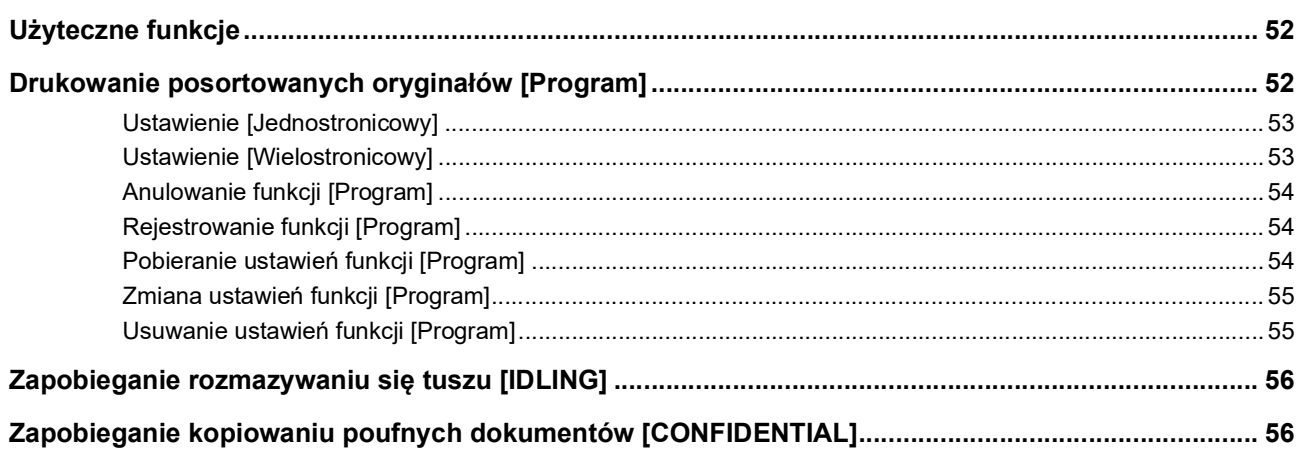

## Rozdział 6 Konfiguracja warunków roboczych

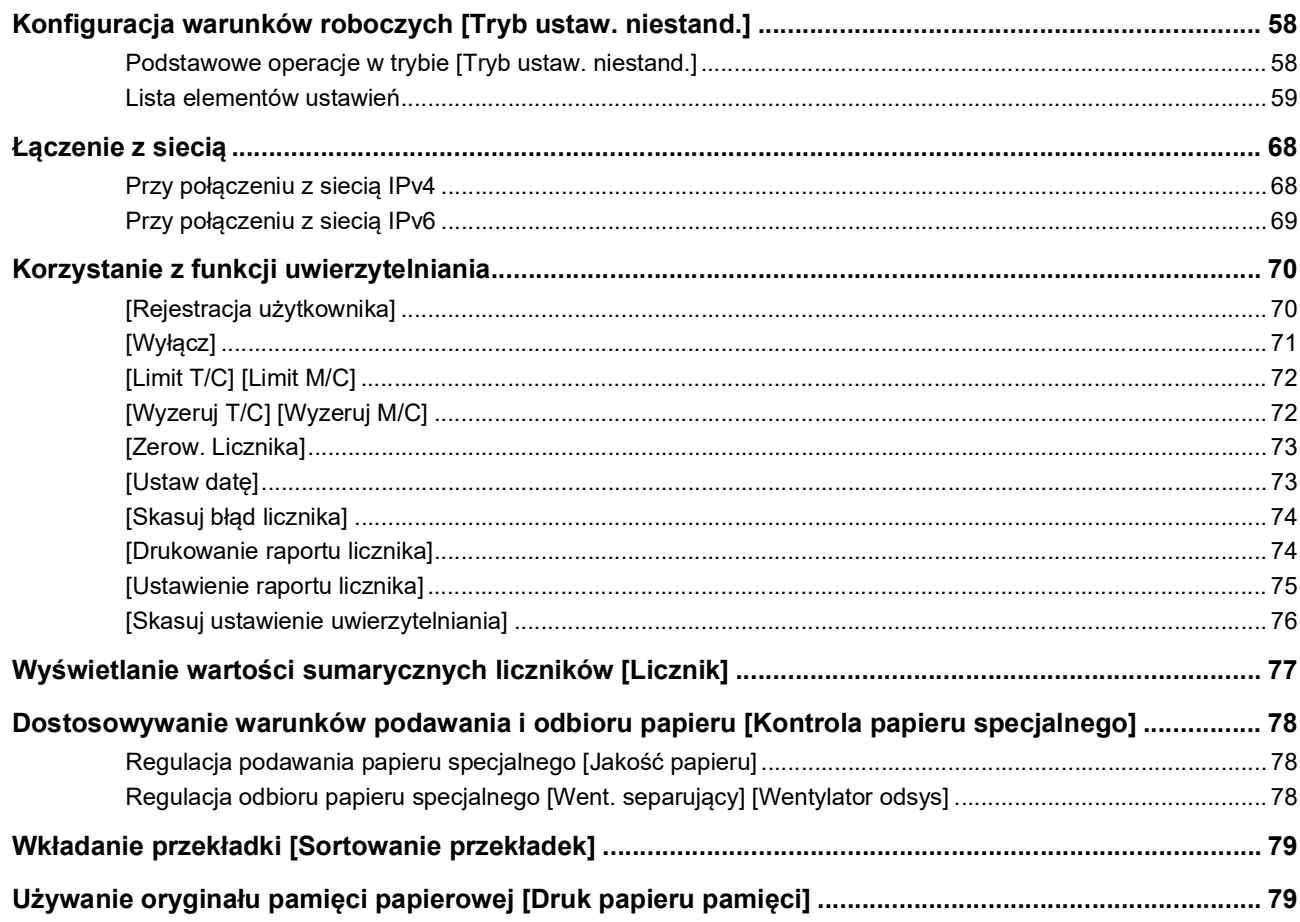

## **Rozdział 7 RISO Console**

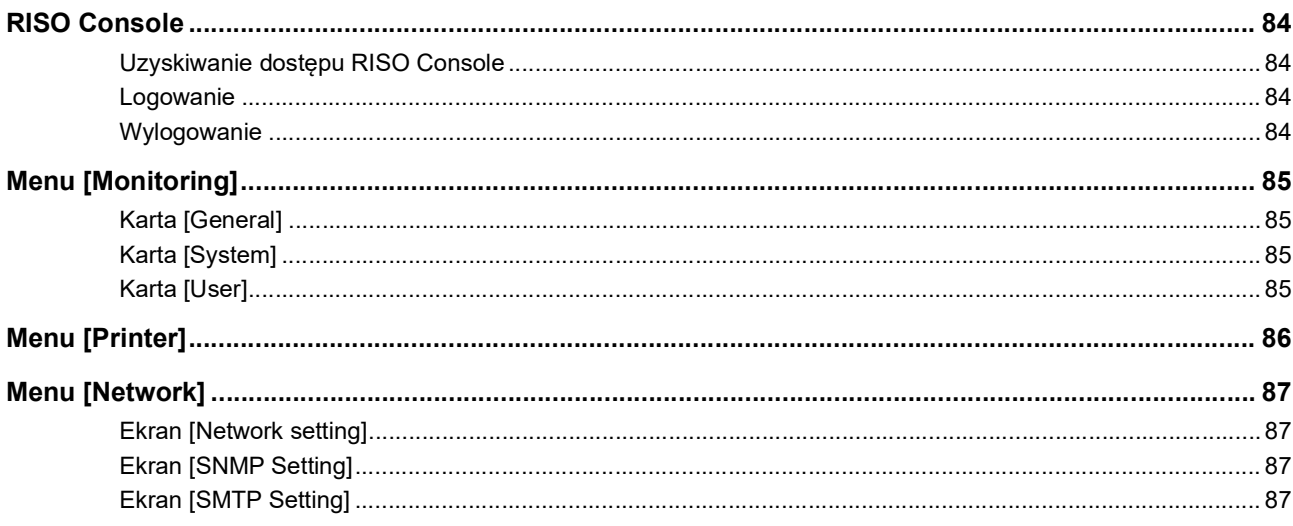

## Rozdział 8 Wymiana materiałów eksploatacyjnych

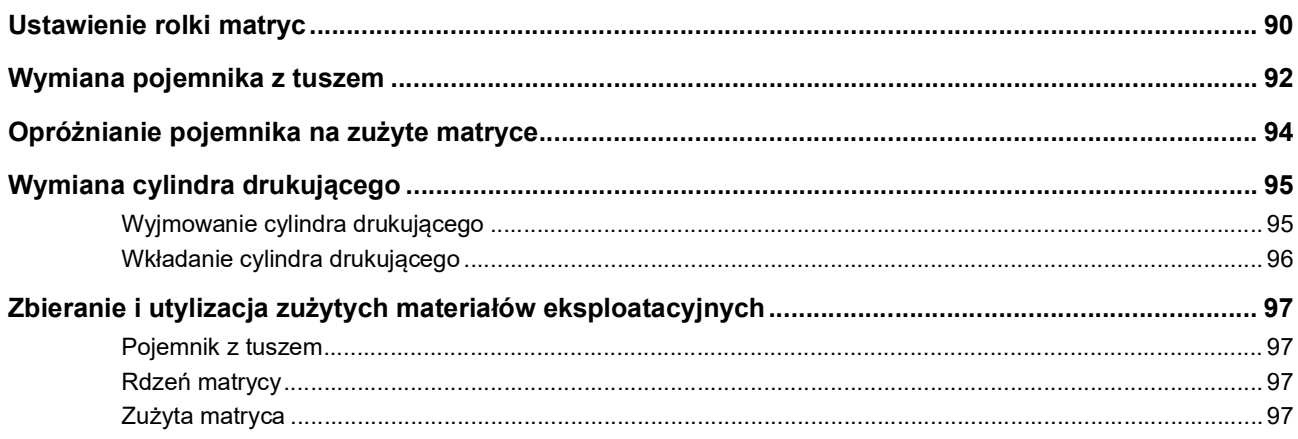

## Rozdział 9 Konserwacja

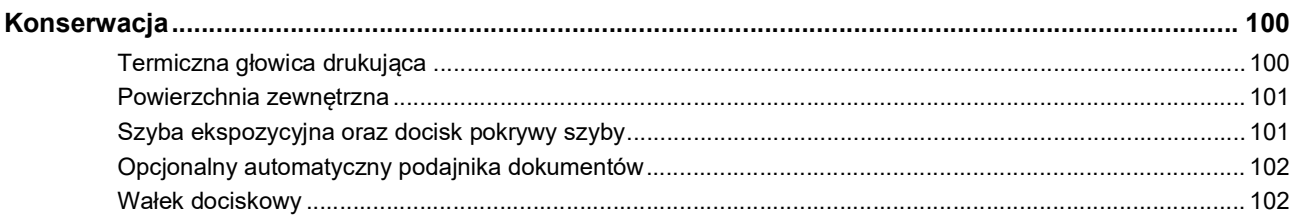

## Rozdział 10 Rozwiązywanie problemów

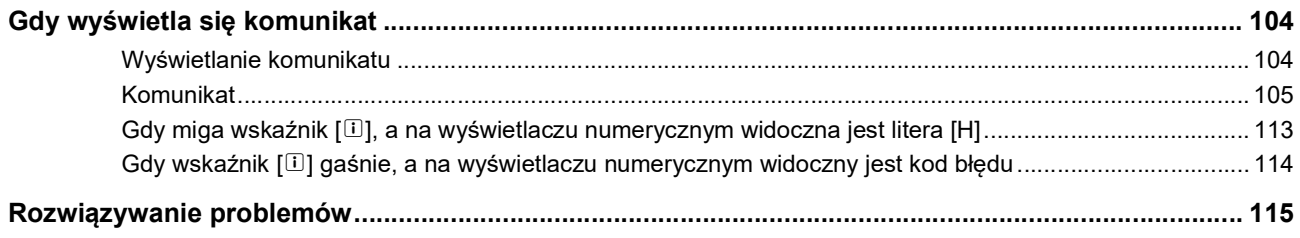

## Rozdział 11 Załącznik

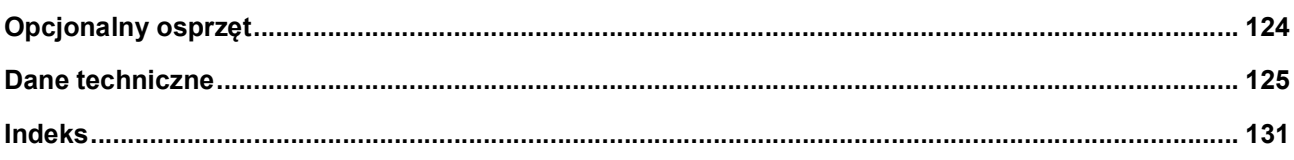

## <span id="page-8-0"></span>**Środki ostrożności**

Ten rozdział przedstawia informacje, z którymi trzeba się zapoznać przed rozpoczęciem korzystania z urządzenia. Należy przeczytać ten rozdział przed rozpoczęciem obsługi urządzenia.

## <span id="page-8-1"></span>**Wskaźniki ostrzegawcze**

Poniższe wskaźniki ostrzegawcze są stosowane, aby zapewnić prawidłową obsługę tego urządzenia i zapobiec zagrożeniom dla zdrowia ludzkiego oraz uszkodzeniom mienia.

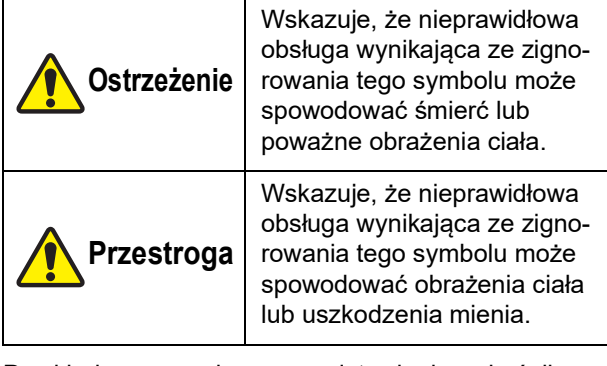

Przykładowe rysunkowe przedstawienie wskaźnika

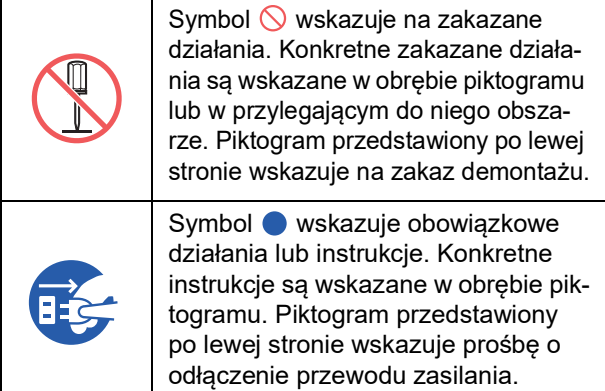

## <span id="page-8-2"></span>**Miejsce montażu**

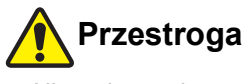

- Nie wolno umieszczać urządzenia na niestabilnym podłożu, takim jak chybotliwa podstawa czy pochylona powierzchnia. Jeżeli urządzenie upadnie lub przewróci się, może to doprowadzić do obrażeń ciała.
- Urządzenia nie należy umieszczać w wilgotnym ani zapylonym środowisku. W przeciwnym razie może dojść do wybuchu pożaru lub porażenia prądem.

## <span id="page-8-3"></span>**Podłączenie zasilania**

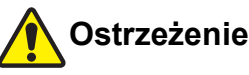

#### Z niniejszego urządzenia należy korzystać zgodnie z wartością napięcia znamionowego. Urządzenie należy również podłączyć do gniazdka elektrycznego o pojemności większej niż wartość prądu znamionowego. Wartości napięcia i prądu znamionowego zamieszczono w pozycji "Źródło zasilania" w tabeli danych technicznych na końcu tego podręcznika.

● Nie wolno używać rozgałęźników ani przedłużaczy z wieloma gniazdami. Może to spowodować wybuch pożaru lub porażenie prądem.

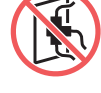

- Nie wolno zarysowywać, uszkadzać ani przerabiać przewodu zasilania. Nie wolno kłaść na przewodzie zasilania ciężkich obiektów, pociągać za niego ani zginać go na siłę, gdyż może to doprowadzić do jego uszkodzenia. Może to spowodować wybuch pożaru lub porażenie prądem.
- Dostarczony przewód zasilania jest przeznaczony dla tego urządzenia. Nie wolno używać innych produktów elektrycznych. Może to spowodować wybuch pożaru lub porażenie prądem.
- Nie wolno podłączać przewodu zasilania ani odłączać go mokrymi rękami. Może to spowodować porażenie prądem.

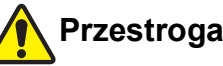

## ● Podczas odłączania przewodu zasilania od

- gniazdka nie wolno ciągnąć za sam przewód (należy pamiętać o przytrzymaniu wtyczki). W przeciwnym razie można uszkodzić przewód, co może doprowadzić do wybuchu pożaru lub porażenia prądem.
- W przypadku, gdy urządzenie nie jest używane przez dłuższy czas ze względu na następujące po sobie dni wolne itp., mając na względzie zapewnienie bezpieczeństwa, należy pamiętać o odłączeniu przewodu zasilania.
- Przewód zasilania należy odłączyć od gniazdka przynajmniej raz na rok i wyczyścić wtyki wtyczki oraz ich otoczenie. Pył, który zebrał się w tych obszarach, może spowodować pożar.

## <span id="page-8-4"></span>**Uziemienie**

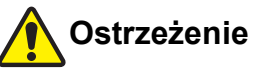

● Należy włożyć wtyczkę z uziemieniem do gniazdka z uziemieniem. Nie używać urządzenia bez uziemienia. Może to spowodować wybuch pożaru lub porażenie prądem.

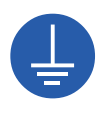

## <span id="page-9-0"></span>**Obsługa urządzenia**

## **Ostrzeżenie**

- Na urządzeniu nie można kłaść pojemnika wypełnionego wodą ani metalowych przedmiotów. Jeżeli rozleje się woda, albo woda lub metalowe przedmioty dostaną się do urządzenia, może dojść do wybuchu pożaru lub porażenia prądem.
- W pobliżu urządzenia nie można używać palnego sprayu ani palnego rozpuszczalnika. Jeżeli rozpylany gaz lub palny rozpuszczalnik wejdą w kontakt z elektrycznymi częściami wewnątrz układu mechanicznego, może dojść do wybuchu pożaru lub porażenia prądem.
- Nie wolno wkładać ani upuszczać ciał obcych, takich jak metalowe elementy czy wysoce łatwopalne przedmioty, do urządzenia przez jakiekolwiek jego otwory. Może to spowodować wybuch pożaru lub porażenie prądem.
- Nie wolno zdejmować pokryw z urządzenia. Urządzenie zawiera w sobie części, które znajdują się pod wysokim napięciem. Zdjęcie pokryw może spowodować porażenie prądem.
- Nie wolno rozkładać urządzenia na części ani go modyfikować. Może to spowodować wybuch pożaru lub porażenie prądem.

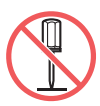

● Jeżeli urządzenie nadmiernie emituje ciepło, dym lub nieprzyjemny zapach, należy natychmiast wyłączyć przełącznik zasilania, odłączyć przewód zasilania

i skontaktować się ze sprzedawcą lub przedstawicielem autoryzowanego serwisu. W przeciwnym razie może dojść do wybuchu pożaru lub porażenia prądem. Dodatkowe informacje można uzyskać, kontaktując się ze sprzedawcą lub przedstawicielem autoryzowanego serwisu.

Jeżeli do urządzenia dostanie się ciało obce, należy natychmiast wyłączyć przełącznik zasilania, odłączyć przewód zasilania i skontaktować się ze sprzedawcą lub przedstawicielem autoryzowanego serwisu. W

przypadku dalszego korzystania z maszyny bez podjęcia odpowiednich środków może dojść do wybuchu pożaru lub porażenia prądem.

## **Przestroga**

- Jeżeli zaistnieje potrzeba przeniesienia urządzenia, należy skontaktować się ze sprzedawcą lub przedstawicielem autoryzowanego serwisu. Samodzielne przesuwanie urządzenia na siłę może spowodować jego wywrócenie, w wyniku czego można odnieść obrażenia.
- Nie wolno przeprowadzać żadnych procedur (regulacji, napraw itd.), które nie są opisane w tym podręczniku. Jeżeli zaistnieje potrzeba wyregulowania lub naprawy urządzenia, należy skontaktować się ze sprzedawcą lub przedstawicielem autoryzowanego serwisu.
- Podczas drukowania należy zapewnić urządzeniu odpowiednią wentylację.
- Nie chwytać bezpośrednio palcami termicznej głowicy drukującej. Termiczna głowica drukująca może być rozgrzana i spowodować oparzenia.
- Nie wolno dotykać części urządzenia, które aktualnie pracują. Może to doprowadzić do obrażeń ciała.
- Nie wolno wkładać części ciała, takich jak palce, do otworów wokół podajnika papieru czy tacy odbiorczej papieru. Może to doprowadzić do obrażeń ciała.
- Przy wkładaniu rąk do wnętrza głównej jednostki należy uważać, aby nie dotknąć żadnych wypustek ani krawędzi metalowej płytki. Może to doprowadzić do obrażeń ciała.
- Przy wkładaniu rąk do wnętrza głównej jednostki należy uważać, aby nie dotknąć haczyka rozdzielenia papieru lub haczyków do wyjmowania matrycy. Ostre końcówki tych haczyków mogą poranić ręce.

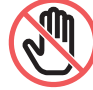

- Należy pamiętać, aby wyłączyć urządzenie przed rozpoczęciem czyszczenia rolki dociskowej.
- W obszarach znajdujących się blisko cylindra drukującego oraz wewnątrz jednostki głównej po wyjęciu cylindra drukującego może pozostać tusz. Należy uważać, aby nie poplamić sobie dłoni lub ubrania tuszem. W przypadku zabrudzenia rąk tuszem należy je natychmiast umyć wodą z mydłem.
- Nie wolno stawiać cylindra drukującego pionowo. W ten sposób można poplamić podłogę itd.

#### <span id="page-9-1"></span>**Tusz**

## **Przestroga**

- Jeżeli tusz dostanie się do oczu, należy natychmiast wypłukać je dokładnie dużą ilością wody.
- Natomiast jeżeli tusz dostanie się na skórę, należy ją umyć dokładnie przy użyciu wody z mydłem.
- Jeżeli tusz zostanie przypadkowo połknięty, nie wolno wywoływać wymiotów. Zamiast tego należy wypić dużą ilość wody i mleka i sprawdzić, czy stan się poprawi.
- W przypadku odczuwania jakichkolwiek dolegliwości, należy natychmiast udać się do lekarza.
- Tuszu można używać tylko do drukowania.
- Tusz należy trzymać z dala od dzieci.

## <span id="page-10-0"></span>**Lokalizacje, w których umieszczono etykiety ostrzegawcze**

Na tej maszynie znajduje się kilka etykiet ostrzegawczych w celu zapewnienia bezpiecznej obsługi urządzenia. Należy stosować się do wskazówek zawartych na tych etykietach i bezpiecznie korzystać z urządzenia.

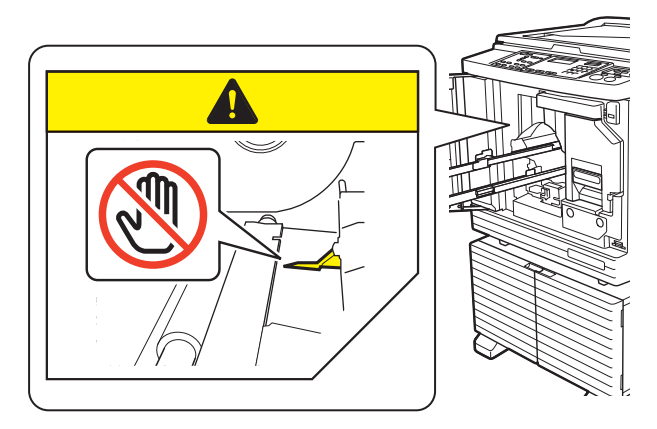

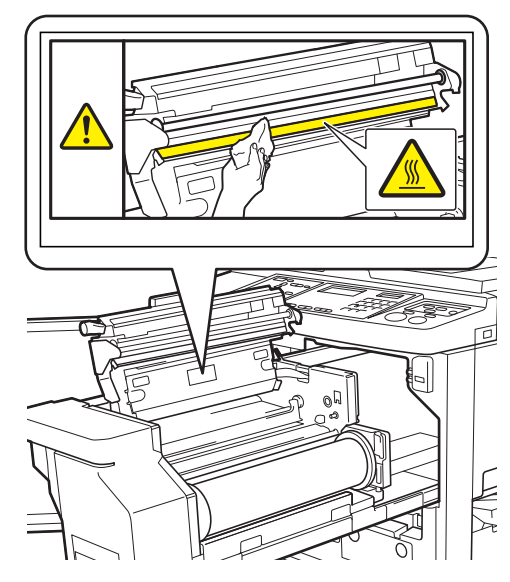

## <span id="page-10-1"></span>**Przed rozpoczęciem użytkowania**

Ta część opisuje środki ostrożności, które należy stosować oraz przedstawia informacje, z którymi trzeba się zapoznać przed rozpoczęciem korzystania z urządzenia.

## <span id="page-10-2"></span>**Środki ostrożności podczas instalacji**

#### **Wymagana przestrzeń**

Dla tego urządzenia należy zapewnić następującą wolną przestrzeń.

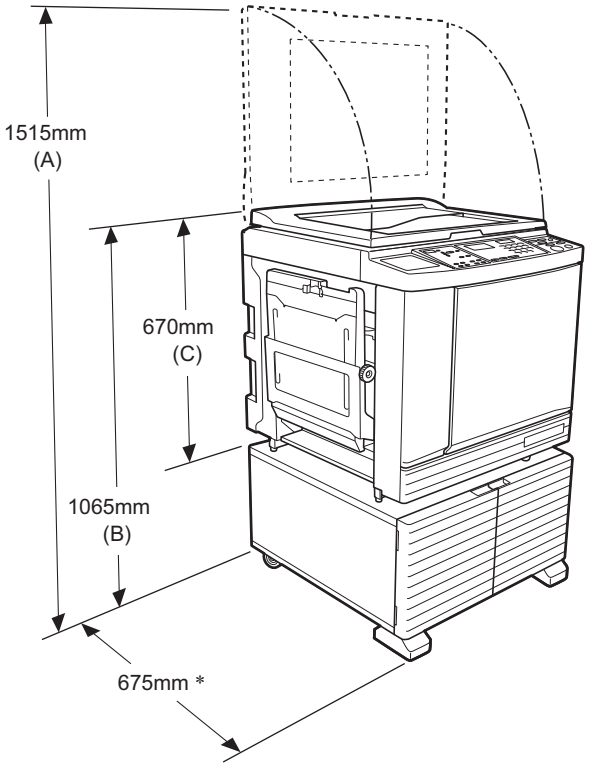

Jeżeli w urządzeniu zainstalowano opcjonalny automatyczny podajnik dokumentów, wartości odległości od (A) do (C) przedstawionych na rysunku są następujące.

- (A) 1440 mm
- (B) 1100 mm
- (C) 705 mm
- Głębokość jednostki głównej obejmuje dedykowaną obudowę rack (RISO Stand D Type III) oraz stabilizatory.

#### Widok z góry • W czasie pracy

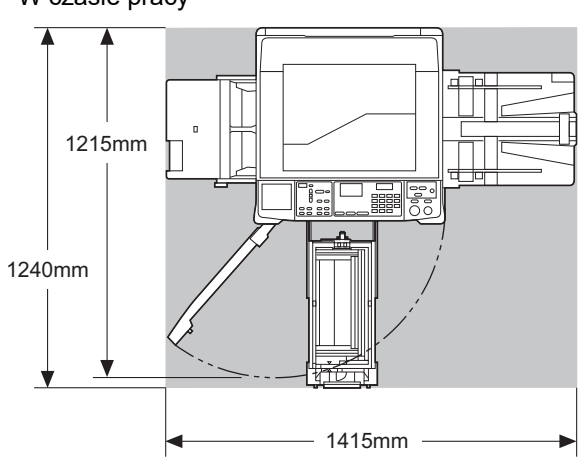

• Podczas przechowywania

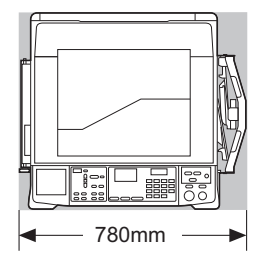

#### **Miejsce montażu**

- Miejsce montażu tego urządzenia zostanie określone w porozumieniu z użytkownikiem podczas dostawy.
- Miejsce montażu urządzenia powinno być stałe. Jeżeli zaistnieje potrzeba przeniesienia urządzenia, należy skontaktować się ze sprzedawcą lub przedstawicielem autoryzowanego serwisu.
- Nie wolno instalować urządzenia w miejscach wyszczególnionych poniżej. Niezastosowanie się do tego środka ostrożności może doprowadzić do nieprawidłowego działania urządzenia, awarii lub wypadku.
	- Miejsca wystawione na bezpośrednie działanie promieni słonecznych lub w pobliżu okien (w razie potrzeby należy zasłonić okna zasłonkami)

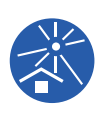

- Miejsca, w których występują nagłe zmiany temperatury
- Miejsca, w których jest wyjątkowo gorąco i wilgotno albo zimno i sucho
- Miejsca wystawione na działanie ognia, ciepła, bezpośredniego strumienia zimnego powietrza (np. klimatyzator) lub ciepłego powietrza (np. grzejnik), albo w których przekazywane jest ciepło
- Miejsca o słabej przenikliwości i wentylacji
- Należy wybrać miejsce, w którym urządzenie może być wypoziomowane podczas montażu. (Wypoziomowanie podczas instalacji: 10 mm lub mniej zarówno wzdłuż jak i wszerz)
- Poniżej podano odpowiednie warunki środowiskowe.

Zakres temperatury: 15°C – 30°C Zakres wilgotności: 40% – 70% (bez kondensacji)

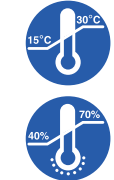

## <span id="page-11-0"></span>**Środki ostrożności podczas użytkowania**

#### **Podłączenie zasilania**

- Należy solidnie podłączyć przewód zasilania, aby zapobiec słabej styczności wtyczki zasilania.
- Urządzenie należy umieścić blisko gniazdka elektrycznego.

#### $\blacksquare$  Operacje

- Nie wolno wyłączać zasilania ani odłączać przewodu zasilania podczas pracy urządzenia.
- Nie wolno otwierać pokryw ani przesuwać urządzenia podczas jego pracy.
- Należy ostrożnie otwierać i zamykać pokrywy.
- Nie wolno kłaść ciężkich przedmiotów na urządzeniu.
- Należy unikać nadmiernego obciążenia urządzenia.
- To urządzenie posiada precyzyjne części oraz mechanizmy napędzające. Można przeprowadzać tylko te procedury, które opisano w tym podręczniku.

## <span id="page-11-1"></span>**Materiały eksploatacyjne**

- W przypadku tuszu oraz rolek matrycy zaleca się stosowanie produktów określonych przez firmę RISO.
- Oryginalne tusze i rolki matryc firmy RISO są konstruowane tak, aby zapewnić jak najlepszą wydajność oraz najdłuższy możliwy okres żywotności, a urządzenia firmy RISO zaprojektowano tak, aby zapewniały doskonałą wydajność przy użyciu oryginalnych materiałów eksploatacyjnych firmy RISO. Jednakże wszystkie materiały eksploatacyjne mogą psuć się z czasem. Zalecamy, aby tusze i rolki matryc były zużywane jak najszybciej po ich zakupie i w ciągu 24 miesięcy od daty ich produkcji. Data produkcji znajduje się na pojemniku z tuszem lub wewnątrz rdzenia matrycy.

Oryginalne materiały eksploatacyjne firmy RISO przekazują informacje na temat swojego wieku, aby urządzenie mogło dokonać odpowiednich regulacji w oparciu o wiek materiałów eksploatacyjnych, np. czas pozostały do osiągnięcia daty przydatności do użycia.

- Papier, rolki matryc oraz pojemniki z tuszem należy przechowywać zgodnie z instrukcjami wskazanymi na każdym pojemniku.
- Nie wolno przechowywać tych części w miejscach wyszczególnionych poniżej.
- Miejsca wystawione na bezpośrednie działanie promieni słonecznych lub w pobliżu okien (w razie potrzeby należy zasłonić okna zasłonkami)

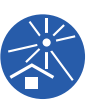

- Miejsca, w których występują nagłe zmiany temperatury
- Miejsca, w których jest wyjątkowo gorąco i wilgotno albo zimno i sucho

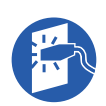

## <span id="page-12-2"></span><span id="page-12-0"></span>**Drukowanie oryginalnych danych**

Poniższe metody są dostępne dla drukowania oryginalnych danych, które zostały stworzone za pomocą komputera.

#### **Połączenie z komputerem za pomocą kabla USB**

Dla tego połączenia potrzebny jest dostępny w handlu kabel USB. Należy użyć kabla o długości do 3 m, który jest zgodny ze standardem USB 2.0.

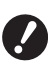

B**Podczas podłączania kabla USB należy upewnić się, że zasilanie urządzenia i komputera jest włączone.**

- B**W przypadku użycia koncentratora USB urządzenie może nie działać prawidłowo.**
- B**Maksymalne dozwolone napięcie dla portu USB wejściowego i wyjściowego to 5V.**

#### **Połączenie z komputerem za pomocą sieci**

Należy użyć dostępnego w handlu kabla Ethernet (ekranowana skrętka dwużyłowa, która obsługuje standardy 10BASE-T lub 100BASE-TX).

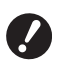

B**W celu podłączenia modelu SF5430EII/ SF5330EII/SF5230EII/SF5130EII/ SF5030EII do sieci wymagany jest opcjonalny moduł sieciowy (**A [124](#page-125-1)**).**

#### **Użycie napędu USB**

- Należy użyć napędu USB, który jest kompatybilny z klasą urządzeń pamięci masowej USB. Niektóre napędy USB mogą nie działać poprawnie.
- Należy stosować napęd USB sformatowany w systemie plików FAT.
- Zabezpieczony napęd USB może nie działać prawidłowo.

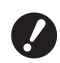

- B**Napęd USB należy podłączać i odłączać powoli, zachowując przy tym odpowiednie środki ostrożności. (**A 32 **["Drukowanie z użyciem napędu](#page-33-1)  [USB](#page-33-1)")**
- B**Nie możemy zagwarantować odzyskania danych zapisanych na napędzie USB, które zostały utracone w wyniku klęsk żywiołowych lub nieprzewidzianych zdarzeń. Zalecamy tworzenie kopii zapasowych ważnych dokumentów na komputerze.**

#### **Korzystanie z oryginału pamięci papierowej**

- Przekonwertować oryginalne dane na oryginał pamięci papierowej za pomocą sterownika drukarki, po czym wydrukować oryginał pamięci papierowej na drukarce laserowej.
- Funkcja [Druk papieru pamięci] ( $\boxplus$  [79\)](#page-80-2) w urządzeniu umożliwia korzystanie z oryginałów pamięci papierowej.

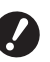

B**Urządzenie może mieć problem z prawidłowym zeskanowaniem oryginału pamięci papierowej w następujących sytuacjach:**

- **Szyba ekspozycyjna albo docisk pokrywy szyby jest zabrudzony.**
- C**Oryginał pamięci papierowej jest poplamiony, pognieciony lub pomarszczony.**
- **Na oryginale pamięci papierowej, w nieprzeznaczonym do tego celu miejscu, znajdują się odręczne zapiski (**A [79](#page-80-2)**).**

## <span id="page-12-1"></span>**Oprogramowanie**

Oprogramowanie dostępne na płycie DVD i CD dołączonej do tego urządzenia to:

#### **RISO Printer Driver (Sterownik drukarki RISO)**

Jest to dedykowany sterownik drukarki, który umożliwia drukowanie oryginalnych danych z komputera. Można także konwertować oryginalne dane przygotowane na komputerze, aby stworzyć z nich oryginał pamięci papierowej i skorzystać z funkcji [Druk papieru pamięci]  $(E<sup>2</sup> 79)$ .

Dodatkowe informacje na ten temat zamieszczono w przewodniku użytkownika (plik PDF) dostępnym na płycie DVD.

#### ■ RISO Utility Software (Oprogramowanie **narzędziowe RISO)**

Poniższe dwa programy są dostępne na płycie CD:

• RISO USB PRINT MANAGER (Menedżer wydruku USB RISO)

Przy pomocy komputera można zarządzać informacjami o oryginalnych danych zapisanych na napędzie USB.

• RISO COPY COUNT VIEWER (Przeglądarka liczby kopii RISO)

Możliwe jest zarządzanie danymi dotyczącymi liczby kopii, które zostały zapisane w napędzie USB przez [Drukowanie raportu licznika]  $(\Box$  [74\)](#page-75-2).

Dodatkowe informacje na ten temat zamieszczono w przewodniku użytkownika (plik PDF) dostępnym na płycie CD.

## <span id="page-13-3"></span><span id="page-13-0"></span>**Oryginały**

#### **Rozmiar i gramatura**

Można stosować poniższe rozmiary i gramatury oryginałów:

#### **Przy użyciu szyby ekspozycyjnej**

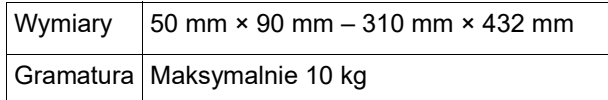

#### **Przy użyciu opcjonalnego automatycznego podajnika dokumentów**

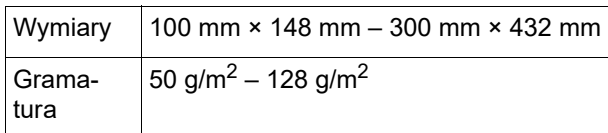

- W przypadku automatycznego podajnika dokumentów nie wolno mieszać oryginałów o różnych rozmiarach.
- W automatycznym podajniku dokumentów można jednocześnie umieścić maksymalnie 50 arkuszy oryginałów (w przypadku oryginałów o gramaturze nie większej niż 80 g/m<sup>2</sup>).

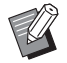

 $\triangleright$  Nie można stosować poniższych oryginałów w automatycznym podajniku dokumentów. Należy umieścić oryginał na szybie ekspozycyjnej.

- Poprawiony oryginał
- Zbyt pomięty, zawinięty lub pognieciony oryginał
- Oryginał z lepkimi obszarami lub dziurami
- Rozdarty oryginał lub oryginał z nieobciętym brzegiem
- Chemicznie obrobiony oryginał (taki jak papier termiczny lub kalka maszynowa)
- Przezroczysty oryginał (taki jak przeźrocze lub kalka techniczna)
- Oryginał, na którym znajduje się korektor lub klej
- Wyjątkowo cienki oryginał (gramatura poniżej 50 g/m2)
- Wyjątkowo gruby oryginał (gramatura powyżej 128 g/m2)
- Oryginał ze śliską powierzchnią (taki jak papier artystyczny ub powleczony)
- Oryginał z błyszczącą powierzchnią
- Oryginał ze zszywkami lub spinaczami
- Jeżeli oryginał jest zbyt pomięty, zawinięty lub pognieciony, należy go dokładnie wyrównać, aby cały oryginał był odpowiednio umieszczony na szybie ekspozycyjnej. Obszary, które znajdą się poza szybą ekspozycyjną mogą się wydrukować na czarno.
- Jeżeli na oryginale znajduje się tusz lub korektor, należy go dokładnie wysuszyć przed umieszczeniem papieru na szybie ekspozycyjnej. W przeciwnym razie można zanieczyścić szybę ekspozycyjną, co pogorszy jakość drukowania.

#### **Kierunek oryginału**

Każdy kierunek oryginału określany jest w tym podręczniku w następujący sposób:

• Przy umieszczaniu oryginału na szybie ekspozycyjnej:

Strona, która skierowana jest ku pozycji odniesienia (symbol H), jest określana jako "góra".

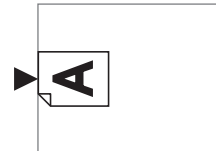

• Przy umieszczaniu oryginału w opcjonalnym podajniku dokumentów:

Przednia krawędź w kierunku podawania jest określana jako "góra".

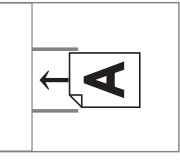

## <span id="page-13-2"></span><span id="page-13-1"></span>**Papiery do drukowania**

- W przypadku stosowania papieru nie określonego w specyfikacji urządzenia firma RISO nie zapewnia podawania papieru oraz wydajności drukowania przy zastosowaniu takich rodzajów papieru.
	- B**Należy zauważyć, że nawet w przypadku zastosowania papieru o wymiarach i gramaturze zgodnej ze specyfikacją tego urządzenia, urządzenie może nie podawać papieru ze względu na jego rodzaj, warunki środowiskowe, czy warunki przechowywania. Dodatkowe informacje można uzyskać, kontaktując się ze sprzedawcą lub przedstawicielem autoryzowanego serwisu.**

#### **Rozmiar papieru**

- Można stosować następujące rozmiary papieru: 100 mm × 148 mm – 310 mm × 432 mm
- To urządzenie wykrywa następujące arkusze papieru jako standardowe rozmiary papieru.

#### SF5450EII/SF5430EII/SF5130EII

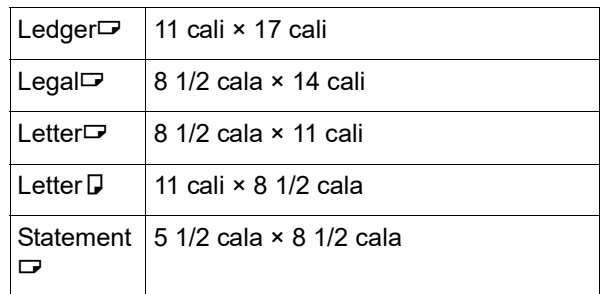

#### SF5350EII/SF5250EII/ SF5330EII/SF5230EII/SF5030EII

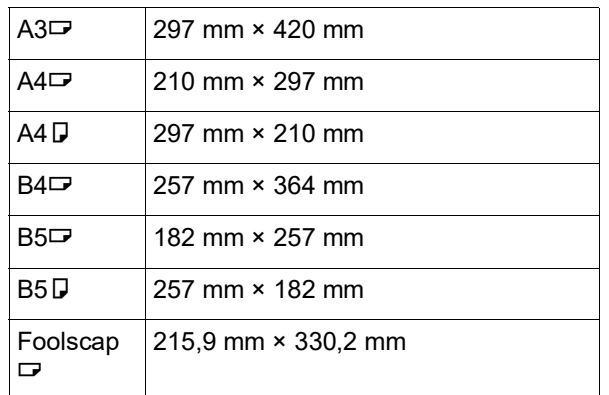

#### **Rodzaj papieru**

• Można stosować następujące rodzaje papieru: SF5450EII/SF5350EII/SF5250EII 46 g/m<sup>2</sup> do 210 g/m<sup>2</sup> SF5430EII/SF5330EII/SF5230EII/SF5130EII/ SF5030EII

46 g/m<sup>2</sup> do 157 g/m<sup>2</sup>

#### **Działania zapobiegające zacięciom papieru oraz problemom z podawaniem papieru**

• Należy umieścić papier tak, aby jego włókna (kierunek ułożenia włókien) biegły w kierunku podawania papieru.

Jeżeli włókna papieru biegną prostopadle do kierunku podawania papieru, spada sprężystość papieru, co może doprowadzić do jego zacięcia.

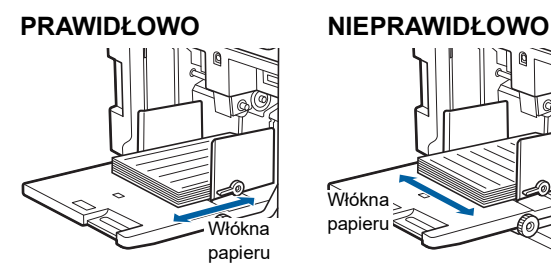

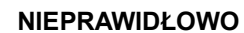

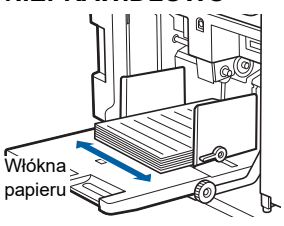

Można sprawdzić kierunek ułożenia włókien poprzez rozerwanie papieru.

Kierunek, w którym papier rozrywa się prosto jest kierunkiem ułożenia włókien.

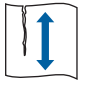

Papier rozrywa się prosto, jeżeli jest rozrywany wzdłuż kierunku ułożenia włókien papieru.

Papier nie rozrywa się prosto, jeżeli jest rozrywany prostopadle do kierunku ułożenia włókien papieru.

- W przypadku używania nierówno przyciętych arkuszy lub chropowatego papieru (np. rysunkowego itd.) należy go oddzielić przed użyciem.
- W zależności od używanego rodzaju papieru podczas pracy urządzenia może powstawać pył. Należy dokładnie czyścić i wietrzyć obszar pracy urządzenia.
- W przypadku korzystania z grubego papieru (papier rysunkowy itp.) lub papieru o śliskiej powierzchni należy dostosować następujące części:
	- Modele SF5450EII/SF5350EII/SF5250EII –Dźwignia ustawienia podawania papieru
	- –Moduły dopasowania papieru dla tacy odbiorczej papieru
	- –Regulacja podpórki wysuwania papieru
	- Modele SF5430EII/SF5330EII/SF5230EII/SF5130EII/ SF5030EII

–Dźwignia ustawienia podawania papieru –Regulatory fałdowania dla tacy odbiorczej papieru (A 24 "[Przygotowanie](#page-25-2) do drukowania")

• Należy stosować płaski papier. Jeżeli nie można uniknąć stosowania pogiętego papieru, papier do drukowania należy umieścić tak, aby wewnętrzne zgięcia skierowane były w dół.

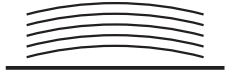

• Jeżeli górny margines zadrukowanego papieru (przednia krawędź w kierunku druku papieru) będzie za wąski lub jeżeli u góry zadrukowanego papieru znajduje się obraz w wysokiej jakości, papier może przykleić się do powierzchni cylindra drukującego. W takim przypadku należy obniżyć pozycję położenia obrazu, aby zwiększyć górny margines, albo odwrócić oryginał do góry nogami, po czym ponownie utworzyć matrycę.

#### **Przechowywanie papieru**

Papier należ przechowywać w suchym miejscu. Papier, który zwilgotniał, może powodować zacięcia papieru lub niską jakość druku.

#### **Nieprawidłowy papier do drukowania**

Nie wolno używać rodzajów papieru wyszczególnionych poniżej, ponieważ mogą one powodować zacięcia papieru.

- Wyjątkowo cienki papier
- (gramatura poniżej 46 g/m<sup>2</sup>)
- Wyjątkowo gruby papier (gramatura powyżej 210 g/m2)
- Chemicznie obrobiony papier (taki jak papier termiczny lub kalka maszynowa)
- Zbyt pomięty, zawinięty, pognieciony lub rozdarty papier
- Papier powleczony z jednej strony lub obu stron
- Papier z nieobcietym brzegiem
- Papier artystyczny
- Papier z lepkimi obszarami lub dziurami

#### **Kierunek papieru**

Przednia krawędź w kierunku podawania papieru jest określana w tym podręczniku jako "góra".

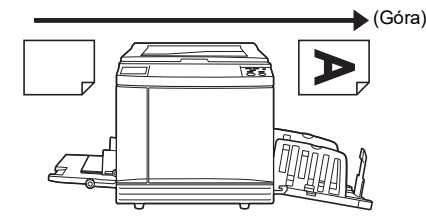

## <span id="page-15-0"></span>**Obszar druku**

#### <span id="page-15-2"></span>**Maksymalny obszar druku**

Poniżaj podano maksymalne obszary druku dla tego urządzenia:

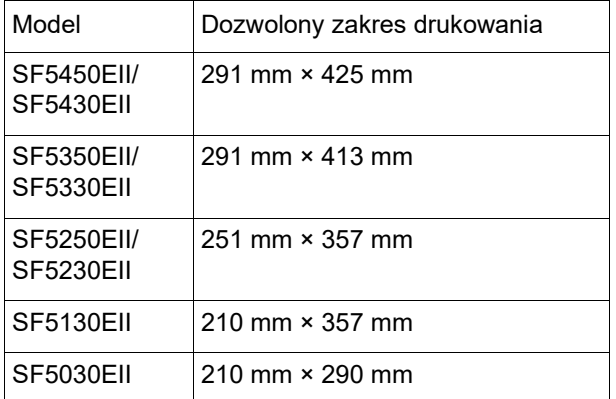

#### **Obszar tworzenia matrycy**

Obszar tworzenia matrycy jest ustalany w odniesieniu do rozmiaru papieru umieszczonego w podajniku papieru. Obszar tworzenia matrycy to obszar, który odpowiada rozmiarowi papieru za wyłączeniem marginesów przedstawionych na poniższej ilustracji.

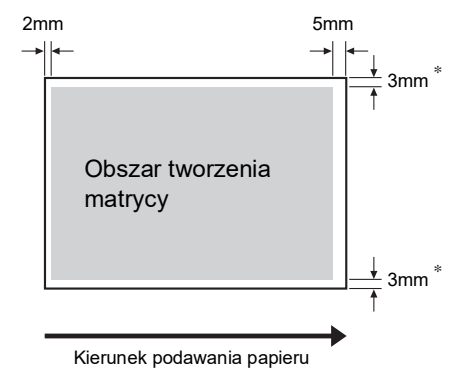

Te wartości odnoszą się do przypadków użycia papieru o standardowym rozmiarze. W przypadku używania papieru o niestandardowym rozmiarze te wartości wynoszą 5 mm.

Podczas tworzenia oryginalnych dokumentów należy brać pod uwagę powyższe marginesy. Taki sam obszar tworzenia matrycy ma zastosowanie przy drukowaniu poprzez przesyłanie oryginalnych danych z komputera.

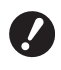

B**Maksymalny obszar tworzenia matrycy nie może być większy niż maksymalny obszar druku, nawet przy ustawieniu dużego papieru.**

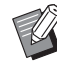

▶ W przypadku drukowania oryginału z wąskimi marginesami przydatne może okazać się zmniejszenie rozmiaru przez ustawienie współczynnika powiększenia  $(41)$  $(41)$ .

## <span id="page-15-1"></span>**Materiały, których nie można drukować**

Nie wolno korzystać z tego urządzenia w sposób naruszający prawo lub ustalone prawa autorskie, nawet do wykonywania kopii do użytku osobistego. Szczegółowe informacje można uzyskać od lokalnych władz. Zasadniczo należy kierować się rozwagą i zdrowym rozsądkiem.

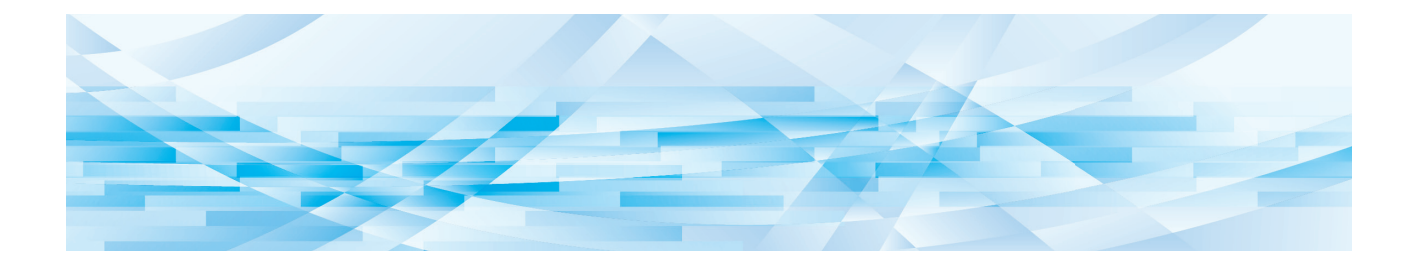

<span id="page-16-0"></span>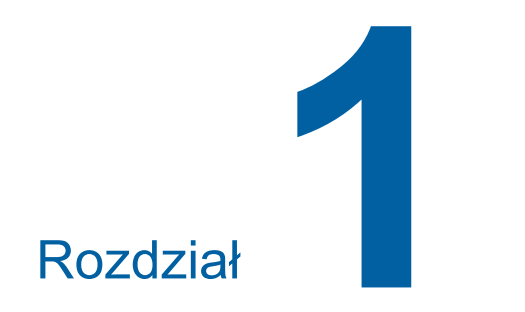

**O urządzeniu**

**1**

## <span id="page-17-0"></span>**Nazwa i funkcja każdej części**

#### <span id="page-17-1"></span>**Strona podawania papieru**

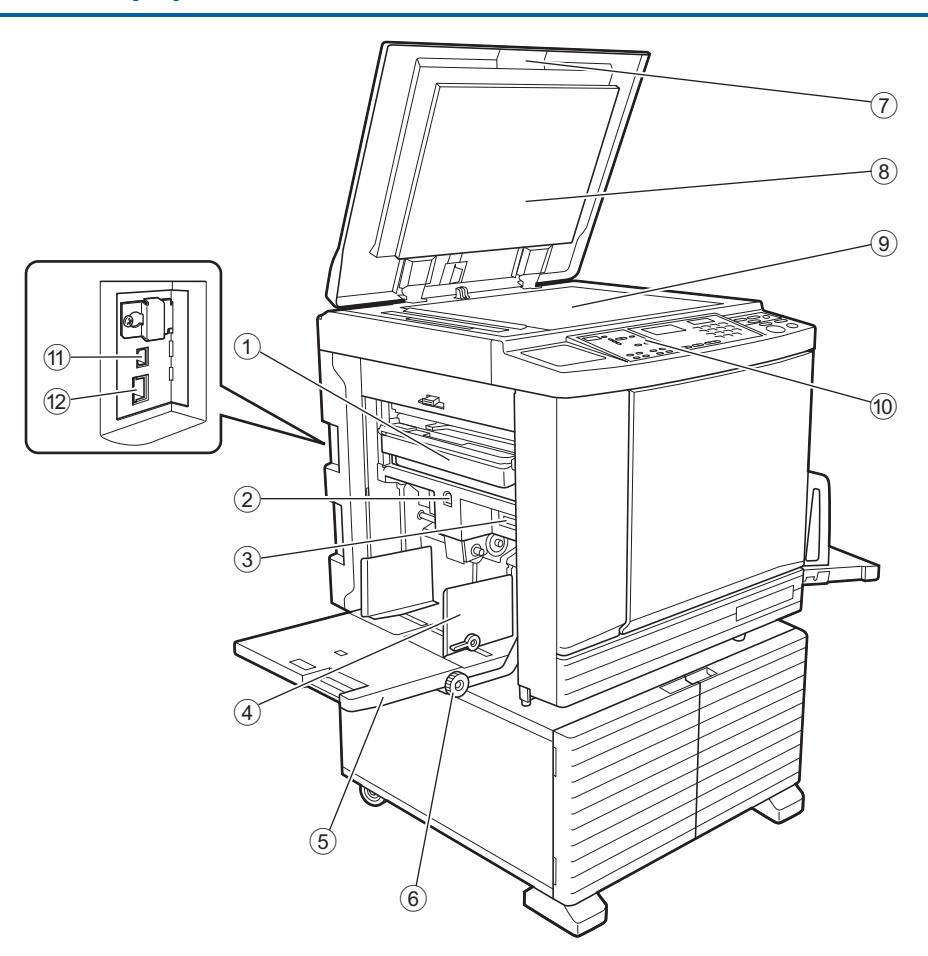

- <sup>1</sup> **Pojemnik na zużyte matryce (**<sup>A</sup> [94](#page-95-1)**)** Zbiera zużyte matryce.
- <span id="page-17-2"></span>2 **Przycisk podwyższania / obniżania podaj** $n$ **ika**  $(4)$

Podnosi i obniża podajnik papieru podczas wymiany lub dodawania papieru.

3 **Dźwignia ustawienia podawania papieru (**A [24](#page-25-4)**)**

Dostosowuje nacisk podawania papieru w zależności od rodzaju papieru.

- <sup>4</sup> **Prowadnice papieru <sup>w</sup> podajniku (**<sup>A</sup> [24](#page-25-4)**)** Należy przesunąć te prowadnice, aby dostosować je do szerokości papieru i zapobiec błędnemu wyrównaniu papieru.
- <sup>5</sup> **Podajnik papieru (**<sup>A</sup> [24](#page-25-4)**)** Do tego podajnika należy załadować papier.
- 6 **Pokrętło regulacji położenia obrazu w pionie (**A [48](#page-49-3)**)**
	- Reguluje pozycję wydruku w pionie.
- <sup>7</sup> **Pokrywa szyby (**<sup>A</sup> [28](#page-29-3)**)** Przy umieszczaniu oryginału na szybie należy otworzyć / zamknąć tę pokrywę.
- <sup>8</sup> **Docisk pokrywy szyby (**<sup>A</sup> [101](#page-102-2)**)**
- <sup>9</sup> **Szyba ekspozycyjna (**<sup>A</sup> [28](#page-29-3)**)** Należy umieścić oryginał stroną zadrukowaną skierowaną w dół.
- <sup>0</sup> **Panel sterowania (**<sup>A</sup> [19](#page-20-0)**)** Umożliwia przeprowadzanie wymaganych operacji.
- <sup>a</sup> **Port USB (typ B) (**<sup>A</sup> [11](#page-12-2)**)** Aby połączyć tę maszynę z komputerem, należy podłączyć kabel USB.
- <sup>b</sup> **Port LAN (**<sup>A</sup> [11](#page-12-2)**)**

Aby połączyć tę maszynę z siecią, należy podłączyć kabel Ethernet.

W zależności od modelu wymagany jest opcjonalny moduł sieciowy ( $\boxplus$  [124\).](#page-125-1)

#### <span id="page-18-0"></span>**Strona odbiorcza papieru**

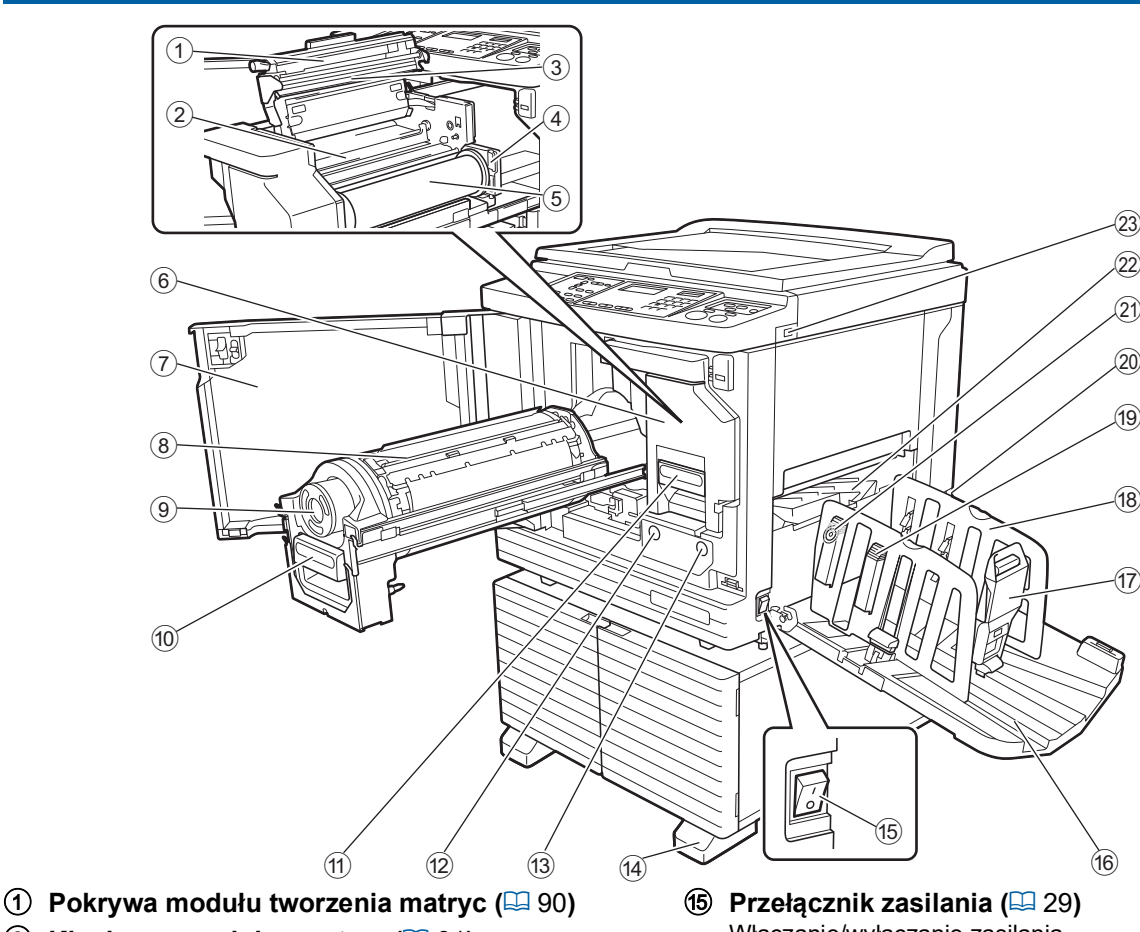

- <sup>2</sup> **Klapka prowadnicy matryc (**<sup>A</sup> [91](#page-92-0)**)**
- <sup>3</sup> **Termiczna głowica drukująca (**<sup>A</sup> [100](#page-101-2)**)**
- <sup>4</sup> **Uchwyt rolki matryc (**<sup>A</sup> [91](#page-92-1)**)** Zabezpiecza ustawioną rolkę matryc.
- <sup>5</sup> **Rolka matryc (**<sup>A</sup> [90](#page-91-2)**)**
- <sup>6</sup> **Moduł tworzenia matryc (**<sup>A</sup> [90](#page-91-2)**)** Patrz pozycje od  $(1)$  do  $(5)$ .
- <sup>7</sup> **Przednie drzwi (**<sup>A</sup> [90](#page-91-2)**)**
- <sup>8</sup> **Cylinder drukujący (**<sup>A</sup> [95](#page-96-2)**)**
- <sup>9</sup> **Pojemnik <sup>z</sup> tuszem (**<sup>A</sup> [92](#page-93-1)**)**
- <sup>0</sup> **Uchwyt cylindra drukującego (**<sup>A</sup> [95](#page-96-3)**)** Należy chwycić za ten uchwyt, aby wyciągnąć cylinder drukujący.
- **10 Uchwyt modułu tworzenia matryc (** $\boxplus$  **[90](#page-91-2))** Należy chwycić za ten uchwyt, aby wyciągnąć moduł tworzenia matryc.
- b **Przycisk zwalniania cylindra drukującego (**<sup>A</sup> [95](#page-96-3)**)** Gdy świeci się ten przycisk, można wyciągnąć cylinder drukujący.

Gdy przycisk nie świeci się, należy nacisnąć go, aby się zaświecił, a następnie wyciągnąć cylinder drukujący.

c **Przycisk zwalniania modułu tworzenia matryc** ( $\Box$  [90](#page-91-2))

Gdy świeci się ten przycisk, można wyciągnąć moduł tworzenia matryc.

Gdy przycisk nie świeci się, należy nacisnąć go, aby się zaświecił, a następnie wyciągnąć moduł tworzenia matryc.

d **Stabilizator**

- Włączanie/wyłączanie zasilania.
- **f Taca odbiorcza papieru (** $\Box$  **[25](#page-26-1))** Zadrukowany papier jest podawany na tę tacę.
- <sup>g</sup> **Ogranicznik papieru (**<sup>A</sup> [25](#page-26-1)**)** Należy przesunąć ten ogranicznik, aby dopasować go do rozmiaru papieru.
- <sup>h</sup> **Prowadnice papieru tacy odbiorczej (**<sup>A</sup> [25](#page-26-1)**)** Należy przesunąć te prowadnice, aby dopasować je do rozmiaru papieru.
- **i** Uchwyt modułu dopasowania papieru ( $\Box$  [25](#page-26-1)) **(Tylko modele SF5450EII/SF5350EII/ SF5250EII)**

#### Należy nacisnąć ten uchwyt, aby otworzyć moduł dopasowanie papieru.

Moduł dopasowania papieru pomaga poprawić stan dopasowania zadrukowanego papieru.

#### j **Przełącznik napięcia (Tylko modele SF5430EII/SF5330EII/ SF5230EII/SF5130EII/SF5030EII)**

Nie należy dotykać wyłącznika znajdującego się na górnej części wejścia zasilania (przewód zasilania). Pomyłkowe przełączenie napięcia może spowodować awarię.

- <sup>k</sup> **Regulacja podpórki wysuwania papieru (**<sup>A</sup> [26](#page-27-0)**) (Tylko modele SF5450EII/SF5350EII/SF5250EII)**
- <sup>l</sup> **Podpórka wysuwania papieru (**<sup>A</sup> [26](#page-27-1)**)**
- <sup>m</sup> **Port USB (**<sup>A</sup> [32](#page-33-1)**)** Należy włożyć napęd USB w celu drukowania.

## <span id="page-19-0"></span>**Części opcjonalne**

#### **Automatyczny Podajnika Dokumentów**

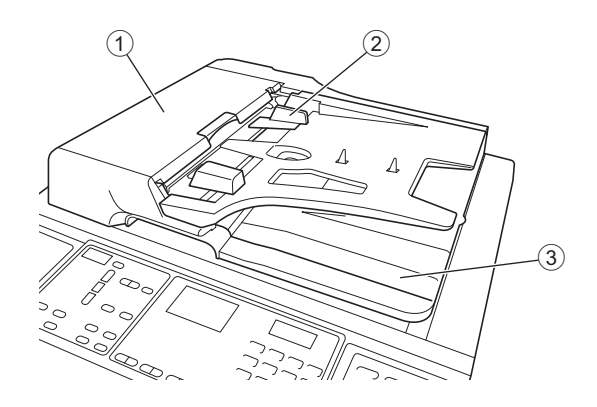

## <sup>1</sup> **Pokrywa APD (**<sup>A</sup> [112](#page-113-0)**)**

Należy otworzyć tę pokrywę, gdy dojdzie do zacięcia papieru, aby wyjąć oryginał.

- <sup>2</sup> **Prowadnica oryginału APD (**<sup>A</sup> [28](#page-29-4)**)** Należy przesunąć te prowadnice, aby dostosować je do szerokości oryginału i zapobiec błędnemu wyrównaniu oryginału.
- 3 **Taca odbiorcza oryginałów z APD** Do tej tacy podawany jest oryginał, który został zeskanowany.

#### <span id="page-20-1"></span><span id="page-20-0"></span>**Panel sterowania**

#### **Panel główny**

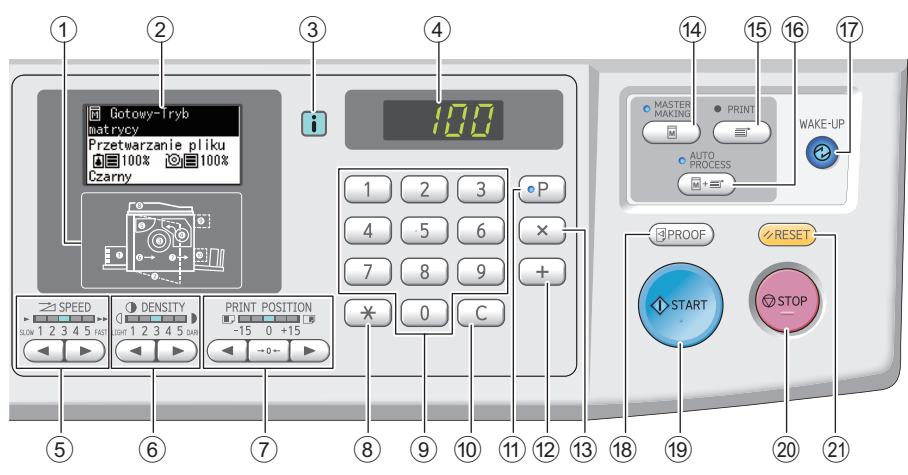

- <sup>1</sup> **Wskaźnik lokalizacji błędu (**<sup>A</sup> [105](#page-106-1)**)** Wskazuje miejsce, w którym wystąpił błąd.
- <sup>2</sup> **Wyświetlacz (**<sup>A</sup> [21](#page-22-0)**)**
- <sup>3</sup> **Wskaźnik [**I**] (**<sup>A</sup> [105](#page-106-2)**)**

Kolor wskaźnika [ii] informuje o stanie urządzenia.

- 4 **Wyświetlacz numeryczny** Wyświetla liczbę wydruków oraz wartości wprowadzone dla różnych ustawień.
- <sup>5</sup> **Przyciski [SPEED] (Prędkość) (**<sup>A</sup> [46](#page-47-2)**)** Należy naciskać te przyciski, aby dostosować prędkość druku. Lampka powyżej tych przycisków wskazuje aktualną prędkość.
- <sup>6</sup> **Przyciski [DENSITY] (Nasycenie) (**<sup>A</sup> [47](#page-48-1)**)** Należy naciskać te przyciski, aby dostosować nasycenie druku. Lampka powyżej tych przycisków wskazuje aktualne nasycenie druku.
- 7 **Przyciski [PRINT POSITION] (Położenie obrazu) (**A [48](#page-49-4)**)**

Należy naciskać te przyciski, aby dostosować pozycję wydruku w pionie po utworzeniu matrycy.

<sup>8</sup> **Przycisk [**U**]**

Naciśnięcie tego przycisku powoduje zarejestrowanie ustawień [Program] ( $\boxdot$  [52\)](#page-53-2) lub otwarcie ekranu [Program].

9 **Klawisze numeryczne** Przy pomocy tych klawiszy można wprowadzać

liczbę wydruków oraz wartości dla różnych ustawień.

#### 0 **Przycisk [C]**

Należy nacisnąć ten przycisk, aby usunąć wprowadzone znaki i cyfry.

#### <sup>a</sup> **Przycisk [P] (**<sup>A</sup> [52](#page-53-2)**)**

Należy nacisnąć ten przycisk, aby wyświetlić ekran [Program]. Gdy włączony jest ekran [Program], świeci się lampka przycisku.

#### b **Przycisk [+]**

Ten przycisk umożliwia korzystanie z funkcji [Program] ( $\boxdot$  [52\)](#page-53-2) lub [Tryb ustaw. niestand.] ( $\boxdot$  [58\).](#page-59-2)

#### c **Przycisk [X]**

Ten przycisk umożliwia korzystanie z funkcji [Program] ( $\boxdot$  [52\)](#page-53-2) lub [Tryb ustaw. niestand.] ( $\boxdot$  [58\).](#page-59-2)

#### d **Przycisk [MASTER MAKING] (Tworzenie**  $\mathbf{m}$ atrycy) ( $\Box$  [29](#page-30-1))

Należy nacisnąć ten przycisk, aby wyświetlić podstawowy ekran tworzenia matryc.

#### e **Przycisk [PRINT] (Drukowanie)**

Należy nacisnąć ten przycisk, aby wyświetlić podstawowy ekran procesu drukowania.

#### $66$  Przycisk [AUTO PROCESS] (Autoprzetwa**rzanie) (**A [22](#page-23-2)**)**

Należy nacisnąć ten przycisk, aby włączyć lub wyłączyć funkcję [AUTO PROCESS]. Gdy funkcja [AUTO PROCESS] jest włączona, świeci się lampka powyżej przycisku.

#### g **Przycisk [WAKE-UP] (Budzenie)**

- Gdy to urządzenie znajduje się w stanie uśpienia (oszczędzania energii), świeci się lampka przycisku. Należy nacisnąć ten przycisk, aby aktywować urządzenie.
- Gdy funkcja uwierzytelniania  $(470)$  $(470)$  jest włączona, podczas uwierzytelniania użytkownika świeci się lampka przycisku. Należy nacisnąć ten przycisk, aby anulować status uwierzytelnienia. (A 35 "Anulowanie stanu [uwierzytelnienia](#page-36-1)")

#### <sup>h</sup> **Przycisk [PROOF] (Próbny) (**<sup>A</sup> [29](#page-30-1)**)** Należy nacisnąć ten przycisk, aby wydrukować

#### próbną kopię. i **Przycisk [START] (Start)**

Należy nacisnąć ten przycisk, aby rozpocząć proces tworzenia matrycy oraz proces drukowania, jak również inne operacje.

Gdy operacja jest dostępna, świeci się lampka klawisza, natomiast gdy nie jest dostępna, dana lampka nie świeci się.

#### j **Przycisk [STOP] (Stop)**

Należy nacisnąć ten przycisk, aby zatrzymać trwającą operację.

W przypadku naciśnięcia tego przycisku podczas tworzenia matrycy operacja zatrzyma się po zakończeniu procesu tworzenia matrycy.

#### k **Przycisk [RESET] (Reset)**

Należy nacisnąć ten przycisk, aby zresetować bieżące ustawienia do wartości domyślnych lub wyczyścić wyświetlacz błędów po rozwiązaniu problemu.

#### **Panel podrzędny**

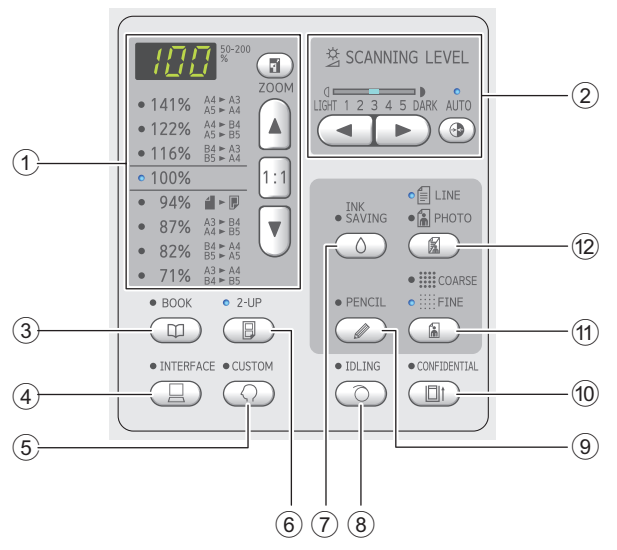

1 **Obszar wyboru formatu odwzorowania (**A [41](#page-42-3)**)**

Można ustawić współczynnik powiększenia.

2 **Obszar regulacji poziomu skanowania (**A [40](#page-41-2)**)**

Można dostosować poziom skanowania oryginału.

- <sup>3</sup> **Przycisk [BOOK] (Książka) (**<sup>A</sup> [40](#page-41-3)**)**
- <sup>4</sup> **Przycisk [INTERFACE] (Interfejs) (**<sup>A</sup> [30](#page-31-1)**)** Ten przycisk należy nacisnąć przed odebraniem danych oryginału z komputera. Gdy przycisk jest włączony, świeci się lampka znajdująca się nad nim.
- 5 **Przycisk [CUSTOM] (Niestandardowy) (**A [58](#page-59-2)**)**

Naciśnięcie tego przycisku umożliwia zmianę domyślnego ustawienia itp. W trakcie ustawienia świeci się lampka nad przyciskiem.

<sup>6</sup> **Przycisk [2-UP] (2 <sup>w</sup> 1) (**<sup>A</sup> [42](#page-43-2)**)**

Naciśnięcie tego przycisku umożliwia ułożenie dwóch kopii oryginału obok siebie na jednym arkuszu papieru. Gdy przycisk jest włączony, świeci się lampka znajdująca się nad nim.

7 **Przycisk [INK SAVING] (Oszczędzanie**   $t$ **uszu**)  $(\Box 41)$  $(\Box 41)$  $(\Box 41)$ 

Naciśnięcie tego przycisku umożliwia zmniejszenie zużycia tuszu.

- <sup>8</sup> **Przycisk [IDLING] (Rozcieranie) (**<sup>A</sup> [56](#page-57-2)**)** Można zmniejszyć rozmycie tuszu na początku drukowania, na przykład gdy cylinder drukujący nie był używany przez dłuższy czas. Gdy przycisk jest włączony, świeci się lampka znajdująca się nad nim.
- <sup>9</sup> **Przycisk [PENCIL] (Ołówek) (**<sup>A</sup> [39](#page-40-2)**)** Można zastosować przetwarzanie obrazu odpowiednie dla blado zabarwionych oryginałów, takich jak oryginały napisane ołówkiem albo na których znajdują się czerwone pieczątki. Gdy przycisk jest włączony, świeci się lampka znajdująca się nad nim.
- <sup>0</sup> **Przycisk [CONFIDENTIAL] (Poufne) (**<sup>A</sup> [56](#page-57-3)**)** Należy nacisnąć ten przycisk, aby odrzucić wykorzystaną matrycę. Gdy przycisk jest włączony, świeci się lampka znajdująca się nad nim.

a **Przycisk [COARSE/FINE] (Gruboziarnisty/ drobnoziarnisty) (**A [39](#page-40-3)**)**

Można wybrać metodę przetwarzania do wyrażania gradacji zdjęcia. Lampka nad przyciskiem świeci się w zależności od wybranej metody przetwarzania.

<sup>b</sup> **Przycisk [LINE/PHOTO] (Tekst/Foto) (**<sup>A</sup> [38](#page-39-3)**)** Można wybrać przetwarzanie obrazu, które jest odpowiednie dla danego rodzaju oryginału. Lampka nad przyciskiem świeci się w zależności od wybranego przetwarzania obrazu.

**1**

## <span id="page-22-0"></span>**Ekrany wyświetlacza LCD**

Ten rozdział opisuje typowe ekrany wyświetlacza.

## <span id="page-22-1"></span>**Podstawowy ekran tworzenia matryc**

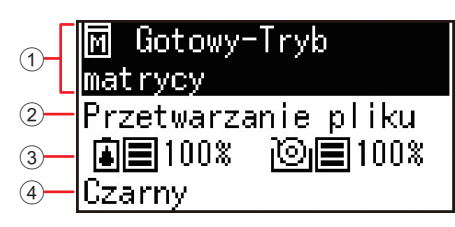

#### 1 **Obszar komunikatów**

Umożliwia sprawdzenie opisu operacji i stanu urządzenia.

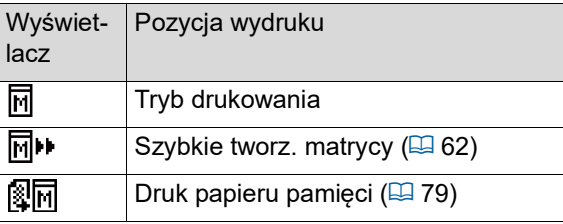

#### 2 **Wyświetlacz danych oryginału**

Gdy urządzenie odbiera dane oryginału z komputera lub napędu USB, wyświetlany jest komunikat [Przetwarzanie pliku].

Ekran pozostaje pusty, gdy urządzenie nie odbiera danych oryginału.

#### 3 **Informacje na temat materiałów eksploatacyjnych** Można sprawdzić pozostałą ilość tuszu lub rolki

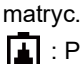

: Pozostała ilość tuszu

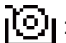

: Pozostała ilość rolki matryc

- BJeśli pozostała ilość wynosi 10% lub mniej, miga ikona pozostałej ilości  $($ .
- BJeśli nie można uzyskać informacji na temat zbiornika z tuszem lub rolki matrycy, pozostała ilość nie jest wyświetlana, a ikona materiałów eksploatacyjnych (**[4]/**  $\circledR$  ) miga.

#### 4 **Kolor tuszu**

Można sprawdzić kolor tuszu cylindra drukującego, który został ustawiony w urządzeniu.

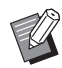

BJeśli nie można uzyskać informacji na temat zbiornika z tuszem, wyświetlany jest komunikat [Czarny] lub [Kolor], a ikona miga.

## <span id="page-22-2"></span>**Podstawowy ekran drukowania**

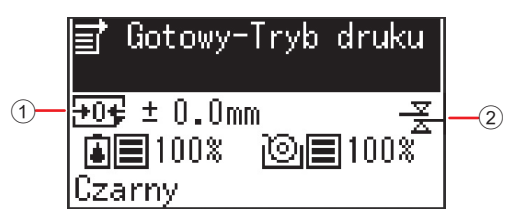

#### 1 **Pozycja wydruku (kierunek poziomy)** Można sprawdzić, czy pozycja wydruku (4[48\)](#page-49-4) jest

przesunięta do góry lub do dołu drukowanego papieru.

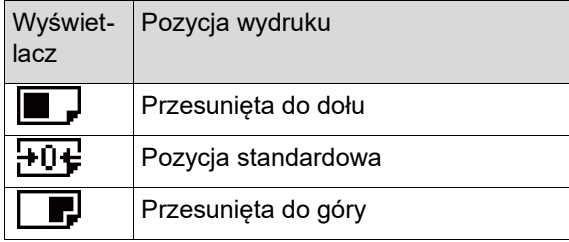

#### 2 **Wyświetlacz kontroli podawania**

Urządzenie wyposażone jest w funkcję [Kontrola podawania], która automatycznie zatrzymuje drukowanie w chwili wykrycia, że podawane arkusze zachodzą na siebie (podawany jest podwójny arkusz).

Gdy ustawiona jest wartość [36: Kontrola podawania] ( $\boxplus$  [64\)](#page-65-0) [Tryb ustaw. niestand.] na [1:WŁACZONE], wyświetlana jest ikona ( $\frac{2}{2}$ ). (Ta ikona jest wyświetlana tylko na aktualnie zatrzymanym podstawowym ekranie drukowania. Nie jest wyświetlana podczas pracy lub na podstawowym ekranie tworzenia matryc.)

## <span id="page-23-0"></span>**Przebieg drukowania**

#### <span id="page-23-1"></span>**"Proces tworzenia matrycy" oraz "Proces drukowania"**

To urządzenie to cyfrowy powielacz, który wykorzystuje technikę druku sitowego. Technika druku sitowego najpierw tworzy drobne otwory w matrycy (płycie), która stanowi podstawę procesu drukowania. Następnie przez dane otwory wprowadzany jest tusz, który przenosi obrazy na papier.

Przy zastosowaniu techniki druku sitowego, "proces tworzenia matrycy" odnosi się do kroków przeprowadzanych w celu utworzenia matrycy, a "proces drukowania" odnosi się do kroków, w których tusz przechodzi przez utworzoną matrycę i obraz przenoszony jest na papier.

W tym przewodniku "proces tworzenia matrycy" oraz "proces drukowania" są określane razem jako "drukowanie".

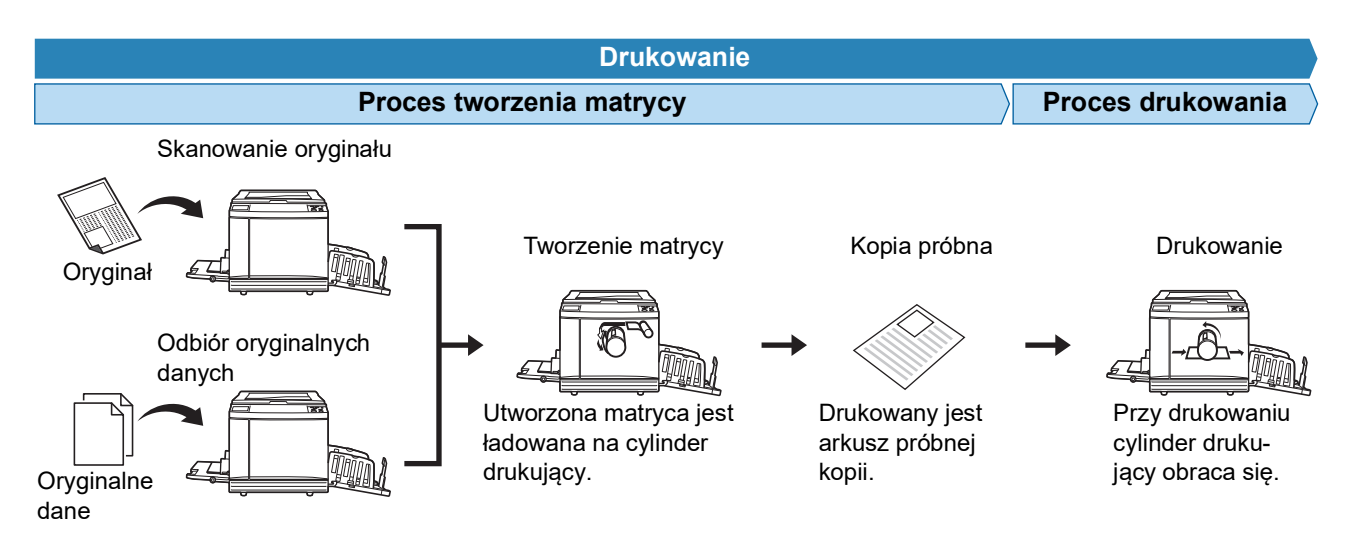

## <span id="page-23-3"></span><span id="page-23-2"></span>**Co to jest [Proces automatycz.]?**

[Proces automatycz.] odnosi się do ciągłego przeprowadzania procesu tworzenia matrycy oraz procesu drukowania.

Można włączyć/wyłączyć ustawienie [Proces automatycz.] przez naciśnięcie przycisku [AUTO PROCESS] ( $\boxplus$  [19\).](#page-20-0)

#### **Gdy [Proces automatycz.] jest włączony**

Po zakończeniu procesu tworzenia matrycy rozpoczyna się proces drukowania.

Po zakończeniu procesu drukowania, jeżeli w opcjonalnym automatycznym podajniku dokumentów znajduje się następny oryginał, rozpoczyna się ponownie tworzenie matrycy.

Jeżeli na szybie ekspozycyjnej umieszczony zostanie oryginał, operacja zatrzymuje się po zakończeniu procesu drukowania.

Z tego ustawienia można korzystać, gdy nie trzeba sprawdzić próbnej kopii lub zmienić warunków drukowania oraz warunków tworzenia matrycy.

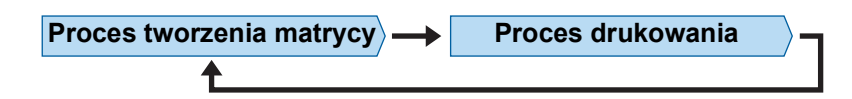

#### **Gdy [Proces automatycz.] jest wyłączony**

Operacja zatrzymuje się po każdym procesie, zarówno tworzenia matrycy, jak i drukowania. Z tego ustawienia należy korzystać, gdy trzeba zmienić warunki drukowania po sprawdzeniu kopii próbnych lub gdy trzeba wymienić papier.

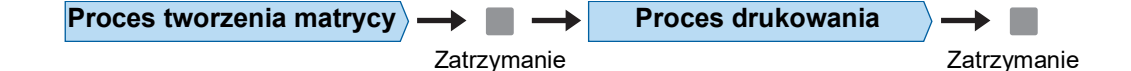

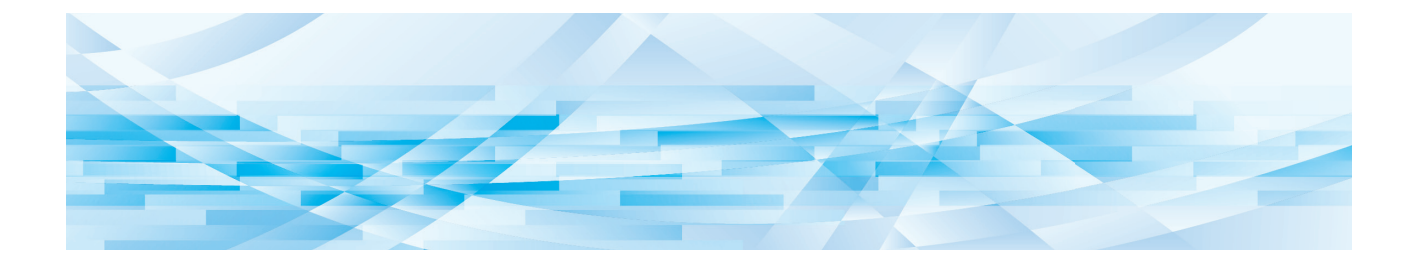

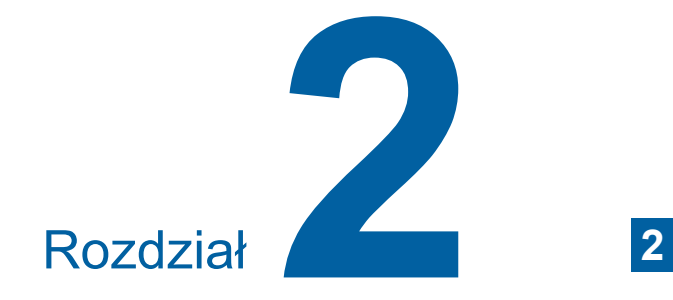

## <span id="page-24-0"></span>**Podstawowe operacje**

## <span id="page-25-2"></span><span id="page-25-0"></span>**Przygotowanie do drukowania**

#### <span id="page-25-4"></span><span id="page-25-1"></span>**Konfigurowanie podajnika papieru oraz papieru**

#### **1 Otwórz podajnik papieru.**

Przytrzymując ręką podajnik papieru, otwórz go aż do zatrzymania.

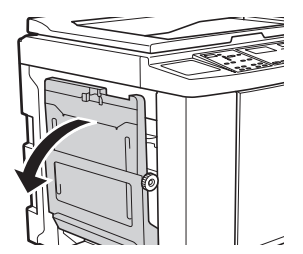

**2 Załaduj papier do tego podajnika.** Umieść papier stroną do zadruku skierowaną do góry. Zastosuj tę samą orientację jak w przypadku oryginału.

(A 28 ["Umieszczanie oryginałów"\)](#page-29-0)

B**Nie wolno używać niewłaściwego papieru ani mieszać papieru o różnych rozmiarach. Może to spowodować zacięcie papieru lub uszkodzenie drukarki. (**A 12 **"Papiery do [drukowania](#page-13-2)")**

#### **3 Wyreguluj prowadnice papieru w podajniku.**

Podnieś dźwignie blokady po obu stronach prowadnic papieru w podajniku, aby można było przesunąć te prowadnice ręką.

Dopasuj prowadnice w podajniku do papieru, a następnie opuść dźwignie blokady po obu stronach, aby zablokować prowadnice.

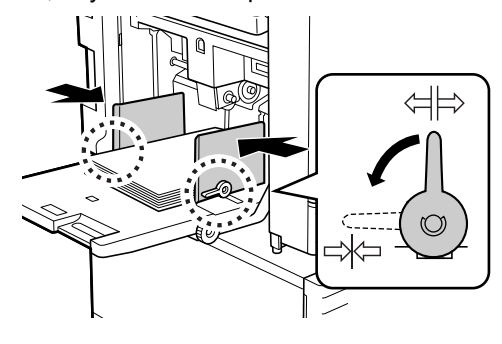

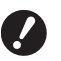

B**To urządzenie identyfikuje rodzaj papieru na podstawie pozycji prowadnic papieru w podajniku. Jeżeli prowadnice papieru w podajniku nie będą dokładnie dopasowane do papieru, urządzenie nie będzie mogło prawidłowo rozpoznać rozmiaru papieru.**

#### **4 Dostosuj nacisk podawania papieru.**

Wybierz pozycję dźwigni ustawienia podawania papieru odpowiednio do rodzaju papieru.

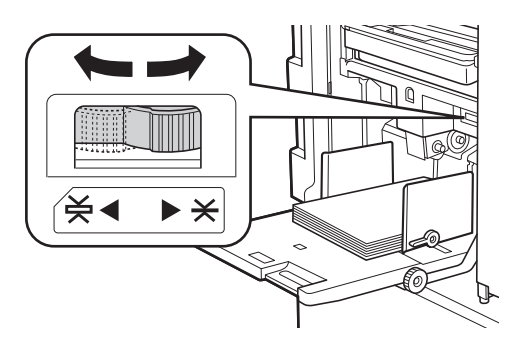

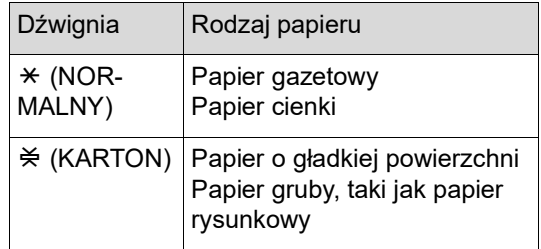

#### <span id="page-25-3"></span>**Dodawanie i wymiana papieru**

Przed przystąpieniem do dodawania lub wymiany papieru w trakcie drukowania, obniżyć podajnik papieru do pozycji, w której można łatwo wyjąć i wsunąć papier. Po naciśnięciu przycisku podwyższania/ obniżania podajnika  $(4.16)$  $(4.16)$  i wprowadzeniu go w ruch wystarczy zdjąć palec z przycisku, aby zatrzymać podajnik papieru.

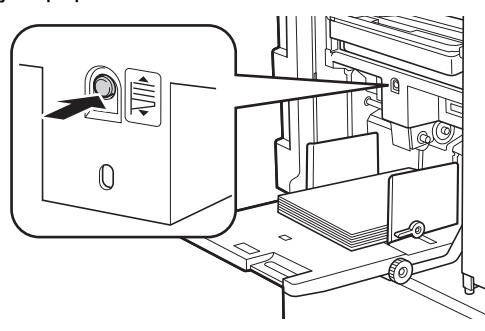

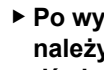

B**Po wymianie papieru na inny rodzaj należy ponownie zmienić położenie dźwigni ustawienia podawania papieru.**

- B**Po wymianie papieru na papier o innym rozmiarze należy również wyregulować prowadnice papieru tacy odbiorczej oraz ogranicznik papieru.**
- Gdy papier w podajniku skończy się lub w przypadku wyjęcia całego papieru, podajnik papieru automatycznie obniży się na sam dół.

#### **Zamykanie podajnika papieru**

#### **1 Wyjmij cały papier.**

Po wyjęciu papieru sprawdź, czy podajnik papieru obniżył się na sam dół.

#### **2 Przesuń prowadnice papieru w podajniku do samego końca.**

Podnieś dźwignie blokady prowadnic papieru w podajniku i przesuń te prowadnice ręką.

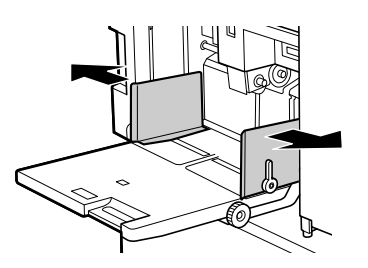

**3 Zamknij podajnik papieru.**

## <span id="page-26-1"></span><span id="page-26-0"></span>**Konfiguracja tacy odbiorczej papieru**

**1 Otwórz tacę odbiorczą papieru.** Przytrzymując ręką tacę odbiorczą papieru, otwórz ją aż do zatrzymania.

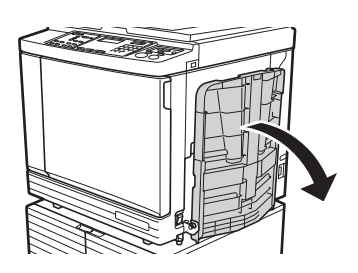

**2 Podnieś prowadnice papieru tacy odbiorczej oraz ogranicznik papieru.**

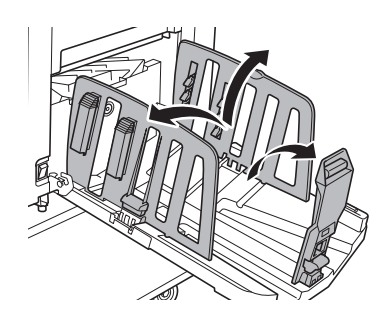

#### **3 Dopasuj pozycję prowadnic papieru tacy odbiorczej oraz ogranicznika papieru do rozmiaru papieru.**

Przytrzymaj dolne części prowadnic papieru tacy odbiorczej oraz ogranicznika papieru, a następnie przesuń prowadnice i ogranicznik. Dostosuj każdą pozycję, korzystając ze znaczników na podziałce w tacy odbiorczej papieru. Ogranicznik papieru zatrzymuje się z kliknięciem w każdej pozycji odpowiadającej standardowemu rozmiarowi i rodzajowi papieru.

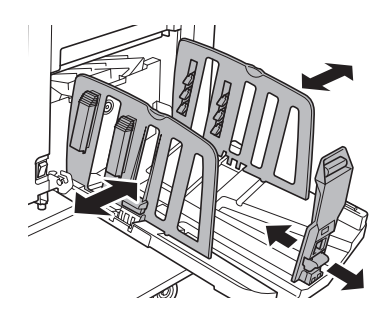

- 
- B**W przypadku używania papieru grubego prowadnice papieru tacy odbiorczej należy ustawić nieznacznie szerzej niż na rzeczywistą szerokość papieru.**
- B**Optymalna pozycja prowadnic papieru tacy odbiorczej różni się w zależności od czynników, takich jak rodzaj papieru, prędkość drukowania oraz środowisko robocze. Znaczniki na podziałce w tacy odbiorczej papieru mają tylko charakter referencyjny. Pozycję prowadnic papieru tacy odbiorczej należy dostosować w oparciu o rzeczywiste ułożenie zadrukowanego papieru.**
- B**Przy regulacji pozycji poziomej podajnika papieru należy również wyregulować pozycję prowadnic papieru tacy odbiorczej. Jeżeli pozycje prowadnic papieru w podajniku papieru oraz tacy odbiorczej nie są wyrównane, może dojść do zacięcia papieru.**

### **4 Wyreguluj moduły dopasowania papieru. (Tylko modele SF5450EII/ SF5350EII/SF5250EII)**

Wyreguluj moduły dopasowania papieru, aby zadrukowany papier był wyrównany.

- Aby otworzyć moduł dopasowania papieru, wciśnij uchwyt modułu dopasowania papieru.
- Aby zamknąć moduł dopasowania papieru, pociągnij za uchwyt modułu dopasowania papieru.

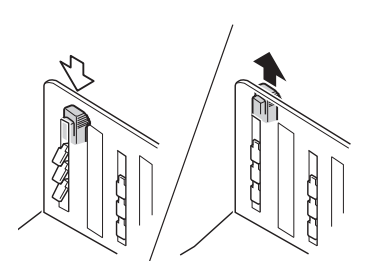

#### **W przypadku zwykłego papieru**

Otwórz wszystkie cztery moduły dopasowania papieru.

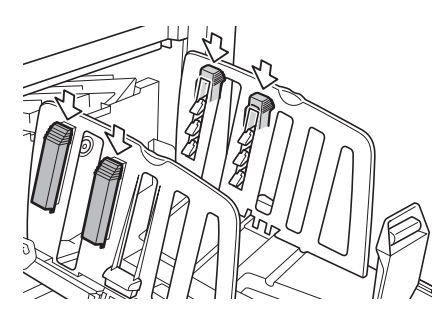

#### **Gdy obszar zadruku jest skoncentrowany na jednym boku strony**

Otwórz moduły dopasowania papieru po bardziej zadrukowanej stronie.

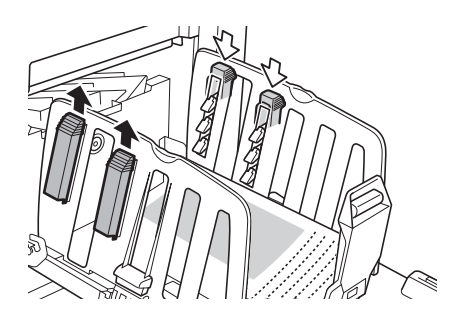

#### **W przypadku grubego papieru**

Otwórz tylko te moduły dopasowania papieru, które znajdują się blisko urządzenia.

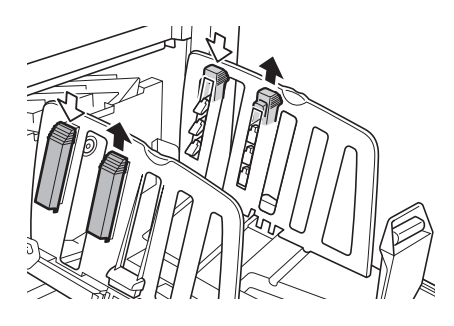

<span id="page-27-0"></span>**5 Wyreguluj podpórki wysuwania papieru. (Tylko modele SF5450EII/ SF5350EII/SF5250EII)**

> <span id="page-27-1"></span>Obróć regulację podpórki wysuwania papieru do położenia, które jest odpowiednie dla danego rodzaju lub rozmiaru papieru.

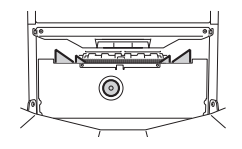

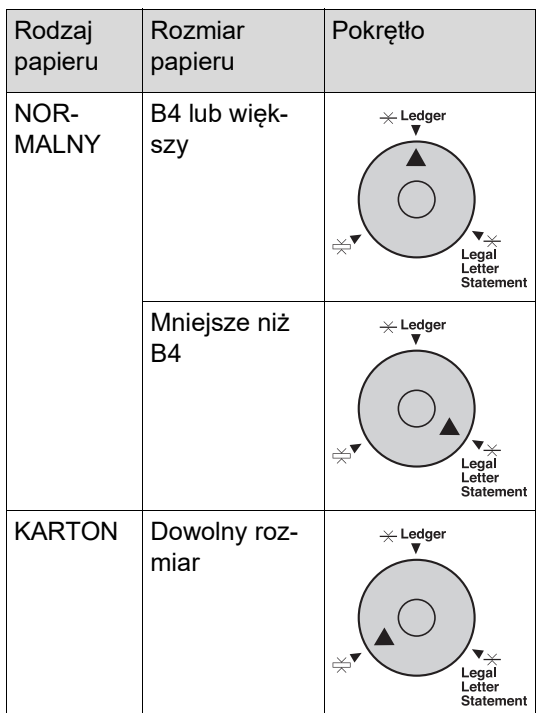

#### **6 Ustaw regulatory fałdowania. (Tylko modele SF5430EII/ SF5330EII/SF5230EII/SF5130EII/ SF5030EII)**

Obniż regulatory fałdowania do wewnątrz prowadnic papieru.

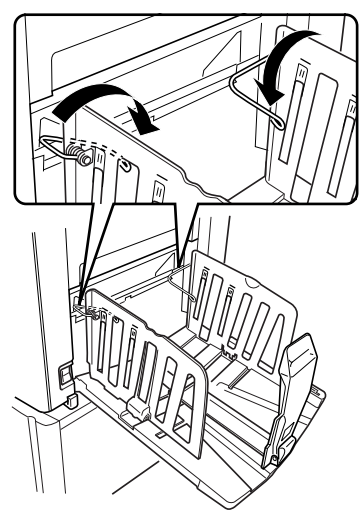

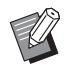

 $\blacktriangleright$  Zwykle regulatory fałdowania powinny być obniżone. Podczas korzystania z grubego papieru nie trzeba obniżać regulatorów fałdowania.

## **Zamykanie tacy odbiorczej papieru**

- **1 Wyjmij cały zadrukowany papier.**
- **2 Przesuń prowadnice papieru tacy odbiorczej oraz ogranicznik papieru do samego końca.**

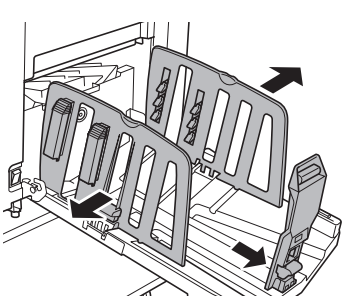

**3 Zamknij wszystkie moduły dopasowania papieru. (Tylko modele SF5450EII/ SF5350EII/SF5250EII)**

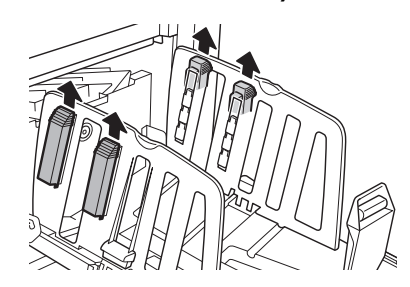

**4 Podnieś regulatory fałdowania. (Tylko modele SF5430EII/ SF5330EII/SF5230EII/SF5130EII/ SF5030EII)**

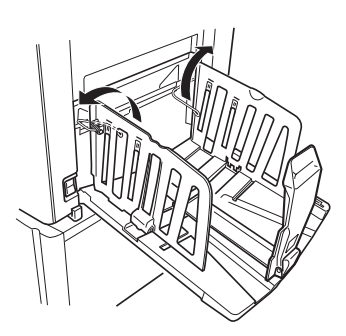

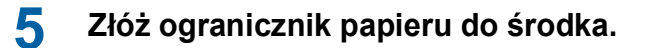

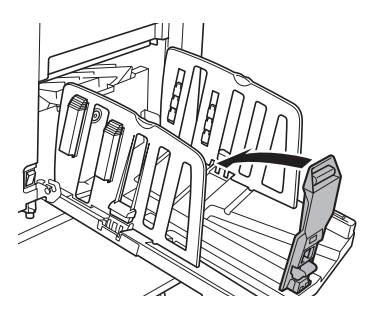

**6 Złóż prowadnice papieru tacy odbiorczej do środka.**

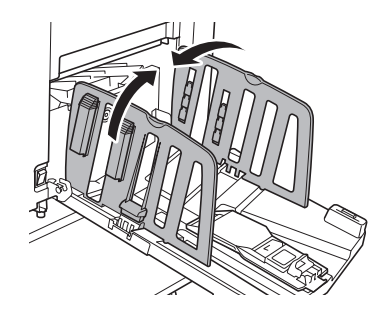

**7 Zamknij tacę odbiorczą papieru.**

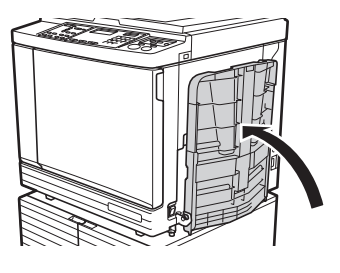

## <span id="page-29-0"></span>**Umieszczanie oryginałów**

Oryginały można skanować przy pomocy szyby ekspozycyjnej lub opcjonalnego automatycznego podajnika dokumentów.

#### **Zależność pomiędzy orientacjami oryginału i papieru**

Należy się upewnić, że orientacje oryginału i papieru są takie same jak te, które przedstawiono poniżej.

#### **Podawanie papieru krótką krawędzią**

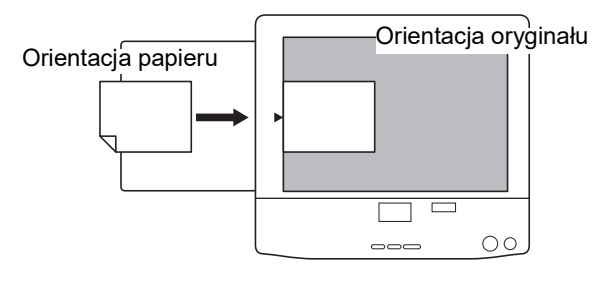

#### **Podawanie papieru długą krawędzią**

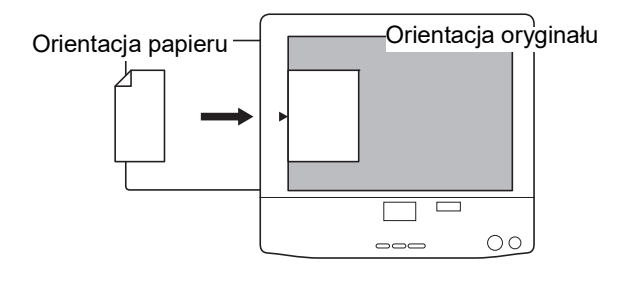

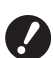

B**Maksymalny obszar druku różni się w zależności od modelu. (**A 14 **"[Maksymalny](#page-15-2) obszar druku") Jeśli oryginał jest większy niż maksymalny obszar druku, należy zmniejszyć** 

**jego rozmiar w celu utworzenia matrycy. (**A 41 **["Powiększanie lub pomniejszanie](#page-42-3)  [rozmiaru oryginału \[Format\]"\)](#page-42-3)**

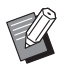

Gdy ustawiona jest opcja [2-UP]  $(42)$ , orientacja oryginału jest inna niż orientacja papieru.

## <span id="page-29-3"></span><span id="page-29-1"></span>**Przy użyciu szyby ekspozycyjnej**

- **1 Otwórz pokrywę szyby.**
- **2 Umieść oryginał na szybie ekspozycyjnej.**

Umieść oryginał skanowaną stroną do dołu i wyrównaj środek oryginału do znacznika [ $\blacktriangleright$ ].

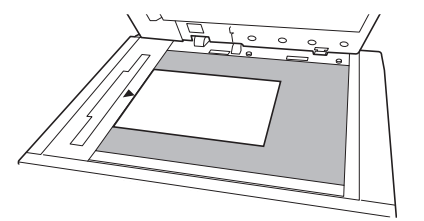

#### **3 Zamknij pokrywę szyby.**

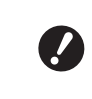

B**Delikatnie zamknij pokrywę szyby. Mocne zamknięcie pokrywy szyby spowoduje uszkodzenie szyby ekspozycyjnej lub błędy skanowania oryginałów.**

#### <span id="page-29-4"></span><span id="page-29-2"></span>**Przy użyciu automatycznego podajnika dokumentów**

#### **1 Umieść oryginały w automatycznym podajniku dokumentów.**

Umieść oryginały stroną do zeskanowania skierowaną do góry.

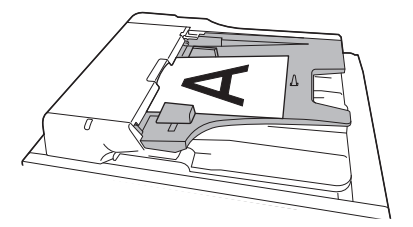

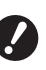

B**W przypadku automatycznego podajnika dokumentów rozmiar i liczba oryginałów, które można w nim umieścić, są ograniczone. (**A 12 **["Oryginały"\)](#page-13-3)**

**2 Wyreguluj prowadnice oryginału APD do szerokości oryginału.**

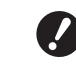

B**Urządzenie identyfikuje oryginalny rozmiar papieru, rozpoznając pozycje prowadnic oryginału APD. Jeżeli prowadnice oryginału APD nie są dokładnie dopasowane do oryginału, urządzenie nie będzie w stanie prawidłowo rozpoznać oryginalnego rozmiaru.**

## <span id="page-30-1"></span><span id="page-30-0"></span>**Drukowanie z oryginałów papierowych**

Ta część opisuje procedurę skanowania, a następnie drukowania z oryginałów papierowych.

#### **1 Sprawdź, czy przełącznik zasilania urządzenia jest włączony.**

Naciśnij przełącznik zasilania po stronie [ | ].

- 
- $\blacktriangleright$  Jeśli po włączeniu urządzenia wyświetlany jest tryb [Tryb ECO], ustawiony jest tryb [Tryb ECO]  $( \Box 64)$  $( \Box 64)$ .
- ► Gdy wyświetli się ekran uwierzytelniania ( $\boxplus$  [34\)](#page-35-0), należy przeprowadzić operacje uwierzytelniania.

#### **2 Sprawdź papier.**

( $\boxplus$  24 "[Konfigurowanie](#page-25-1) podajnika papieru oraz [papieru](#page-25-1)")

## **3 Sprawdź tacę odbiorczą papieru.**

( $\boxplus$  25 "Konfiguracia tacy odbiorczej papieru")

#### **4 Umieść oryginał.**

(A 28 ["Umieszczanie oryginałów"\)](#page-29-0)

#### **5 Sprawdź, czy wyświetla się podstawowy ekran tworzenia matryc.**

Jeżeli wyświetla się ekran inny niż podstawowy ekran tworzenia matryc, naciśnij przycisk [MASTER MAKING]  $(419)$ .

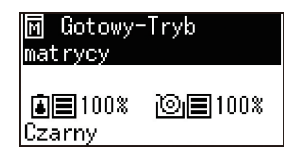

#### **6 Sprawdź ustawienie [Proces automatycz.].**

(A 22 "Co to jest [Proces [automatycz.\]?](#page-23-3)")

**7 Ustaw warunki tworzenia matrycy.** (E 38 "Funkcje [tworzenia](#page-39-4) matryc")

(E 52 ["Użyteczne funkcje"\)](#page-53-3)

**8 Za pomocą klawiszy numerycznych wprowadź liczbę kopii, która ma być wydrukowana.**

## **9 Naciśnij przycisk [START].**

Rozpoczyna się tworzenie matrycy i drukowana jest kopia próbna.

- Gdy ustawienie [Proces automatycz.] jest włączone, przejdź do kroku 12.
- Gdy ustawienie [Proces automatycz.] jest wyłączone, przejdź do kroku 10.
	- ▶ Akcja rozcierania farby (w celu zapewnienia użyteczności i stabilności tuszu) może zostać wykonana automatycznie. Można zmienić to ustawienie z poziomu opcji [Czas autom. rozcierania farby] ([4 [60\)](#page-61-0) na ekranie [Tryb ustaw. niestand.].

## **10 Ustaw warunki drukowania.**

Sprawdź pozycję oraz gęstość druku kopii próbnej.

(A 46 "Funkcje [drukowania](#page-47-3)")

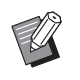

- ▶ Naciśnij przycisk [PROOF], aby sprawdzić wynik na podstawie kolejnej kopii próbnej.
- BJeżeli urządzenie nie było używane przez dłuższy czas, tusz na cylindrze drukującym wysechł i kolory na wydruku mogą być blade lub wyblakłe. Jeżeli dojdzie do takiej sytuacji, należy wydrukować kilka kopii próbnych, aby zapewnić użyteczność i stabilność tuszu. Można wydrukować kopie próbne jedna po drugiej przez ciągłe naciskanie przycisku [PROOF].

## **11 Naciśnij przycisk [START].**

Rozpoczyna się proces drukowania.

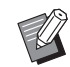

▶ Aby zatrzymać proces drukowania. naciśnij przycisk [STOP].

#### **12 Wyjmij zadrukowane kopie.**

Aby ułatwić sobie wyjmowanie zadrukowanych arkuszy, odchyl prowadnice papieru tacy odbiorczej na zewnątrz.

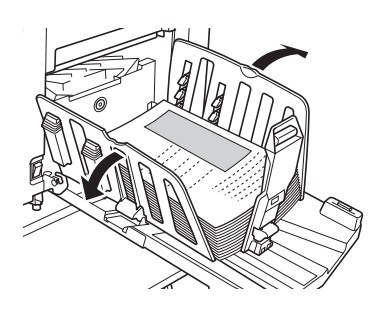

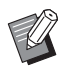

- $\blacktriangleright$  Aby wydrukować wiele kopii, wprowadź liczbę kopii i naciśnij przycisk [START].
- ▶ Aby rozpocząć tworzenie matrycy dla następnego oryginału, powtórz procedurę z kroku 4.
- ▶ Po umieszczeniu oryginałów w opcjonalnym automatycznym podajniku dokumentów i przy włączonym ustawieniu [ADF semi-auto]  $(E = 61)$  $(E = 61)$ tworzenie matrycy dla następnego oryginału rozpoczyna się automatycznie. Powtórz procedurę z kroku 10 dla każdego oryginału.
- Aby anulować stan uwierzytelnienia, naciśnij przycisk [WAKE-UP]. Stan uwierzytelniania zostanie również anulowany, gdy upłynie czas ustawiony w opcji [Ustawienie trybu czuwania]  $(E = 60)$  $(E = 60)$  lub [Czas auto usuwania]  $(\boxtimes 60)$ .

(E 35 "[Anulowanie](#page-36-0) stanu uwierzy[telnienia](#page-36-0)")

## <span id="page-31-1"></span><span id="page-31-0"></span>**Drukowanie z komputera**

Można drukować przy użyciu tego urządzenia oryginalne dane, które zostały utworzone przy pomocy komputera.

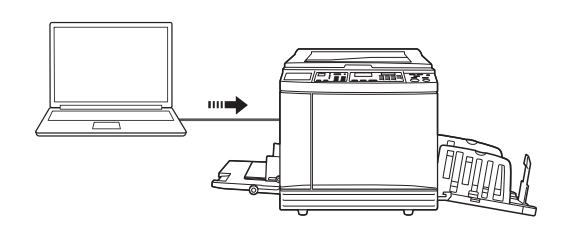

B**Przed wydrukiem trzeba zainstalować w komputerze sterownik drukarki dedykowany dla tego urządzenia.**

#### **1 Włącz zasilanie urządzenia.**

Naciśnij przełącznik zasilania po stronie [ | ].

- 
- $\blacktriangleright$  Jeśli po włączeniu urządzenia wyświetlany jest tryb [Tryb ECO], ustawiony jest tryb [Tryb ECO]  $(E = 64)$  $(E = 64)$ .
	- ► Gdy wyświetli się ekran uwierzytelniania ( $\boxplus$  [34\)](#page-35-0), należy przeprowadzić operację uwierzytelniania.

## **2 Sprawdź papier.**

( $\boxtimes$  24 "[Konfigurowanie](#page-25-1) podajnika papieru oraz [papieru](#page-25-1)")

**3 Sprawdź tacę odbiorczą papieru.** (A 25 "[Konfiguracja](#page-26-0) tacy odbiorczej papieru")

## **4 Włącz opcję [INTERFACE].**

Jeśli lampka [INTERFACE] się nie świeci, naciśnij przycisk [INTERFACE], aby ją włączyć.

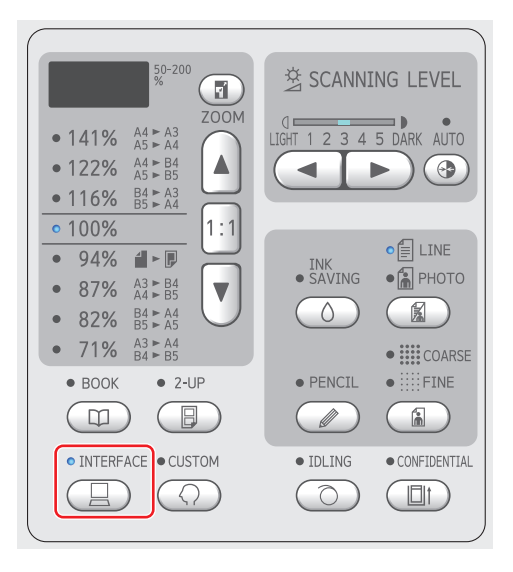

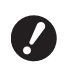

B**Należy pamiętać, że w przypadku naciśnięcia przycisku [INTER-FACE], gdy miga lampka [INTER-FACE], dane oryginału, które są odbierane lub już zostały odebrane, zostaną skasowane.**

#### **5 Ustaw warunki drukowania w oknie dialogowym [Drukuj] na komputerze.**

Wybierz nazwę swojej drukarki w opcji [Wybieranie drukarki], a następnie wprowadź liczbę kopii w polu [Liczba kopii].

#### **Przykład okna dialogowego [Drukuj]**

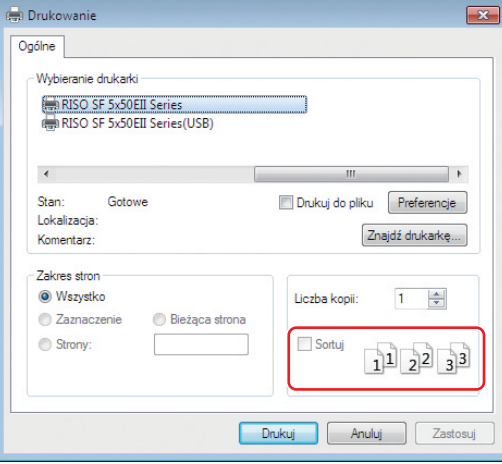

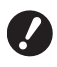

B**Odznacz pole wyboru [Sortuj]. Jeżeli to pole wyboru jest zaznaczone, tworzenie matrycy jest powtarzane po każdym wydruku pojedynczej kopii.**

#### **6 Skonfiguruj wymagane ustawienia na ekranie [Ustawienia drukarki]<sup>1</sup> .**

Kliknij przycisk [Właściwości]<sup>1</sup> w oknie dialogowym [Drukuj], a następnie skonfiguruj poniższe ustawienia.

 $1$  Nazwa ekranu i nazwa przycisku mogą się różnić w zależności od używanej aplikacji.

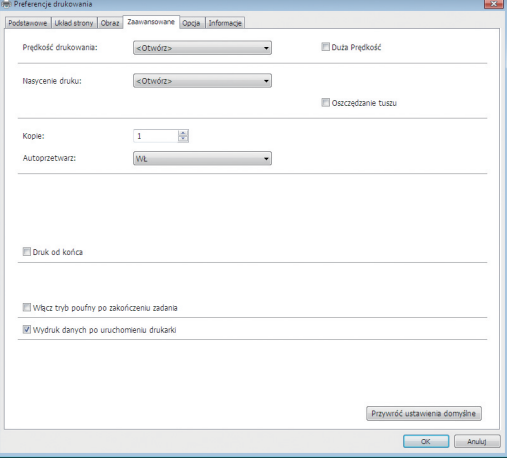

#### **Karta [Zaawansowane]**

**[Autoprzetwarz:]:** Przed rozpoczęciem procesu tworzenia matrycy oraz drukowania można chwilowo zatrzymać operację, aby sprawdzić kopię próbną, skonfigurować różne ustawienia, wymienić papier lub wykonać niezbędne prace.

#### **Inne ustawienia drukowania**

Dodatkowe informacje zamieszczono w dokumencie "RISO Printer Driver PODRĘCZNIK UŻYTKOWNIKA" (płyta DVD).

#### **7 Kliknij przycisk [OK].**

Wyświetli się okno dialogowe [Drukuj].

## **8 Kliknij przycisk [Drukuj].<sup>2</sup>**

Oryginalne dane są drukowane zgodnie z ustawieniami sterownika drukarki.

- $2$  Nazwa przycisku może się różnić w zależności od używanej aplikacji.
- Gdy opcja [Autoprzetwarz:] jest ustawiona na [WŁ]:

Po utworzeniu matrycy rozpoczyna się proces drukowania.

• Gdy opcja [Autoprzetwarz:] nie jest ustawiona na [WŁ]:

Niezbędną operację trzeba przeprowadzić zgodnie z ustawieniami.

( $\boxplus$  31 "Gdy opcja [\[Autoprzetwarz:\]](#page-32-0) nie jest [ustawiona na \[WŁ\]"\)](#page-32-0)

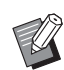

▶ Akcja rozcierania farby (w celu zapewnienia użyteczności i stabilności tuszu) może zostać wykonana automatycznie. Można zmienić to ustawienie z poziomu opcji [Czas autom. rozcierania farby]  $(4.60)$  $(4.60)$  na ekranie [Tryb ustaw. niestand.].

## <span id="page-32-0"></span>**Gdy opcja [Autoprzetwarz:] nie jest ustawiona na [WŁ]**

Operacja różni się w zależności od ustawienia [Autoprzetwarz:] wybranego w sterowniku drukarki.

#### **Gdy wybrane jest ustawienie [Pauza**  przed "Tworzeniem matrycy"]

Operacja zatrzyma się przed utworzeniem matrycy każdej strony. Po utworzeniu matrycy proces drukowania rozpoczyna się automatycznie.

**1 Sprawdź, czy na podstawowym ekranie tworzenia matryc wyświetlany jest tekst "Przetwarzanie pliku".**

> Jeżeli wyświetla się ekran inny niż podstawowy ekran tworzenia matryc, naciśnij przycisk [MASTER MAKING]  $(4.19)$ .

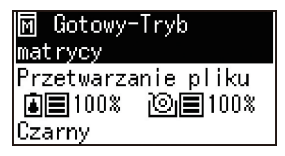

## **2 Naciśnij przycisk [START].**

Po utworzeniu matrycy rozpoczyna się proces drukowania. Operacja nie jest wstrzymywana po wydrukowaniu kopii próbnej.

Po zakończeniu procesu drukowania operacja jest wstrzymywana, a następnie rozpoczyna się tworzenie matrycy następnej strony. Powtórz kroki od 1 do 2 dla każdej strony.

#### **Gdy wybrane jest ustawienie [Pauza przed "Drukowaniem"]**

Po automatycznym utworzeniu matrycy każdej strony drukowana jest kopia próbna, a następnie operacja jest wstrzymywana.

**1 Sprawdź warunki drukowania.** Sprawdź pozycję oraz gęstość druku kopii próbnej. Skonfiguruj wymagane ustawienia.

**2 Naciśnij przycisk [START].**

Rozpoczyna się proces drukowania. Po zakończeniu procesu drukowania rozpoczyna się tworzenie matrycy następnej strony. Po wydrukowaniu kopii próbnej operacja zostaje wstrzymana. Powtórz kroki od 1 do 2 dla każdej strony.

**Gdy wybrane jest ustawienie [WYŁĄCZ]**

Przed rozpoczęciem procesu tworzenia matrycy i procesu drukowania każdej strony operacja zostaje wstrzymana.

#### **1 Sprawdź, czy na podstawowym ekranie tworzenia matryc wyświetlany jest tekst "Przetwarzanie pliku".**

Jeżeli wyświetla się ekran inny niż podstawowy ekran tworzenia matryc, naciśnij przycisk  $[MASKING]$   $(49)$ .

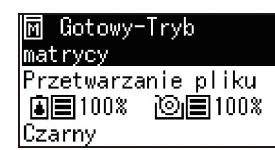

## **2 Naciśnij przycisk [START].**

Rozpoczyna się tworzenie matrycy. Po utworzeniu matrycy drukowana jest kopia próbna, a następnie operacja jest wstrzymywana.

#### **3 Sprawdź warunki drukowania.**

Sprawdź pozycję oraz gęstość druku kopii próbnej. Skonfiguruj wymagane ustawienia.

## **4 Naciśnij przycisk [START].**

Rozpoczyna się proces drukowania. Po zakończeniu procesu drukowania operacja jest wstrzymywana, a następnie rozpoczyna się tworzenie matrycy następnej strony. Powtórz kroki od 1 do 4 dla każdej strony.

## <span id="page-33-1"></span><span id="page-33-0"></span>**Drukowanie z użyciem napędu USB**

Korzystając ze sterownika drukarki można na tym urządzeniu drukować dane oryginału zapisane na napędzie USB.

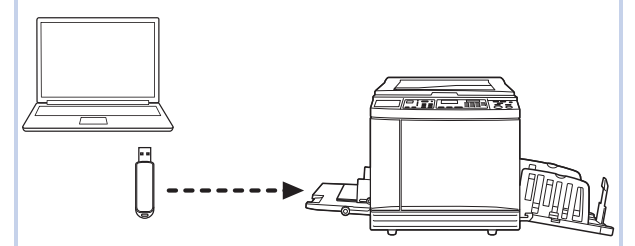

- B**Przed drukowaniem należy zainstalować sterownik drukarki, który jest dedykowany dla napędu USB w komputerze.**
- B**Nie można drukować żadnych zapisanych danych oryginału (plik PDF itp.) inną metodą niż podane poniżej czynności od 1 do 6.**

#### **1 Podłącz napęd USB do komputera.**

#### **2 Ustaw warunki drukowania w oknie dialogowym [Drukuj] na komputerze.**

W opcji [Wybieranie drukarki] wybierz sterownik drukarki, który jest dedykowany dla napędu USB. (Do nazwy drukarki jest dodany przyrostek "(USB)".)

#### **Przykład okna dialogowego [Drukuj]**

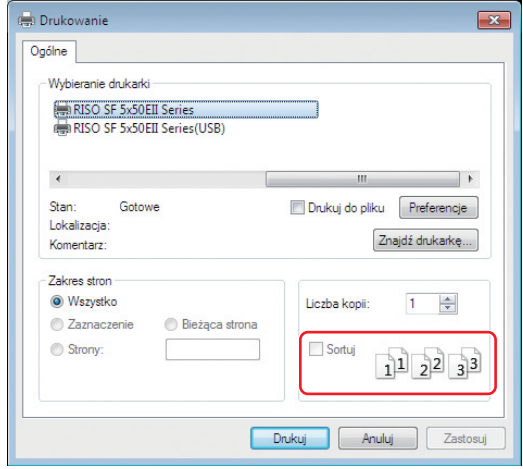

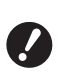

B**Odznacz pole wyboru [Sortuj]. Jeżeli to pole wyboru jest zaznaczone, tworzenie matrycy jest powtarzane po każdym wydruku pojedynczej kopii.**

#### **3 Skonfiguruj wymagane ustawienia na ekranie [Ustawienia drukarki]<sup>1</sup> .**

Kliknij przycisk [Właściwości]<sup>1</sup> w oknie dialogowym [Drukuj], a następnie skonfiguruj poniższe ustawienia.

 $1$  Nazwa ekranu i nazwa przycisku mogą się różnić w zależności od używanej aplikacji.

#### **Karta [Zaawansowane]**

**[Autoprzetwarz:]:** Przed rozpoczęciem procesu tworzenia matrycy oraz drukowania można chwilowo zatrzymać operację, aby sprawdzić kopię próbną, skonfigurować różne ustawienia, wymienić papier lub wykonać niezbędne prace.

#### **Inne ustawienia drukowania**

Dodatkowe informacje zamieszczono w dokumencie "RISO Printer Driver PODRĘCZNIK UŻYTKOWNIKA" (płyta DVD).

## **4 Kliknij przycisk [OK].**

Wyświetli się okno dialogowe [Drukuj].

#### **5 Kliknij przycisk [Drukuj].<sup>2</sup>**

 $2$  Nazwa przycisku może się różnić w zależności od używanej aplikacji.

## **6 Wyjmij napęd USB.**

Gdy komputer zapisuje dane oryginału, ikona drukarki jest wyświetlana na pasku zadań systemu Windows.

Po zniknięciu ikony drukarki z paska zadań wyjmij napęd USB z komputera.

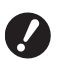

B**Nie wyjmuj napędu USB podczas przetwarzania związanego z zapisem. Może to spowodować utratę danych lub uszkodzenie napędu USB.**

B**Czas przetwarzania może wynosić kilka minut.**

#### **7 Włącz zasilanie urządzenia.**

Naciśnii przełacznik zasilania po stronie [ | ].

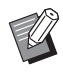

- ▶ Jeśli po włączeniu urządzenia wyświetlany jest tryb [Tryb ECO], ustawiony jest tryb [Tryb ECO]  $( \Box 64).$  $( \Box 64).$  $( \Box 64).$
- ► Gdy wyświetli się ekran uwierzytelniania ( $\boxplus$  [35\)](#page-36-0), należy przeprowadzić operacje uwierzytelniania.

#### **8 Sprawdź papier.**

( $\boxtimes$  24 "[Konfigurowanie](#page-25-1) podajnika papieru oraz [papieru](#page-25-1)")

### **9 Sprawdź tacę odbiorczą papieru.**

(A 25 "[Konfiguracja](#page-26-0) tacy odbiorczej papieru")

## **10 Włącz opcję [INTERFACE].**

Jeśli lampka [INTERFACE] się nie świeci, naciśnij przycisk [INTERFACE], aby ją włączyć.

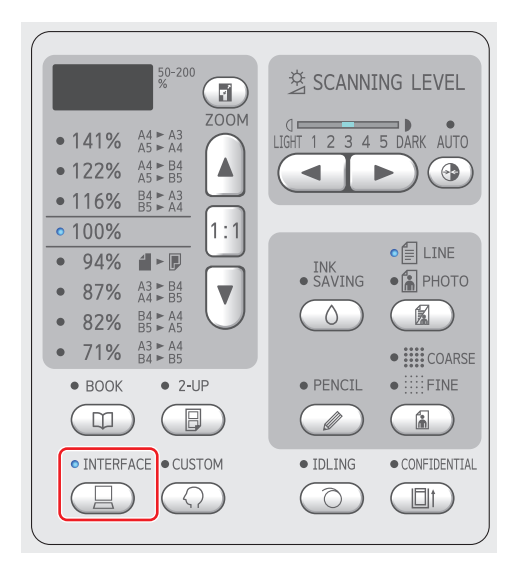

**11 Włóż napęd USB z zapisanymi oryginalnymi danymi do portu USB.**

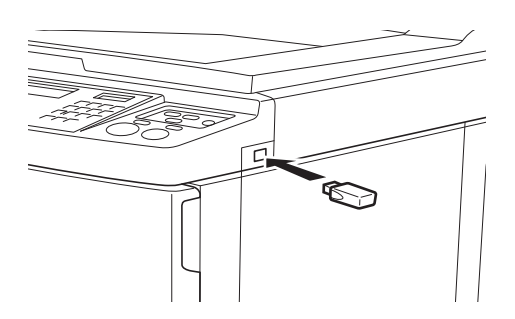

• Gdy opcja [Autoprzetwarz:] jest ustawiona na [WŁ]:

Po utworzeniu matrycy rozpoczyna się proces drukowania.

• Gdy opcja [Autoprzetwarz:] nie jest ustawiona na [WŁ]:

Niezbędną operację trzeba przeprowadzić zgodnie z ustawieniami.

(E 31 "Gdy opcja [\[Autoprzetwarz:\]](#page-32-0) nie jest [ustawiona na \[WŁ\]"\)](#page-32-0)

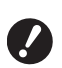

B**Gdy urządzenie przetwarza dane oryginału, na ekranie wyświetlany jest komunikat [USB Uzysk. dostępu...]. Nie wyjmuj napędu USB, kiedy wyświetlany jest ten komunikat. Może to spowodować utratę danych lub uszkodzenie napędu USB.**

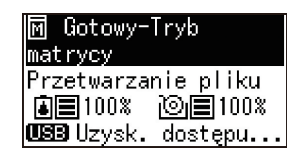

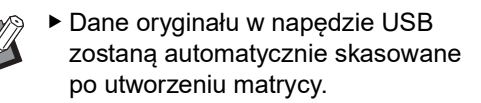

## **12 Wyjmij napęd USB.**

Sprawdź, czy komunikat [USB Uzysk. dostępu...] nie jest wyświetlany, a następnie wyjmij napęd USB.

## <span id="page-35-0"></span>**Należy przeprowadzić uwierzytelnianie przed rozpoczęciem korzystania z urządzenia.**

"Uwierzytelnianie" oznacza identyfikację użytkownika urządzenia poprzez zastosowanie przypisanego do każdego użytkownika kodu PIN. Identyfikacja użytkowników zwiększa możliwości zarządzania i poziom bezpieczeństwa każdego użytkownika.

## <span id="page-35-1"></span>**Przeprowadzanie operacji uwierzytelniania**

Jeśli wyświetlony zostanie następujący ekran uwierzytelniania, oznacza to, że ustawiono funkcję [Ustawienie uwierzytelniania] ( $\boxplus$  [70\)](#page-71-3) [Tryb ustaw. niestand.] na [WŁĄCZONE].

W takim przypadku konieczne będzie przeprowadzenie operacji uwierzytelniania przed rozpoczęciem korzystania z tego urządzenia.

Dostępne są następujące dwie metody wykonywania operacji uwierzytelniania.

Metoda, której należy użyć, jest określona w [Metoda uwierzytelniania]  $(470)$  $(470)$  w menu [Tryb ustaw. niestand.].

#### **Wprowadzanie kodu PIN**

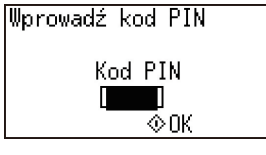

**1 Wprowadź kod PIN przy pomocy klawiszy numerycznych.**

Wprowadzone znaki kodu są wyświetlane jako " $*$ ".

## **2 Naciśnij przycisk [START].**

Gdy ekran uwierzytelniania zniknie, można zacząć korzystać z urządzenia.

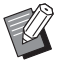

- $\blacktriangleright$  Jeśli wprowadzony kod PIN jest nieprawidłowy, emitowany jest sygnał dźwiękowy. Wprowadź prawidłowy kod PIN.
- ▶ Można wybrać [Tryb ustaw. niestand.] -[Rejestracja użytkownika], aby potwier-dzić lub zmienić kod PIN (E [70\).](#page-71-5)
- ▶ Jeśli operację uwierzytelniania wykonuje użytkownik, dla którego wybrano ustawienie [Wyłącz] (E [71\)](#page-72-1), emitowany jest sygnał dźwiękowy i wyświetlany jest numer błędu (F39).

**Używanie czytnika kart IC (opcjonalne)**

Przytrzymaj kartę IC ponad czytnikiem
#### **1 Dotknij zarejestrowaną kartą IC czytnika kart IC.**

Gdy ekran uwierzytelniania zniknie, można zacząć korzystać z urządzenia. Wyjmij kartę IC z czytnika kart IC. Stan uwierzytelnienia pozostaje nawet po wyjęciu karty IC z czytnika kart IC.

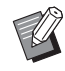

▶ Jeśli karta IC nie zostanie poprawnie odczytana, emitowany jest sygnał dźwiękowy. Dotknij ponownie.

- ▶ Należy wcześniej zarejestrować kartę IC w celu uwierzytelnienia na tym urządzeniu (**470 "[\[Rejestracja](#page-71-0)** [użytkownika\]"\)](#page-71-0).
- BJeśli operację uwierzytelniania wykonuje użytkownik, dla którego wybrano ustawienie [Wyłącz]  $(4.71)$  $(4.71)$ , emitowany jest sygnał dźwiękowy i wyświetlany jest numer błędu (F39). Naciśnięcie przycisku [RESET] powoduje zresetowanie komunikatu o błędzie.

#### **Anulowanie stanu uwierzytelnienia**

Stan, w którym urządzenie zidentyfikowało użytkownika po udanym przeprowadzeniu operacji uwierzytelniania, określany jest jako "stan uwierzytelnienia". Po użyciu urządzenia, należy anulować stan uwierzytelnienia.

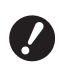

B**Jeśli stan uwierzytelnienia nie zostanie anulowany, urządzenie będzie dostępne dla innych użytkowników.**

#### **1 Naciśnij świecący się przycisk [WAKE-UP].**

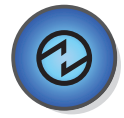

Gdy stan uwierzytelnienia jest aktywny, świeci się przycisk [WAKE-UP] (4 [19\)](#page-20-0), nawet jeśli urządzenie nie jest w trybie uśpienia. Po naciśnięciu przycisku [WAKE-UP] w tym stanie, uwierzytelnianie zostanie anulowane.

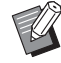

▶ Stan uwierzytelnienia jest automatycznie anulowany po upływie określonego czasu w [Czas auto usuwania] ( $\boxplus$  [60\)](#page-61-0) lub [Ustawienie trybu czuwania]  $(E = 60)$ .

#### Rozdział 2 Podstawowe operacje

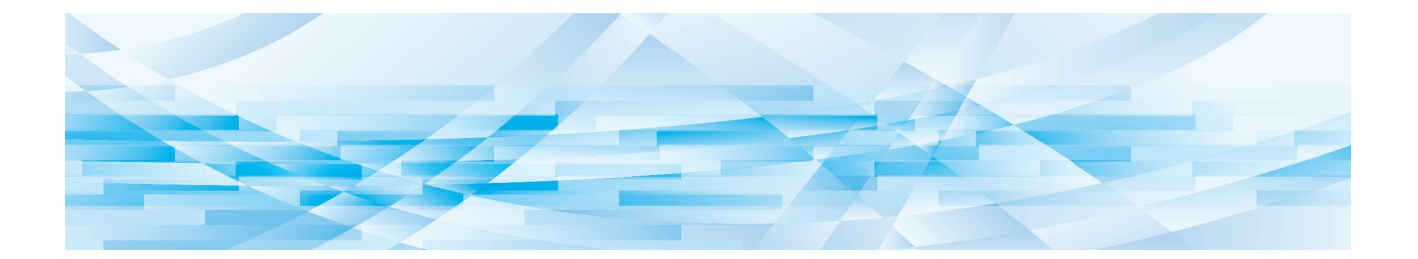

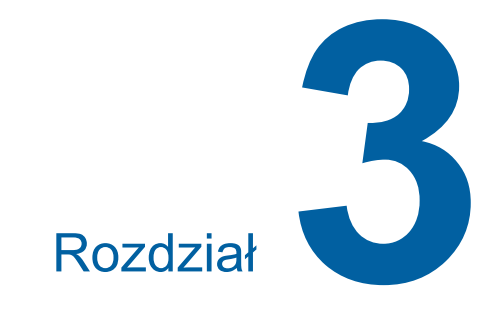

# **Funkcje tworzenia matryc**

# <span id="page-39-1"></span>**Funkcje tworzenia matryc**

Aby uzyskać szczegółowe informacje oraz zapoznać się z procedurą ustawienia każdej funkcji, należy przejść na stronę określoną w odniesieniu.

#### **Funkcje powiązane z przetwarzaniem obrazu**

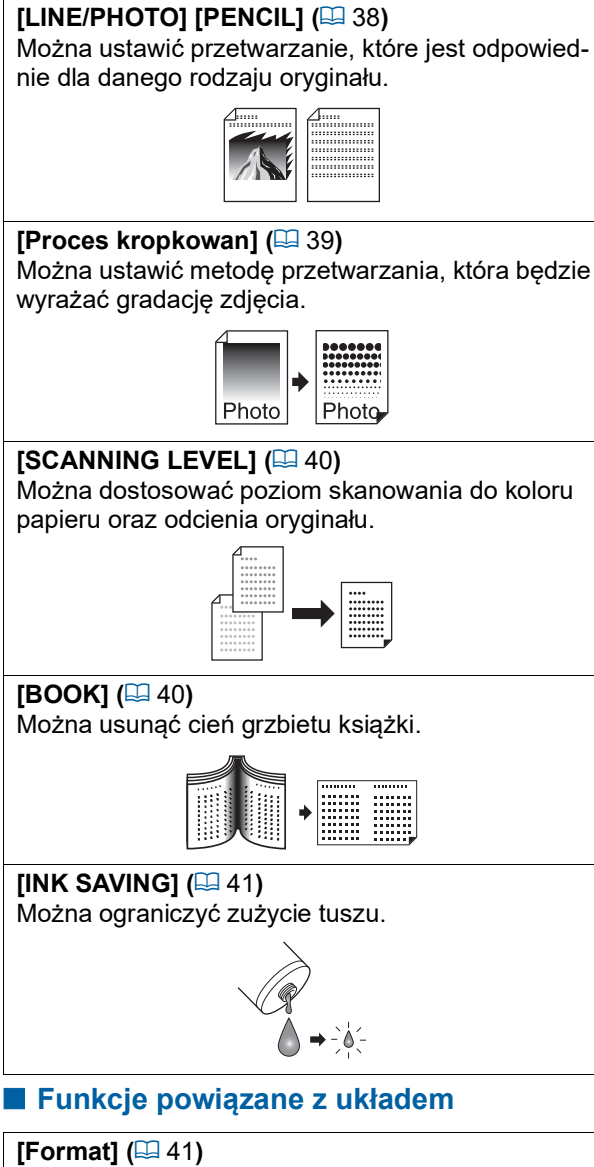

Można powiększyć lub pomniejszyć rozmiar oryginału.

# $[2-UP]$   $(\Box 42)$  $(\Box 42)$  $(\Box 42)$

Można rozłożyć dwie kopie oryginału obok siebie na jednym arkuszu papieru.

A

#### BUstawienie domyślne można zmienić za pomocą opcji [Ustaw. domyślne trybu skan. orygin.] ( $\boxplus$  [59\)](#page-60-0) w sekcji [Tryb ustaw. niestand.].

# **[LINE/PHOTO]**

**nie dla oryginału** 

danego rodzaju oryginału.

**[LINE/PHOTO] [PENCIL]**

Wybierz przetwarzanie, które jest odpowiednie dla danego udziału znaków i zdjęć, które znajdują się w oryginale.

<span id="page-39-2"></span><span id="page-39-0"></span>**Przetwarzanie obrazu odpowied-**

Można uzyskać wyraźniejsze obrazy poprzez wybranie przetwarzania, które jest odpowiednie dla

Ustaw opcję [LINE/PHOTO] lub [PENCIL].

# **1 Naciśnij przycisk [LINE/PHOTO].**

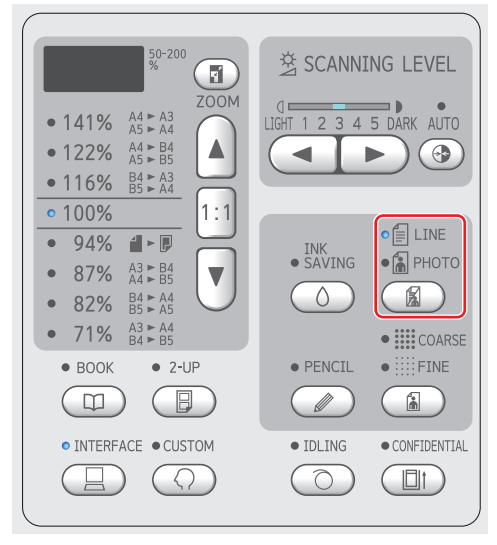

Każde naciśnięcie przycisku [LINE/PHOTO] powoduje zmianę ustawienia.

#### **[**c**LINE]**

Wybierz tę funkcję dla oryginałów, które nie zawierają zdjęć. Nadaje się do wyraźnego wyrażania znaków lub obrazów o trwałym odcieniu.

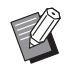

▶ Nie można korzystać z tej funkcji przy włączonej funkcji [Proces kropkowan]  $(4.39)$  $(4.39)$ .

#### **[**d**PHOTO]**

Wybierz tę funkcję, gdy najważniejsza jest wyrazistość zdjęć.

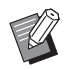

- ▶ Nie można korzystać z tej funkcji przy ustawieniu [AUTO (Auto)] funkcji [SCANNING LEVEL] ( $\boxplus$  [40\)](#page-41-0).
- ▶ Funkcja [Proces kropkowan] umożliwia zmianę metody przetwarzania tak, aby wyrażała gradację zdjęcia (4 [39\).](#page-40-0)

#### <span id="page-40-1"></span>**[**cd**DUO]**

Świeci się lampka [*LINE*] oraz [aPHOTO]. Wybierz tę funkcję, gdy chcesz uzyskać ostrość zarówno znaków, jak i zdjęć.

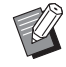

► Istnieje możliwość zmiany jakości obrazu w ustawieniu [Ustawienie trybu Duo]  $(E = 63)$  $(E = 63)$  funkcji [Tryb ustaw. niestand.].

- BNie można korzystać z tej funkcji przy ustawieniu [AUTO (Auto)] funkcji [SCANNING LEVEL]  $( \Box 40)$  $( \Box 40)$ .
- ▶ Funkcja [Proces kropkowan] umożliwia zmianę metody przetwarzania tak, aby wyrażała gradację zdjęcia  $(E = 39)$  $(E = 39)$ .

#### <span id="page-40-2"></span>**[PENCIL]**

Wybierz tę funkcję dla oryginałów, które są blado zabarwione, takich jak oryginały napisane ołówkiem albo takich, na których znajdują się czerwone pieczątki.

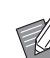

BIstnieje możliwość zmiany jakości obrazu w ustawieniu [Ustawienie trybu Ołówek] funkcji [Tryb ustaw. niestand.]  $(E = 63)$ .

- ► Nie można używać tej funkcji z następującymi funkcjami.
	- $\bullet$  [Proces kropkowan] ( $\boxplus$  [39\)](#page-40-0)
	- Ustawienie [AUTO (Auto)] funkcji  $[SCANNING LEVEL]$   $(\Box 40)$  $(\Box 40)$

#### **1 Naciśnij przycisk [PENCIL].**

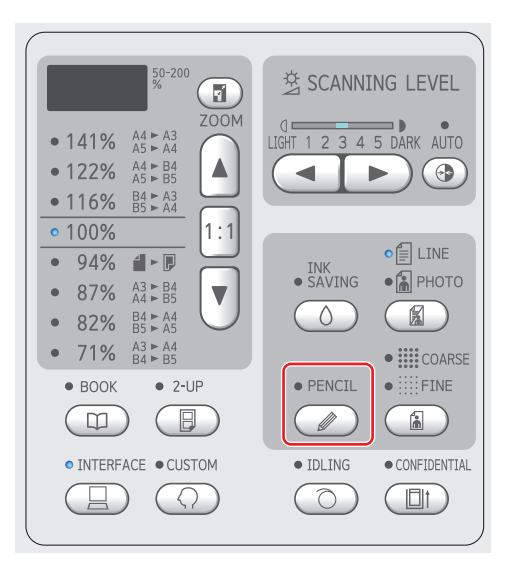

Naciśnij przycisk [LINE/PHOTO], aby wyłączyć funkcję [PENCIL].

#### <span id="page-40-0"></span>**Wybór metody przetwarzania gradacji zdjęć [Proces kropkowan]**

Można ustawić metodę przetwarzania, która będzie wyrażać gradację zdjęcia.

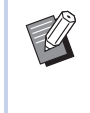

▶ Opcję [Proces kropkowan] można wybrać tylko wtedy, gdy wybrano ustawienie [PHOTO] lub [DUO] funkcji [LINE/PHOTO]  $( \ 38).$  $( \ 38).$  $( \ 38).$ 

#### **1 Naciśnij przycisk [COARSE/FINE].**

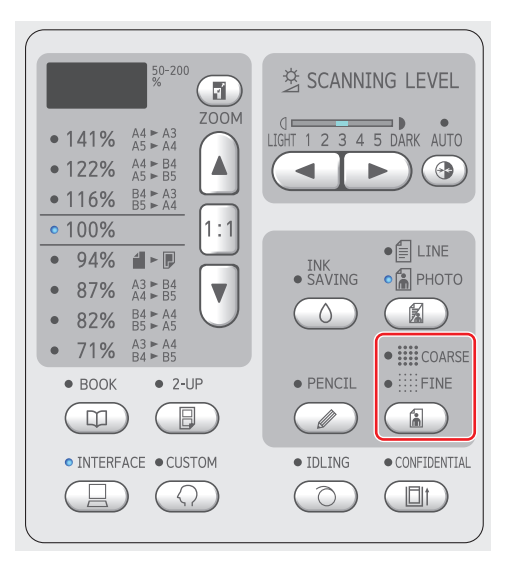

Każde naciśnięcie przycisku [COARSE/FINE] powoduje zmianę ustawienia.

#### **[WYŁĄCZONE]**

Gradacja zdjęć przeprowadzana jest metodą rozpraszania błędów.

Gradacja wyraża się poprzez zmianę gęstości kropek, które ułożone są w nieregularny sposób.

#### **[**e**COARSE] / [**f**FINE]**

Gradacja zdjęć odbywa się poprzez przeprowadzenie procesu kropkowania. Gradacja wyraża się poprzez zmianę wielkości kropek, które ułożone są w regularny sposób. [iii COARSE]: Odpowiada 53 wierszom [iiii FINE]: Odpowiada 106 wierszom

# <span id="page-41-2"></span><span id="page-41-0"></span>**Regulacja poziomu skanowania oryginału [SCANNING LEVEL]**

Można dostosować kontrast do warunków, takich jak kolor papieru oraz odcień oryginału.

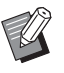

- BUstawienie domyślne można zmienić za pomocą opcji [Poziom skanowania]  $(E = 59)$  $(E = 59)$  w sekcji [Tryb ustaw. niestand.].
- $\blacktriangleright$  Nie można zmienić ustawienia [SCAN-NING LEVEL], gdy włączona jest funkcja [INK SAVING]  $(4 41)$ .

### **1 Naciśnij przyciski regulacji poziomu skanowania.**

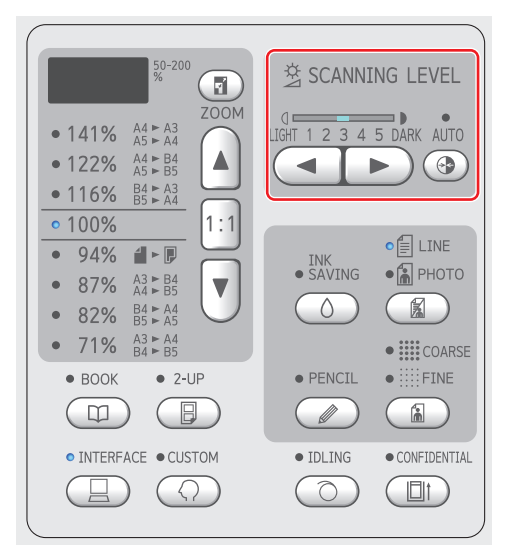

- Każde naciśnięcie przycisku [AUTO (Auto)] powoduje włączenie lub wyłączenie ustawienia [AUTO (Auto)].
- Każde naciśnięcie przycisku [<] zmniejsza gęstość skanowania o jeden poziom.
- Każde naciśnięcie przycisku [▶] zwiększa gęstość skanowania o jeden poziom.

### **[AUTO (Auto)]**

Można wybrać ten przycisk tylko wtedy, gdy wybrano ustawienie [LINE] opcji [LINE/  $PHOTO$ ] ( $\Box$  [38\).](#page-39-0)

Po wybraniu opcji [AUTO (Auto)] poziom skanowania dostosowuje się optymalnie do koloru papieru oryginału.

# **[1] – [5]**

Można dostosować gęstość skanowania w zakresie pięciu poziomów.

Wybierz [1], aby ustawić najmniejszą gęstość. Wybierz [5], aby ustawić największą gęstość.

# <span id="page-41-3"></span><span id="page-41-1"></span>**Użycie oryginału w formie książki [BOOK]**

Podczas skanowania oryginału, który jest połączony grzbietem, na przykład książki, można usunąć cień zszytej części.

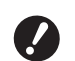

B**Należy pamiętać o wyrównaniu oryginału do środka wzdłuż lewej krawędzi szyby ekspozycyjnej oraz umieszczeniu oryginału w kierunku przedstawionym poniżej.**

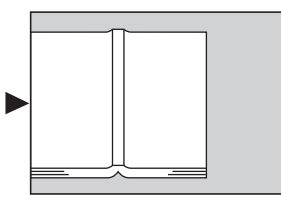

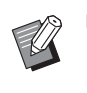

BPodczas skanowania grubej książki trzeba podnieść zawiasy pokrywy szyby, aby można było równomiernie przycisnąć książkę pokrywą.

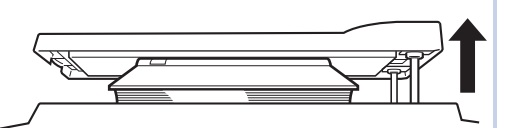

- ▶ W ustawieniu [Oryginalny rozmiar książki] ( $\boxplus$  [59\)](#page-60-2) funkcji [Tryb ustaw. niestand.] można zmienić rozmiar oryginału, który ma być zeskanowany.
- ▶ W ustawieniu [Szerokość cienia marginesu książki] ( $\boxplus$  [59\)](#page-60-3) funkcji [Tryb ustaw. niestand.] można zmienić zakres do usunięcia.
- ▶ Nie można używać tej funkcji z następującymi funkcjami.
	- $\bullet$  [2-UP] ( $\Box$  [42\)](#page-43-0)
	- [Szybkie tworzenie matrycy]  $(4.62)$  $(4.62)$

# **1 Naciśnij przycisk [BOOK].**

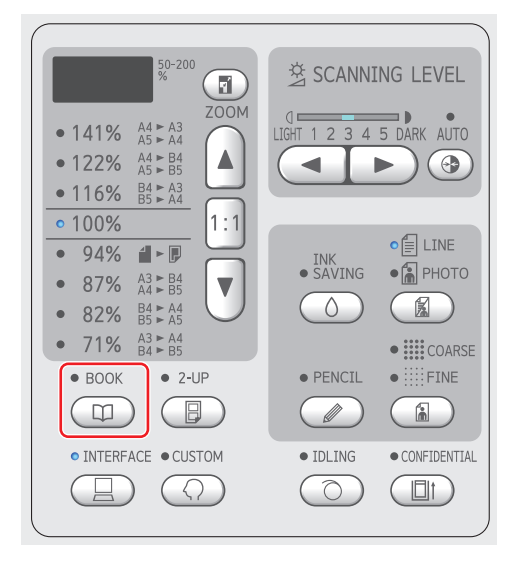

# <span id="page-42-2"></span><span id="page-42-0"></span>**Oszczędzanie tuszu [INK SAVING]**

Przez włączenie funkcji [INK SAVING] podczas tworzenia matrycy można zmniejszyć zużycie tuszu w trakcie drukowania.

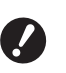

B**Gdy włączona jest funkcja [INK SAVING], nasycenie druku jest mniejsze.**

B**Nawet po zmianie ustawienia funkcji [INK SAVING] podczas procesu drukowania nowe ustawienie nie zostanie zastosowane w przypadku matrycy, która została już utworzona i załadowana na cylinder drukujący. Zmienione ustawienie funkcji [INK SAVING] zostanie zastosowane przy tworzeniu następnej matrycy.**

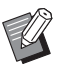

▶ Gdy włączona jest funkcja [INK SAVING], nie można zmieniać ustawień poniższych funkcji.

- $\bullet$  [SCANNING LEVEL] ( $\boxdot$  [40\)](#page-41-0)
- [Nasycenie druku]  $(E = 47)$  $(E = 47)$

#### **1 Naciśnij przycisk [INK SAVING].**

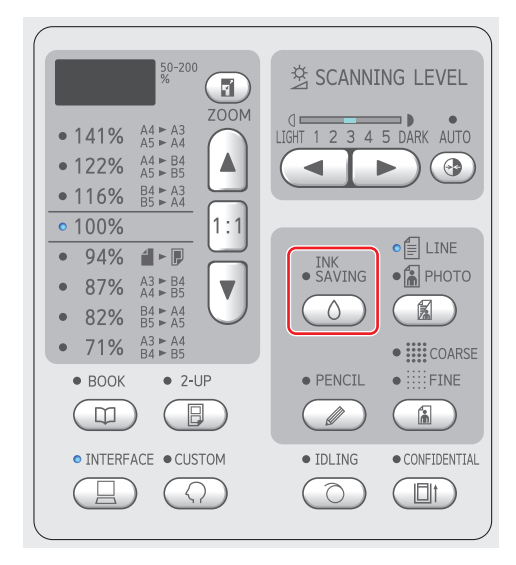

### <span id="page-42-3"></span><span id="page-42-1"></span>**Powiększanie lub pomniejszanie rozmiaru oryginału [Format]**

Można zeskanować oryginał tak, aby został on powiększony lub pomniejszony.

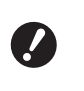

#### B**Części obrazu poza zakresem tworzenia matrycy nie są drukowane. (**A 14 **"Obszar [tworzenia](#page-15-0) matrycy")**

BGdy współczynnik powiększenia jest ustawiony na wartość inną niż [100%], funkcja [Szybkie tworzenie matrycy]  $(E = 62)$  $(E = 62)$  jest wyłączona.

Metodę ustawiania rozmiaru można wybrać spośród poniższych dwóch opcji.

- [Współczynnik standardowy]: Można ustawić rozmiar oryginału po prostu poprzez wybranie współczynnika powiększenia.
- [Zoom]: Można ustawić współczynnik powiększenia.

# **[Współczynnik standardowy]**

**1 Wybierz współczynnik powiększenia.**

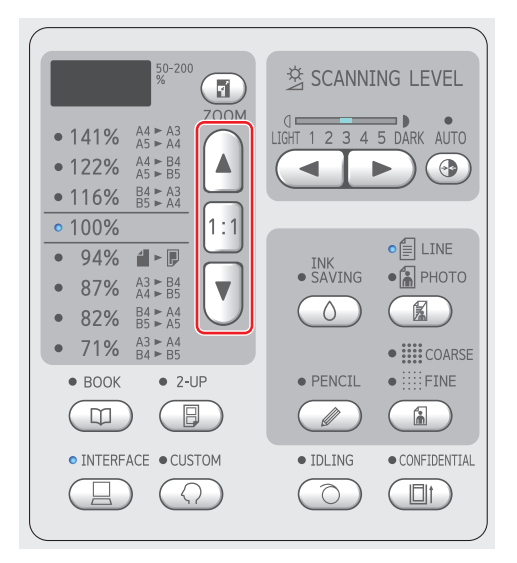

- Naciśnięcie przycisku [▲] lub [▼] powoduje zaświecenie lampki wybranego współczynnika powiększenia.
- Naciśnięcie przycisku [1:1] przywraca współczynnik powiększenia do wartości 100%.

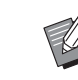

▶ Współczynniki standardowe różnią się w przypadku poszczególnych modeli. Sprawdź panel na urządzeniu.

## **[Zoom]**

# **1 Naciśnij przycisk [ZOOM].**

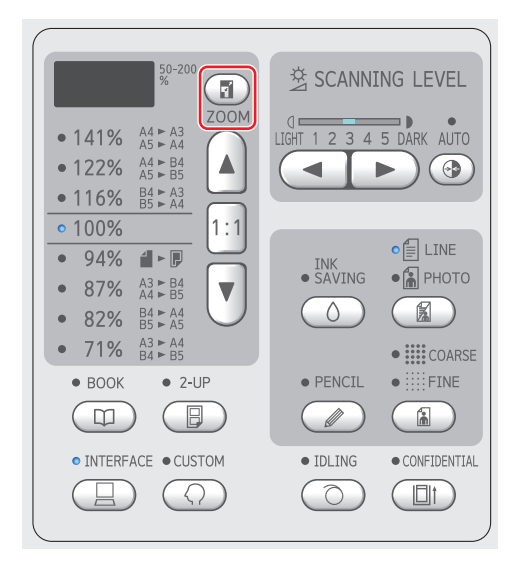

Współczynnik powiększenia jest wyświetlany po lewej stronie przycisku [ZOOM].

#### **2 Określ współczynnik powiększenia.**

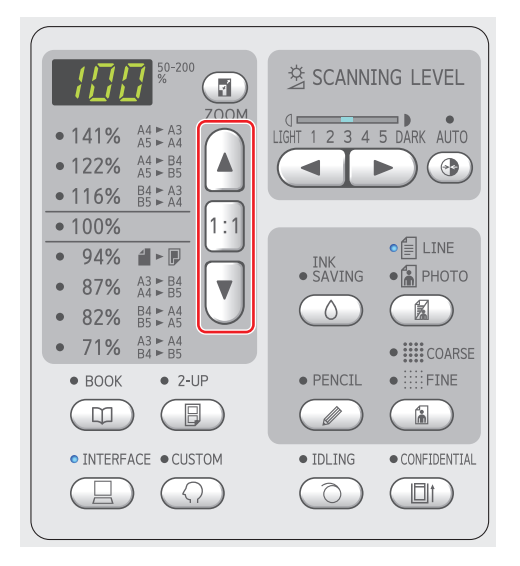

- Naciśnięcie przycisku [▲] powoduje zwiększenie współczynnika powiększenia o 1%.
- Naciśnięcie przycisku [▼] powoduje zmniejszenie współczynnika powiększenia o 1%.
- Naciśnięcie przycisku [1:1] przywraca współczynnik powiększenia do wartości 100%.

### <span id="page-43-1"></span><span id="page-43-0"></span>**Tworzenie układu dwóch kopii oryginałów na jednym arkuszu papieru [2-UP]**

Proces tworzenia układu dwóch kopii oryginałów na jednym arkuszu papieru nosi nazwę "2-UP".

- ▶ Nie można używać tej funkcji z następującymi funkcjami.
	- $\bullet$  [BOOK] ( $\boxplus$  [40\)](#page-41-1)
	- [Szybkie tworzenie matrycy]  $(4.62)$  $(4.62)$

#### **Końcowe obrazy**

2-up jednego oryginału:

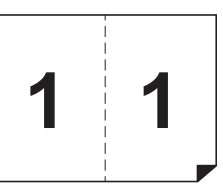

2-up dwóch oryginałów:

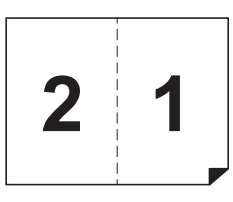

### **1 Umieść oryginał.**

Umieść oryginał w kierunku przedstawionym poniżej.

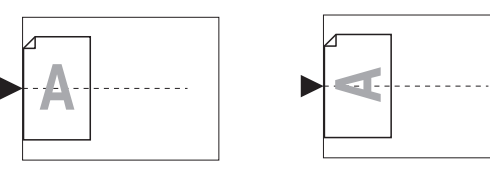

- Umieściwszy oryginał na szybie ekspozycyjnej, chcąc wykonać "2-UP jednego oryginału", można ustawić [Czas oczekiw. skanow. w trybie 2 w 1]  $(4.60)$  $(4.60)$  na [Brak] w [Tryb ustaw. niestand.], aby wykonać 2-UP naciskając jeden raz przycisk [START]. Wykonując "2-UP dwóch oryginałów", należy ustawić [Czas oczekiw. skanow. w trybie 2 w 1] na [15s] albo [30s], ponieważ przed umieszczeniem drugiego oryginału musi upłynąć czas oczekiwania. (Ustawienie domyślne to [15s]).
	- BWykonując "2-UP dwóch oryginałów" z użyciem opcjonalnego automatycznego podajnika dokumentów, należy umieścić obydwa oryginały, jeżeli dla drugiego z nich nie jest wymagana zmiana ustawień.

Jeżeli dla drugiego oryginału wymagana jest zmiana ustawień, należy umieszczać tylko po jednym oryginale na raz.

#### **2 Umieść papier.**

Umieść papier w kierunku podawania papieru krótką krawędzią.

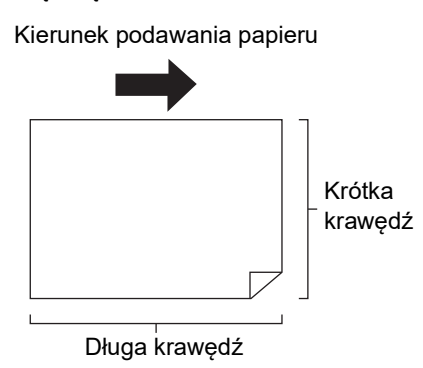

#### **3 Ustaw tacę odbiorczą papieru.**

(A 25 "[Konfiguracja](#page-26-0) tacy odbiorczej papieru")

#### **4 Sprawdź, czy wyświetla się podstawowy ekran tworzenia matryc.**

Jeżeli wyświetla się ekran inny niż podstawowy ekran tworzenia matryc, naciśnij przycisk [MASTER MAKING]  $(419)$ .

#### **5 Naciśnij przycisk [2-UP].**

**6 Ustaw pozostałe wymagane warunki tworzenia matrycy.**

> ( $\boxplus$  38 "Funkcje [tworzenia](#page-39-1) matryc") (A 52 ["Użyteczne funkcje"\)](#page-53-0)

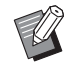

BWspółczynniki pomniejszenia i powiększenia są inne niż standardowe współczynniki powiększenia. Określ współczynnik powiększenia, który przedstawiono w poniższej tabeli.

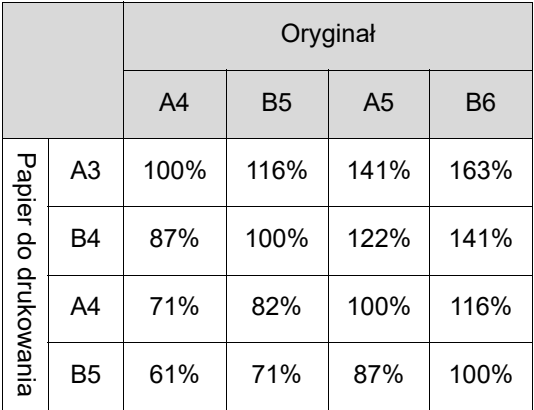

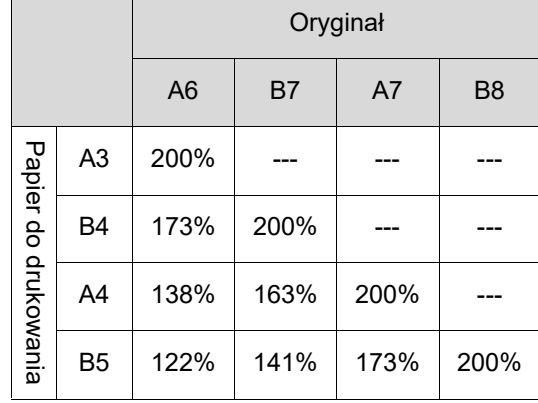

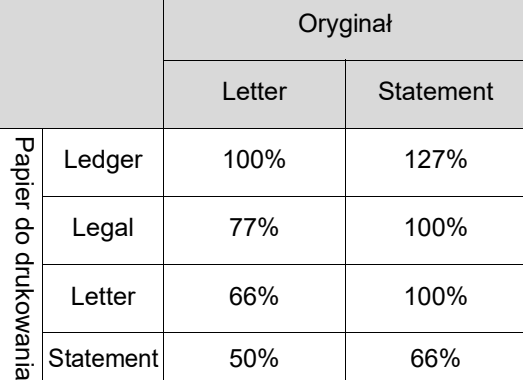

# **7 Naciśnij przycisk [START].**

Rozpoczyna się skanowanie oryginału.<br>Po zeskanowaniu pierwszego oryginału, pojawia się sygnał dźwiękowy informujący o rozpo-<br>częciu czasu oczekiwania. Dalszy ciąg procedury przedstawia się następująco.

#### **Jeżeli na szybie ekspozycyjnej został umieszczony oryginał**

#### • "2-UP jednego oryginału" Naciśnij ponownie przycisk [START].

• "2-up dwóch oryginałów" Umieść drugi oryginał w czasie oczekiwania, wprowadź wymagane zmiany ustawień, po czym ponownie naciśnij przycisk [START].

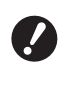

#### B**Jeżeli w czasie oczekiwania nie zostanie naciśnięty przycisk [START], jeden bok pozostanie na wydruku pusty.**

#### **Jeżeli oryginał został umieszczony w opcjonalnym automatycznym podajniku dokumentów**

• "2-UP jednego oryginału" Umieść oryginał ponownie w opcjonalnym automatycznym podajniku dokumentów w czasie oczeki wania. Skanowanie rozpocznie się automatycznie.

• "2-up dwóch oryginałów" Jeżeli oryginały zostały umieszczone jeden na rzenie matrycy zaczyna się automatycznie. Jeżeli oryginały umieszczane są pojedynczo, w czasie oczekiwania należy wprowadzić zmiany w ustawieniach, a następnie umieścić drugi oryginał. Skanowanie rozpocznie się automatycznie.

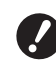

B**Jeżeli w czasie oczekiwania nie zostanie umieszczony oryginał, jeden bok pozostanie na wydruku pusty.**

#### Rozdział 3 Funkcje tworzenia matryc

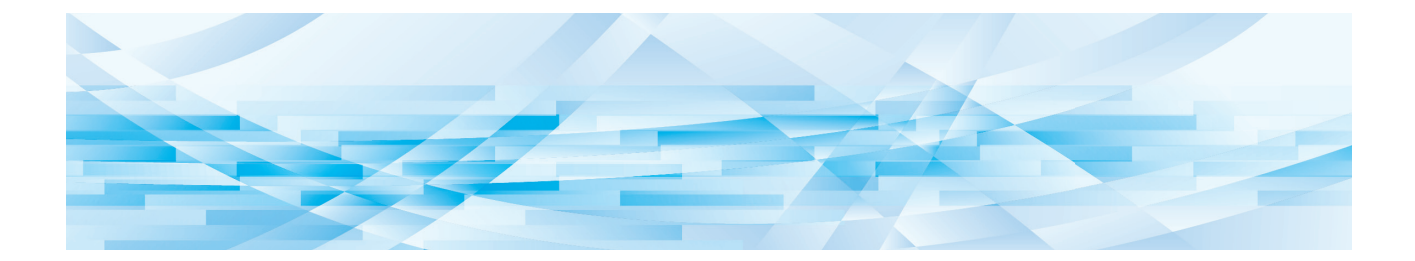

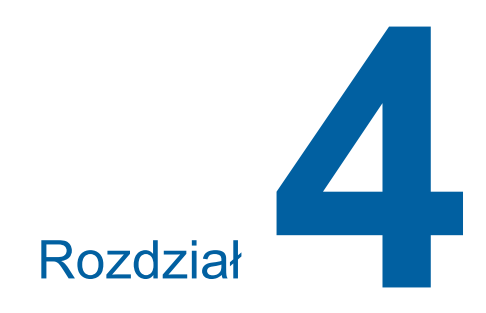

# **Funkcje drukowania**

Aby uzyskać szczegółowe informacje oraz zapoznać się z procedurą ustawienia każdej funkcji, należy przejść na stronę określoną w odniesieniu.

#### **[SPEED]** ( $\Box$  [46](#page-47-0))

Można dostosować prędkość druku.

#### **[DENSITY]** ( $\Box$  [47](#page-48-1)) Można dostosować nasycenie druku.

#### **[PRINT POSITION]** ( $\boxplus$  [48](#page-49-0))

Można dostosować pozycję wydruku.

# **Funkcje drukowania Dostosowywanie prędkości druku [SPEED]**

<span id="page-47-1"></span><span id="page-47-0"></span>Można dostosować prędkość druku. Można dostosować prędkość druku nie tylko przed, ale również w trakcie procesu drukowania.

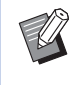

BUstawienie domyślne można zmienić za pomocą opcji [Prędkość druku] ([4 [59\)](#page-60-4) w sekcji [Tryb ustaw. niestand.].

#### **1 Naciśnij przycisk [SPEED] ([**O**] lub [**N**]).**

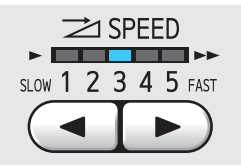

- Każde naciśnięcie przycisku [<] zmniejsza prędkość druku o jeden poziom.
- Każde naciśnięcie przycisku [>] zwiększa prędkość druku o jeden poziom.

Tabela poniższej przedstawia zależność pomiędzy stanem lampki prędkości druku oraz prędkością druku.

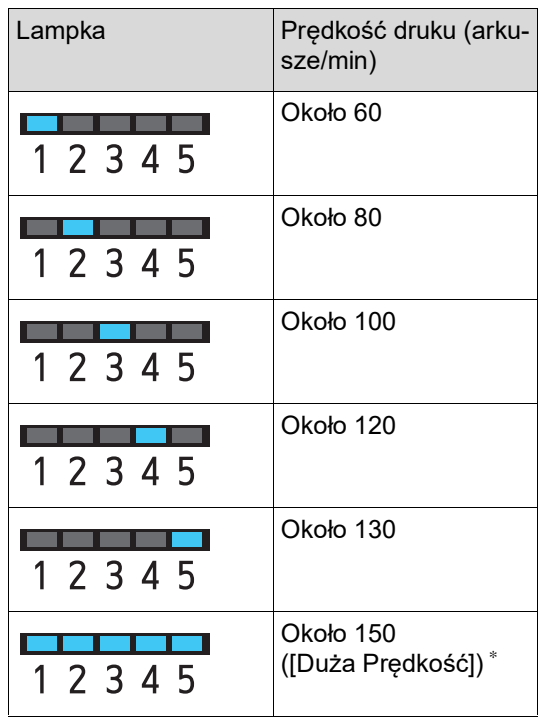

\* Tylko modele SF5450EII/SF5350EII/SF5250EII

B**Ustawienie [Duża Prędkość] jest dostępne, kiedy temperatura cylindra drukującego wynosi co najmniej 5°C. Jeżeli cylinder drukujący jest zimny, zwiększ temperaturę w pomieszczeniu albo drukuj przez chwilę z prędkością [5], aż cylinder drukujący odpowiednio się rozgrzeje.**

- B**Niektóre typy papieru mogą z łatwością powodować zacięcia papieru. W przypadku stosowania takiego papieru należy przeprowadzać drukowanie z mniejszą prędkością.**
- ▶ Gdy funkcia [Sortowanie przekł.] (E [79\)](#page-80-0) funkcji [Tryb ustaw. niestand.] jest ustawiona na [WŁĄ-CZONE], nie można ustawić [Duża Prędkość].

#### <span id="page-48-1"></span><span id="page-48-0"></span>**Dostosowywanie nasycenia druku [DENSITY]**

Można dostosować nasycenie druku. Można dostosować nasycenie druku nie tylko przed, ale również w trakcie procesu drukowania.

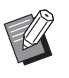

- BUstawienie domyślne można zmienić za pomocą opcji [Nasycenie druku] (E [59\)](#page-60-5) w sekcji [Tryb ustaw. niestand.].
- ▶ Nie można zmienić nasycenia druku, gdy włączona jest funkcja [INK SAVING]  $( \ \ \, 41).$  $( \ \ \, 41).$  $( \ \ \, 41).$
- **1 Naciśnij przycisk [DENSITY] ([**O**]**  $\mathbf{lab}$   $\mathbf{[} \blacktriangleright \mathbf{]}$ .

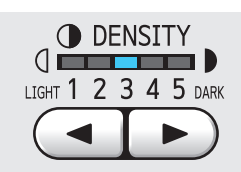

- Każde naciśnięcie przycisku [<] zmniejsza nasycenie druku o jeden poziom.
- Każde naciśnięcie przycisku [ $\blacktriangleright$ ] zwiększa nasycenie druku o jeden poziom.

Lampka nasycenia druku wskazuje aktualny poziom nasycenia druku.

# <span id="page-49-0"></span>**Dostosowywanie pozycji wydruku [PRINT POSITION]**

Można dostosować pozycję wydruku. Metoda regulacji w kierunku poziomym jest inna niż metoda regulacji w kierunku pionowym.

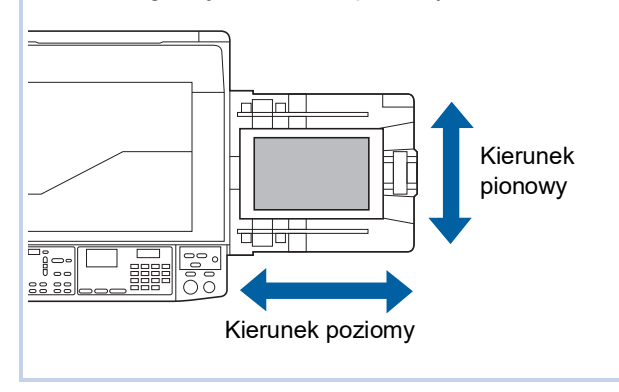

#### **Dostosowywanie pozycji w kierunku poziomym**

Można dostosować pozycję wydruku w kierunku poziomym przy pomocy przycisków [PRINT POSI-TION] na panelu sterowania.

Można dostosować pozycję wydruku nie tylko przed, ale również w trakcie procesu drukowania.

### **1 Naciśnij przycisk [PRINT POSITION]** (**[◀<b>]**  $\text{lab}$  **[▶**]).

Każde naciśnięcie przycisku [<] lub [ $\blacktriangleright$ ] przesuwa drukowany obraz o 0,5 mm.

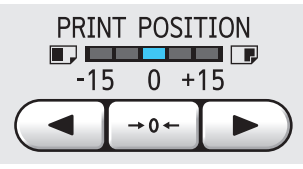

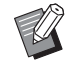

Naciśnięcie przycisku [→ 0 ←] przywraca drukowany obraz do położenia standardowego.

▶ Po zakończeniu regulacji naciśnij przycisk [PROOF], aby sprawdzić zadrukowany papier.

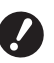

B**Położenie obrazu w poziomie jest przywracane do położenia standardowego po przeprowadzeniu poniższych operacji.**

- C**Naciśnij przycisk [RESET].**
- **Wyłacz zasilanie.**

#### **Dostosowywanie pozycji w kierunku pionowym**

Pozycję wydruku można dostosować przy użyciu pokrętła regulacji położenia obrazu w pionie, znajdującego się na podajniku papieru.

## **1 Obniż podajnik papieru.**

Naciśnij przycisk podwyższania / obniżania podajnika, aby obniżyć podajnik papieru, aż wałek podający papieru oddzieli się od papieru.

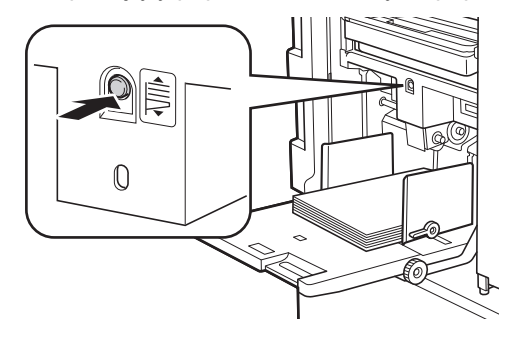

**2 Przekręć pokrętło regulacji położenia obrazu w pionie.**

> Dostosuj pozycję wydruku w pionie, sprawdzając podziałkę pod kątem długości przesunięcia. Symbol [▲] na podziałce wskazuje standardową pozycję wydruku.

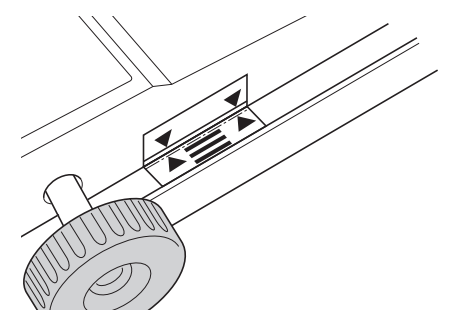

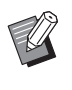

Podziałka stanowi tylko odniesienie. Po zakończeniu regulacji naciśnij przycisk [PROOF], aby sprawdzić zadrukowany papier.

#### **Przesuwanie pozycji wydruku w górę papieru**

Przekręć pokrętło w kierunku zgodnym z ruchem wskazówek zegara.

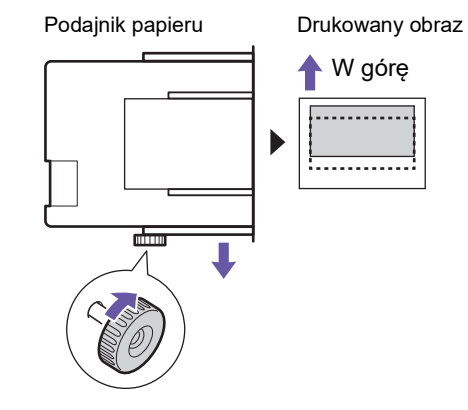

Gdy podajnik papieru przesuwa się do przodu urządzenia, drukowany obraz odpowiednio przesuwa się w górę papieru.

#### **Przesuwanie pozycji wydruku w dół papieru**

Przekręć pokrętło w kierunku przeciwnym do ruchu wskazówek zegara.

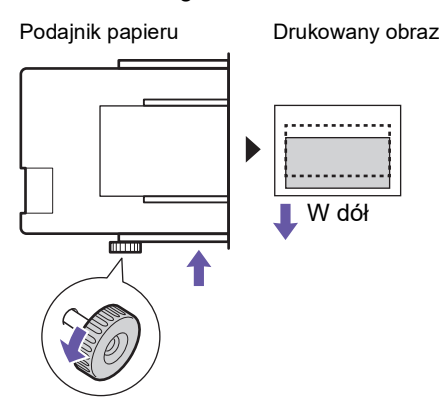

Gdy podajnik papieru przesuwa się do tyłu urządzenia, drukowany obraz odpowiednio przesuwa się w dół papieru.

#### **3 Dostosuj pozycję prowadnic papieru tacy odbiorczej.**

Dostosuj pozycję prowadnic papieru tacy odbiorczej do przesuniętej długości podajnika papieru. Jeżeli pozycje prowadnic papieru w podajniku papieru oraz tacy odbiorczej nie są wyrównane, może dojść do zacięcia papieru. (A 25 "[Konfiguracja](#page-26-0) tacy odbiorczej papieru")

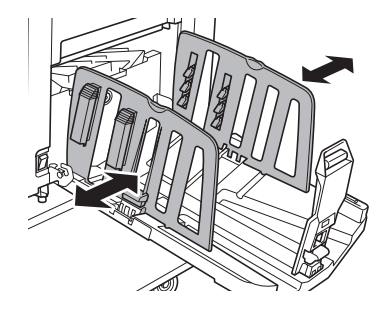

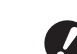

▶ Po zakończeniu procesu druko**wania należy przywrócić podajnik papieru oraz prowadnice papieru tacy odbiorczej do ich standardowej pozycji. Aby przywrócić podajnik papieru do standardowej pozycji, należy przekręcić pokrętło do momentu, aż krawędź podajnika papieru wyrówna się z symbolem [**M**] na podziałce.**

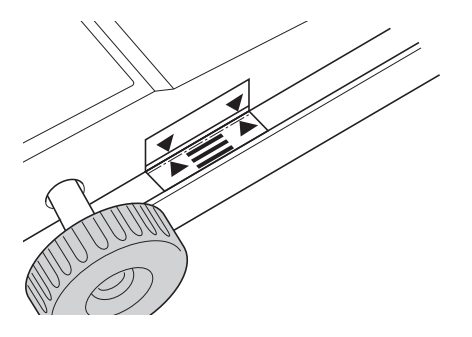

#### Rozdział 4 Funkcje drukowania

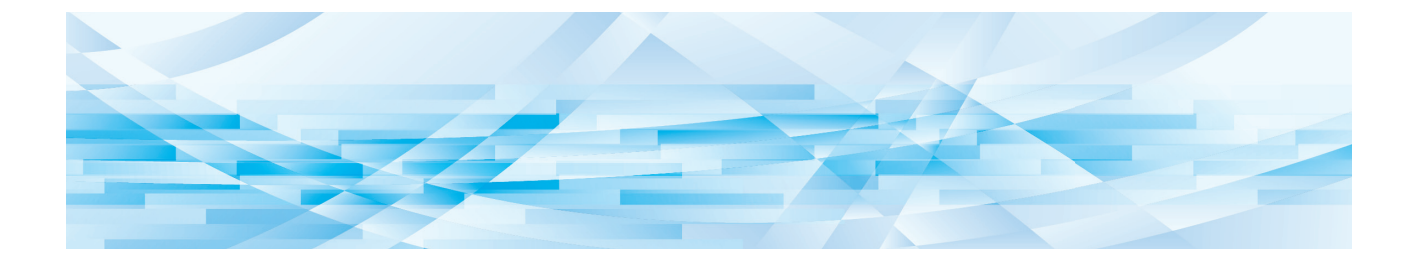

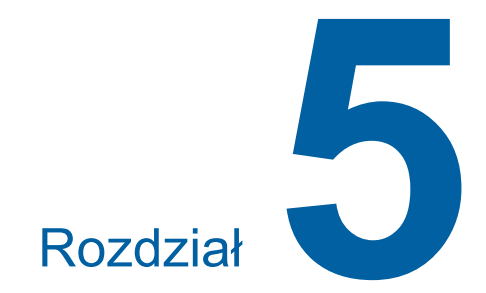

# **Użyteczne funkcje**

Aby uzyskać szczegółowe informacje oraz zapoznać się z procedurą ustawienia każdej funkcji, należy przejść na stronę określoną w odniesieniu.

#### **[Program] (**A [52](#page-53-1)**)**

Można oddzielić i posortować zadrukowany papier według określonej liczby arkuszy.

#### **[IDLING] (**A [56](#page-57-0)**)**

Gdy cylinder drukujący nie był używany przez dłuższy czas, można zmniejszyć rozmazywanie się tuszu na początku drukowania.

#### **[CONFIDENTIAL]** ( $\Box$  [56](#page-57-1))

Można odrzucić matrycę, która została już użyta.

#### <span id="page-53-0"></span>Użyteczne funkcje **brukowanie posortowanych oryginałów [Program]**

<span id="page-53-1"></span>Można oddzielić liczbę kopii, które mają być wydrukowane dla każdego zestawu lub każdego oryginału.

Ponieważ proces drukowania zatrzymuje się na kilka sekund po wydrukowaniu określonej liczby kopii (dla każdego zestawu lub każdego oryginału), można posortować zadrukowany papier. Ta funkcja jest przydatna, gdy wymagana liczba kopii do dystrybucji różni się w zależności od działu lub klasy.

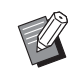

- ▶ Ta funkcja jest przydatna, gdy korzysta się z niej wraz z opcją [Sortowanie przekł.] (E [79\)](#page-80-0), ponieważ wydruki są sortowane przekładkami według określonych podziałów.
- $\blacktriangleright$  Ta funkcja jest przydatna, gdy korzysta się z niej wraz z opcją [Rozdzielanie prac] (A [62\)](#page-63-1), ponieważ zadrukowany papier jest sortowany przy pomocy taśmy zgodnie z każdym określonym rozdzieleniem. Aby skorzystać z opcji [Rozdzielanie prac], wymagany jest opcjonalny rozdzielacz zadań.
- ▶ Jeśli ani [Sortowanie przekł.] ani [Rozdzielanie prac] nie jest używany, zalecamy wyjęcie zadrukowanego papieru z tacy odbiorczej papieru lub włożenie przekładki ręcznie, gdy drukowanie zostanie wstrzymane dla każdego rozdzielenia.

#### **Typy funkcji [Program]**

#### **[Jednostronicowy]:**

Można ustawić liczbę kopii do wydrukowania na pojedynczej stronie dla każdej "sztuki".

"Sztuki" można ułożyć w "grupę".

Można ustawić maksymalnie 9999 kopii × 99 sztuk × 50 grup.

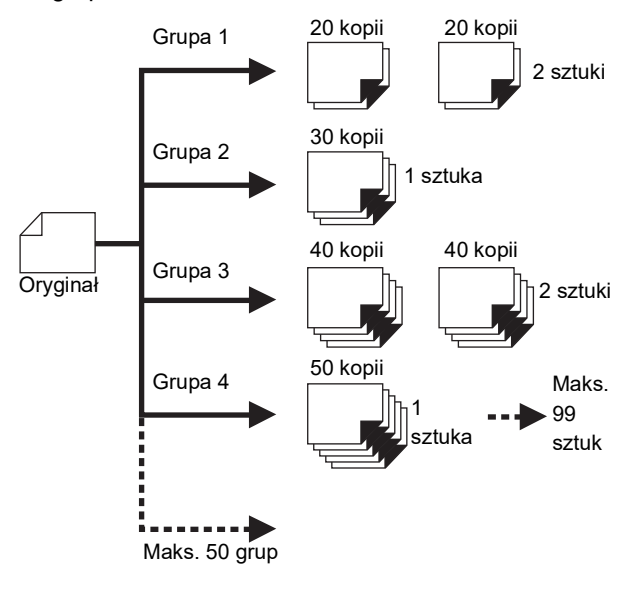

#### **[Wielostronicowy]:**

Można ustawić inną liczbę kopii dla wielu oryginałów. Można ustawić maksymalnie 9999 kopii × 20 oryginałów.

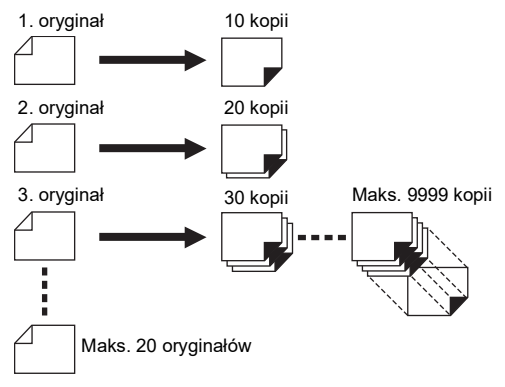

#### **Jak korzystać z funkcji [Program]**

Istnieją dwie przedstawione poniżej metody.

- Drukowanie bez rejestracji ustawień programu (A 53 "Ustawienie [\[Jednostronicowy\]](#page-54-0)") (A 53 "Ustawienie [\[Wielostronicowy\]](#page-54-1)")
- Drukowanie przez pobranie zarejestrowanych ustawień funkcji [Program]
	- (A 54 ["Pobieranie ustawień funkcji \[Program\]"\)](#page-55-1)

# <span id="page-54-0"></span>**Ustawienie [Jednostronicowy]**

#### **1 Naciśnij przycisk [P].**

Zostaje wyświetlony ekran [Jednostronicowy].

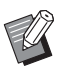

 $\blacktriangleright$  Każde naciśniecie przycisku [P] powoduje przełączenie między ekranami [Jednostronicowy], [Wielostronicowy] i [Program OFF].

# **2 Naciśnij przycisk [+].**

#### **3 Wprowadź wartość w polu [Kopi].**

Wprowadź liczbę kopii dla pierwszej grupy za pomocą klawiszy numerycznych.

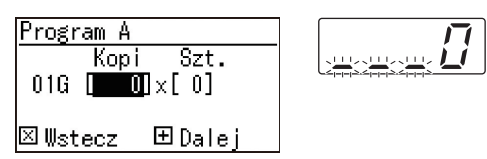

# **4 Naciśnij przycisk [+].**

## **5 Wprowadź wartość w polu [Szt.].**

Wprowadź liczbę sztuk dla pierwszej grupy za pomocą klawiszy numerycznych.

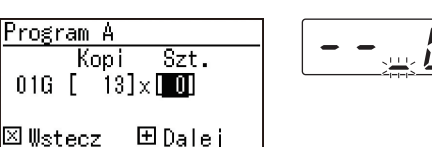

⊠Wstecz

**6 Naciśnij przycisk [+].**

Następnie określ ustawienia dla kolejnej grupy. W razie potrzeby powtórz kroki od 3 do 6.

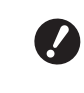

B**Aby zarejestrować ustawienia opcji [Program], przejdź do kroku 2 w sekcji "[Rejestrowanie](#page-55-0) funkcji [\[Program\]](#page-55-0)" (**A [54](#page-55-0)**).**

### **7 Wydrukuj.**

Pozostałe czynności są takie same jak w przypadku normalnej operacji drukowania oryginałów papierowych.

(A 29 ["Drukowanie z oryginałów papierowych"\)](#page-30-0)

**>** Drukowanie odbywa się w odwrotnej kolejności w stosunku do rejestracji, poczynając od ostatniej grupy. (Przykład: [03G] -> [02G] -> [01G]) W tym przypadku grupa [01G] po wydrukowaniu znajduje się na górze zadrukowanego papieru w tacy odbiorczej papieru.

# <span id="page-54-1"></span>**Ustawienie [Wielostronicowy]**

#### **1 Naciśnij przycisk [P] dwukrotnie.**

Zostaje wyświetlony ekran [Wielostronicowy].

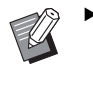

 $\blacktriangleright$  Każde naciśnięcie przycisku [P] powoduje przełączenie między ekranami [Jednostronicowy], [Wielostronicowy] i [Program OFF].

# **2 Naciśnij przycisk [+].**

### **3 Wprowadź wartość w polu [Kopi].**

Wprowadź liczbę kopii dla pierwszego oryginału za pomocą klawiszy numerycznych.

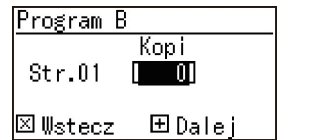

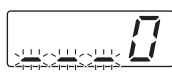

#### **4 Naciśnij przycisk [+].**

Następnie określ ustawienia dla kolejnego oryginału.

W razie potrzeby powtórz kroki 3 i 4.

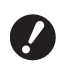

B**Aby zarejestrować ustawienia opcji [Program], przejdź do kroku 2 w sekcji "[Rejestrowanie](#page-55-0) funkcji [\[Program\]](#page-55-0)" (**A [54](#page-55-0)**).**

#### **5 Wydrukuj.**

Pozostałe czynności są takie same jak w przypadku normalnej operacji drukowania oryginałów papierowych.

(A 29 ["Drukowanie z oryginałów papierowych"\)](#page-30-0)

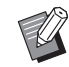

**Drukowanie odbywa się w odwrot**nej kolejności w stosunku do rejestracji, poczynając od ostatniego oryginału. (Przykład: [Str. 03] -> [Str. 02] -> [Str. 01]) W tym przypadku [Str. 01] po wydrukowaniu znajduje się na górze zadrukowanego papieru w tacy odbiorczej papieru.

# **Anulowanie funkcji [Program]**

#### **1 Naciśnij przycisk [P].**

Lampka przycisku [P] zgaśnie i wyłączy się funkcja [Program].

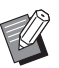

▶ Każde naciśnięcie przycisku [P] powoduje przełączenie między ekranami [Jednostronicowy], [Wielostronicowy] i [Program OFF].

# <span id="page-55-0"></span>**Rejestrowanie funkcji [Program]**

Rejestracja często używanego programu może okazać się przydatna.

Można zarejestrować łącznie 6 programów dla trybów [Jednostronicowy] oraz [Wielostronicowy].

#### **1 Ustaw program.**

Przeprowadź konfigurację jednych z poniższych ustawień.

- Kroki od 1 do 6 w części "[Ustawienie](#page-54-0) [Jedno[stronicowy\]](#page-54-0)" (2 [53\)](#page-54-0).
- Kroki od 1 do 4 w części "[Ustawienie](#page-54-1) [Wielo[stronicowy\]](#page-54-1)"  $(E = 53)$  $(E = 53)$ .

# **2** Naciśnij przycisk [ $*$ ].

#### **3 Wprowadź numer programu.**

Wprowadź numer programu, który ma zostać zarejestrowany, za pomocą klawiszy numerycznych.

Tryb pamieci progr. |nr <mark>O⊠-</mark>Program A

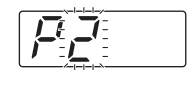

#### **⊠Wstecz 图Zapisz**

- W przypadku wprowadzenia numeru programu, który jest już zarejestrowany, na wyświetlaczu numerycznym widoczne jest ustawienie [a] (Jednostronicowy) albo [b] (Wielostronicowy).
- W przypadku wprowadzenia numeru programu, który nie jest zarejestrowany, nie jest wyświetlane ustawienie [a] ani [b].

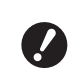

B**W przypadku wprowadzenia numeru programu, który jest już zarejestrowany, ustawienie zostanie nadpisane. Sprawdź, czy nadpisanie ustawień nie powoduje problemów.**

# **4** Naciśnij przycisk [ $*$ ].

Ustawienia [Program] są zarejestrowane. Na wyświetlaczu numerycznym widoczne są liczby i typy zarejestrowanych programów ([a] albo [b]).

- Po naciśnięciu przycisku [START] można wykonać drukowanie zgodnie z zarejestrowanymi ustawieniami [Program].
- Naciśnięcie przycisku [P] powoduje wyłączenie funkcji [Program].

#### <span id="page-55-1"></span>**Pobieranie ustawień funkcji [Program]**

# **1 Naciśnij przycisk [P].**

Zaświeci się lampka przycisku [P].

#### **2** Naciśnij przycisk [ $\star$ ].

#### **3 Wprowadź numer programu.**

Wprowadź numer programu, którego ustawienia mają zostać pobrane, za pomocą klawiszy numerycznych.

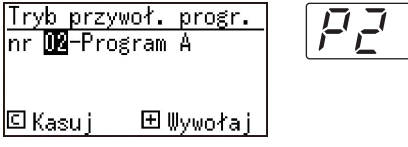

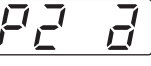

**4 Naciśnij przycisk [+].**

#### Zostaną pobrane zarejestrowane ustawienia.

- Po naciśnięciu przycisku [START] można wykonać drukowanie zgodnie z pobranymi ustawieniami [Program].
- Naciśnięcie przycisku [P] powoduje wyłączenie funkcji [Program].

## **Zmiana ustawień funkcji [Program]**

#### **1 Pobierz program.**

Przeprowadź kroki od 1 do 4 z części ["Pobiera](#page-55-1)[nie ustawień funkcji \[Program\]"](#page-55-1).

#### **2 Naciśnij przycisk [+].**

Teraz można zmienić ustawienia.

# **3 Zmień ustawienia programu.**

Zmień liczbę kopii oraz liczbę zestawów.

- Naciśnięcie przycisku [C] powoduje wyczyszczenie ustawionych wartości i umożliwia wprowadzenie nowego wpisu przy użyciu klawiszy numerycznych.
- Naciśnięcie przycisku [+] powoduje przejście do następnego pola wprowadzania.
- Naciśnięcie przycisku [×] powoduje powrót do poprzedniego pola wprowadzania.

#### **4** Naciśnij przycisk [ $*$ ].

W pozostałej części tej procedury zarejestruj zmiany, wykonując kroki 3 i 4 w części "[Reje](#page-55-0)[strowanie funkcji \[Program\]](#page-55-0)".

#### **Usuwanie ustawień funkcji [Program]**

#### **1 Naciśnij przycisk [P].**

Zaświeci się lampka przycisku [P].

#### **2** Naciśnij przycisk [ $*$ ].

#### **3 Wprowadź numer programu.**

Za pomocą klawiszy numerycznych wprowadź numer programu, który chcesz skasować.

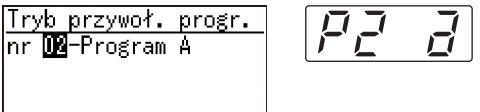

<mark>回 Kasu j</mark> 田 Wywołaj |

Tryb

**4 Naciśnij przycisk [C].**

# **5 Naciśnij przycisk [START].**

Wskazane ustawienie funkcji [Program] zostanie skasowane.

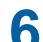

#### **6 Naciśnij przycisk [P].**

Funkcja [Program] zostanie wyłączona.

# <span id="page-57-2"></span><span id="page-57-0"></span>**Zapobieganie rozmazywaniu się tuszu [IDLING]**

Jeżeli urządzenie nie było używane przez dłuższy czas lub w przypadku wymiany cylindra drukującego, kilka pierwszych arkuszy może być drukowanych wyblakłym tuszem. Po włączeniu funkcji [IDLING] operacja zapewniająca użyteczność i stabilność tuszu jest przeprowadzana podczas tworzenia matrycy.

Ponieważ ta funkcja umożliwia wyraźne drukowanie od samego początku, można dzięki temu zaoszczędzić papier.

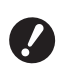

B**Funkcja [IDLING] jest wykonywana podczas procesu tworzenia matrycy. Jeżeli przeprowadzany jest tylko proces drukowania, funkcja [IDLING] nie jest wykonywana.**

- B**Przy wykonywaniu funkcji [IDLING] czas potrzebny na utworzenie matrycy się wydłuża.**
- $\blacktriangleright$  Można ustawić automatyczne wykonywanie funkcji [IDLING] podczas następnego procesu tworzenia matrycy, jeśli cylinder drukujący nie był używany przez dłuższy czas. Można zmienić to ustawienie z poziomu opcji [Czas autom. rozcierania farby] na ekranie [Tryb ustaw. niestand.]  $($  $\boxplus$  [60\).](#page-61-3)

# **1 Naciśnij przycisk [IDLING].**

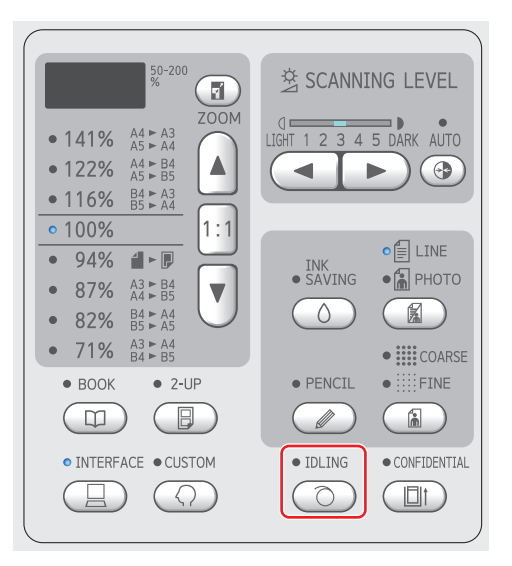

Umieszczenie oryginału i naciśnięcie przycisku [START], gdy lampka funkcji [IDLING] się świeci powoduje, że funkcja [IDLING] jest wykonywana podczas następnego tworzenia matrycy.

## <span id="page-57-1"></span>**Zapobieganie kopiowaniu poufnych dokumentów [CONFIDENTIAL]**

Po zakończeniu drukowania utworzona matryca nadal znajduje się na cylindrze drukującym w stanie gotowym do druku.

Gdy funkcja [CONFIDENTIAL] jest włączona, matryca, która została utworzona, jest odrzucana. Dzięki temu można zapobiec niepożądanemu drukowaniu poufnych dokumentów.

Ponieważ pusta matryca jest ładowana na cylinder drukujący, pełni ona również rolę pokrywy, która zapobiega przed wysychaniem tuszu na cylindrze drukującym, gdy drukowanie nie odbywa się przez dłuższy czas.

**1 Naciśnij przycisk [CONFIDEN-TIAL].**

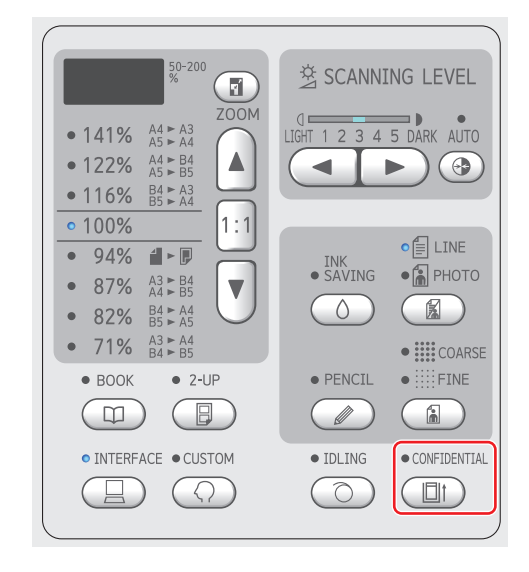

# **2 Naciśnij przycisk [START].**

Matryca znajdująca się na cylindrze drukującym jest odrzucana i ładowana jest pusta matryca.

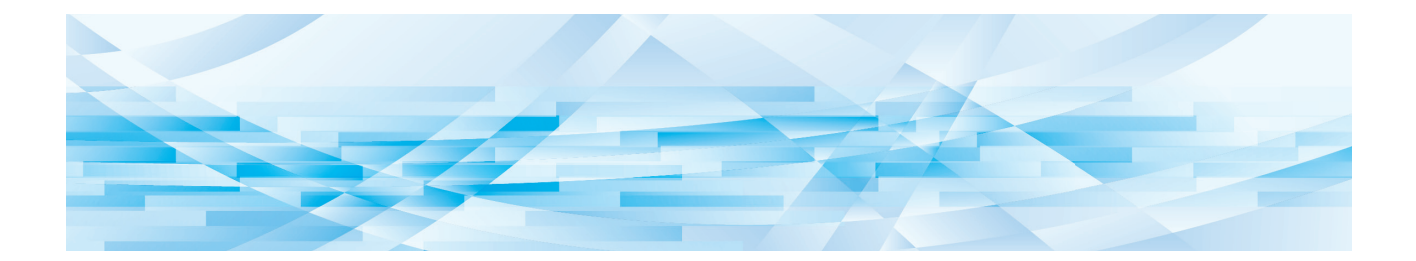

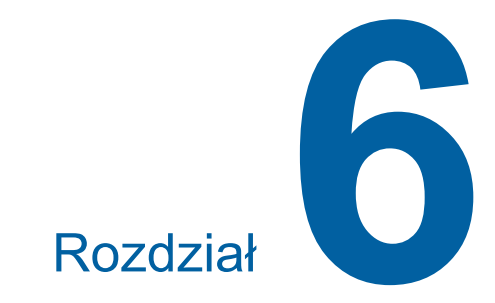

# **Konfiguracja warunków roboczych**

# **Konfiguracja warunków roboczych [Tryb ustaw. niestand.]**

Można zmienić wartości domyślne i skonfigurować ustawienia sterowania systemem, aby użytkowanie urządzenia stało się wygodniejsze.

#### **Podstawowe operacje w trybie [Tryb ustaw. niestand.]**

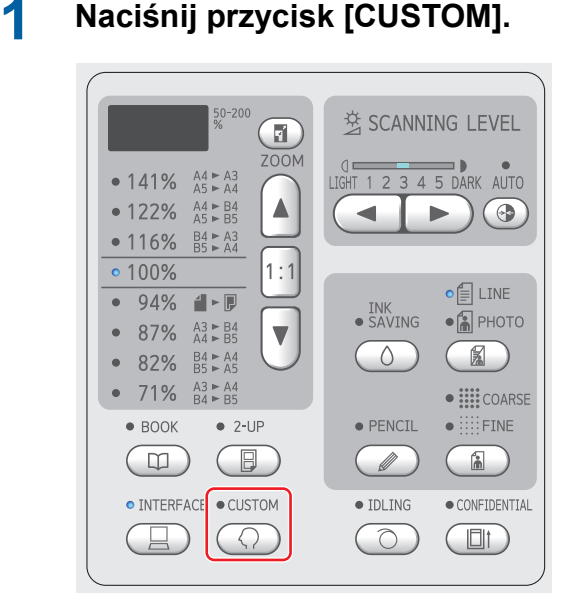

Zostanie wyświetlony ekran menu [Tryb ustaw. niestand.].

#### **2 Wprowadź numer elementu.**

Za pomocą klawiszy numerycznych wprowadź numer elementu, który chcesz ustawić.

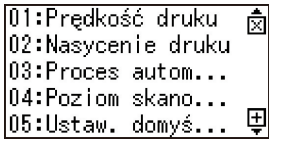

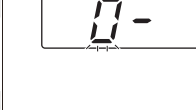

Wprowadzony numer jest widoczny na wyświetlaczu numerycznym.

Można zmienić menu, które ma być wyświetlane na ekranie, za pomocą przycisków [×] i [+].

# **3 Naciśnij przycisk [START].**

#### **4 Wprowadź numer wartości ustawienia.**

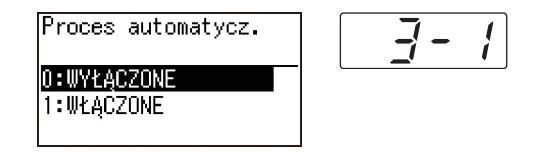

# **5 Naciśnij przycisk [START].**

Ustawianie zostaje zakończone i wyświetlany jest ekran menu [Tryb ustaw. niestand.]. Aby zmienić wiele elementów ustawień, powtórz kroki od 2 do 5.

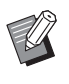

 $\blacktriangleright$  Aby anulować zmianę, naciśnij przycisk [STOP], zamiast przycisku [START].

#### **6 Naciśnij przycisk [START] lub przycisk [CUSTOM].**

Wyświetli się ekran potwierdzenia.

▶ Aby anulować wszystkie zmiany wprowadzone w trybie [Tryb ustaw. niestand.], naciśnij zamiast tego przycisk [STOP].

### **7 Naciśnij przycisk [START].**

Bieżące ustawienia zostaną zapisane jako domyślne

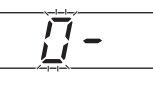

 $\otimes$ OK ∣⊛Anuluj –

Zmienione ustawienia zostaną zastosowane i nastąpi powrót do trybu normalnego.

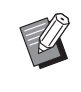

▶ Aby wrócić do ekranu menu [Tryb ustaw. niestand.], naciśnij przycisk [STOP] zamiast przycisku [START].

#### **Lista elementów ustawień**

- Na poniższej liście podkreślone są fabryczne ustawienia domyślne.
- Elementy oznaczone gwiazdką (\*) wyświetlają się tylko wtedy, gdy w urządzeniu zainstalowany jest opcjonalny osprzęt. • Gdy opcja [81: Ustawienie uwierzytelniania] (B [70\)](#page-71-1) jest ustawiona na [WŁĄCZONE], ogólni użytkownicy nie mogą
- przeglądać ani zmieniać elementów oznaczonych symbolem " $\bigstar$ ".

<span id="page-60-6"></span><span id="page-60-5"></span><span id="page-60-4"></span><span id="page-60-3"></span><span id="page-60-2"></span><span id="page-60-1"></span><span id="page-60-0"></span>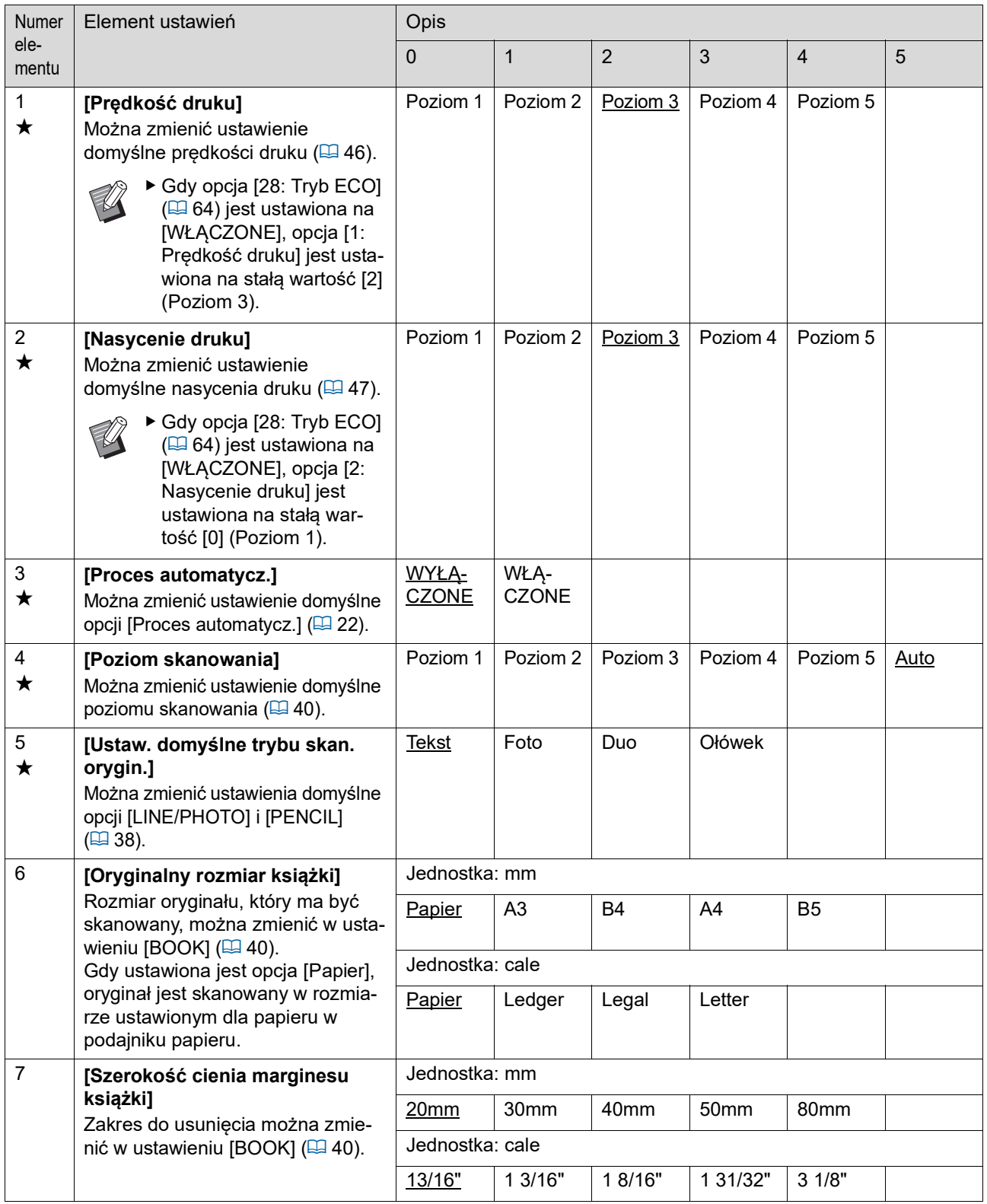

<span id="page-61-3"></span><span id="page-61-2"></span><span id="page-61-1"></span><span id="page-61-0"></span>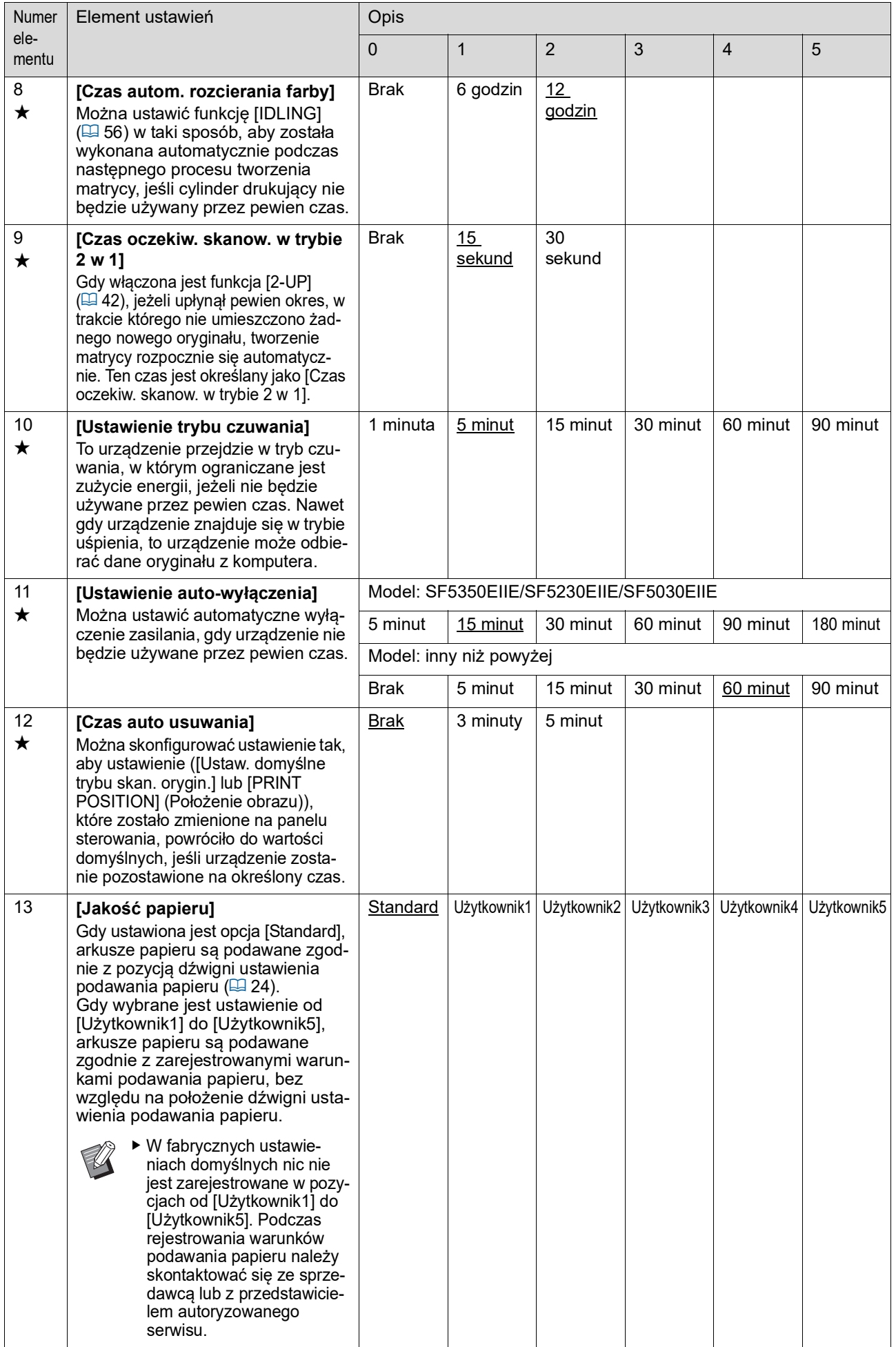

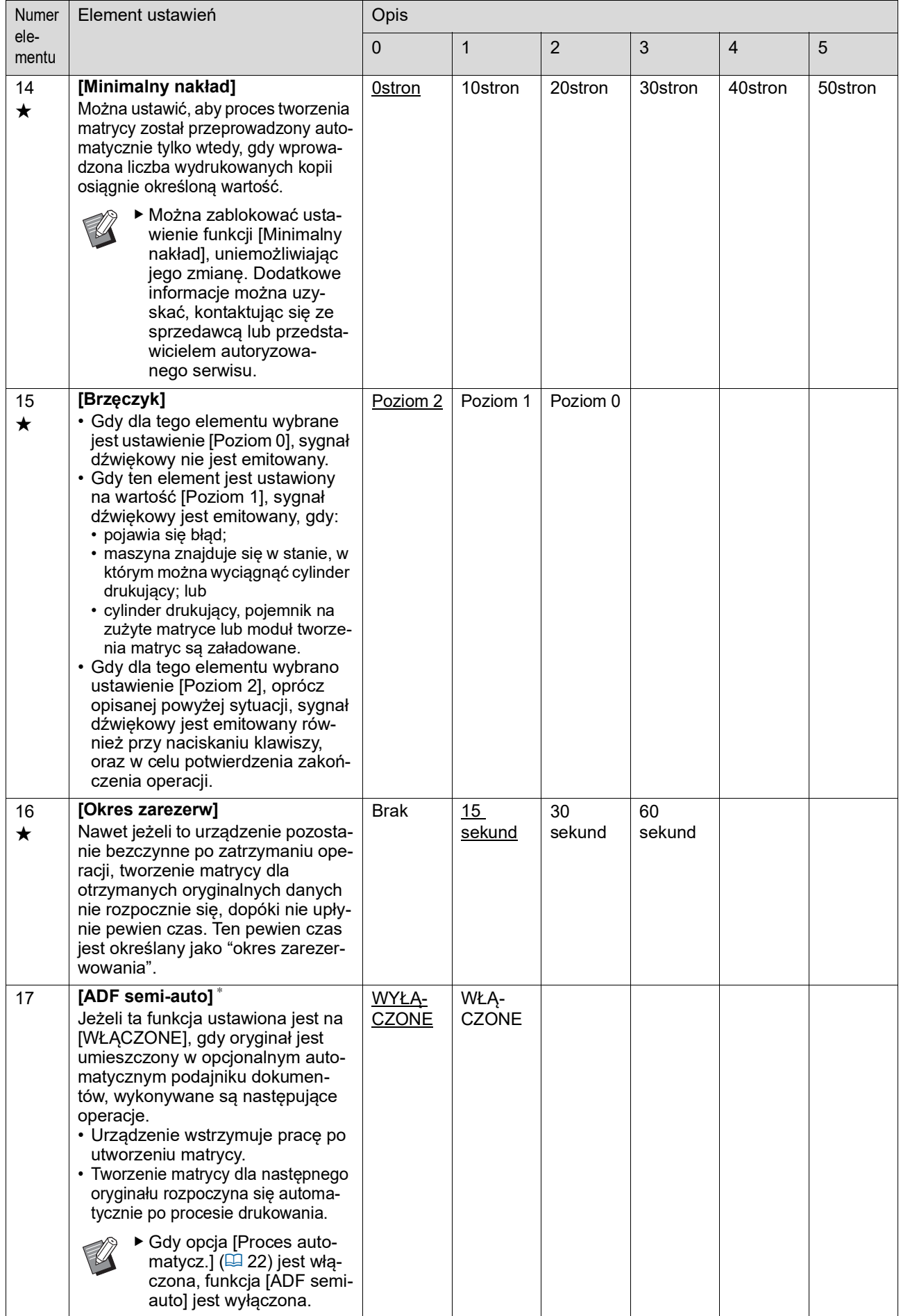

<span id="page-63-3"></span><span id="page-63-2"></span><span id="page-63-1"></span><span id="page-63-0"></span>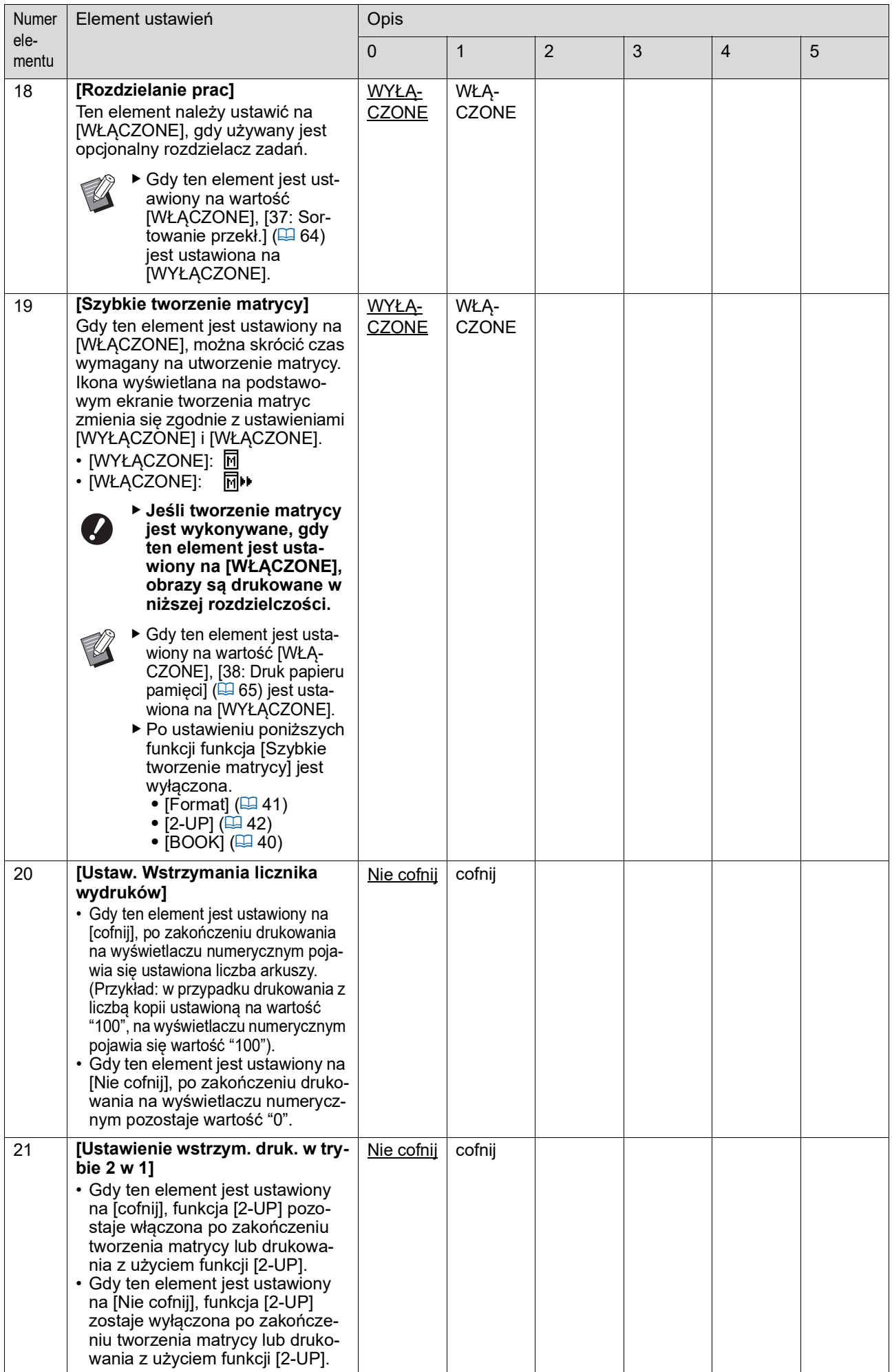

<span id="page-64-1"></span><span id="page-64-0"></span>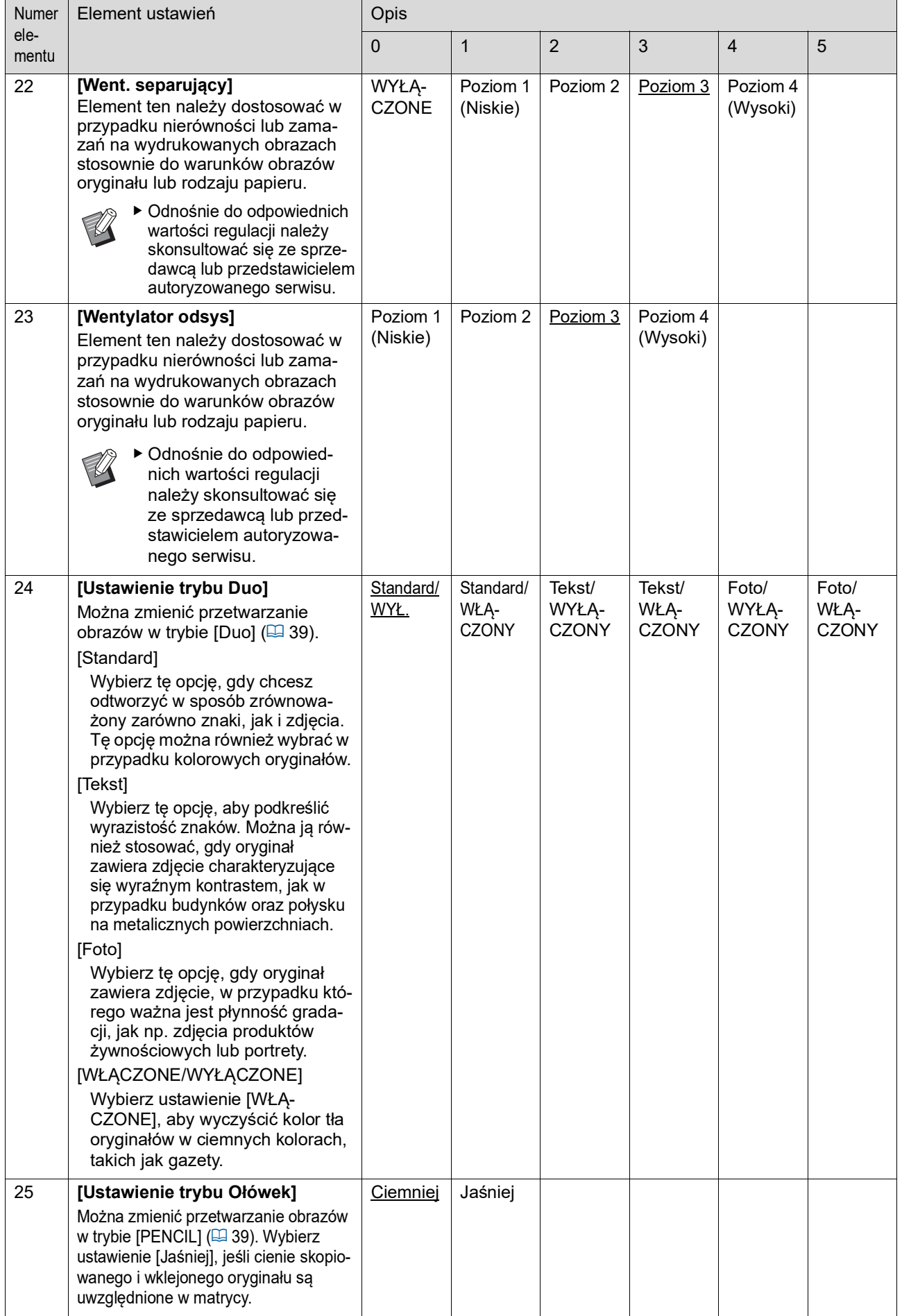

<span id="page-65-1"></span><span id="page-65-0"></span>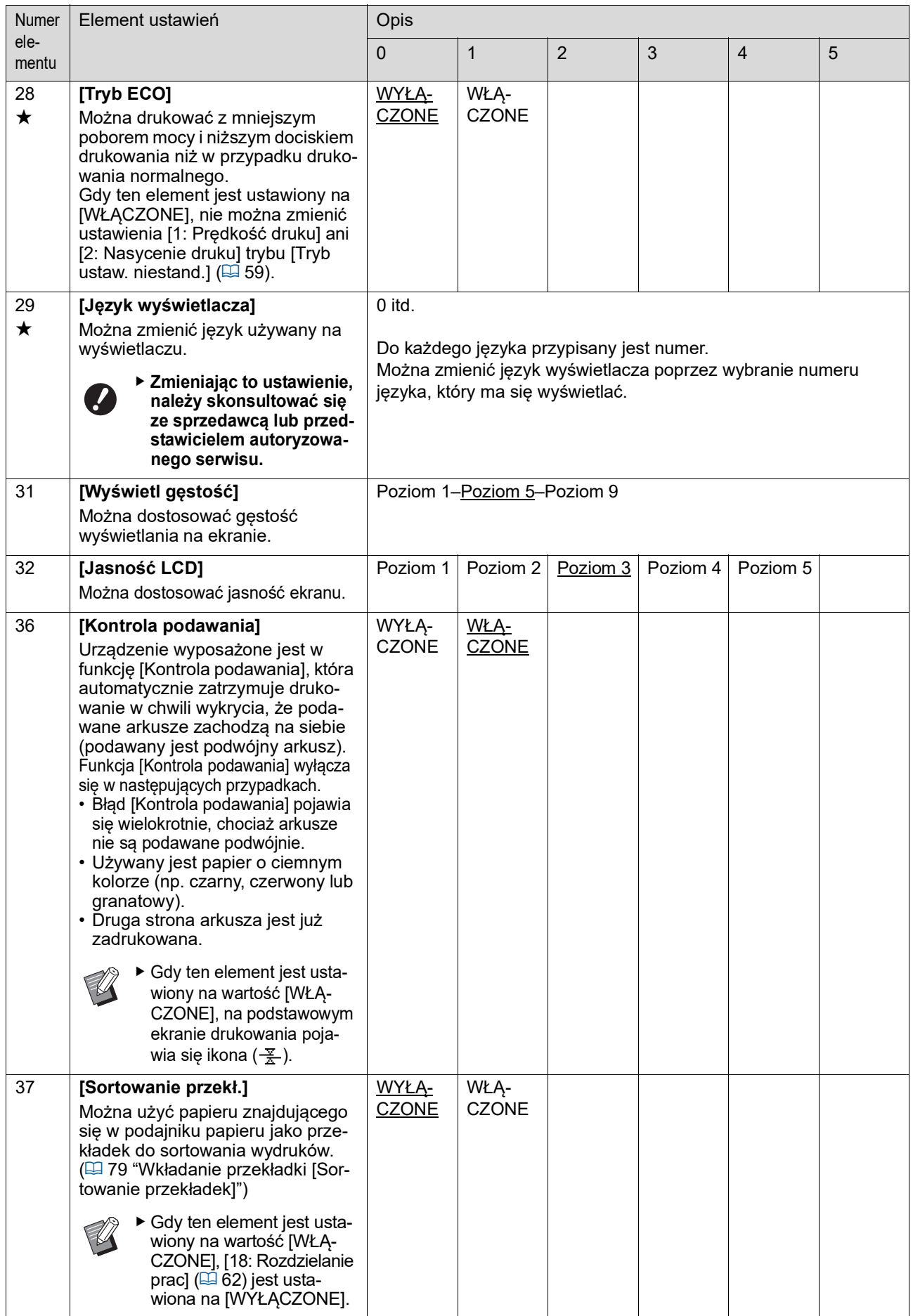

<span id="page-66-0"></span>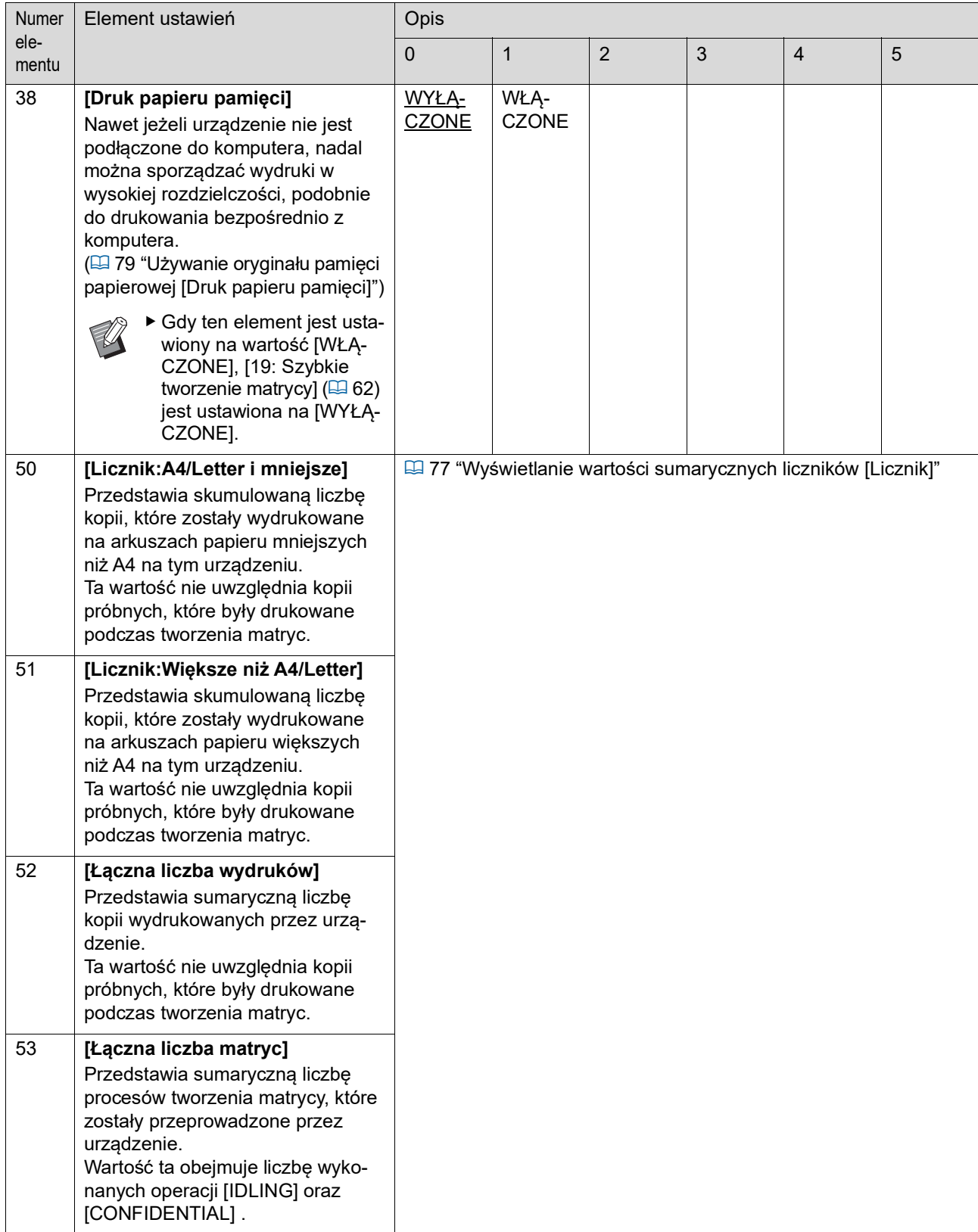

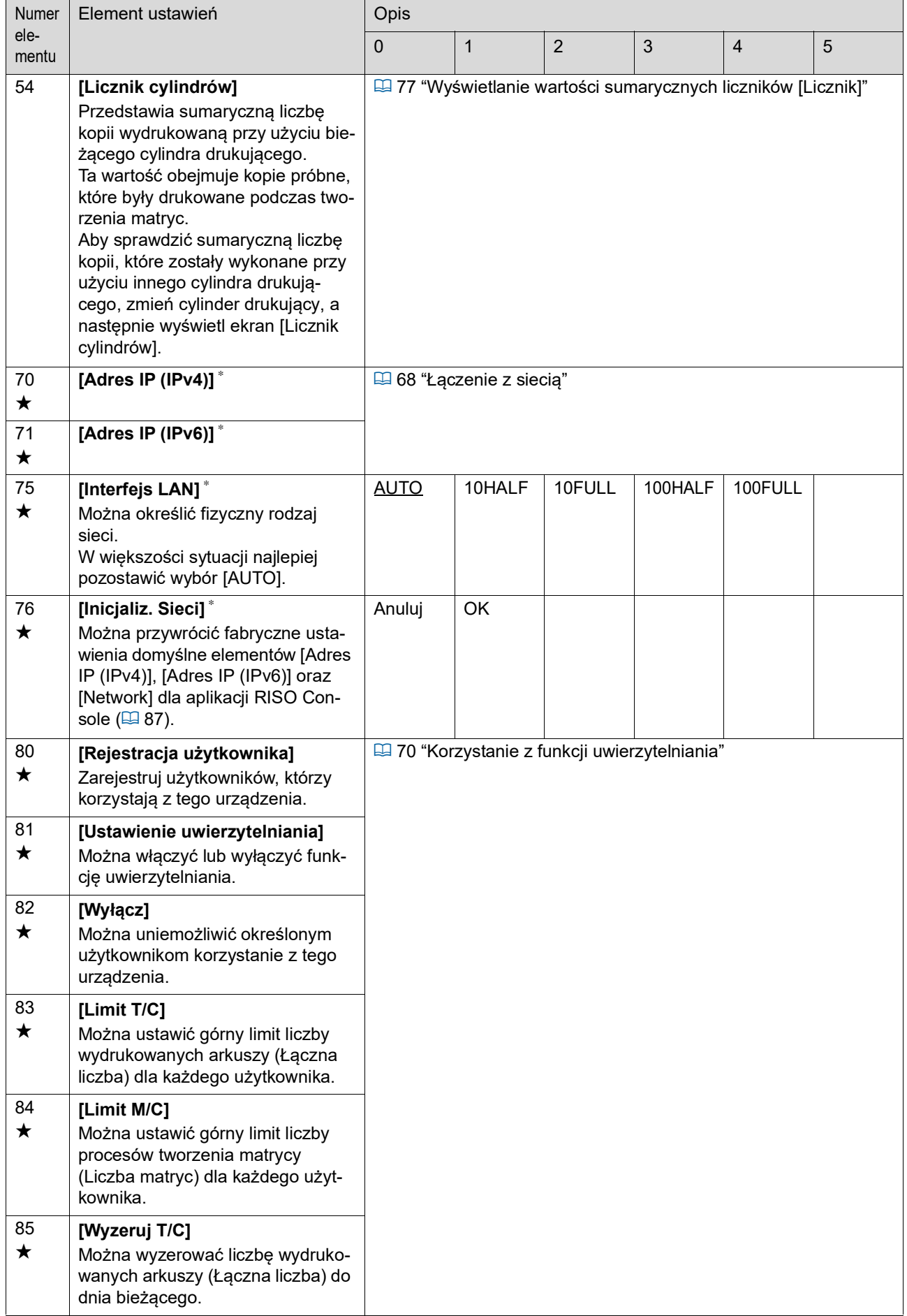

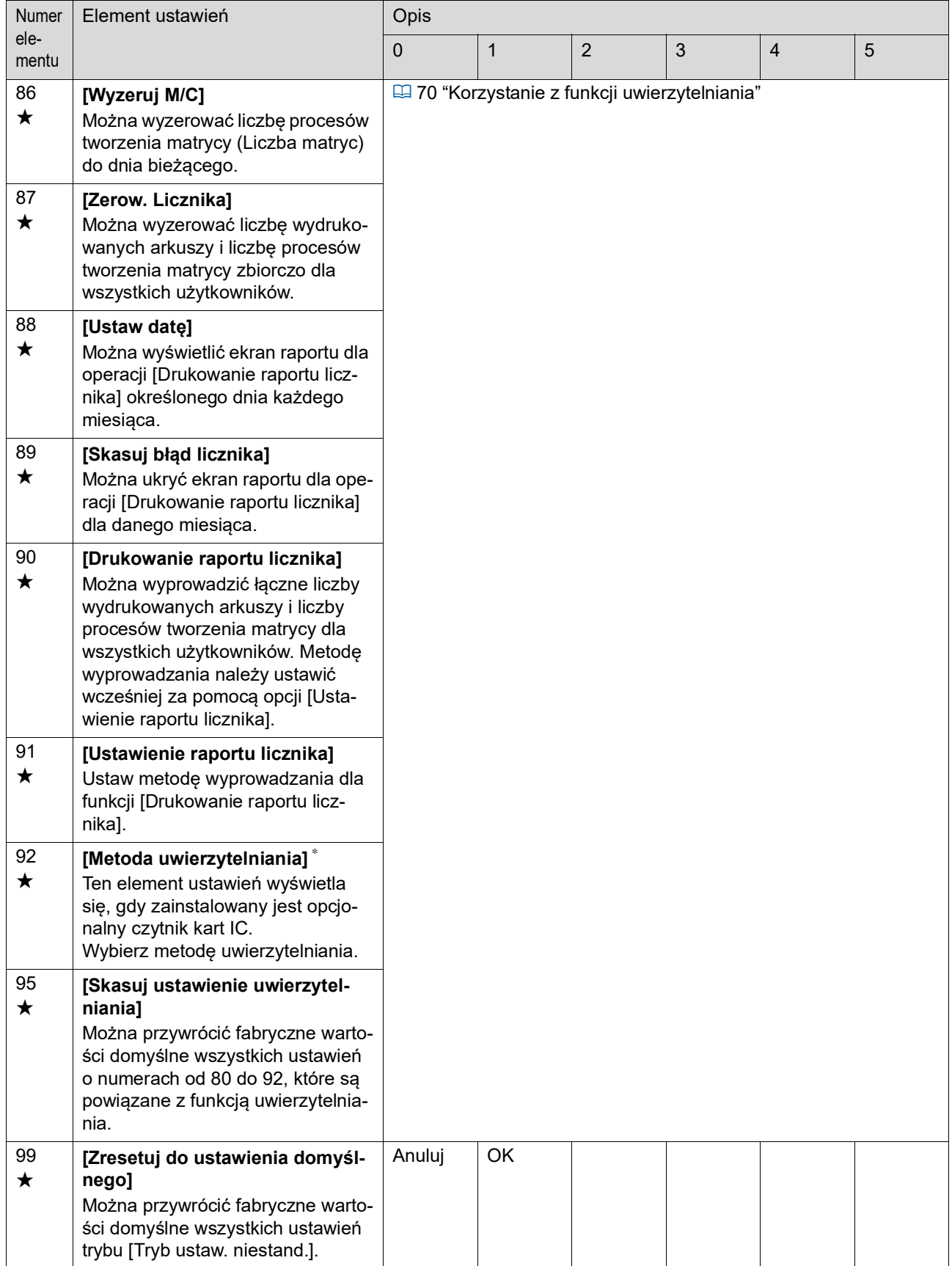

# <span id="page-69-0"></span>**Łączenie z siecią**

Aby połączyć to urządzenie z siecią, dokonaj ustawień, takich jak adres IP, zgodnie z otoczeniem sieciowym.

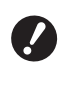

B**W celu podłączenia modelu SF5430EII/ SF5330EII/SF5230EII/SF5130EII/ SF5030EII do sieci wymagany jest opcjonalny moduł sieciowy (**A [124](#page-125-0)**).**

### **Przy połączeniu z siecią IPv4**

Należy ustawić ten element, aby przypisać adres wersji 4 protokołu internetowego do tego urządzenia.

- **1 Wprowadź numer elementu "70" w trybie [Tryb ustaw. niestand.].**
- **2 Naciśnij przycisk [START].**
- **3 Wprowadź numer metody ustawienia.**

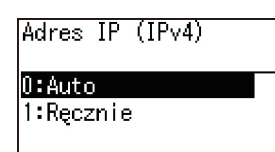

#### **4 Naciśnij przycisk [START].**

- Gdy ustawiona jest wartość [0: Auto]: Przejdź do kroku 11.
- Gdy ustawiona jest wartość [1: Ręcznie]: Przejdź do kroku 5.
- **5 Wprowadź adres IP danego urządzenia.**

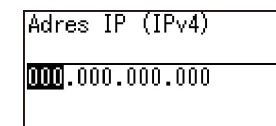

- Po wprowadzeniu trzech cyfr naciśnij przycisk [+], aby przejść do trzech następnych cyfr.
- Naciśnij przycisk [×], aby powrócić.

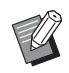

BNaciśnij przycisk [C], aby przywrócić wartości [000] trzech aktualnie wprowadzanych cyfr.

▶ Naciśnij przycisk [RESET], aby przywrócić wartość [0] wszystkich wprowadzonych cyfr.

#### **6 Naciśnij przycisk [START].**

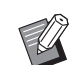

BMożna również przejść do następnego kroku, naciskając przycisk [+].

#### **7 Wprowadź maskę podsieci.**

Procedura wprowadzania jest taka sama jak w kroku 5.

Maska podsieci (IPv4)

 $000,000,000,000$ 

**8 Naciśnij przycisk [START].**

- - BMożna również przejść do następnego kroku, naciskając przycisk [+].

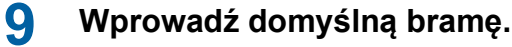

Procedura wprowadzania jest taka sama jak w kroku 5.

Brama domyślna (IPv4)

 $\boxed{0000,000,000,000}$ 

# **10 Naciśnij przycisk [START].**

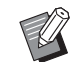

BMożna również przejść do następnego kroku, naciskając przycisk [+].

#### **11 Wprowadź adres IP serwera DNS (podstawowego).**

Procedura wprowadzania jest taka sama jak w kroku 5.

DNS(IPv4, podstawowy)

### **12 Naciśnij przycisk [START].**

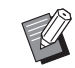

BMożna również przejść do następnego kroku, naciskając przycisk [+].

#### **13 Wprowadź adres IP serwera DNS (dodatkowego).**

Procedura wprowadzania jest taka sama jak w kroku 5.

DNS(IPv4, dodatkowy)

 $[0000, 000, 000, 000]$ 

**14 Naciśnij przycisk [START].**

Ustawianie zostaje zakończone i wyświetlany jest ekran menu.

#### **Przy połączeniu z siecią IPv6**

Należy ustawić ten element, aby przypisać adres wersji 6 protokołu internetowego do tego urządzenia.

**1 Wprowadź numer elementu "71" w trybie [Tryb ustaw. niestand.].**

#### **2 Naciśnij przycisk [START].**

**3 Wprowadź numer metody ustawienia.**

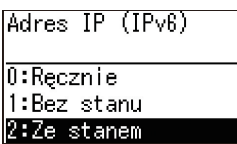

#### **4 Naciśnij przycisk [START].**

- Gdy ustawiona jest wartość [0: Ręcznie]: Przejdź do kroku 5.
- Gdy ustawiona jest wartość [1: Bez stanu] lub [2: Ze stanem]: Przejdź do kroku 11.

**5 Wprowadź adres IP danego urządzenia.**

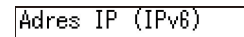

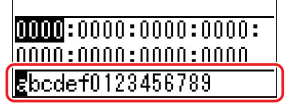

① Naciskaj przyciski [◀] i [▶] regulacji pozycji wydruku, aby wybrać wartość (litery i cyfry) do wprowadzenia z pola w dolnej części ekranu.

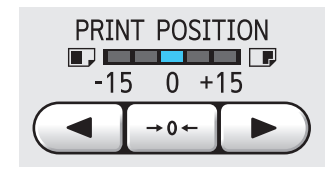

2 Naciśnij przycisk [→ 0 ←] regulacji pozycji wydruku, aby potwierdzić wprowadzoną wartość. (Cyfry można również wprowadzać za pomocą klawiszy numerycznych).

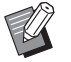

- ▶ Naciśnij przycisk [▶] regulacji prędkości druku, aby przenieść docelowe miejsce wprowadzania do następnej cyfry.
- ▶ Naciśnij przycisk [◀] regulacji prędkości druku, aby przenieść docelowe miejsce wprowadzania z powrotem do poprzedniej cyfry.
- ▶ Naciśnij przycisk [C], aby przywrócić wartości [0000] czterech aktualnie wprowadzanych cyfr.
- ▶ Naciśnij przycisk [RESET], aby przywrócić wartość [0] wszystkich wprowadzonych cyfr.
- 3 Po wprowadzeniu czterech cyfr naciśnij przycisk [+], aby przejść do czterech następnych cyfr.

### **6 Naciśnij przycisk [START].**

- 
- BMożna również przejść do następnego kroku, naciskając przycisk [+].
- **7 Wprowadź długość prefiksu.**

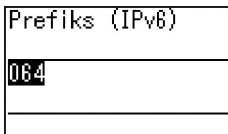

### **8 Naciśnij przycisk [START].**

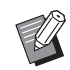

BMożna również przejść do następnego kroku, naciskając przycisk [+].

#### **9 Wprowadź adres IP domyślnej bramy.**

Procedura wprowadzania jest taka sama jak w kroku 5.

Brama domyślna (IPv6)

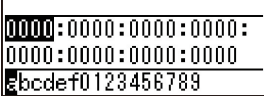

## **10 Naciśnij przycisk [START].**

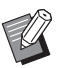

BMożna również przejść do następnego kroku, naciskając przycisk [+].

#### **11 Wprowadź adres IP serwera DNS (podstawowego).**

Procedura wprowadzania jest taka sama jak w kroku 5.

DNS(IPv6, podstawowy)

 $|0000|:0000:0000:00000:$  $|0000:0000:0000:0000$ Ebcdef0123456789

# **12 Naciśnij przycisk [START].**

BMożna również przejść do następnego kroku, naciskając przycisk [+].

#### **13 Wprowadź adres IP serwera DNS (dodatkowego).**

Procedura wprowadzania jest taka sama jak w kroku 5.

DNS (IPv6, dodatkowy)

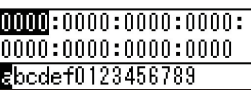

### **14 Naciśnij przycisk [START].**

Ustawianie zostaje zakończone i wyświetlany jest ekran menu.

# <span id="page-71-1"></span>**Korzystanie z funkcji uwierzytelniania**

"Uwierzytelnianie" oznacza identyfikację użytkownika tego urządzenia przez zastosowanie kodu PIN i karty IC, które są przypisane do każdego użytkownika. Identyfikacja użytkownika umożliwia zarządzanie poszczególnymi użytkownikami oraz zapewnia większe bezpieczeństwo.

#### **Ustawianie elementów, które są wymagane na potrzeby korzystania z funkcji uwierzytelniania**

Wprowadź następujące ustawienia w trybie [Tryb ustaw. niestand.].

<span id="page-71-0"></span>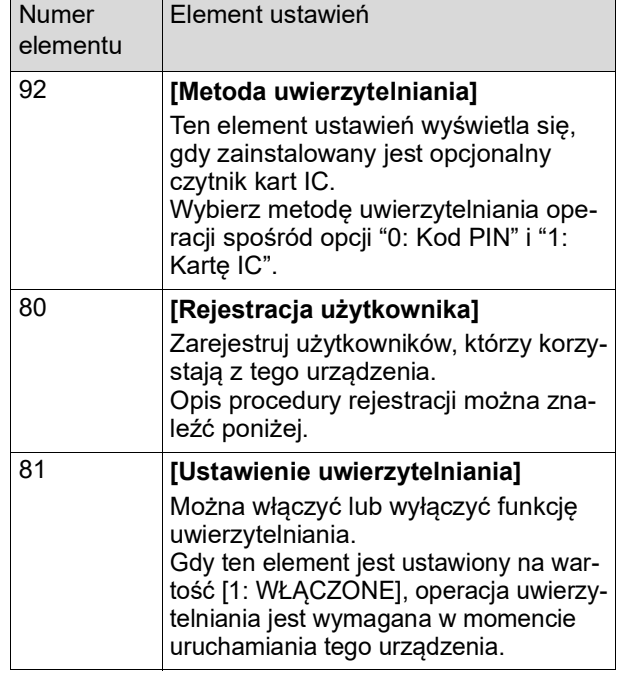

#### **[Rejestracja użytkownika]**

Zarejestruj użytkowników, którzy korzystają z tego urządzenia.

Liczba użytkowników, którzy mogą być zarejestrowani, różni się w zależności od ustawienia opcji [Metoda uwierzytelniania].

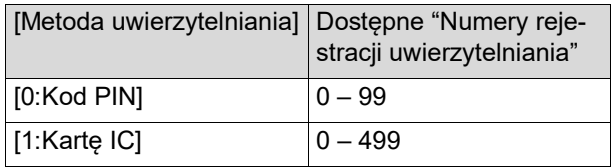

Użytkownicy ci są klasyfikowani jako "standardowy użytkownik" lub "administrator".

#### **Kto to jest "standardowy użytkownik"?**

"Numery rejestracji uwierzytelniania" są przypisywane do użytkowników, którzy zostali zarejestrowani w tym urządzeniu. Użytkownicy, którzy zostali zarejestrowani pod dowolnym numerem rejestracji uwierzytelniania począwszy od 1 są określani jako

"standardowi użytkownicy". Standardowi użytkownicy nie mogą przeglądać ani zmieniać niektórych elementów w trybie [Tryb ustaw. niestand.].
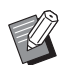

BElementy ustawień, których nie mogą przeglądać ani zmieniać standardowi użytkownicy, są wymienione w sekcji "Lista elementów ustawień" dotyczącej trybu [Tryb ustaw. niestand.] ( $\boxplus$  [59\)](#page-60-0). Te elementy ustawień są oznaczone symbolem "★".

#### ■ Kto to jest "administrator"?

Użytkownik, który został zarejestrowany pod numerem 0 rejestracji uwierzytelniania jest określany jako "administrator".

Administrator może przeglądać i zmieniać wszystkie elementy w [Tryb ustaw. niestand.].

**1 Wprowadź numer elementu "80" w trybie [Tryb ustaw. niestand.].**

**2 Naciśnij przycisk [START].**

Zostanie wyświetlony ekran [Rejestracja użytkownika].

### **3 Naciśnij przycisk [+].**

**4 Wprowadź numer rejestracji uwierzytelniania użytkownika, który ma zostać zarejestrowany lub zmieniony.**

> Jeśli administrator (numer rejestracji uwierzytelniania: 0) nie jest zarejestrowany, należy go najpierw zarejestrować.

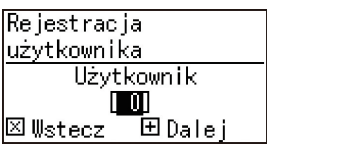

#### **5 Naciśnij przycisk [+].**

Przejdź do kroku 6.

Jeśli ustawienie [Metoda uwierzytelniania] ( $\boxplus$  [70\)](#page-71-0) ma wartość [1: Kartę IC], przejdź do kroku 8.

#### **6 Wprowadź nowy kod PIN.**

Można wprowadzić do czterech cyfr. Wprowadzony kod jest wyświetlany jako " $*$ ".

Wprowadź kod PIN

Użytkownik-0 **EXXXXI** 

**E** Wstecz 田Dalej

#### **7 Naciśnij przycisk [+].**

Przejdź do kroku 9.

#### **8 Dotknij kartą IC czytnika kart IC.**

Po poprawnym odczytaniu karty IC, wyświetlany jest ekran [Wprowadź numer grupy].

#### **9 Wprowadź numer grupy.**

Można ustawić grupę (dział itd.), do której należeć będzie użytkownik. Po ustawieniu grupy łączna liczność każdej grupy jest wyświetlana w danych wyjściowych łącznych wyników w funkcji [Drukowanie raportu licznika]  $(474)$  $(474)$ .

Można ustawić liczby z zakresu od 1 do 32. Aby nie ustawiać grupy, wprowadź wartość "0".

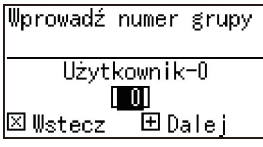

### **10 Naciśnij przycisk [+].**

Użytkownik zostaje zarejestrowany. Aby kontynuować wprowadzanie ustawień innych użytkowników, powtórz kroki od 4 do 10.

### **11 Naciśnij przycisk [START].**

Ustawianie zostaje zakończone i wyświetlany jest ekran menu.

### **[Wyłącz]**

Można uniemożliwić określonym użytkownikom korzystanie z tego urządzenia. Aby anulować stan wyłączenia, należy przełączyć ten element na wartość [0:WYŁ.], wykonując te same kroki.

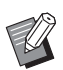

BUżycia tego urządzenia przez administratora nie można wyłączyć.

**1 Wprowadź numer elementu "82" w trybie [Tryb ustaw. niestand.].**

### **2 Naciśnij przycisk [START].**

Zostaje wyświetlony ekran [Wyłącz].

- **3 Naciśnij przycisk [+].**
- **4 Wprowadź numer rejestracji uwierzytelniania użytkownika docelowego.**

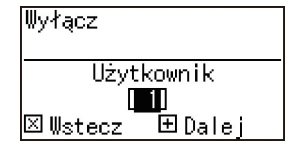

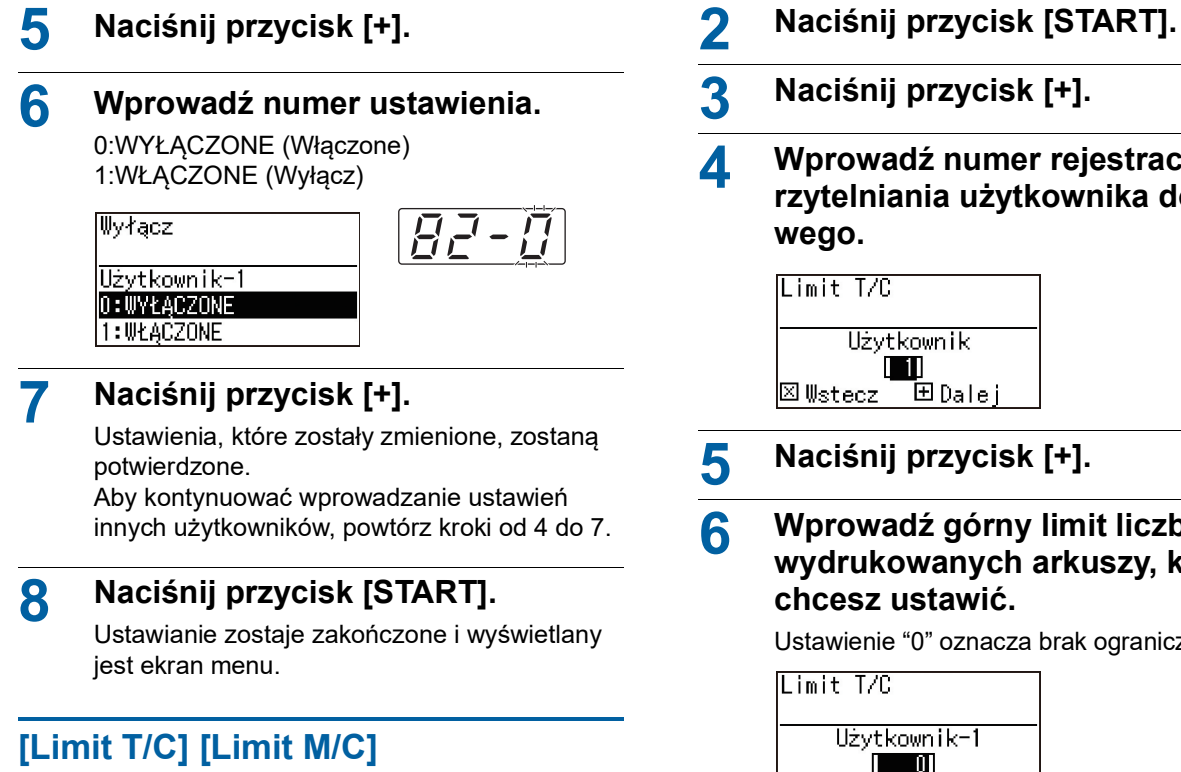

Można ustawić górny limit liczby wydrukowanych arkuszy i liczby procesów tworzenia matrycy dla każdego użytkownika.

#### **1 Wprowadź numer elementu w trybie [Tryb ustaw. niestand.].**

Wprowadź jeden z poniższych numerów elementów.

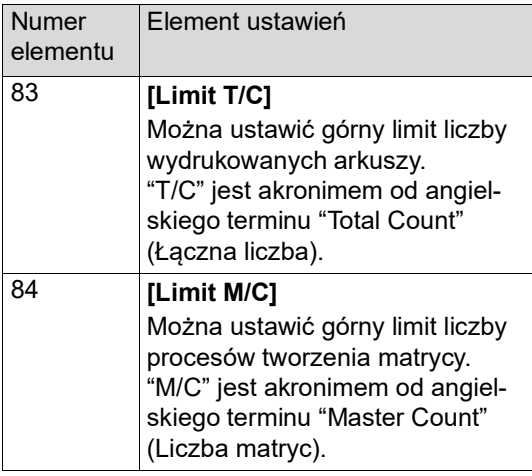

Procedury ustawiania opcji [Limit T/C] i [Limit M/C] są takie same. W poniższym przykładzie przedstawiono procedurę ustawiania opcji [Limit T/C].

- 
- **3 Naciśnij przycisk [+].**
- **4 Wprowadź numer rejestracji uwierzytelniania użytkownika docelo-**

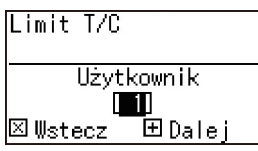

### **5 Naciśnij przycisk [+].**

#### **6 Wprowadź górny limit liczby wydrukowanych arkuszy, którą chcesz ustawić.**

Ustawienie "0" oznacza brak ograniczenia.

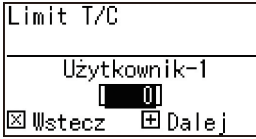

### **7 Naciśnij przycisk [+].**

Ustawienia, które zostały zmienione, zostaną potwierdzone.

Aby kontynuować wprowadzanie ustawień innych użytkowników, powtórz kroki od 4 do 7.

### **8 Naciśnij przycisk [START].**

Ustawianie zostaje zakończone i wyświetlany jest ekran menu.

## **[Wyzeruj T/C] [Wyzeruj M/C]**

Można wyzerować liczbę wydrukowanych arkuszy lub liczbę procesów tworzenia matrycy do dnia bieżącego. Wartości te można wyzerować dla wyznaczonych lub wszystkich użytkowników.

Funkcja [Zerow. Licznika] (2 [73\)](#page-74-0) jest przydatna w przypadku zerowania liczby wydrukowanych arkuszy i liczby procesów tworzenia matrycy zbiorczo dla wszystkich użytkowników.

#### **1 Wprowadź numer elementu w trybie [Tryb ustaw. niestand.].**

Wprowadź jeden z poniższych numerów elementów.

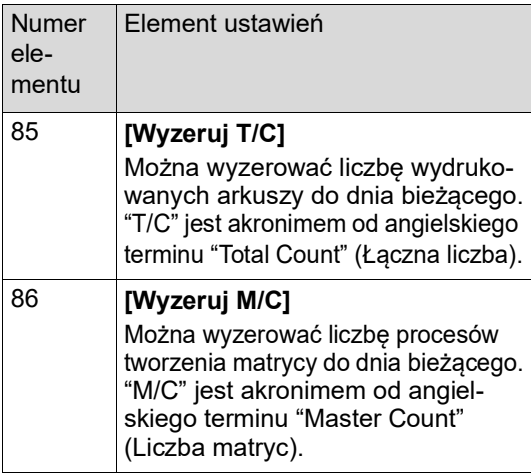

Procedury ustawiania opcji [Wyzeruj T/C] i [Wyzeruj M/C] są takie same. W poniższym przykładzie przedstawiono procedurę ustawiania opcji [Wyzeruj T/C].

### **2 Naciśnij przycisk [START].**

**3 Naciśnij przycisk [+].**

#### **4 Wprowadź numer rejestracji uwierzytelniania użytkownika docelowego.**

Aby wskazać wszystkich użytkowników jako docelowych dla operacji zerowania, wprowadź wartość "00".

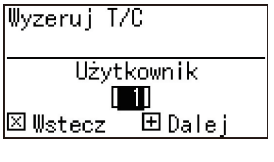

#### **5 Naciśnij przycisk [+].**

Zostanie wyświetlony ustawiony wstępnie górny limit liczby wydrukowanych arkuszy.

### **6 Naciśnij przycisk [+].**

Zostanie wyświetlona liczba arkuszy wydrukowanych do chwili obecnej.

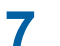

#### **7 Naciśnij przycisk [C].**

Wyświetlona liczba wydrukowanych arkuszy zostanie wyzerowana.

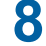

#### **8 Naciśnij przycisk [+].**

Wyzerowanie liczby wydrukowanych arkuszy zostanie potwierdzone. Aby kontynuować zerowanie liczby wydrukowanych arkuszy dla innych użytkowników, powtórz kroki od 4 do 8.

#### **9 Naciśnij przycisk [START].**

Zostanie wyświetlony ekran menu.

### <span id="page-74-0"></span>**[Zerow. Licznika]**

Można wyzerować liczbę wydrukowanych arkuszy i liczbę procesów tworzenia matrycy zbiorczo dla wszystkich użytkowników.

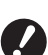

- B**Po wyzerowaniu nie można przywrócić stanu sprzed zerowania.**
- **1 Wprowadź numer elementu "87" w trybie [Tryb ustaw. niestand.].**
- **2 Naciśnij przycisk [START].**

### **3 Wprowadź wartość [1].**

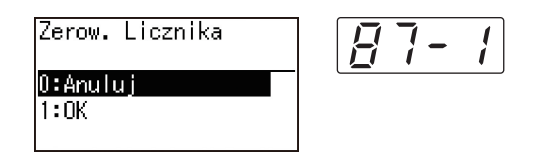

### **4 Naciśnij przycisk [START].**

Wykonywane jest zerowanie. Po zakończeniu zerowania wyświetlany jest ekran menu.

### **[Ustaw datę]**

Można wyświetlać ekran raportu ( $\Box$  [110\)](#page-111-0) dla funkcji [90: Drukowanie raportu licznika] w określonym dniu każdego miesiąca.

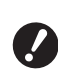

B**Zarejestruj z wyprzedzeniem "administratora" w opcji [80: Rejestracja użytkownika]** ( $\Box$  [70](#page-71-1)).

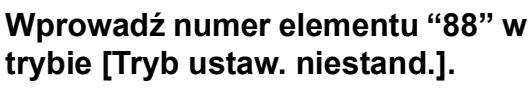

### **2 Naciśnij przycisk [START].**

### **3 Wprowadź datę powiadomienia.**

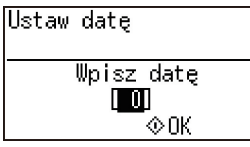

- Kiedy ten element jest ustawiony na wartość [0], ekran raportu nie jest wyświetlany.
- ▶ Przy ustawieniu daty od [29] do [31] ekran raportu wyświetla się ostatniego dnia miesiąca, jeżeli określona data nie istnieje w danym miesiącu, np. lutym.

#### **4 Naciśnij przycisk [START].**

Zostanie wyświetlony ekran menu.

#### **[Skasuj błąd licznika]**

Po określeniu daty dla funkcji [88: Ustaw datę] ekran ostrzeżenia jest wyświetlany każdorazowo po włączeniu zasilania, dopóki nie zostanie wykonana funkcja [90: Drukowanie raportu licznika]. Jeżeli nie chcesz wykonać operacji [90: Drukowanie raportu licznika] dla bieżącego miesiąca, wykonaj operację [89: Skasuj błąd licznika]. Ekran ostrzeżenia nie wyświetli się do dnia powiadomienia w następnym miesiącu.

- **1 Wprowadź numer elementu "89" w trybie [Tryb ustaw. niestand.].**
	-
- **2 Naciśnij przycisk [START].**
	- **3 Wprowadź wartość [1].**

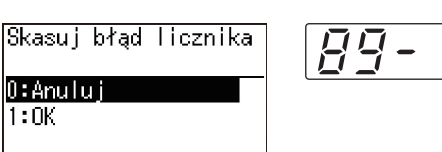

#### **4 Naciśnij przycisk [START].**

Wykonywane jest zerowanie. Po zakończeniu zerowania wyświetlany jest ekran menu.

#### <span id="page-75-0"></span>**[Drukowanie raportu licznika]**

Można wyprowadzić łączne liczby wydrukowanych arkuszy i liczby procesów tworzenia matrycy dla wszystkich użytkowników.

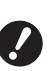

- B**Zarejestruj z wyprzedzeniem "administratora" w opcji [80: Rejestracja użytkownika] (**A [70](#page-71-1)**).**
- B**Wybierz metodę wyprowadzania w opcji [91: Ustawienie raportu licznika] (**A [75](#page-76-0)**).**

#### **Aby wydrukować**

#### **1 Sprawdź papier.**

Do wykonania funkcji [Drukowanie raportu licznika] wymagany jest papier o formacie większym niż A4.

(A 24 "[Konfigurowanie](#page-25-0) podajnika papieru oraz [papieru](#page-25-0)")

#### **2 Wprowadź numer elementu "90" w trybie [Tryb ustaw. niestand.].**

**3 Naciśnij przycisk [START].**

#### **4 Wprowadź wartość [1].**

Drukowanie raportu licznika O:Anuluj  $1:0K$ 

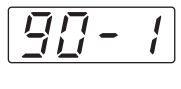

### **5 Naciśnij przycisk [START].**

Zostaną wydrukowane łączne wyniki. Po zakończeniu drukowania wyświetlany jest ekran menu.

#### **Aby zapisać w napędzie USB**

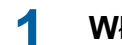

#### **1 Włóż napęd USB do portu USB.**

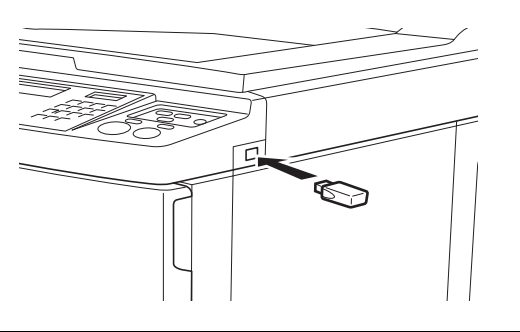

**2 Wprowadź numer elementu "90" w trybie [Tryb ustaw. niestand.].**

#### **3 Naciśnij przycisk [START].**

#### **4 Wprowadź wartość [1].**

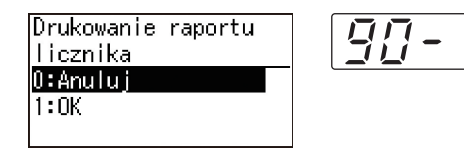

### **5 Naciśnij przycisk [START].** Łączne wyniki zostaną zapisane w napędzie USB w postaci pliku CSV.

Po zakończeniu zapisywania wyświetlany jest ekran menu.

 $\vert$ 

### **6 Wyjmij napęd USB.**

#### **Aby wysłać pocztą elektroniczną**

**1 Wprowadź numer elementu "90" w trybie [Tryb ustaw. niestand.].**

#### **2 Naciśnij przycisk [START].**

**3 Wprowadź wartość [1].**

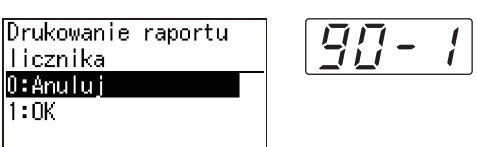

### **4 Naciśnij przycisk [START].**

Łączne wyniki zostaną zapisane do pliku CSV i dołączone do wiadomości e-mail. Wiadomość e-mail zostanie wysłana na adresy e-mail, które zostały podane wcześniej. Po zakończeniu wysyłania wiadomości e-mail wyświetlany jest ekran menu.

#### <span id="page-76-2"></span><span id="page-76-0"></span>**[Ustawienie raportu licznika]**

Wybierz jedną z poniższych metod wyprowadzania dla funkcji [90: Drukowanie raportu licznika] ( $\boxplus$  [74\)](#page-75-0).

- Drukowanie za pomocą tego urządzenia
- Zapisywanie w napędzie USB w postaci pliku CSV
- Wysyłanie pliku CSV za pomocą poczty elektronicznej

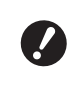

B**Zarejestruj z wyprzedzeniem "administratora" w opcji [80: Rejestracja użytkownika] (**A [70](#page-71-1)**).**

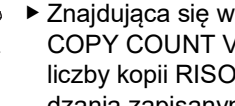

zestawie aplikacja "RISO /IEWER (Przeglądarka )" jest przydatna do zarządzania zapisanymi plikami CSV.

**1 Wprowadź numer elementu "91" w trybie [Tryb ustaw. niestand.].**

### **2 Naciśnij przycisk [START].**

#### **3 Wprowadź numer ustawienia.**

0: Drukuj 1: Napęd USB 2: e-mail

Ustawienie raportu licznika 0:Drukuj 1: Naped USB 2:e-mail

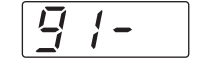

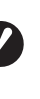

- B**Jeżeli ustawienie [2:e-mail] nie jest wyświetlane, trzeba skonfigurować specjalne ustawienia. Dodatkowe informacje można uzyskać, kontaktując się ze sprzedawcą lub przedstawicielem autoryzowanego serwisu.**
- B**Aby wysłać wiadomość e-mail, wykonaj wcześniej procedurę "[Ustawienia](#page-76-1) [wstępne dla opcji \[2:e-mail\]"](#page-76-1).**
- **4 Naciśnij przycisk [START].** Ustawianie zostaje zakończone i wyświetlany jest ekran menu. **Ustawienia wstępne dla opcji [2:e-mail]**
- <span id="page-76-1"></span>**1 Uzyskaj dostęp do aplikacji RISO Console z poziomu komputera.**

(A [84](#page-85-0) "[Uzyskiwanie dostępu RISO Console](#page-85-0)")

**2 Zaloguj się do aplikacji RISO Console.**

(A [84](#page-85-1) "[Logowanie](#page-85-1)")

- **3 Kliknij opcję [Network].** (A [87](#page-88-0) "Menu [\[Network\]](#page-88-0)")
- **4 Kliknij opcję [SMTP Setting].**

#### **5 Wybierz ustawienie [Use] dla opcji [SMTP Authentication].**

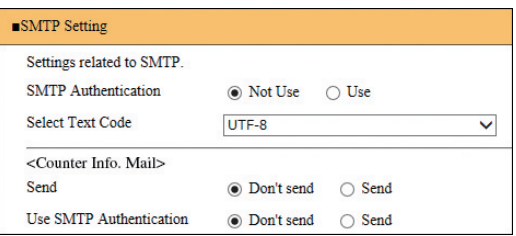

**6 Wprowadź wymagane ustawienia dla opcji [Counter Info. Mail].**

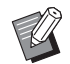

▶ Odnośnie do ustawień serwera SMTP skontaktuj się ze swoim administratorem sieci.

▶ Nie możesz wysyłać na adresy poczty Gmail. Użyj innego adresu.

#### **[Send]**

Wybierz ustawienie [Send].

#### **[Use SMTP Authentication]**

Wybierz jedno z ustawień według potrzeby.

#### **[User name]**

W przypadku wybrania ustawienia [Use] dla opcji [Use SMTP Authentication] wprowadź nazwę użytkownika na potrzeby uwierzytelnienia SMTP.

#### **[Password]**

W przypadku wybrania ustawienia [Use] dla opcji [Use SMTP Authentication] wprowadź hasło na potrzeby uwierzytelnienia SMTP.

#### **[SMTP Server Name]**

Wprowadź nazwę serwera SMTP.

#### **[Sender Address]**

Wprowadź adres e-mail osoby, która jest na przykład odpowiedzialna za zarządzanie tym urządzeniem.

#### **[Receiver Address 1], [Receiver Address 2]**

Można określić maksymalnie dwa adresy e-mail.

#### **[Port No.]**

Wprowadź numer portu serwera SMTP.

#### **[Subject]**

W razie potrzeby wprowadź temat wiadomości e-mail.

#### **[Message (Add Comment)]**

W razie potrzeby wprowadź treść wiadomości e-mail.

#### **[Signature]**

W razie potrzeby wprowadź podpis, który będzie wyświetlać się w treści wiadomości e-mail.

#### **[Send Transmission Result to Administrator]**

W przypadku wybrania ustawienia opcji [Send] rezultat przesłania wiadomości e-mail (powodzenie lub niepowodzenie) zostanie wysłany na adres określony w opcji [Administrator Address].

#### **[Administrator Address]**

W przypadku wybrania ustawienia [Send] dla opcji [Send Transmission Result to Administrator] wprowadź adres, na który ma być wysłany rezultat przesłania wiadomości e-mail.

#### **[Subject]**

W razie potrzeby wprowadź temat wiadomości e-mail, który wskazuje na rezultat przesłania wiadomości e-mail.

#### **[Signature]**

W razie potrzeby wprowadź podpis, który będzie wyświetlać się w treści wiadomości email, która informuje o rezultacie przesłania wiadomości e-mail.

#### **7 Kliknij przycisk [OK] znajdujący się u dołu ekranu.**

Zmienione ustawienia zostaną zastosowane.

#### **[Skasuj ustawienie uwierzytelniania]**

Można przywrócić fabryczne wartości domyślne wszystkich ustawień o numerach od 80 do 92, które są powiązane z funkcją uwierzytelniania.

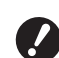

B**Po wyzerowaniu nie można przywrócić stanu sprzed zerowania.**

- **1 Wprowadź numer elementu "95" w trybie [Tryb ustaw. niestand.].**
- **2 Naciśnij przycisk [START].**
- **3 Wprowadź wartość [1].**

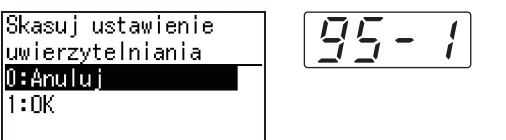

#### **4 Naciśnij przycisk [START].**

Wykonywane jest zerowanie. Po zakończeniu zerowania wyświetlany jest ekran menu.

### **Wyświetlanie wartości sumarycznych liczników [Licznik]**

Można sprawdzić sumaryczne wyniki licznika procesów tworzenia matrycy oraz liczbę wydrukowanych arkuszy.

#### **1 Naciśnij numer elementu, który ma być sprawdzany w trybie [Tryb ustaw. niestand.].**

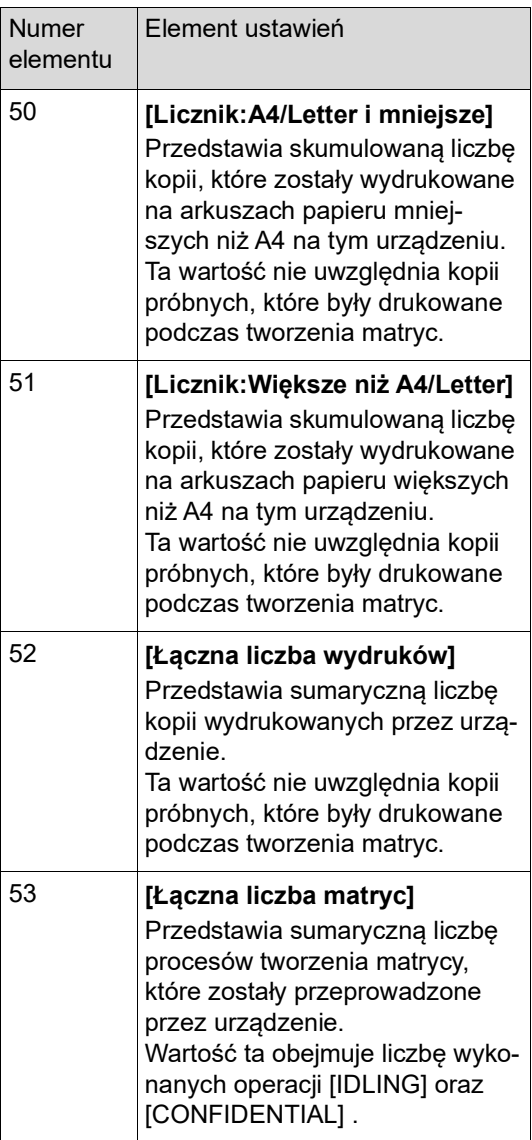

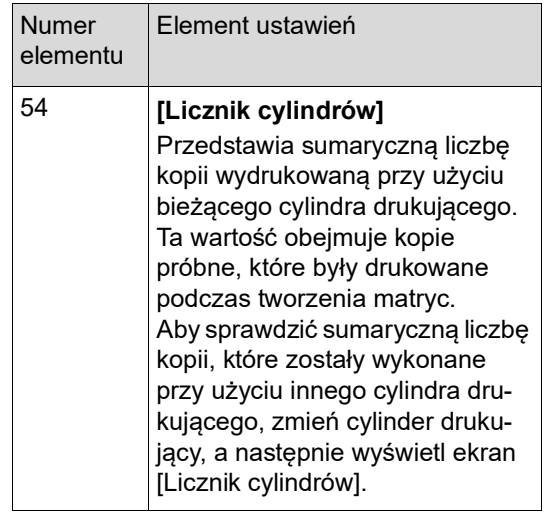

### **2 Naciśnij przycisk [START].**

## **3 Sprawdź treść na wyświetlaczu.**

### **4 Naciśnij przycisk [START] lub przycisk [STOP].**

Zostanie wyświetlony ekran menu.

### **Dostosowywanie warunków podawania i odbioru papieru [Kontrola papieru specjalnego]**

Można dostosować warunki podawania i odbioru papieru, gdy stosowany jest papier specjalny lub gdy na wydrukowanych obrazach pojawiają się nierówności lub zamazania.

### **Regulacja podawania papieru specjalnego [Jakość papieru]**

Gdy wybrano ustawienie [Standard] w opcji [13: Jakość papieru] ( $\boxplus$  [60\)](#page-61-0), arkusze papieru są podawane zgodnie z pozycją dźwigni ustawienia podawania papieru  $(4.24)$  $(4.24)$ .

Gdy wybrane jest ustawienie od [Użytkownik1] do [Użytkownik5], arkusze papieru są podawane zgodnie z zarejestrowanymi warunkami podawania papieru, bez względu na położenie dźwigni ustawienia podawania papieru.

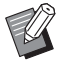

 $\triangleright$  W fabrycznych ustawieniach domyślnych nic nie jest zarejestrowane w pozycjach od [Użytkownik1] do [Użytkownik5]. Podczas rejestrowania warunków podawania papieru należy skontaktować się ze sprzedawcą lub z przedstawicielem autoryzowanego serwisu.

#### **1 Naciśnij numer elementu "13" w trybie [Tryb ustaw. niestand.].**

- **2 Naciśnij przycisk [START].**
- **3 Wprowadź numer wartości ustawienia.**

Wprowadź wartość od [1] (Użytkownik1) do [5] (Użytkownik5).

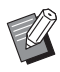

▶ Odnośnie do odpowiednich wartości regulacji należy skonsultować się ze sprzedawcą lub przedstawicielem autoryzowanego serwisu.

#### **4 Naciśnij przycisk [START].**

Ustawianie zostaje zakończone i wyświetlany jest ekran menu [Tryb ustaw. niestand.].

### **Regulacja odbioru papieru specjalnego [Went. separujący] [Wentylator odsys]**

Można dostosować warunki odbioru papieru w zależności od właściwości drukowanego obrazu oraz papieru.

**1 Wprowadź numer elementu w trybie [Tryb ustaw. niestand.].**

Wprowadź jeden z poniższych numerów elementów.

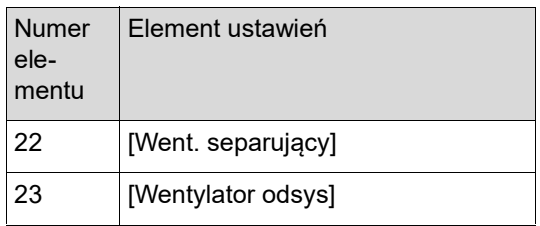

### **2 Naciśnij przycisk [START].**

#### **3 Wprowadź numer wartości ustawienia.**

Szczegóły można znaleźć na poniższej stronie.

- [22: Went. separujący]  $(\boxplus 63)$  $(\boxplus 63)$
- [23: Wentylator odsys]  $(E = 63)$  $(E = 63)$

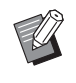

▶ Odnośnie do odpowiednich wartości regulacji należy skonsultować się ze sprzedawcą lub przedstawicielem autoryzowanego serwisu.

### **4 Naciśnij przycisk [START].**

Ustawianie zostaje zakończone i wyświetlany jest ekran menu [Tryb ustaw. niestand.].

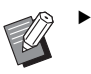

- $\blacktriangleright$  Za pomocą poniższych elementów można także dostosować warunki odbioru papieru.
	- Moduły dopasowania papieru  $($  $\boxtimes$  [26\)](#page-27-0)
	- Podpórki wysuwania papieru  $(E = 26)$  $(E = 26)$
	- Regulatory fałdowania ( $\boxplus$  [27\)](#page-28-0)

### **Wkładanie przekładki [Sortowanie przekładek]**

Można użyć papieru znajdującego się w podajniku papieru jako przekładek do sortowania wydruków.

- Przy drukowaniu z włączoną funkcją [Proces automatycz.] po umieszczeniu oryginałów w automatycznym podajniku dokumentów włącz funkcję [Sortowanie przekładek], aby przy każdej zmianie oryginału włożyć przekładkę (pusty arkusz).
- Jeżeli korzystasz z funkcji [Program] ( $\boxdot$  [52\)](#page-53-0) wraz z funkcją [Sortowanie przekładek], przekładka (pusty arkusz) wkładana jest po każdej separacji drukowania.
	-

B**Z funkcji [Sortowanie przekładek] można korzystać, jeżeli w podajniku papieru znajdują się arkusze o następujących cechach: (Rozmiary standardowe) SF5350EII/SF5250EII/SF5330EII/ SF5230EII/SF5030EII: A3**p**, B4**p**, A4**p **albo Foolscap**p **SF5450EII/SF5430EII/SF5130EII: Ledger** $\Box$ , **Legal** $\Box$  **lub Letter** $\Box$ **(Rozmiary niestandardowe) 210 mm × 280 mm do 310 mm × 432 mm**

- B**Przekładki i wydruki mogą zostać zabrudzone tuszem.**
- ▶ Funkcja ta działa tylko wtedy, kiedy opcja [Program]  $(4.52)$  $(4.52)$  lub [Proces automatycz.]  $( \Box 22)$  $( \Box 22)$  jest [Włączone].
- ▶ Nie można używać tej funkcji z następującymi funkcjami.
	- [Duża Predkość] w cześci [SPEED]  $($  $\Box$  [46\).](#page-47-0)

#### **1 Wprowadź numer elementu "37" w trybie [Tryb ustaw. niestand.].**

### **2 Naciśnij przycisk [START].**

#### **3 Wprowadź wartość [1].**

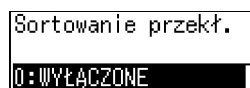

1: WŁACZONE

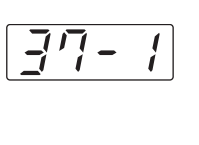

► Gdy ustawiona jest wartość [37: Sortowanie przekł.] jest ustawiona na [WŁĄ-CZONE], [18: Rozdzielanie prac]  $(49.62)$  $(49.62)$ jest ustawiona na [WYŁĄCZONE].

#### **4 Naciśnij przycisk [START].**

Zostanie wyświetlony ekran menu [Tryb ustaw. niestand.].

### **Używanie oryginału pamięci papierowej [Druk papieru pamięci]**

Nawet jeżeli urządzenie nie jest podłączone do komputera, nadal można sporządzać wydruki w wysokiej rozdzielczości, podobnie do drukowania bezpośrednio z komputera.

Za pomocą funkcji RISO Printer Driver (Sterownik drukarki RISO) można przekonwertować oryginalne dane opracowane na komputerze na wzór cyfrowy i wydrukować go na drukarce laserowej \*. Taki wydruk nazywamy "oryginałem pamięci papierowei". Za pomoca funkcii [Druk papieru pamieci] urządzenia można odtworzyć i drukować źródłowe oryginalne dane z oryginału pamięci papierowej.

Do utworzenia oryginału pamięci papierowej potrzebna jest drukarka laserowa z rozdzielczością 600 dpi lub wyższą. Jednakże w zależności od modelu i jakości wydruku drukarki laserowej, urządzenie może nie być w stanie prawidłowo zeskanować oryginał.

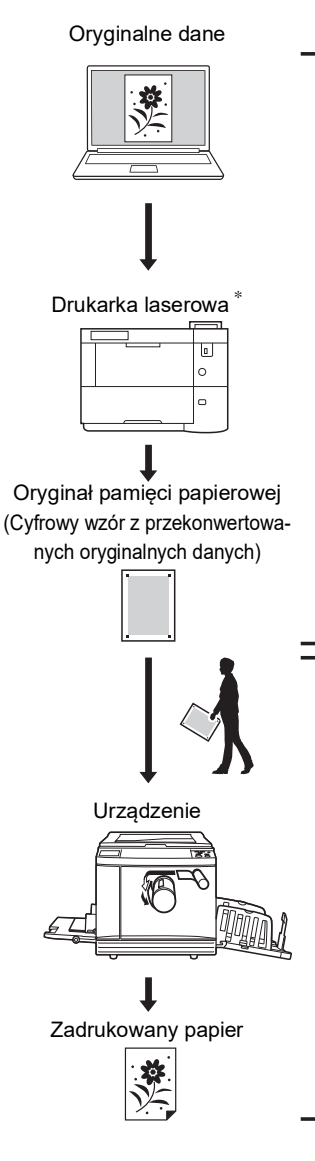

Utwórz oryginał pamięci papierowej. (Zob. "Riso Printer Driver PODRECZNIK UŻYTKOWNIKA" (DVD-ROM)).

Zeskanuj i wydrukuj oryginał pamięci papierowej za pomocą urządzenia. (Opisane w niniejszym dokumencie).

W tej części opisano procedurę skanowania i drukowania oryginału pamięci papierowej za pomocą urządzenia.

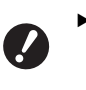

B**Aby utworzyć oryginał pamięci papierowej, wymagana jest wersja sterownika drukarki RISO dla Windows. Sterownik drukarki w wersji dla Mac nie jest dostępny dla tej funkcji.**

**1 Wprowadź numer elementu "38" w trybie [Tryb ustaw. niestand.].**

**2 Naciśnij przycisk [START].**

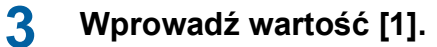

Druk papieru pamięci 0: WYŁĄCZONE

1: WŁĄCZONE

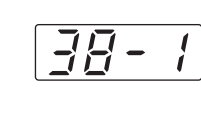

▶ Gdy ustawiona jest wartość [38: Druk papieru pamięci] jest ustawiona na [WŁĄ-CZONE], [19: Szybkie tworzenie matrycy] (A [62\)](#page-63-1) jest ustawiona na [WYŁĄCZONE].

#### **4 Naciśnij przycisk [START].**

Zostanie wyświetlony ekran menu [Tryb ustaw. niestand.].

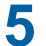

### **5 Naciśnij przycisk [START].**

Zmienione ustawienia zostaną zastosowane i nastąpi powrót do trybu normalnego.

#### **图**Ustaw nr strony

**南国100% 闷国100%** |Czarny

Sprawdź, czy na ekranie jest wyświetlana ikona (图同) druku papieru pamięci.

#### **6 Umieść papier.**

Sprawdź nagłówek oryginału pamięci papierowej. Umieść papier o rozmiarach podanych w nagłówku.

**7 Umieść oryginał pamięci papierowej na szybie ekspozycyjnej.**

> Sprawdź, czy w nagłówku oryginału pamięci papierowej znajduje się oznaczenie "P.1".

Sprawdź, czy model wydrukowany na stopce oryginału pamięci papierowej jest zgodny z drukarką.

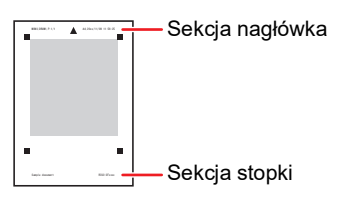

Oryginał połóż zadrukowaną stroną skierowaną w dół. Wyrównaj środek oryginału do oznaczenia [▶]. Następnie zamknij pokrywę szyby.

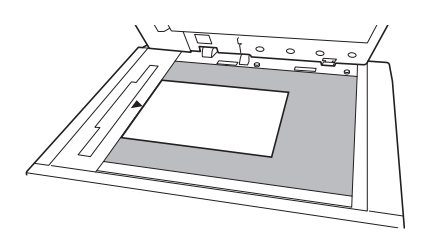

- B**Urządzenie może mieć problem z prawidłowym zeskanowaniem oryginału pamięci papierowej w następujących sytuacjach:**
	- C**Szyba ekspozycyjna albo docisk pokrywy szyby jest zabrudzony.**
	- C**Oryginał pamięci papierowej jest poplamiony, pognieciony lub pomarszczony.**
- B**Do umieszczenia odręcznych adnotacji na oryginale pamięci papierowej przeznaczony jest margines pokazany poniżej. Jeżeli w jakimkolwiek innym miejscu oryginału pamięci papierowej znajdują się odręczne adnotacje, urządzenie może mieć problem z prawidłowym zeskanowaniem oryginału.**

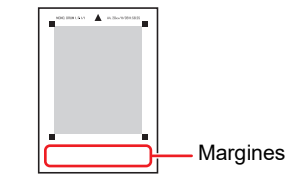

### **8 Naciśnij przycisk [START].**

Oryginał pamięci papierowej jest skanowany.

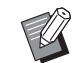

- ▶ Jeżeli oryginał pamięci papierowej składa się z kilku stron, po zeskanowaniu pierwszej umieść kolejną i naciśnij przycisk [START].
- BAby zatrzymać zlecenie, naciśnij przycisk [RESET].

Po zeskanowaniu ostatniego oryginału rozpoczyna się proces tworzenia matrycy. Pozostałe czynności są takie same jak w przypadku normalnej operacji drukowania oryginałów papierowych.

(A 29 ["Drukowanie z oryginałów papierowych"\)](#page-30-0)

**9 Ustaw [Druk papieru pamięci] na WYŁ.**

> Po zakończeniu drukowania wykonaj poniższe czynności, aby ustawić [Druk papieru pamięci] na WYŁ.

- 1 Naciśnij przycisk [CUSTOM].
- 2 Wprowadź numer elementu "38".
- 3 Naciśnij przycisk [START].
- 4 Wprowadź wartość [0].
- 5 Naciśnij przycisk [START] dwukrotnie, aby powrócić do zwykłego trybu.

**6**

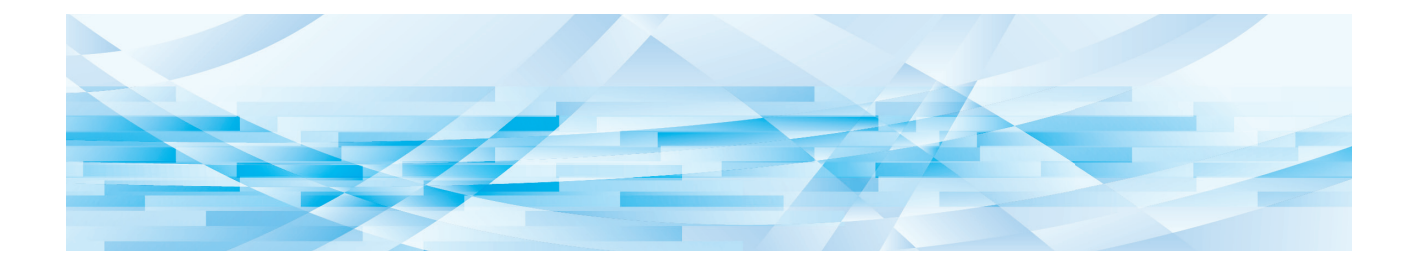

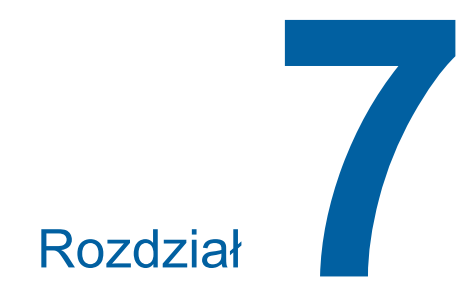

**RISO Console**

### **RISO Console**

"RISO Console" to aplikacja, która umożliwia zdalne sterowanie urządzeniem z poziomu przeglądarki internetowej.

Za pomocą komputera podłączonego do sieci można sprawdzić stan urządzenia i zmienić ustawienia.

J

B**W celu podłączenia modelu SF5430EII/ SF5330EII/SF5230EII/SF5130EII/SF5030EII do sieci wymagany jest opcjonalny moduł sieciowy** ( $\Box$  [124](#page-125-0)).

#### **Kompatybilna przeglądarka internetowa**

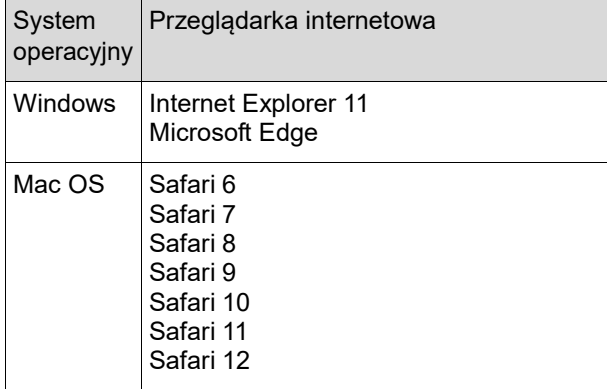

#### <span id="page-85-0"></span>**Uzyskiwanie dostępu RISO Console**

**1 Uruchom przeglądarkę internetową.**

#### **2 Wprowadź adres IP danego urządzenia.**

Przykładowe wprowadzenie:

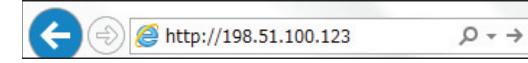

▶ Aby uzyskać informacje na temat adresu IP swojego urządzenia, należy skontaktować się ze swoim administratorem.

#### **3 Naciśnij klawisz [Enter].**

Wyświetli się ekran menu [Monitoring] dla RISO Console.

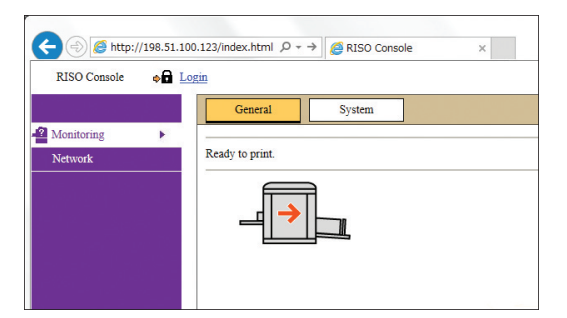

#### <span id="page-85-1"></span>**Logowanie**

Aby wykonać poniższe operacje, trzeba się zalogować do RISO Console.

- Przeglądanie ekranu menu [Printer]
- Zmiana ustawień na ekranie menu [Network] (logowanie nie jest konieczne do przeglądania pozycji na tym ekranie)

### **1 Kliknij opcję [Login].**

RISO Console  $\rightarrow$  Login

**2 Wprowadź [User name] oraz [Password].**

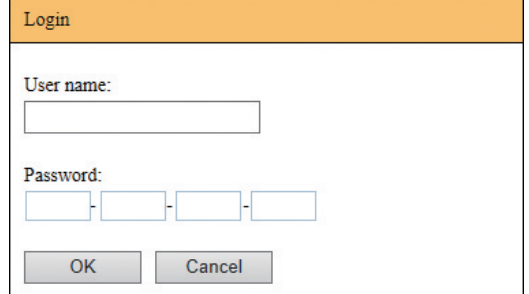

#### **[User name]**

Wprowadź "admin" (małe litery, znaki jednobajtowe).

Nie można zmienić nazwy użytkownika.

#### **[Password]**

Jest to hasło, które zostało ustawione na karcie [User] ( $\boxplus$  [85\)](#page-86-0) w RISO Console. Domyślne hasło ustawione fabrycznie to "admin" (małe litery, znaki jednobajtowe).

**3 Kliknij opcję [OK].**

#### **Wylogowanie**

#### **1 Kliknij opcję [Logout].**

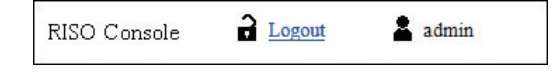

Po wylogowaniu nie wyświetla się już nazwa użytkownika, natomiast wyświetla się opcja [Login].

### **Menu [Monitoring]**

W tym menu możesz sprawdzić stan urządzenia oraz informacje o systemie, a także zmienić hasło logowania.

### **Karta [General]**

#### Można sprawdzić stan urządzenia.

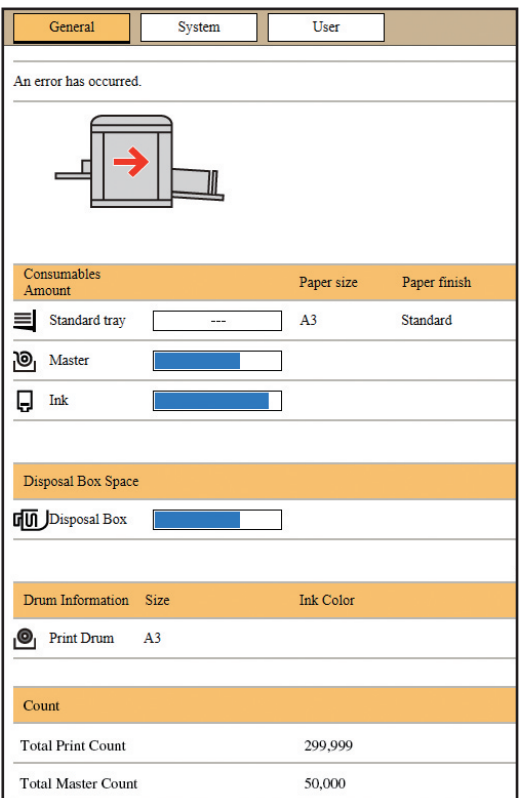

#### **Stan urządzenia**

Wyświetla komunikat taki jak [Ready to print.] lub [Sleeping.]. Jeżeli w urządzeniu wystąpi błąd, na ekranie wyświetli się komunikat o błędzie.

#### **Consumables Amount**

#### **[Standard tray]**

Wyświetla parametry papieru znajdującego się w podajniku papieru, takie jak [Paper size] oraz [Paper finish].

#### **[Master]**

Wyświetla pozostałą ilość matryc, które są ustawione w urządzeniu.

Jeżeli pozostała ilość jest mała, wskaźnik pozostałej ilości zacznie migać.

#### **[Ink]**

Wyświetla pozostałą ilość tuszu, który jest ustawiony w urządzeniu.

Jeżeli pozostała ilość jest mała, wskaźnik pozostałej ilości zacznie migać.

#### **Disposal Box Space**

Wyświetla pozostałą ilość miejsca w pojemniku na zużyte matryce.

Jeżeli pozostała ilość jest mała, wskaźnik pozostałej ilości zacznie migać.

#### **Drum Information**

Wyświetla rozmiar i kolor cylindra drukującego, który jest ustawiony w urządzeniu.

#### **Count**

#### **[Total Print Count]**

Przedstawia sumaryczną liczbę kopii wydrukowanych przez urządzenie. Ta wartość nie uwzględnia kopii próbnych, które były drukowane podczas tworzenia matryc.

#### **[Total Master Count]**

Przedstawia sumaryczną liczbę procesów tworzenia matrycy, które zostały przeprowadzone przez urządzenie. Wartość ta obejmuje liczbę matryc utworzonych dla funkcji [IDLING] oraz [CONFIDENTIAL].

### **Karta [System]**

Można sprawdzić informacje o systemie zainstalowanym w urządzeniu.

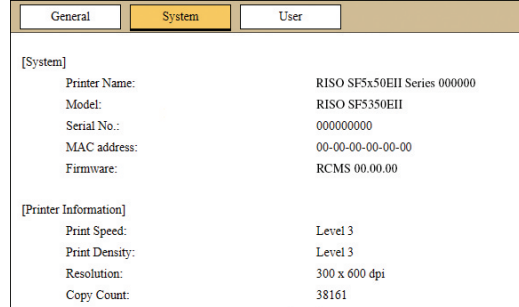

### <span id="page-86-0"></span>**Karta [User]**

Na tej karcie można zmienić hasło logowania do RISO Console.

### **1 Kliknij opcję [Change password].**

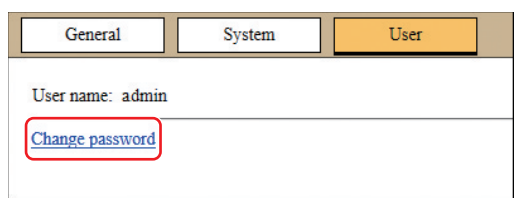

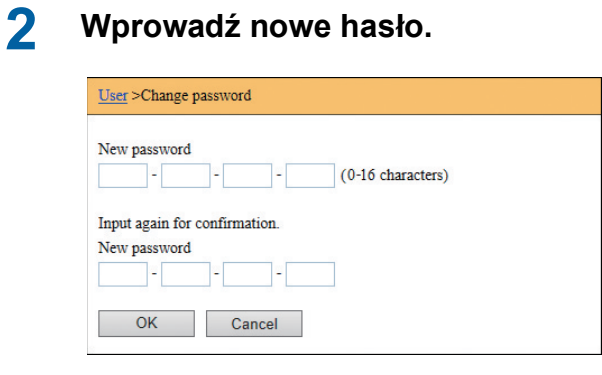

### **3 Kliknij opcję [OK].**

Zostaje wyświetlony ekran [Done].

### **4 Kliknij opcję [OK].**

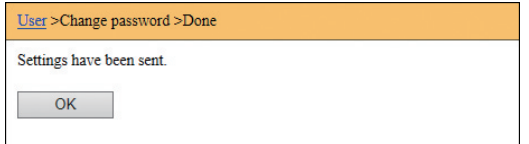

## **Menu [Printer]**

Na tej karcie można sprawdzić listę oryginalnych danych, które są aktualnie przetwarzane przez urządzenie.

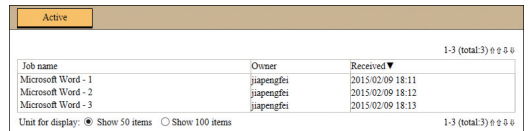

- Kliknięcie wiersza nagłówka ([Job name] [Owner] [Received]) zmienia kolejność sortowania.
- Można wybrać liczbę elementów, które mają się wyświetlać – [Show 50 items] lub [Show 100 items].

### <span id="page-88-0"></span>**Menu [Network]**

Na tej karcie można sprawdzić i zmienić ustawienia dotyczące połączenia sieciowego urządzenia.

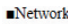

Network setting

**SNMP Setting** 

**SMTP Setting** 

Po kliknięciu dowolnego elementu wyświetli się ekran z odpowiadającymi mu ustawieniami.

### **Ekran [Network setting]**

Na tym ekranie można skonfigurować ustawienia połączenia urządzenia z siecią.

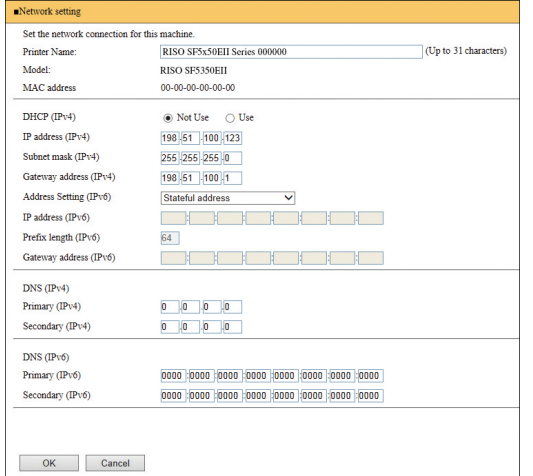

Kliknięcie przycisku [OK] powoduje wprowadzenie zmian.

### **Ekran [SNMP Setting]**

Na tym ekranie można skonfigurować ustawienia protokołu SNMP (Simple Network Management Protocol). Ustawienia należy skonfigurować zgodnie z otoczeniem sieciowym.

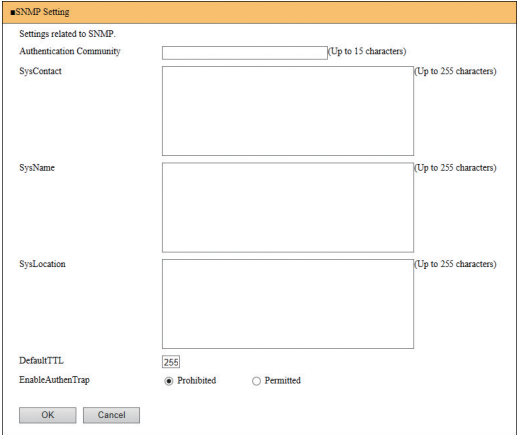

Kliknięcie przycisku [OK] powoduje wprowadzenie zmian.

### **Ekran [SMTP Setting]**

Na tym ekranie można skonfigurować ustawienia protokołu SMTP (Simple Mail Transfer Protocol). Ustawienia można wprowadzić, gdy używana jest opcja [2:e-mail] funkcji [Ustawienie raportu licznika] (日[75\)](#page-76-2).

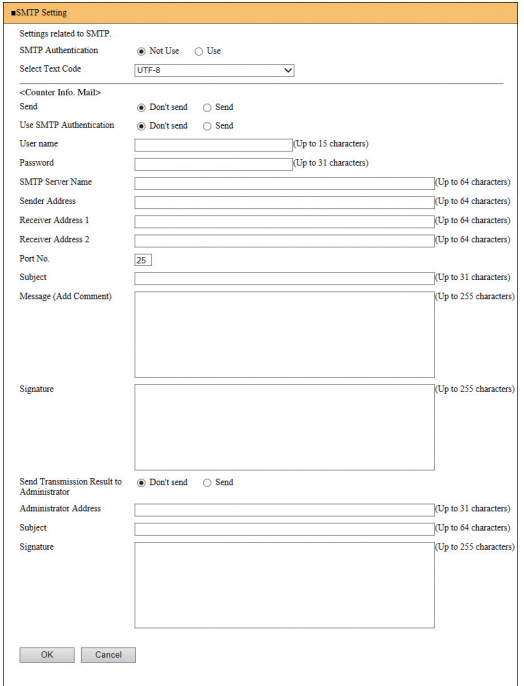

Kliknięcie przycisku [OK] powoduje wprowadzenie zmian.

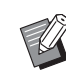

▶ Ten ekran wyświetla się w zależności od konfiguracji systemu. Dodatkowe informacje można uzyskać, kontaktując się ze sprzedawcą lub przedstawicielem autoryzowanego serwisu.

Rozdział 7 RISO Console

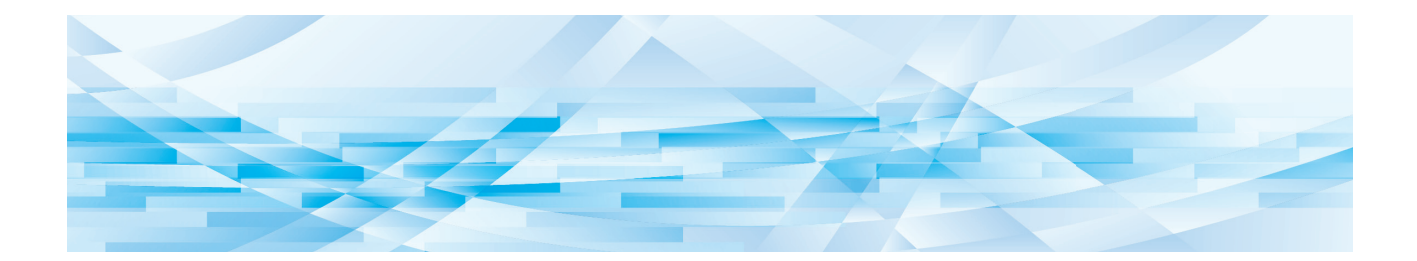

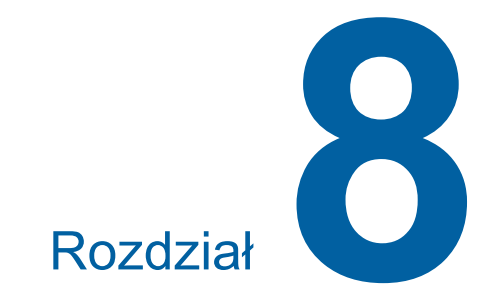

# **Wymiana materiałów eksploatacyjnych**

### <span id="page-91-0"></span>**Ustawienie rolki matryc**

Jeżeli rolka matryc wyczerpie się, na ekranie wyświetli się komunikat, a urządzenie zatrzyma pracę. Należy wstawić nową rolkę matryc.

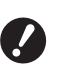

B**Przy wymianie rolki matryc zalecamy stosowanie produktów określonych przez firmę RISO.**

B**Przy wymianie rolki matryc zasilanie powinno być włączone.**

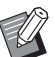

 $\blacktriangleright$  Na temat procedury dostępny jest film.

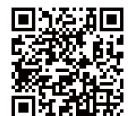

https://www.youtube.com/ watch?v=70PuCv4BxQo

- COdczyt kodu może nie być możliwy w zależności od modelu smartfona lub tabletu. W takich przypadkach należy przejść do powyższego adresu URL.
- Oglądanie filmu może wiązać się kosztami, jak na przykład koszt za transfer danych.
- Film może zostać usunięty bez uprzedzenia.

### **1 Otwórz przednie drzwi.**

#### **2 Sprawdź, czy świeci się lampka [Przycisk zwalniania modułu tworzenia matryc].**

Jeżeli lampka nie świeci się, naciśnij [Przycisk zwalniania modułu tworzenia matryc], aby ją włączyć.

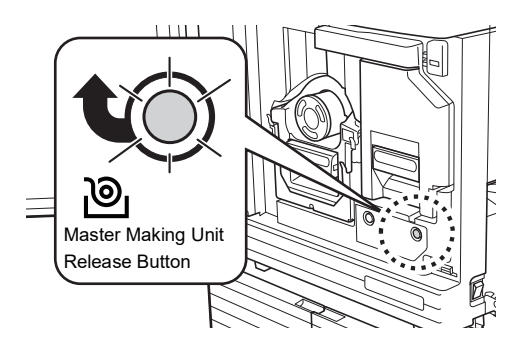

Gdy cylinder drukujący jest wyciągnięty, nie można wyciągnąć modułu tworzenia matryc. Włóż cylinder drukujący na swoją pierwotną pozycję, a następnie naciśnij [Przycisk zwalniania modułu tworzenia matryc].

#### **3 Wyjmij moduł tworzenia matryc.**

 $\circ$ 1 Chwyć za uchwyt modułu tworzenia matryc i pociągnij go do przodu.

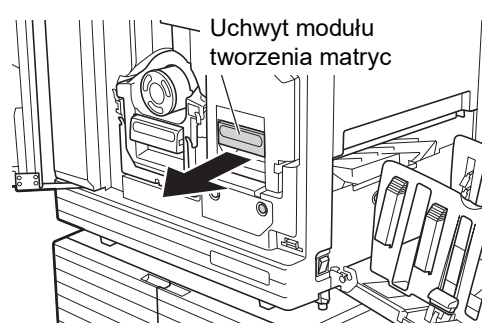

2 Powoli wyciągaj moduł tworzenia matryc tak daleko, jak będzie to możliwe.

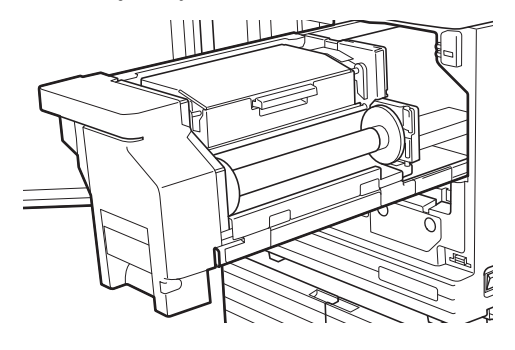

#### **4 Otwórz pokrywę modułu tworzenia matryc.**

Trzymając za uchwyt, otwórz pokrywę modułu tworzenia matryc.

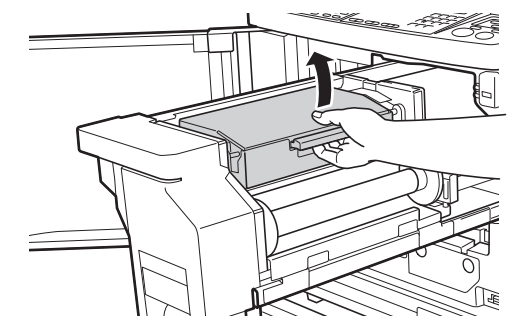

**5 Otwórz uchwyt rolki matryc.**

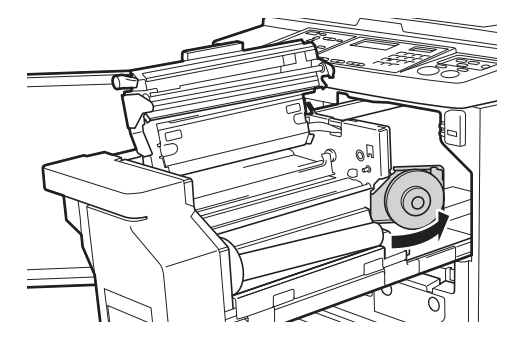

#### **6 Wyjmij zużyty rdzeń matryc.**

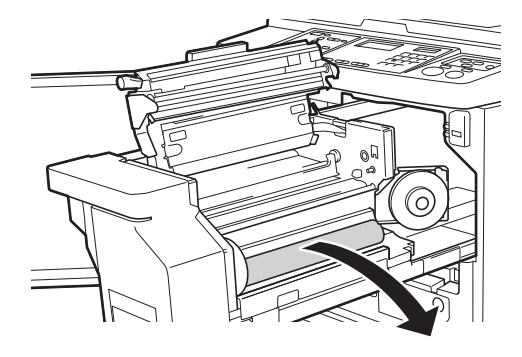

- B**Zutylizuj zużyty rdzeń matrycy zgodnie z lokalnymi przepisami w zakresie usuwania odpadów. (**A 97 **"Zbieranie i utylizacja zuży[tych materiałów eksploatacyj](#page-98-0)[nych](#page-98-0)")**
	- B**Wyczyść termiczną głowicę drukującą.**

**(**A 100 **"[Konserwacja](#page-101-0)")**

#### **7 Wstaw nową rolkę matryc.**

Zdejmij opakowanie (przezroczystą folię) z rolki matryc. Ustaw rolkę matryc tak, aby symbol [ii] znajdował się po lewej stronie.

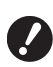

- B**Uważaj, aby nie porysować części [**I**]. Jeżeli część [**I**] jest zagięta lub przecięta wzdłuż perforacji, rolka matryc nie będzie nadawać się do użytku.**
- B**Nie usuwaj jeszcze taśmy.**

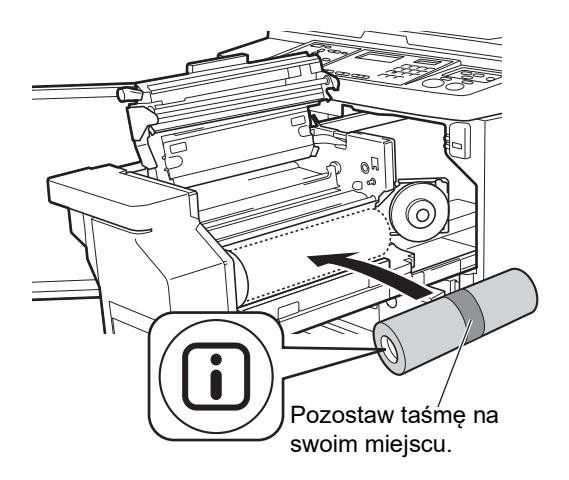

#### **8 Zamknij uchwyt rolki matryc.**

- 1 Zamknij uchwyt rolki matryc.
- 2 Usuń taśmę.

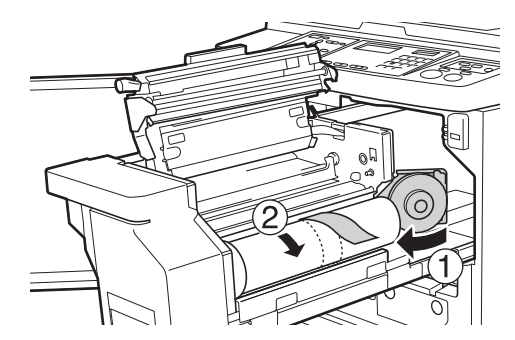

- **9 Włóż przednią krawędź rolki matryc pod klapkę prowadnicy matryc.**
	- 1 Włóż przednią krawędź rolki matryc pod klapkę prowadnicy matryc jak najdalej będzie to możliwe.
	- 2 Jeżeli rolka matryc jest luźna, przekręć kołnierz z prawej strony do tyłu, nawijając matrycę.

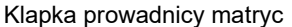

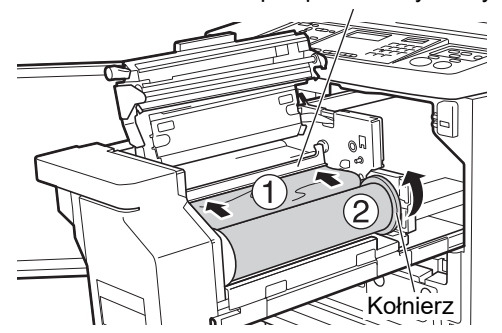

#### **Jeżeli nie można włożyć rolki matryc**

Włóż rolkę matryc zgodnie z poniższą procedurą.

- 1 Przekręć do tyłu pokrętło na krawędzi klapki prowadnicy matryc i podnieś tę klapkę.
- 2 Wyrównaj przednią krawędź rolki matrycy z linią wskazaną przez strzałkę.
- 3 Przywróć klapkę prowadnicy matryc na jej pierwotną pozycję.

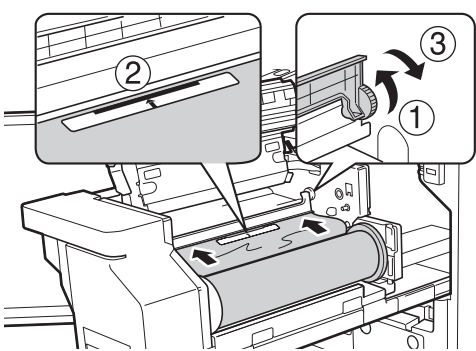

#### **10 Zamknij pokrywę modułu tworzenia matryc.**

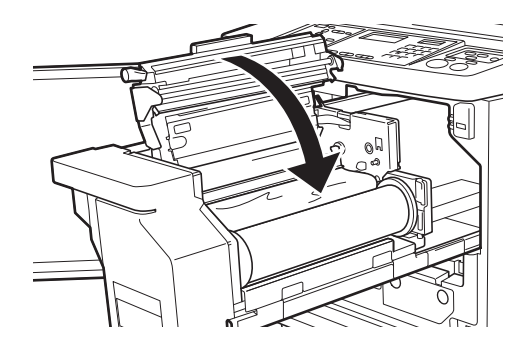

B**Zamykając pokrywę modułu tworzenia matryc, docisnąć pokrywę dłońmi od góry, nie trzymając za dźwignię. Sprawdź, czy zamknęła się i czy nie otwiera się, kiedy nie jest już przytrzymywana.**

**11 Przywróć moduł tworzenia matryc na swoją pierwotną pozycję.**

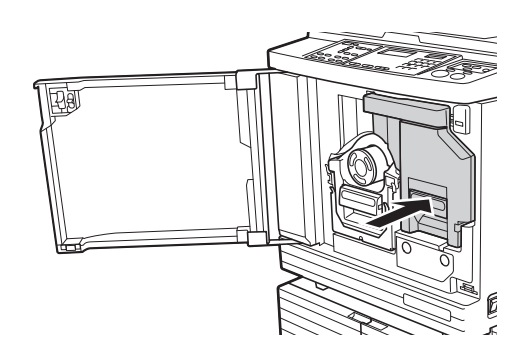

**12 Zamknij przednie drzwi.**

### **Wymiana pojemnika z tuszem**

Gdy tusz wyczerpie się, na ekranie wyświetli się komunikat, a urządzenie zatrzyma pracę. Wymień pojemnik z tuszem na nowy.

 $\blacktriangleright$  Na temat procedury dostępny jest film.

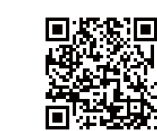

https://www.youtube.com/ watch?v=9WBLunKij04

- COdczyt kodu może nie być możliwy w zależności od modelu smartfona lub tabletu. W takich przypadkach należy przejść do powyższego adresu URL.
- Oglądanie filmu może wiązać się kosztami, jak na przykład koszt za transfer danych.
- Film może zostać usunięty bez uprzedzenia.

# **Przestroga**

Tusz może pozostać w obszarach wokół cylindra drukującego. Należy uważać, aby nie poplamić sobie dłoni lub ubrania tuszem.

W przypadku zabrudzenia rąk tuszem należy je natychmiast umyć wodą z mydłem.

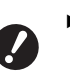

- B**Przy wymianie pojemnika z tuszem zalecamy stosowanie produktów określonych przez firmę RISO.**
- B**Przy wymianie pojemnika z tuszem zasilanie powinno być włączone.**
- B**Wymień pojemnik z tuszem na pojemnik z tuszem o tym samym kolorze. Przy zmianie koloru tuszu trzeba wymienić cały cylinder drukujący. (**A [95](#page-96-0) **["Wymiana cylindra drukującego"\)](#page-96-0)**

**1 Otwórz przednie drzwi.**

### **2 Wyciągnij zużyty pojemnik z tuszem.**

- 1 Przekręć pojemnik z tuszem w kierunku przeciwnym do ruchu wskazówek zegara.
- 2 Wyciągnij pojemnik z tuszem do przodu.

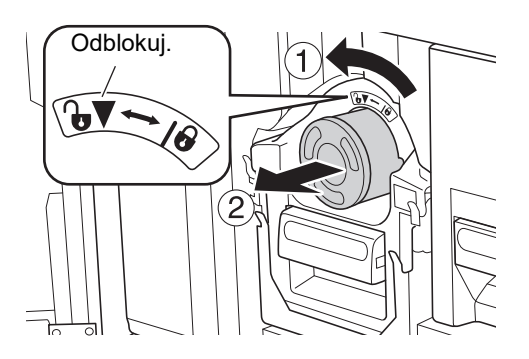

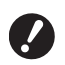

#### B**Zutylizuj zużyty pojemnik z tuszem zgodnie z lokalnymi przepisami w zakresie usuwania odpadów. (**A 97 **"Zbieranie i utylizacja zuży-**

**[tych materiałów eksploatacyj](#page-98-0)[nych](#page-98-0)")**

#### **3 Zdejmij wieczko z nowego pojemnika z tuszem.**

Przekręć wieczko pojemnika z tuszem, aby je zdjąć.

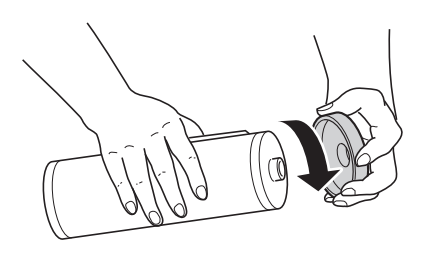

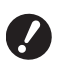

B**Nie wolno dotykać krawędzi pojemnika z tuszem ani uderzać w nią.**

B**Nie wolno usuwać ani zdrapywać etykiety, która jest przytwierdzona do krawędzi pojemnika z tuszem.**

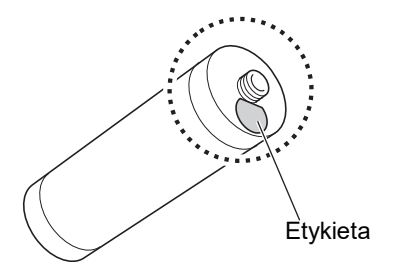

#### **4 Wstaw nowy pojemnik z tuszem.**

Wyrównaj strzałkę na pojemniku z tuszem ze znacznikiem [▼] na cylindrze drukującym, a następnie włóż do oporu pojemnik z tuszem. (Umieść wypustkę pojemnika z tuszem z prawej strony).

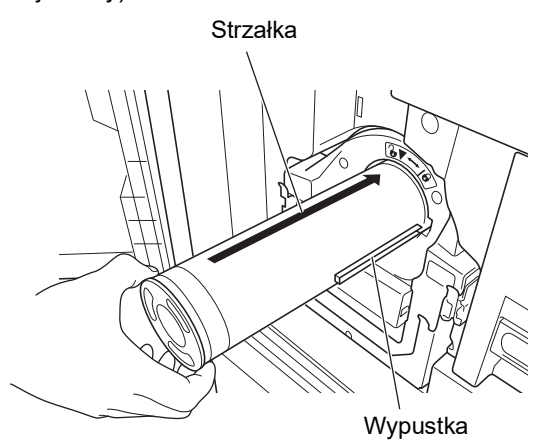

B**Sprawdź dokładnie orientację pojemnika z tuszem przy ustawianiu go na miejscu. Wciśnięcie pojemnika na siłę może spowodować jego uszkodzenie.**

#### **5 Zablokuj pojemnik z tuszem.**

Przekręć pojemnik z tuszem w kierunku zgodnym z ruchem wskazówek zegara, aby go zablokować.

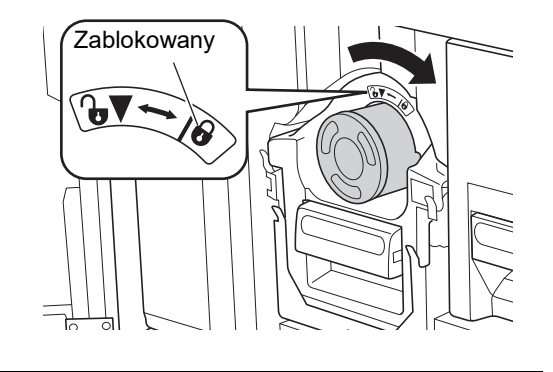

**6 Zamknij przednie drzwi.**

### <span id="page-95-0"></span>**Opróżnianie pojemnika na zużyte matryce**

Zużyte matryce są umieszczane w pojemniku na zużyte matryce. Gdy pojemnik na zużyte matryce zapełni się, na ekranie wyświetli się komunikat, a urządzenie zatrzyma pracę. Zutylizuj zużyte matryce.

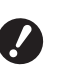

B**Podczas opróżniania pojemnika na zużyte matryce zasilanie powinno być włączone.**

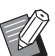

▶ Na temat procedury dostępny jest film.

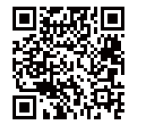

https://www.youtube.com/ watch?v=eNyXo\_ \_RbmY

- COdczyt kodu może nie być możliwy w zależności od modelu smartfona lub tabletu. W takich przypadkach należy przejść do powyższego adresu URL.
- COglądanie filmu może wiązać się kosztami, jak na przykład koszt za transfer danych.
- Film może zostać usunięty bez uprzedzenia.

## **Przestroga**

W przypadku zabrudzenia rąk tuszem należy je natychmiast umyć wodą z mydłem.

#### **1 Odblokuj pojemnik na zużyte matryce.**

Jeżeli pojemnik na zużyte matryce jest zablokowany, przesuń dźwignię blokady w prawo, aby go odblokować.

(Ta operacja nie jest konieczna, jeżeli dźwignia blokady nie jest przymocowana).

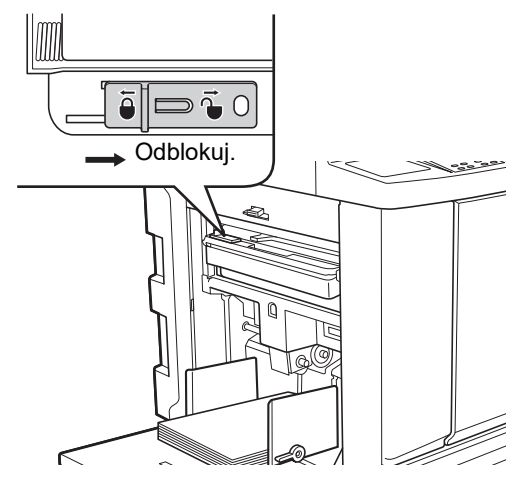

Jeżeli do pojemnika na zużyte matryce się z administratorem i otwórz ją.

### **2 Wyjmij pojemnik na zużyte matryce.**

Wyciągnij poziomo pojemnik na zużyte matryce, chwytając za uchwyt pojemnika.

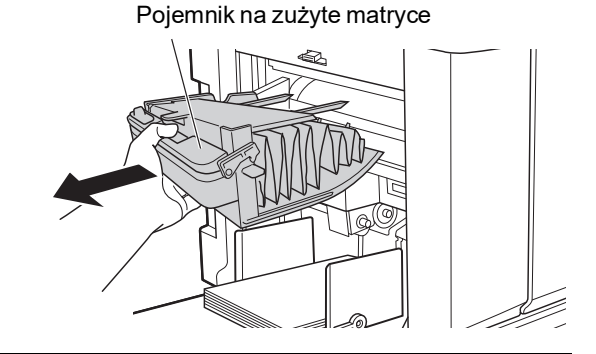

### **3 Zutylizuj zużyte matryce.**

Przechyl pojemnik na zużyte matryce do przodu nad koszem na śmieci. Chwycenie za uchwyt do wypychania powoduje wyrzucenie matryc.

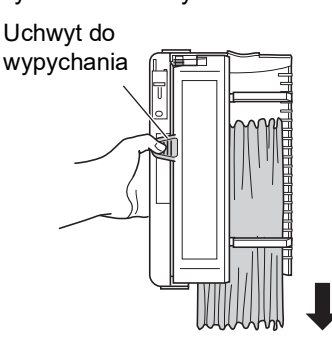

**4 Umieść pojemnik na zużyte matryce na swoim miejscu.**

Włóż pojemnik na zużyte matryce do końca.

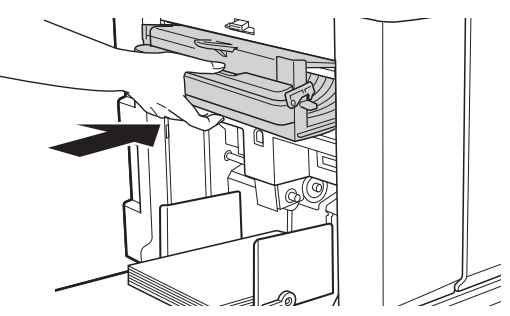

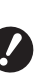

B**Zutylizuj zużyte matryce zgodnie z lokalnymi przepisami w zakresie usuwania odpadów. (**A 97 **"Zbieranie i utylizacja zuży[tych materiałów eksploatacyj](#page-98-0)[nych](#page-98-0)")**

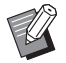

przymocowana jest kłódka, skontaktuj

▶ Zwykle można używać pojemnika na zużyte matryce, gdy jest on odblokowany. Jeśli to konieczne, przesuń dźwignię blokady w lewo, aby ją zablokować.

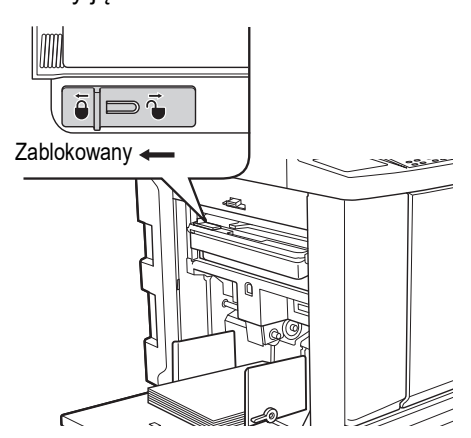

▶ Pojemnik na zużyte matryce można zablokować za pomocą kłódki itp. Aby zablokować, włóż kłódkę do otworu dźwigni blokady w sposób przedstawiony poniżej. (Należy zakupić dostępną na rynku kłódkę. Średnica otworu na kłódkę wynosi 7 mm.)

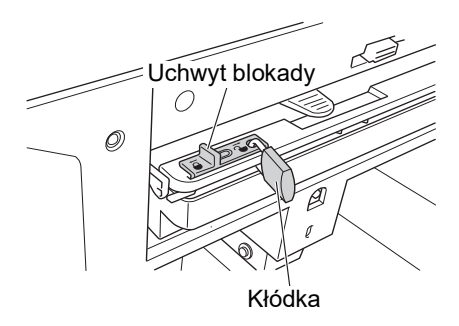

### <span id="page-96-1"></span><span id="page-96-0"></span>**Wymiana cylindra drukującego**

Jeżeli chcesz drukować w innym kolorze, wymień cały cylinder drukujący.

Gdy chcesz usunąć zacięty papier z wnętrza urządzenia, możesz również wyjąć cylinder drukujący.

## **Przestroga**

- Po wyjęciu cylindra drukującego w obszarach wokół cylindra drukującego oraz wewnątrz urządzenia może pozostać tusz. Należy uważać, aby nie poplamić sobie dłoni lub ubrania tuszem. W przypadku zabrudzenia rąk tuszem należy je natychmiast umyć wodą z mydłem.
- Przy wkładaniu rąk do wnętrza głównej jednostki należy uważać, aby nie dotknąć żadnych wypustek ani krawędzi metalowej płytki. Może to doprowadzić do obrażeń ciała.
- Nie wolno stawiać cylindra drukującego pionowo. W ten sposób można poplamić podłogę itd.

B**Należy używać cylindra drukującego dedykowanego dla tego urządzenia. (**A 124 **["Opcjonalny osprzęt"\)](#page-125-1)**

- B**Przy wyjmowaniu i wymianie cylindra drukującego zasilanie powinno być włączone.**
- B**Wyjęty cylinder drukujący należy przechowywać w poziomie w dedykowanej kasecie na cylinder drukujący.**

**8**

### **Wyjmowanie cylindra drukującego**

**1 Otwórz przednie drzwi.**

#### **2 Sprawdź, czy świeci się lampka [Przycisk zwalniania cylindra drukującego].**

Jeżeli lampka nie świeci się, naciśnij [Przycisk zwalniania cylindra drukującego], aby ją włączyć.

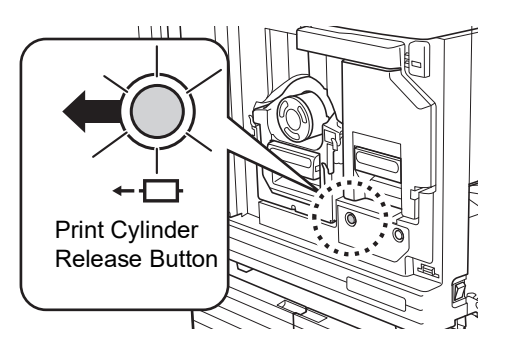

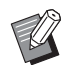

▶ Gdy moduł tworzenia matryc jest wyjęty, nie można wyciągnąć cylindra drukującego. Przywróć moduł tworzenia matryc na swoją pierwotną pozycję, a następnie naciśnij [Przycisk zwalniania cylindra drukującego].

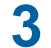

#### **3 Wyciągnij cylinder drukujący.**

Wyciągnij powoli cylinder drukujący do końca, przytrzymując uchwyt cylindra drukującego.

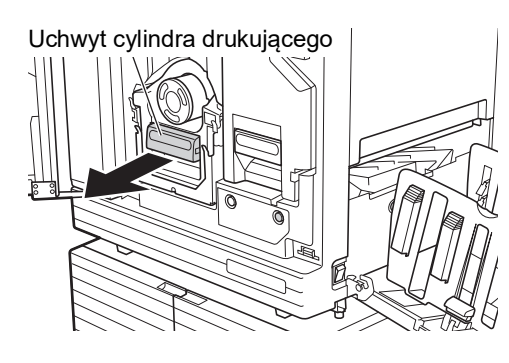

#### **4 Wyjmij cylinder drukujący.**

Użyj obu rąk, aby podnieść cylinder drukujący do góry i zdejmij go z szyny. Chwyć mocno za niebieską część uchwytu.

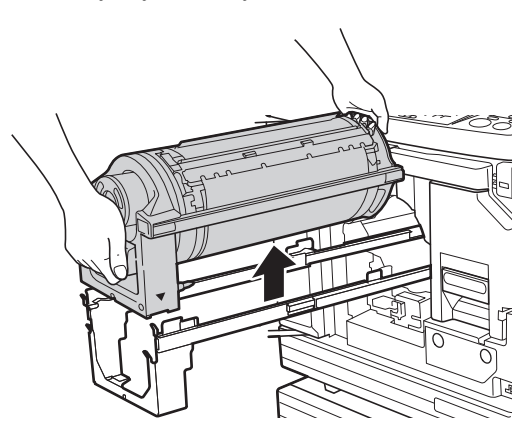

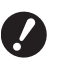

B**Nie wolno dotykać łącznika na cylindrze drukującym. Niezastosowanie się do tego zalecenia może spowodować błędne działanie cylindra drukującego wywołane elektrycznością statyczną lub innymi czynnikami.**

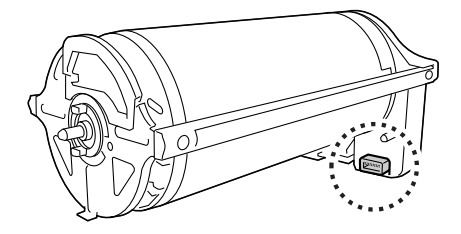

### **Wkładanie cylindra drukującego**

#### **1 Umieść cylinder drukujący na szynie.**

Wyrównaj znacznik ▼ na cylindrze drukującym ze znacznikiem ▲ na szynie. Umieść cylinder drukujący poziomo na szynie.

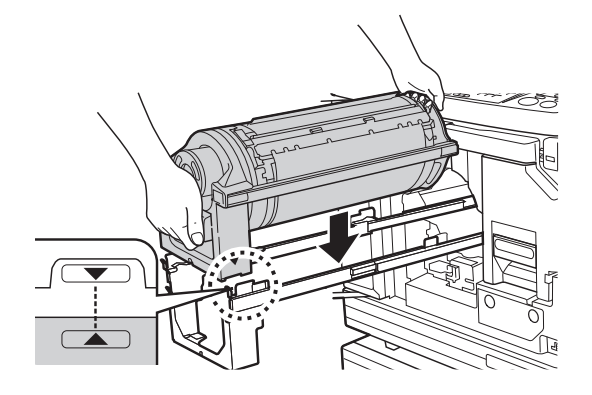

B**Jeżeli cylinder drukujący obrócono ręcznie, po zakończeniu procedury należy pamiętać, aby przywrócić go do pozycji, w któ**rej znaczniki ▼ oraz ▲ są ze sobą **wyrównane.**

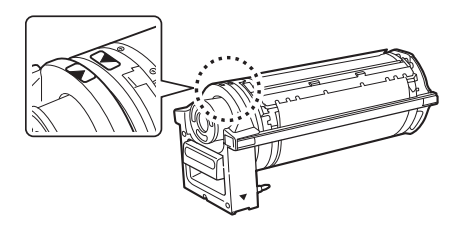

**2 Włóż cylinder drukujący z powrotem do urządzenia.**

Wepchnij powoli do końca cylinder drukujący.

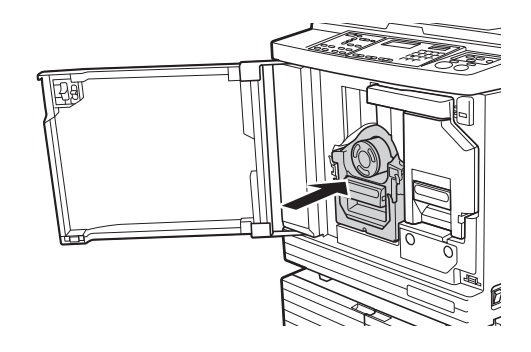

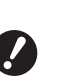

B**Przy wpychaniu cylindra drukującego nie wolno chwytać za uchwyt cylindra drukującego.**

**3 Zamknij przednie drzwi.**

### <span id="page-98-0"></span>**Zbieranie i utylizacja zużytych materiałów eksploatacyjnych**

### **Pojemnik z tuszem**

• Zutylizuj zużyte pojemniki z tuszem zgodnie z lokalnymi przepisami w zakresie usuwania odpadów. W razie potrzeby odłącz określone komponenty, odnosząc się do poniższych procedur.

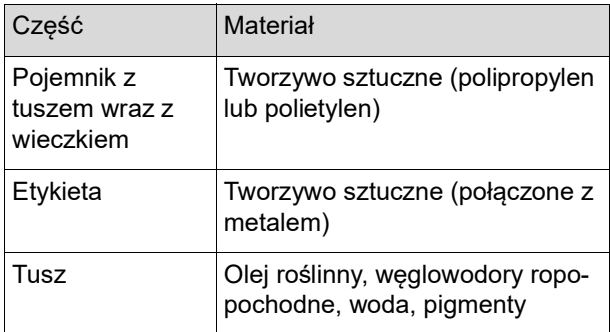

• Usuń etykietę znajdującą się na krawędzi pojemnika z tuszem, zdzierając ją, poczynając od części oznaczonej na poniższej ilustracji strzałką, a następnie osobno ją zutylizuj.

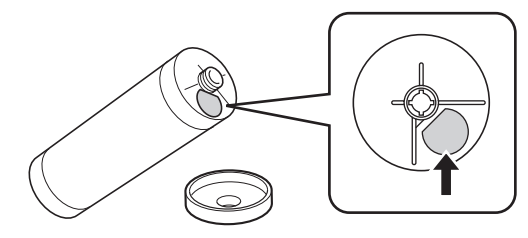

## **Przestroga**

Tusz może pozostać w obszarze wokół krawędzi pojemnika z tuszem. Należy uważać, aby nie poplamić sobie dłoni lub ubrania tuszem. W przypadku zabrudzenia rąk tuszem należy je natychmiast umyć wodą z mydłem.

### **Rdzeń matrycy**

• Zutylizuj zużyty rdzeń matrycy zgodnie z lokalnymi przepisami w zakresie usuwania odpadów. W razie potrzeby odłącz określone komponenty, odnosząc się do poniższych procedur.

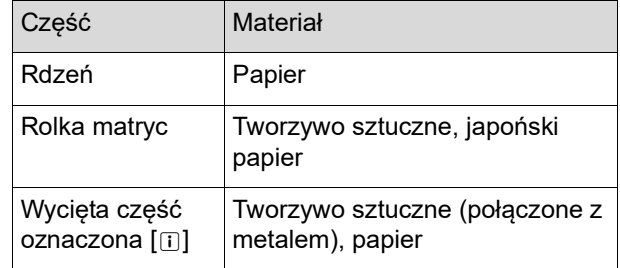

• Etykieta, która zawiera w sobie metaliczny komponent, jest przytwierdzona do tylnej strony części, na której znajduje się znacznik [[i]. Zedrzyj perforację i osobno ją zutylizuj.

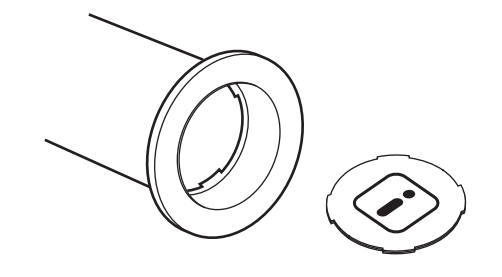

### **Zużyta matryca**

• Zutylizuj zużyte matryce zgodnie z lokalnymi przepisami w zakresie usuwania odpadów. W razie potrzeby odłącz określone komponenty, odnosząc się do poniższych procedur.

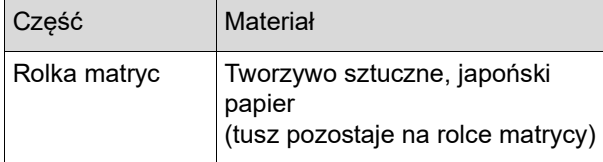

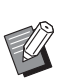

Matryca składa się ze związków chemicznych węgla i wodoru. Jeżeli zostanie w pełni spalona, zamieni się w wodę i dwutlenek węgla.

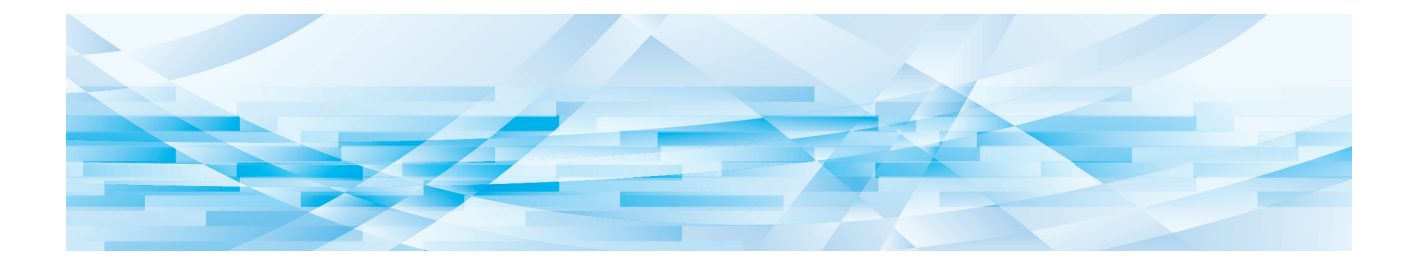

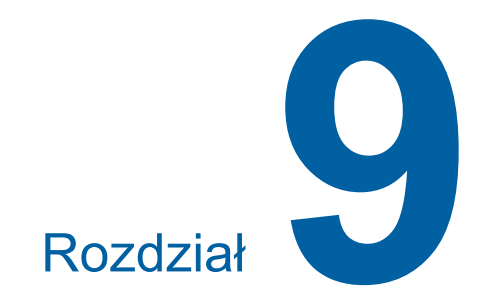

**Konserwacja**

Na skutek zabrudzenia części, takich jak termiczna głowica drukująca modułu tworzenia matryc, szyba skanera modułu opcjonalnego automatycznego podajnika dokumentów itp. kurzem, zanieczyszczeniami, tuszem, korektorem itd., wydruk może być poplamiony lub rozmazany. Dlatego też zalecamy przeprowadzanie okresowej konserwacji.

# **Przestroga**

Nie wolno przeprowadzać żadnych procedur (regulacji, napraw itd.), które nie są opisane w tym podręczniku. Jeżeli zaistnieje potrzeba wyregulowania lub naprawy urządzenia, należy skontaktować się ze sprzedawcą lub przedstawicielem autoryzowanego serwisu.

## <span id="page-101-0"></span>**Konserwacja Termiczna głowica drukująca**

Termiczna głowica drukująca to element, który wytwarza ciepło podczas tworzenia matrycy i formuje drobne otwory w matrycy. Przy każdej wymianie rolki matryc wyczyść termiczną głowicę drukującą. Otwórz pokrywę modułu tworzenia matryc i delikatnie wytrzyj termiczną głowicę drukującą znajdującą się z tyłu jednostki kilka razy miękką szmatką itp.

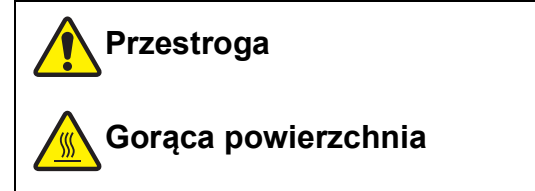

Nie chwytać bezpośrednio palcami termicznej głowicy drukującej. Termiczna głowica drukująca może być rozgrzana i spowodować oparzenia.

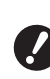

- B**Termiczna głowica drukująca jest wyjątkowo delikatna. Należy unikać silnych uderzeń i zadrapań ostrym przedmiotem.**
- B**Termiczna głowica drukująca jest podatna na elektryczność statyczną. Przed rozpoczęciem czyszczenia, należy usunąć ze swojego ciała statyczny ładunek elektryczny.**

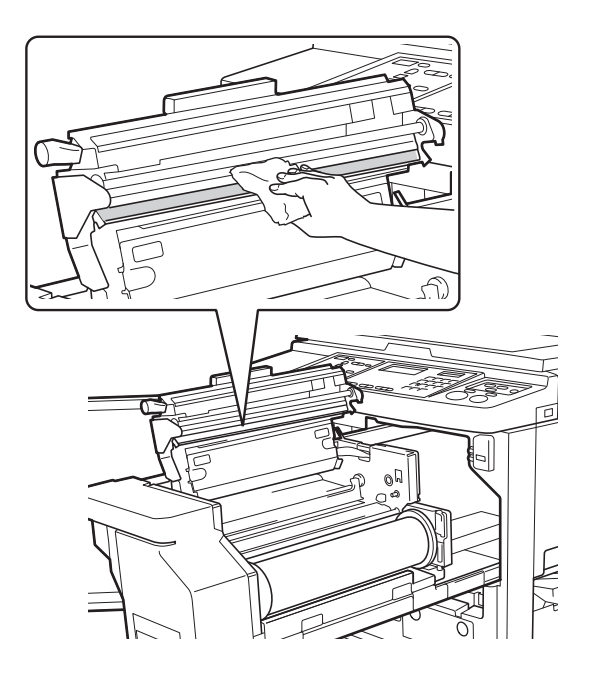

#### **Powierzchnia zewnętrzna**

Od czasu do czasu wytrzyj delikatnie miękką szmatką zewnętrzną powierzchnię urządzenia, aby nie nagromadził się na niej kurz.

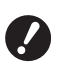

**Powierzchnia zewnętrzna urządzenia jest wykonana z tworzywa sztucznego. Do czyszczenia nie wolno stosować alkoholu ani rozpuszczalnika.**

Delikatnie w normalny sposób wytrzyj suchą szmatką zabrudzenia na wyświetlaczu. Jeżeli ekran dotykowy jest poplamiony tuszem, zwilż szmatkę niewielką ilością środka czyszczącego i wytrzyj go.

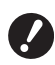

B**Nie wolno nanosić środka czyszczącego bezpośrednio na wyświetlacz. Może to spowodować jego nieprawidłowe działanie.**

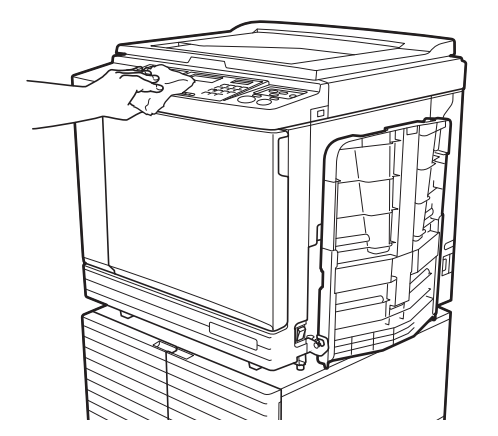

#### **Szyba ekspozycyjna oraz docisk pokrywy szyby**

Jeżeli szyba ekspozycyjna lub docisk pokrywy szyby są poplamione, wytrzyj je kilkukrotnie miękką szmatką<br>lub chusteczką, zachowując przy tym ostrożność.

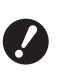

B**Szyba ekspozycyjna jest wyjątkowo delikatna. Należy unikać silnych uderzeń i zadrapań ostrym przedmiotem.**

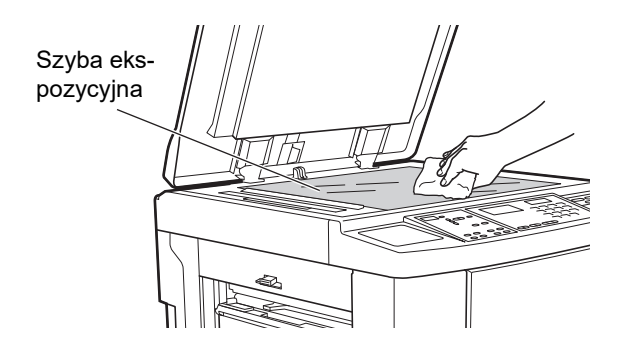

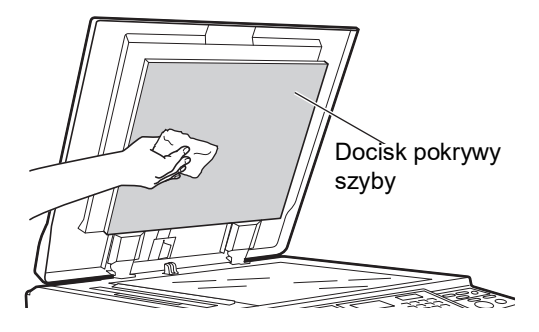

### **Opcjonalny automatyczny podajnika dokumentów**

Delikatnie wytrzyj plamy z szyby skanera oraz białego arkusza miękką szmatką lub chusteczką.

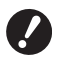

B**Szyba skanera jest wyjątkowo delikatna. Należy unikać silnych uderzeń i zadrapań ostrym przedmiotem.**

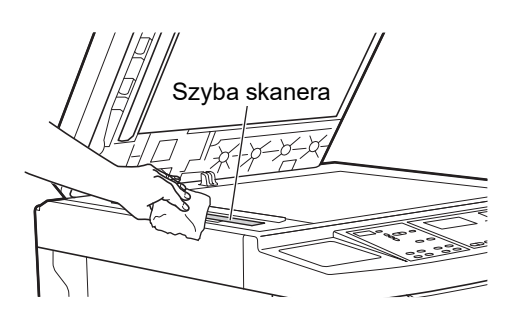

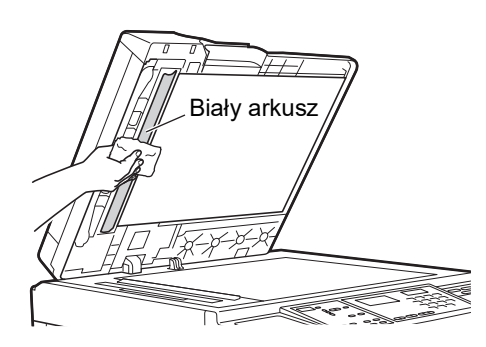

#### **Wałek dociskowy**

Wałek dociskowy to element, który dociska papier do jednostki cylindra drukującego. Jeżeli wałek dociskowy jest poplamiony, na spodniej stronie papieru mogą pojawić się smugi.

Delikatnie wytrzyj kilkukrotnie wałek dociskowy miękka szmatką lub chusteczką.

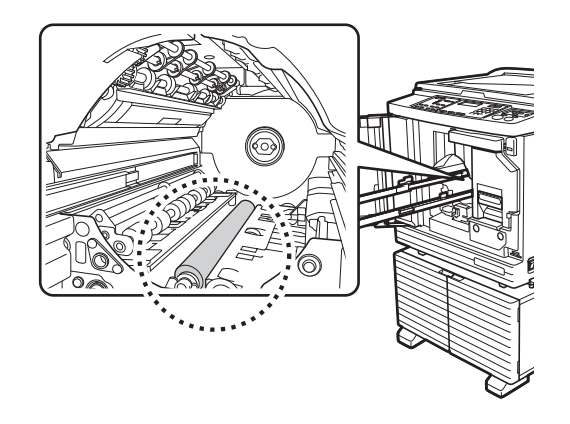

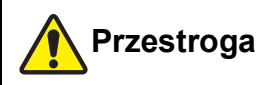

- Należy pamiętać, aby wyłączyć urządzenie przed rozpoczęciem czyszczenia rolki dociskowej.
- Po wyjęciu cylindra drukującego w obszarach wewnątrz urządzenia może pozostać tusz. Należy uważać, aby nie poplamić sobie dłoni lub ubrania tuszem. W przypadku zabrudzenia rąk tuszem należy je natychmiast umyć wodą z mydłem.
- Przy wkładaniu rąk do wnętrza głównej jednostki należy uważać, aby nie dotknąć haczyka rozdzielenia papieru lub haczyków do wyjmowania matrycy.

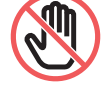

Ostre końcówki tych haczyków mogą poranić ręce.

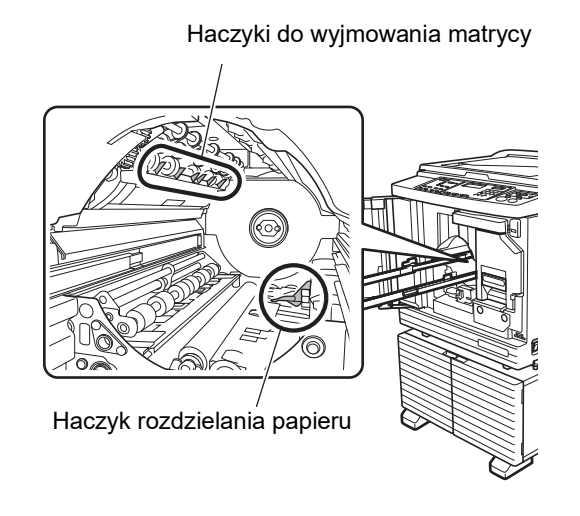

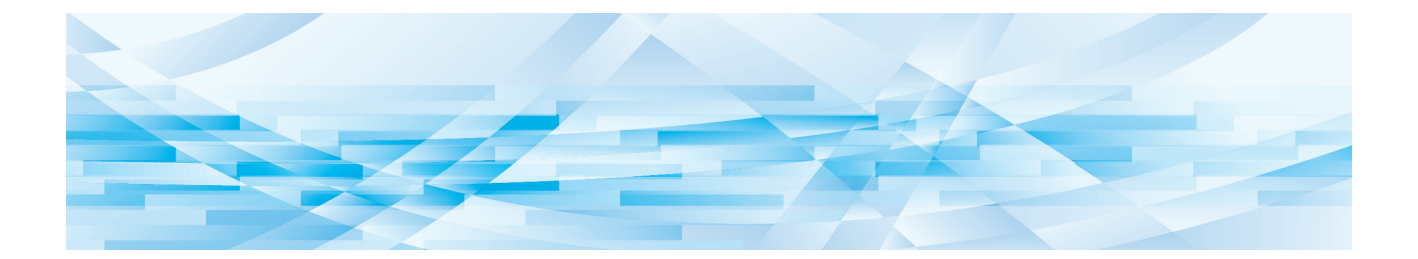

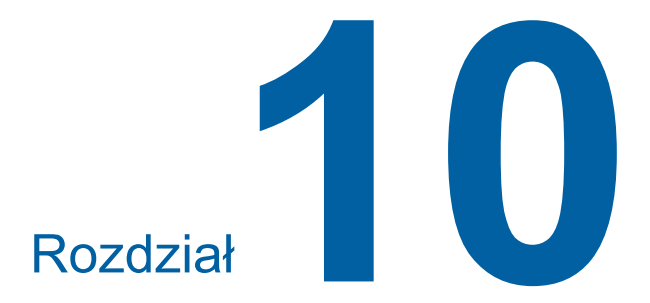

## **Rozwiązywanie problemów**

### **Gdy wyświetla się komunikat**

Ta część opisuje procedury rozwiązywania problemów w przypadku, gdy na ekranie wyświetli się komunikat.

## **Przestroga**

Przy wkładaniu rąk do wnętrza głównej jednostki należy uważać, aby nie dotknąć żadnych wypustek ani krawędzi metalowej płytki. Może to doprowadzić do obrażeń ciała.

### **Wyświetlanie komunikatu**

Wyświetlana procedura rozwiązywania problemu odnosi się do konkretnej sytuacji.

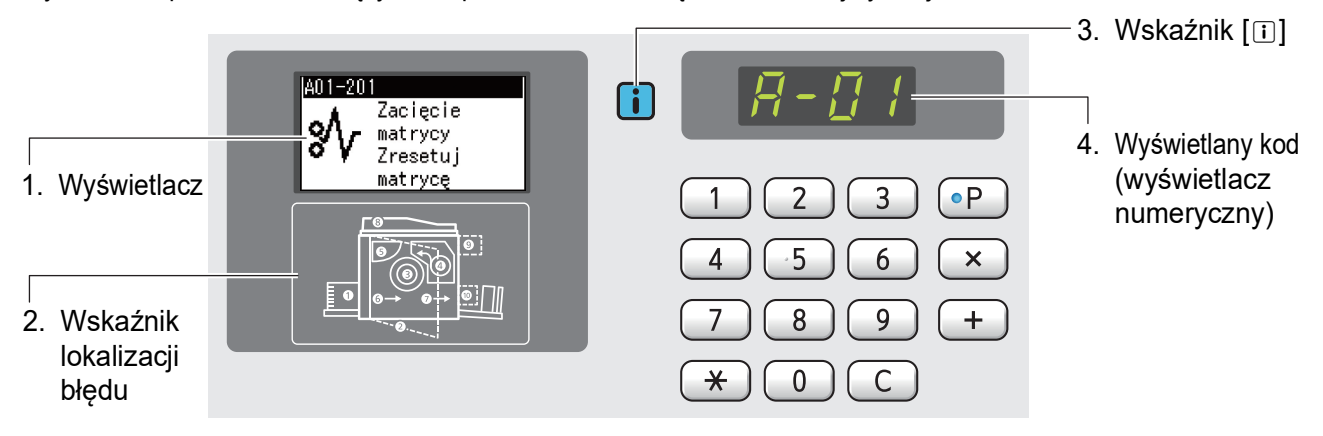

#### **1. Wyświetlacz**

Wyświetlane są kod i komunikat.

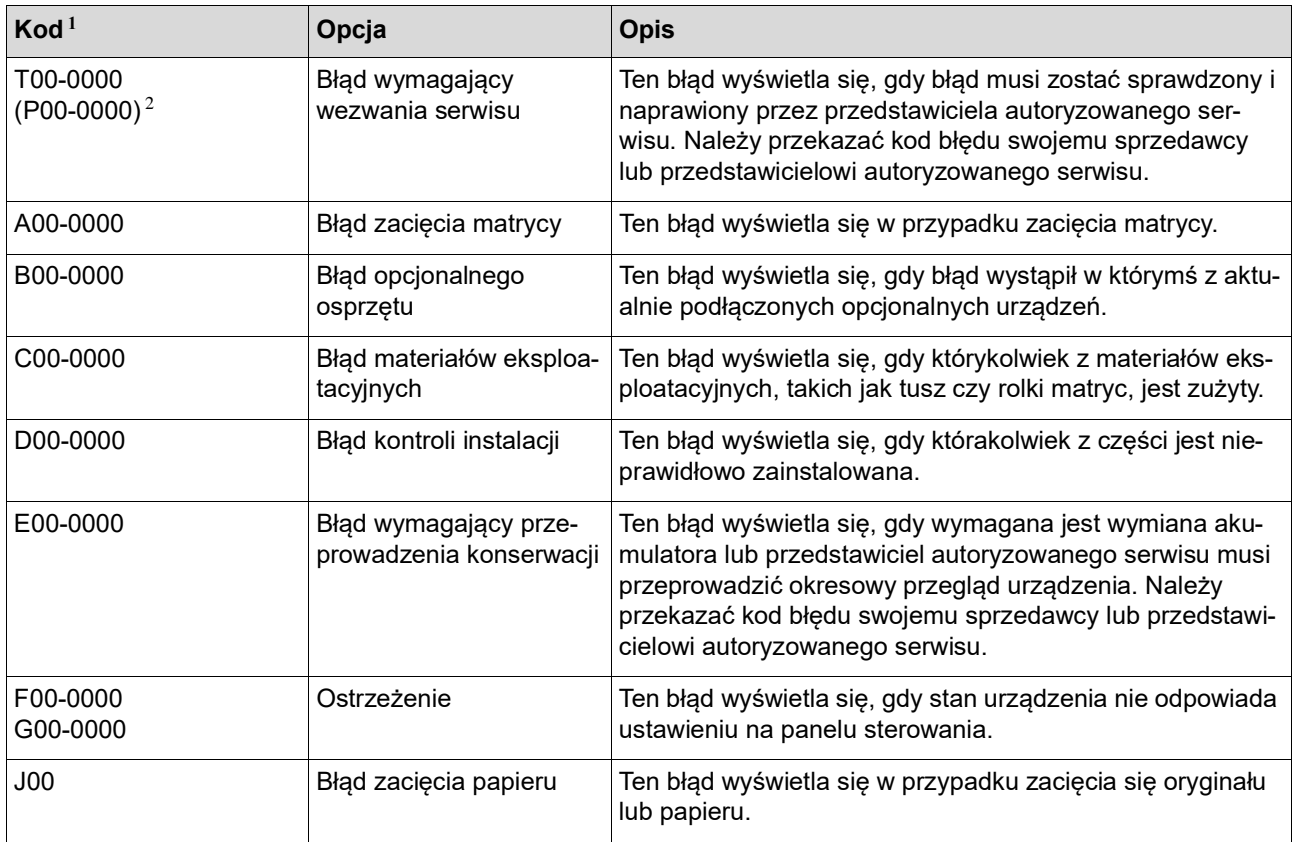

 $1$  W miejsce wartości "0" w każdym z kodów na powyższej liście wyświetla się konkretna liczba.

 $2$  Na wyświetlaczu numerycznym wyświetlana jest litera "P" zamiast "T".

#### **2. Wskaźnik lokalizacji błędu**

Świeci się lampka wskazująca lokalizację wystąpienia błędu.

#### **3. Wskaźnik [**I**]**

Kolor wskaźnika [ii] informuje o stanie urządzenia.

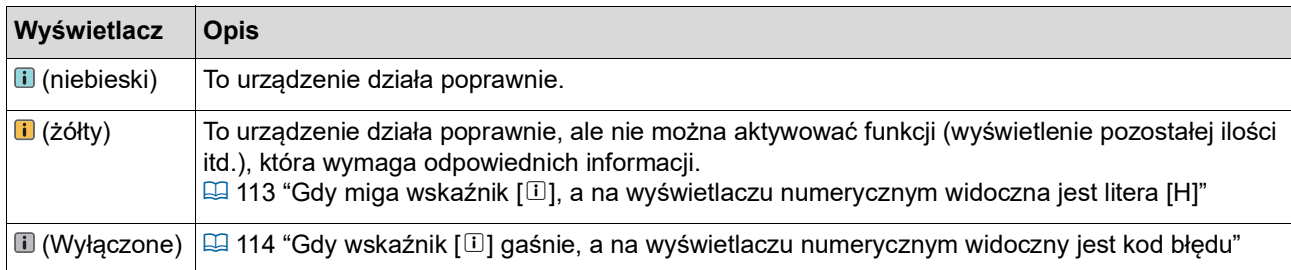

### **4. Wyświetlany kod (wyświetlacz numeryczny)**

Miga kod błędu lub ostrzeżenia.

#### **Komunikat**

Wykonaj działanie na podstawie wyświetlanego komunikatu.

#### **T00-0000 (P00-0000): Błąd wymagający wezwania serwisu**

Aby usunąć wyświetlany błąd, naciśnij przycisk [RESET]. Jeśli wyświetlany błąd nie zniknie, wyłącz zasilanie.

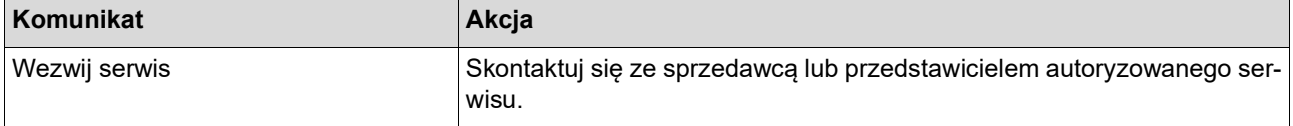

#### **A00-0000: Błąd zacięcia matrycy**

Aby usunąć wyświetlany błąd, wykonaj działanie i naciśnij przycisk [RESET].

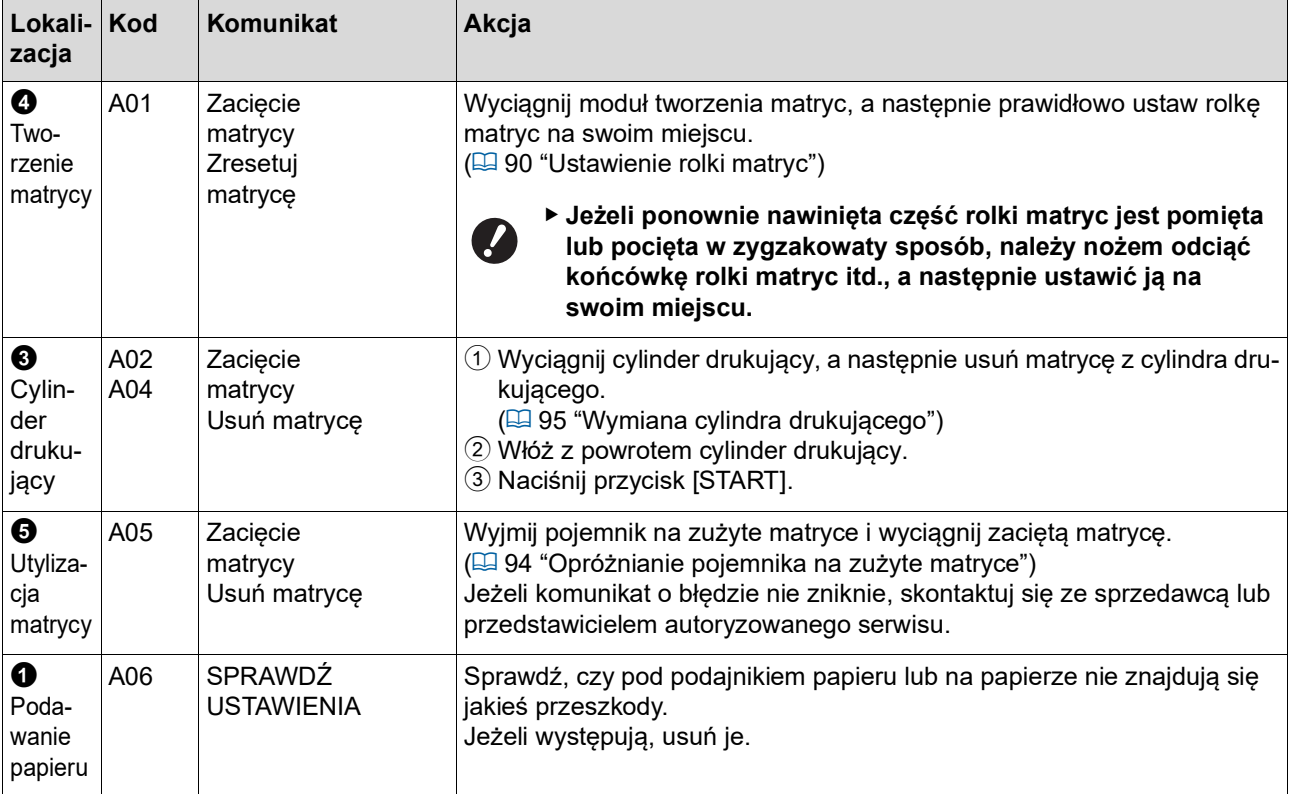

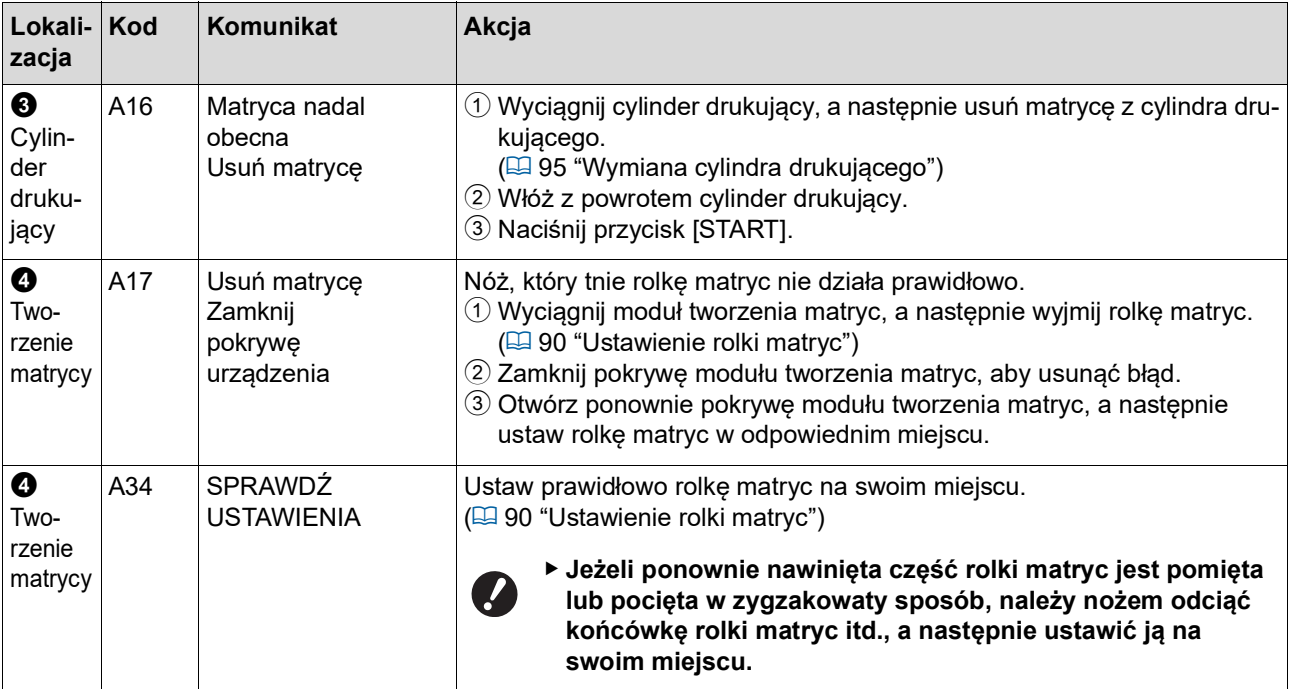

### **B00-0000: Błąd opcjonalnego osprzętu**

Aby usunąć wyświetlany błąd, wykonaj działanie i naciśnij przycisk [RESET].

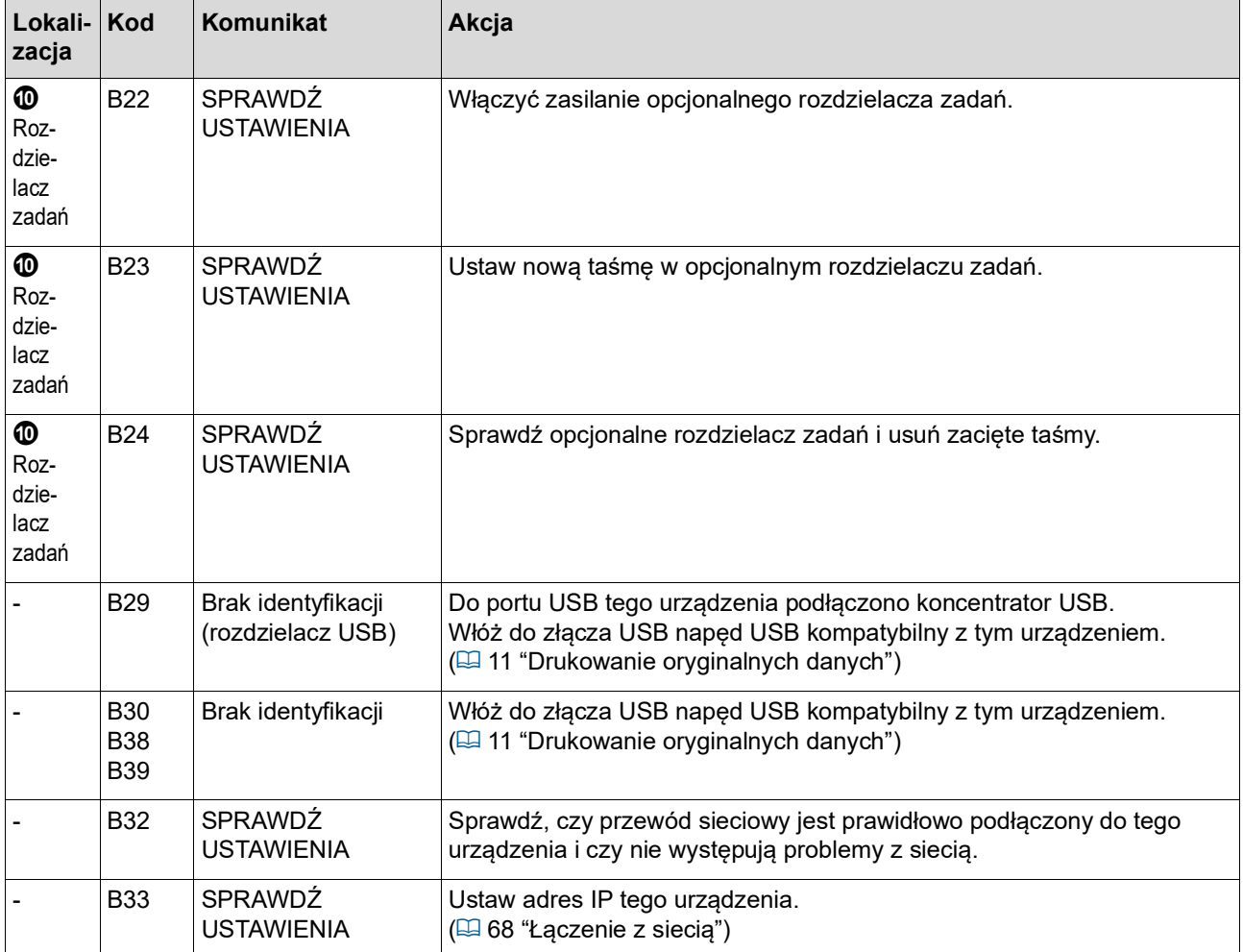
### **C00-0000: Błąd materiałów eksploatacyjnych**

Aby usunąć wyświetlany błąd, wykonaj działanie i naciśnij przycisk [RESET].

<span id="page-108-1"></span><span id="page-108-0"></span>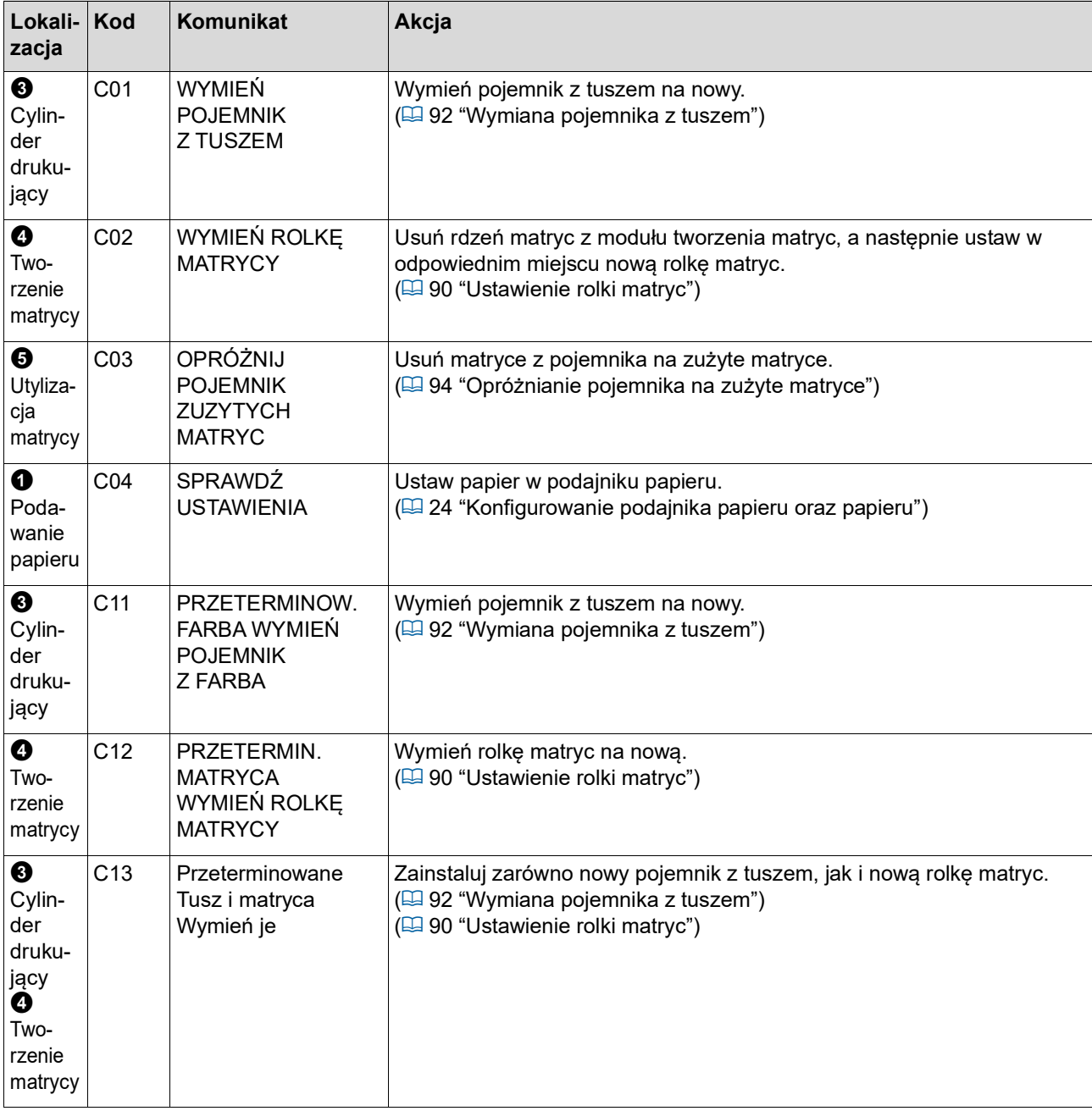

#### **D00-0000: Błąd instalacji**

Aby usunąć wyświetlany błąd, wykonaj działanie i naciśnij przycisk [RESET].

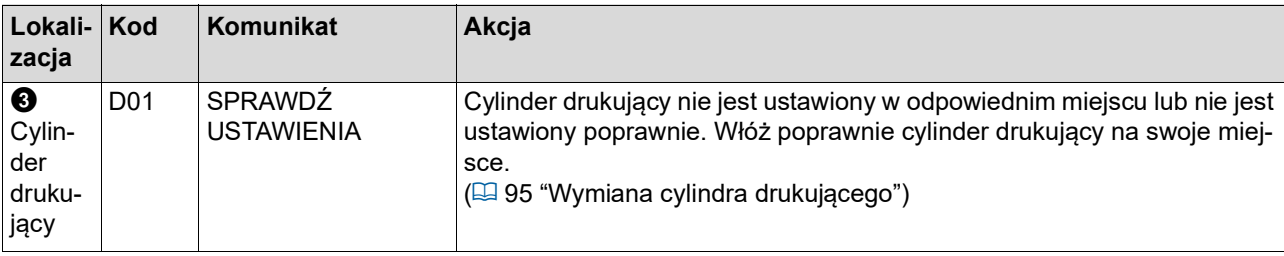

<span id="page-109-1"></span><span id="page-109-0"></span>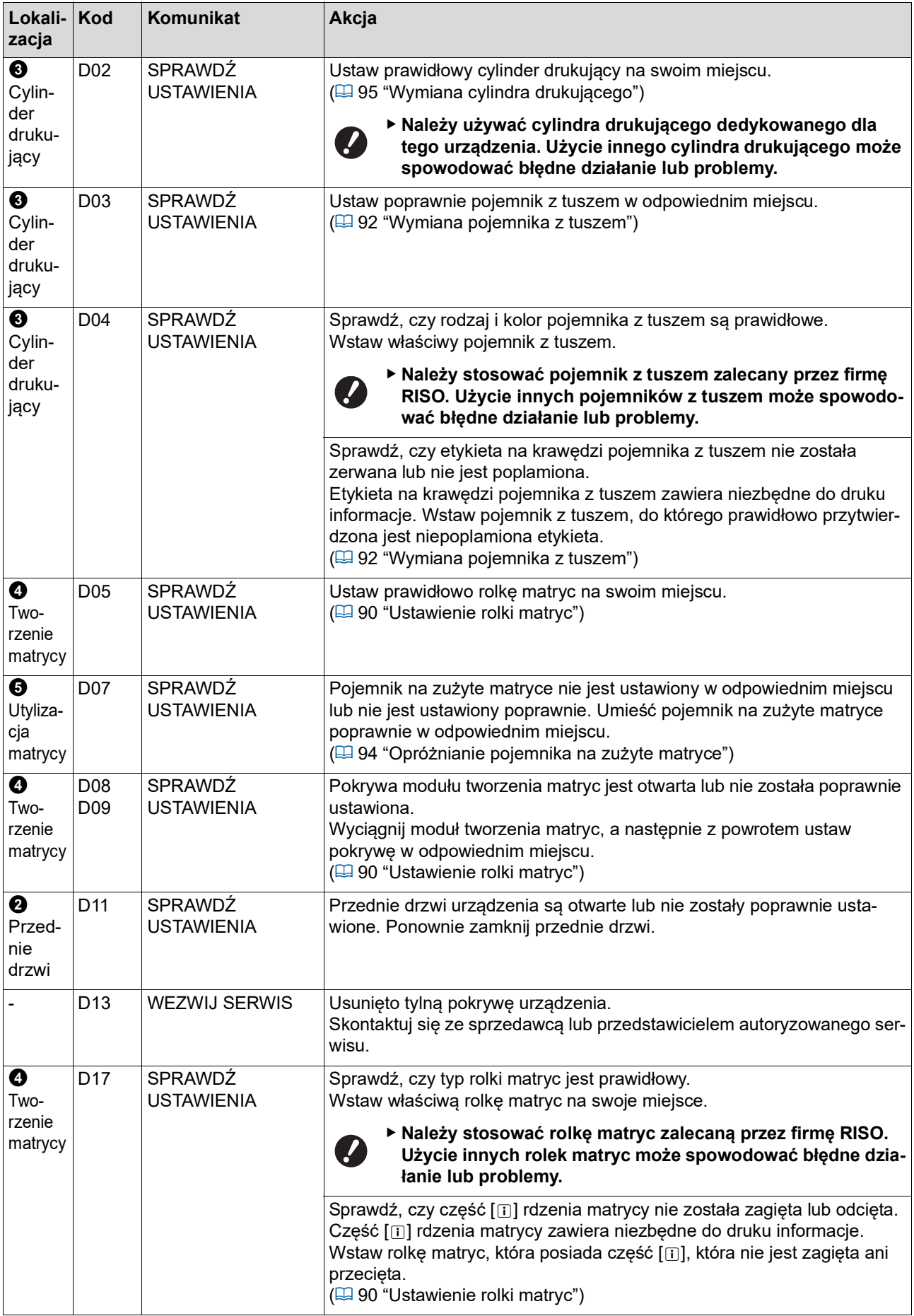

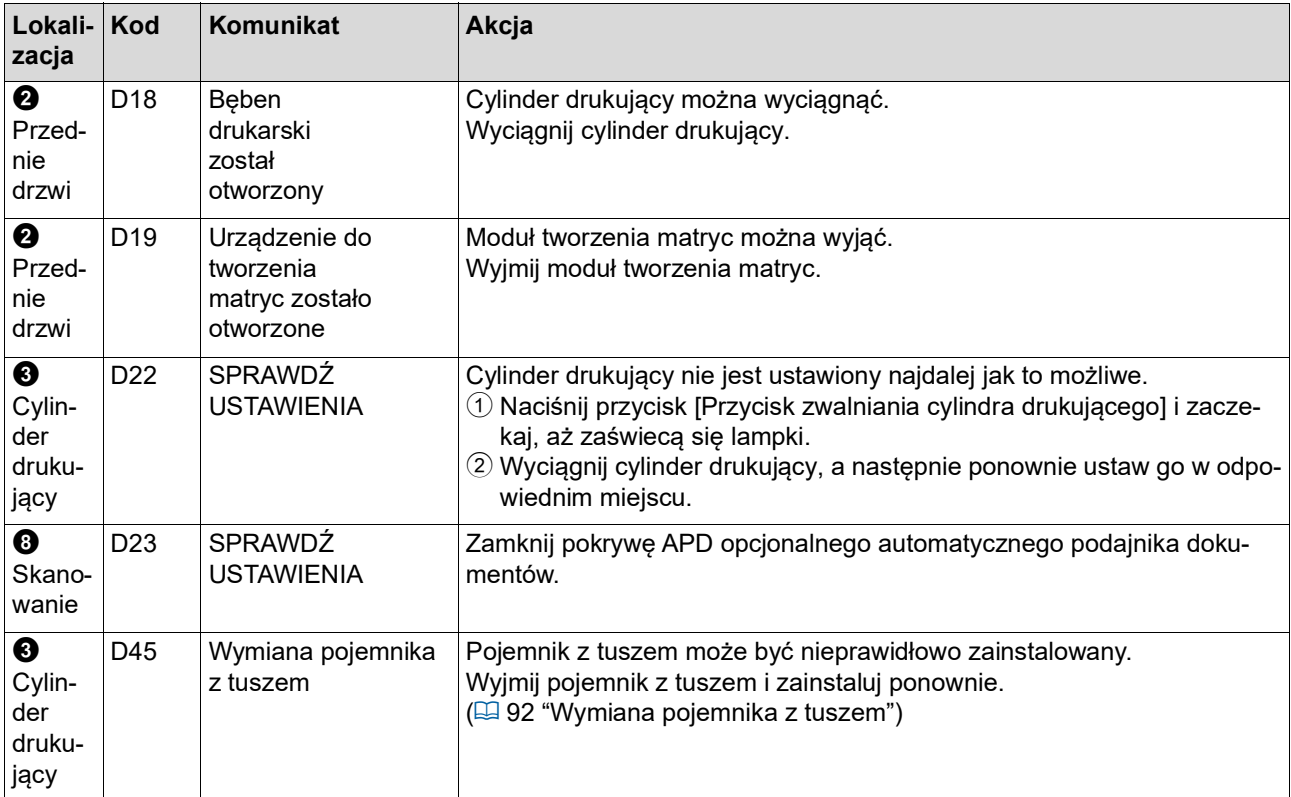

### <span id="page-110-0"></span>**E00-0000: Błąd wymagający przeprowadzenia konserwacji**

Aby usunąć wyświetlany błąd, naciśnij przycisk [RESET].

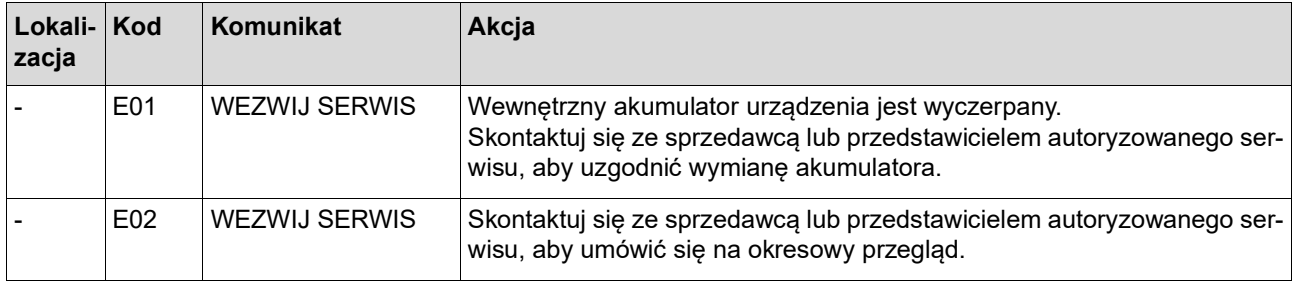

#### **F00-0000/G00-0000: Ostrzeżenie**

Aby usunąć wyświetlany błąd, naciśnij przycisk [RESET].

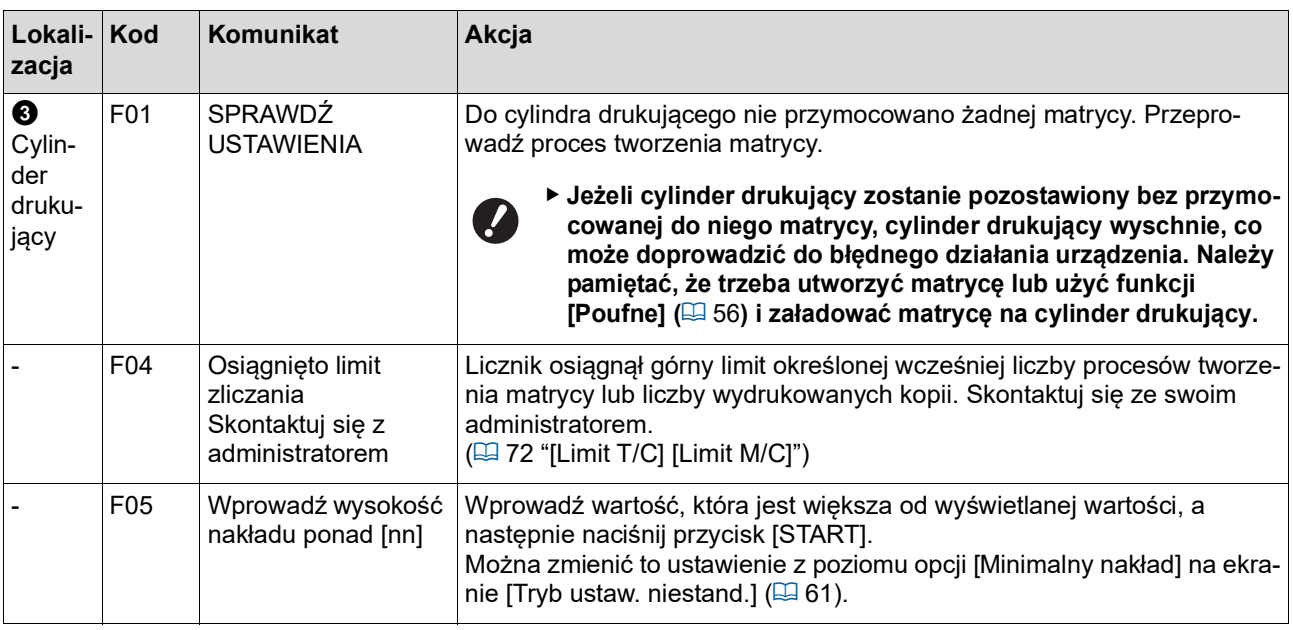

<span id="page-111-1"></span><span id="page-111-0"></span>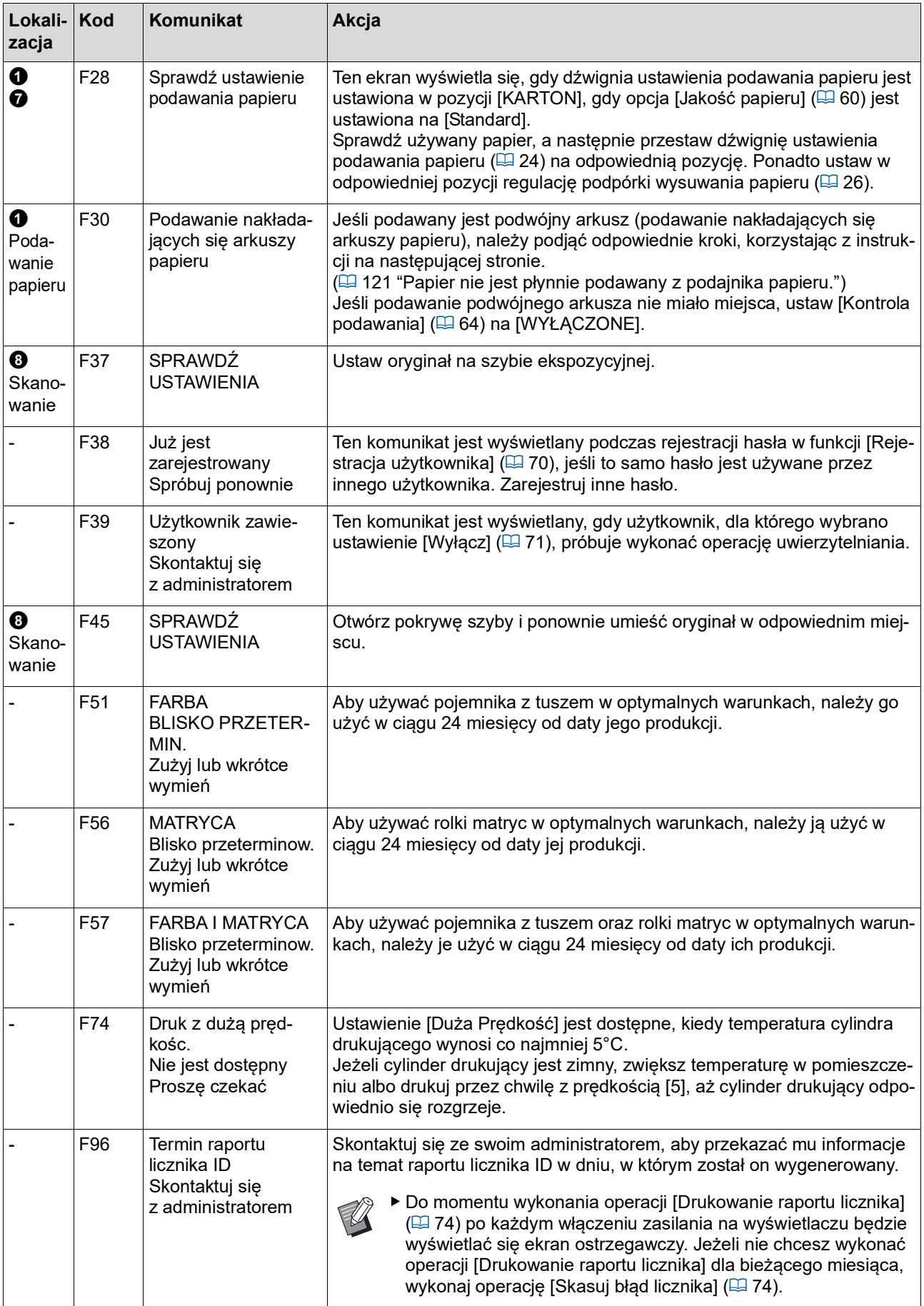

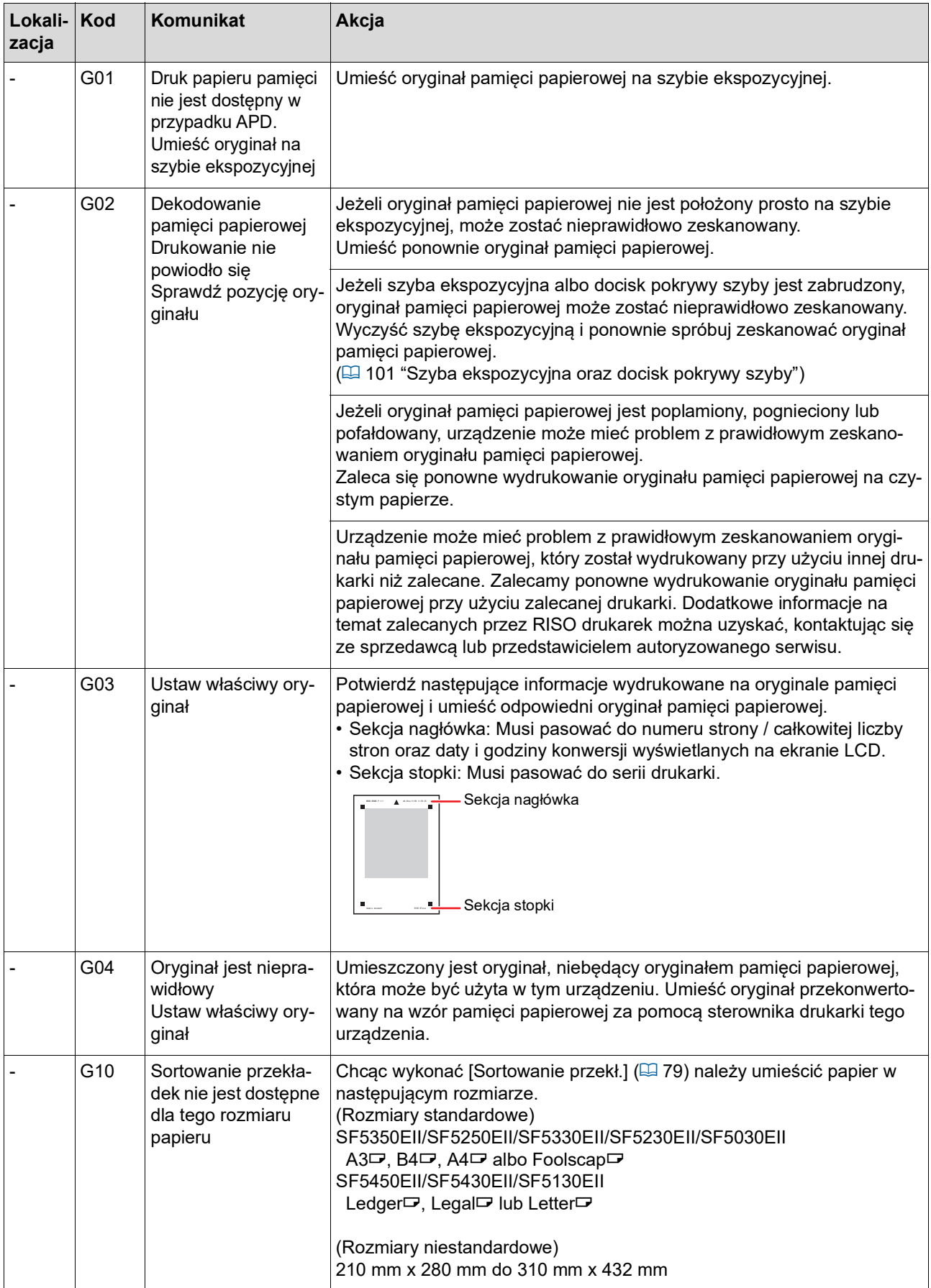

### **J00: Błąd zacięcia papieru**

Miga wskaźnik lokalizacji błędu, w której zacięty jest oryginał lub papier.

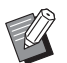

BAby zapobiec zacięciom papieru, należy używać odpowiedniego papieru do drukowania.

(A 12 "Papiery do [drukowania](#page-13-0)")

BPrzy umieszczaniu oryginału w opcjonalnym podajniku dokumentów należy używać odpowiedniego oryginału.

 $(E4 12$  ["Oryginały"\)](#page-13-1)

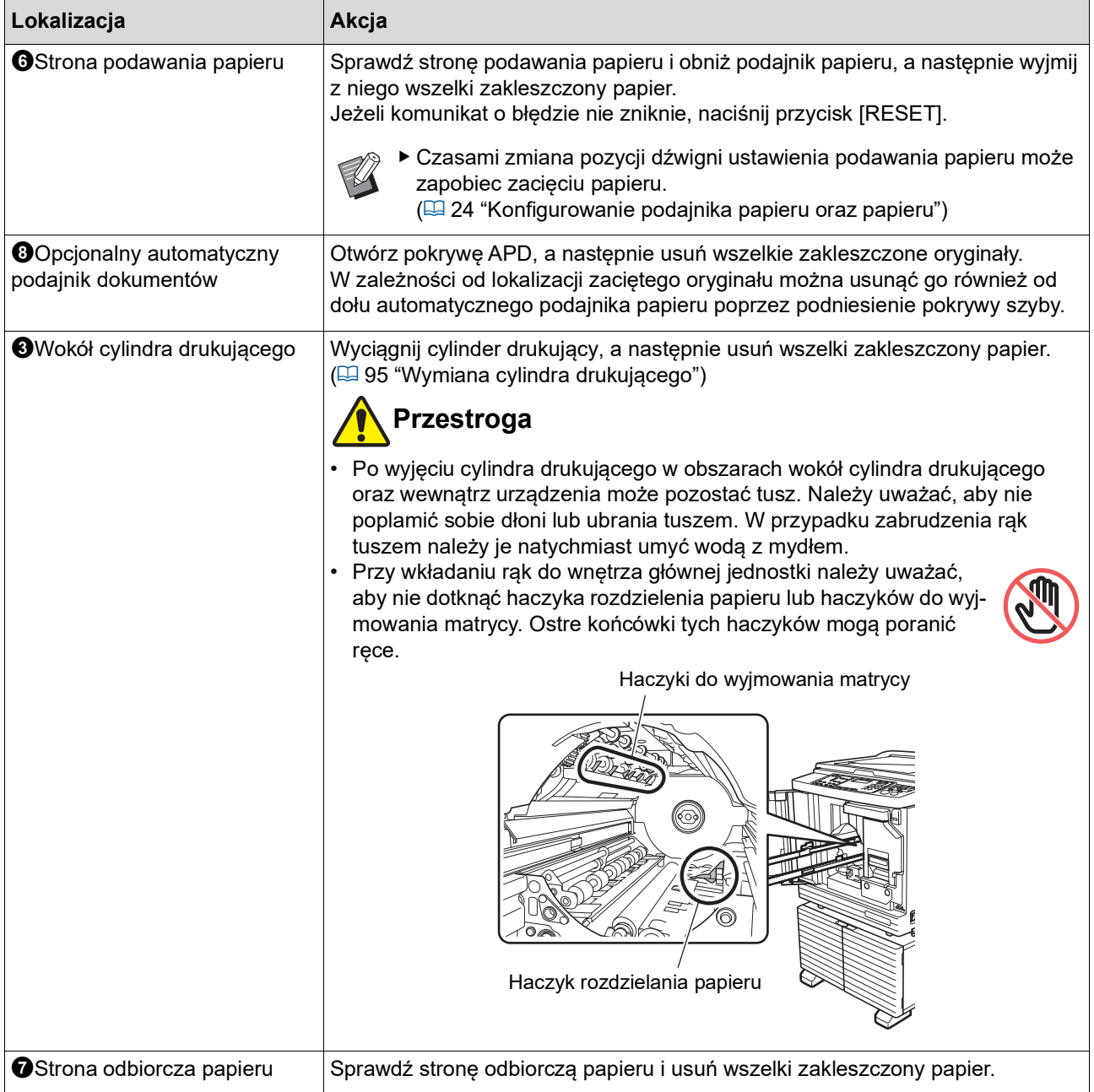

### **Gdy miga wskaźnik [**I**], a na wyświetlaczu numerycznym widoczna jest litera [H]**

Aby utrzymać optymalne warunki drukowania, to urządzenie pobiera informacje z materiałów eksploatacyjnych. Jeśli nie można uzyskać tych informacji, na wyświetlaczu numerycznym widoczny jest kod rozpoczynający się od litery [H].

Wprowadź odpowiednią wartość.

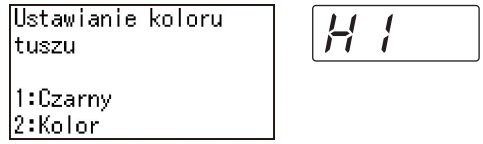

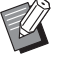

► Nie ponosimy żadnej odpowiedzialności za przypadki użycia materiałów eksploatacyjnych, które nie są rekomendowane przez firmę RISO. Nie możemy również zapewnić właściwych wartości ustawień. Jeżeli właściwe wartości ustawień są nieznane, zalecamy przeprowadzanie regulacji poprzez zmianę wartości, poczynając od [1], sprawdzając przy tym wyniki druku.

- BJeżeli przeprowadzone zostaną poniższe operacje, wprowadzone wartości zostaną skasowane. W takim przypadku trzeba ponownie wprowadzić te wartości.
	- Wyłączenie i ponowne włączenie przełącznika zasilania.
	- Naciśnięcie przycisku [WAKE-UP], gdy urządzenie znajduje się w trybie uśpienia.

#### <span id="page-114-0"></span>**[Wprowadzanie informacji o tuszu]**

Ustaw elementy zgodnie z poniższą tabelą.

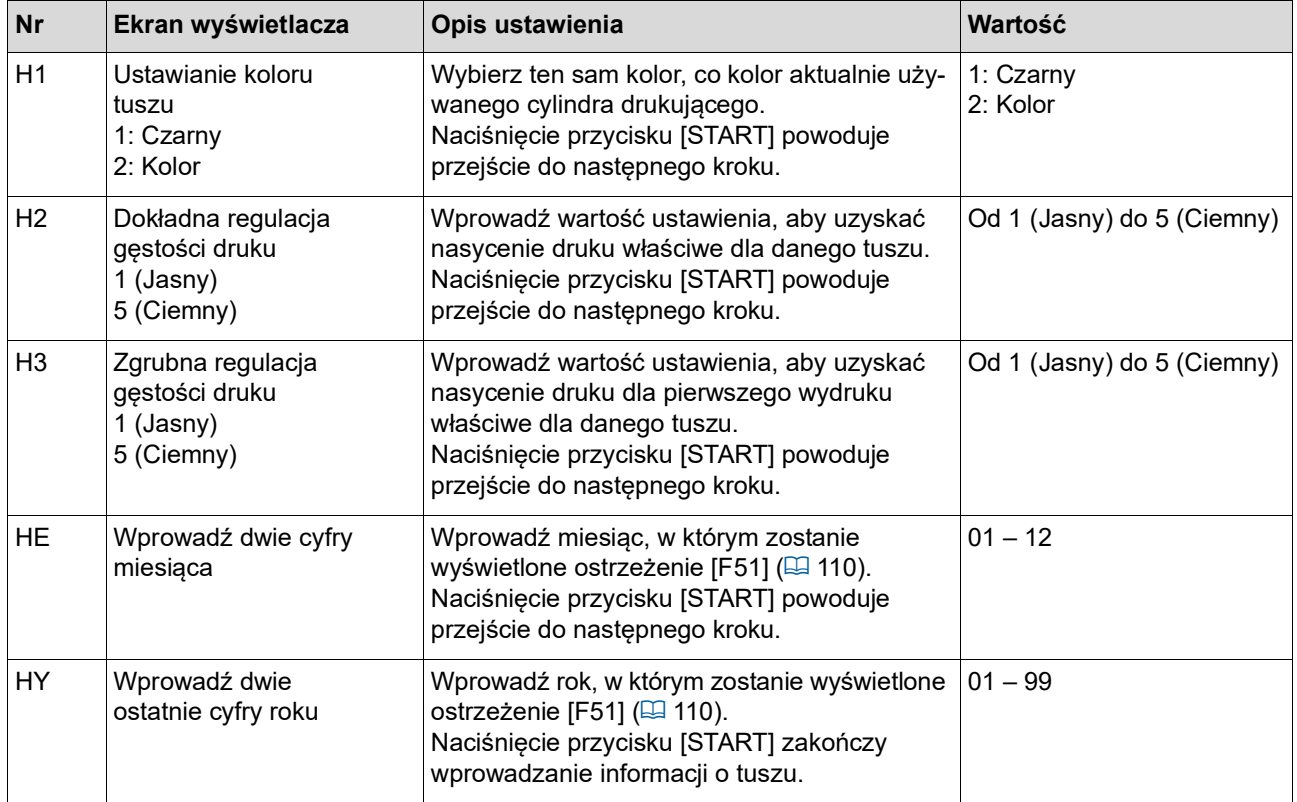

### <span id="page-115-0"></span>**[Wprowadzanie informacji o matrycy]**

Ustaw elementy zgodnie z poniższą tabelą.

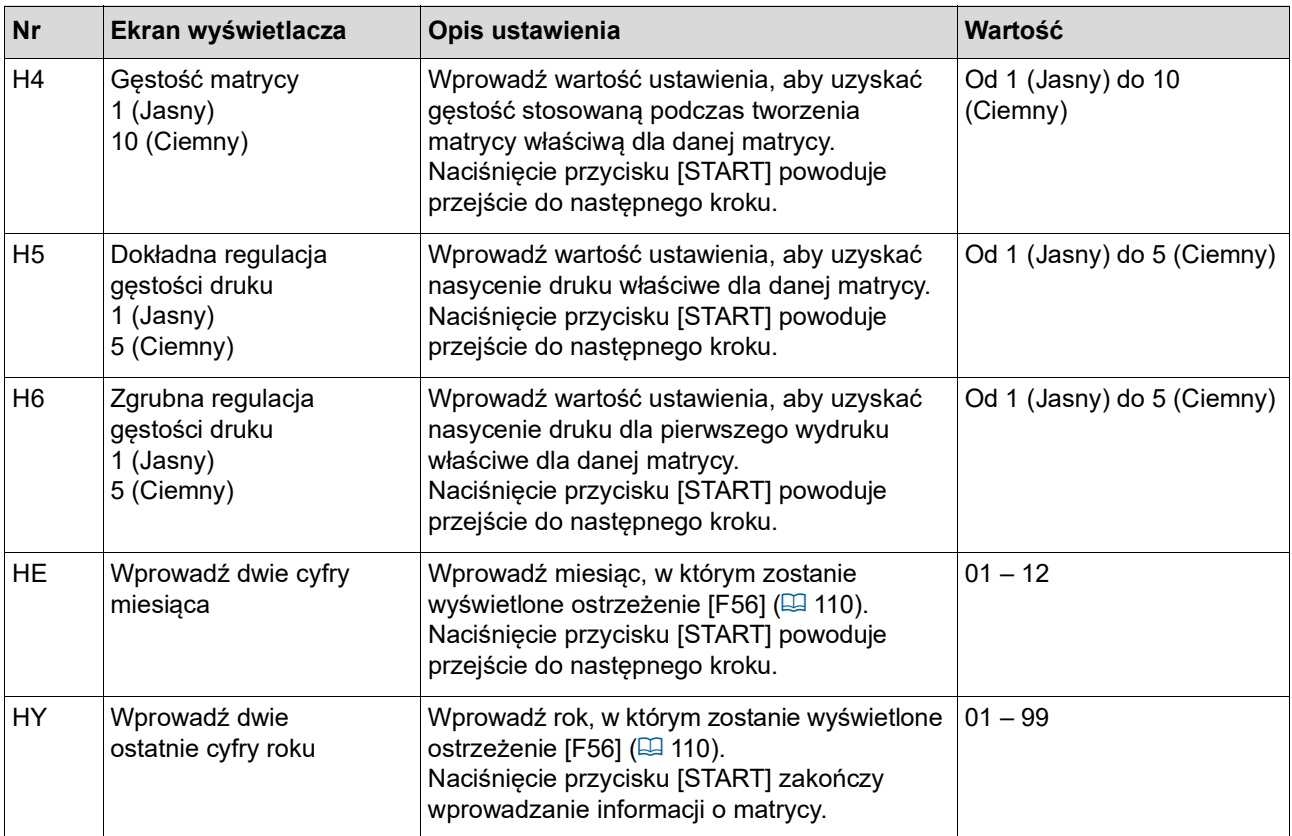

### **Gdy wskaźnik [**I**] gaśnie, a na wyświetlaczu numerycznym widoczny jest kod błędu**

Zapoznaj się z poniższymi stronami i podejmij odpowiednie działanie na podstawie kodu.

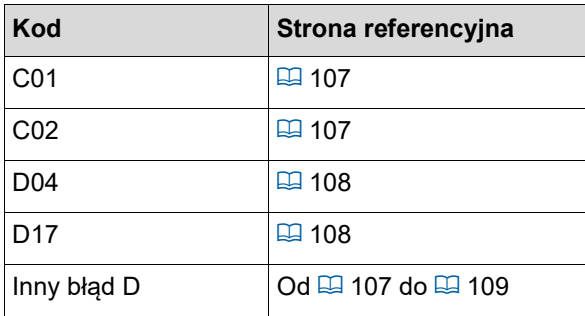

# **Rozwiązywanie problemów**

Sprawdź poniższą tabelę i podejmij odpowiednie środki przed skontaktowaniem się ze sprzedawcą lub przedstawicielem autoryzowanego serwisu.

# **Przestroga**

Nie wolno przeprowadzać żadnych procedur (regulacji, napraw itd.), które nie są opisane w tym podręczniku. Jeżeli zaistnieje potrzeba wyregulowania lub naprawy urządzenia, należy skontaktować się ze sprzedawcą lub przedstawicielem autoryzowanego serwisu.

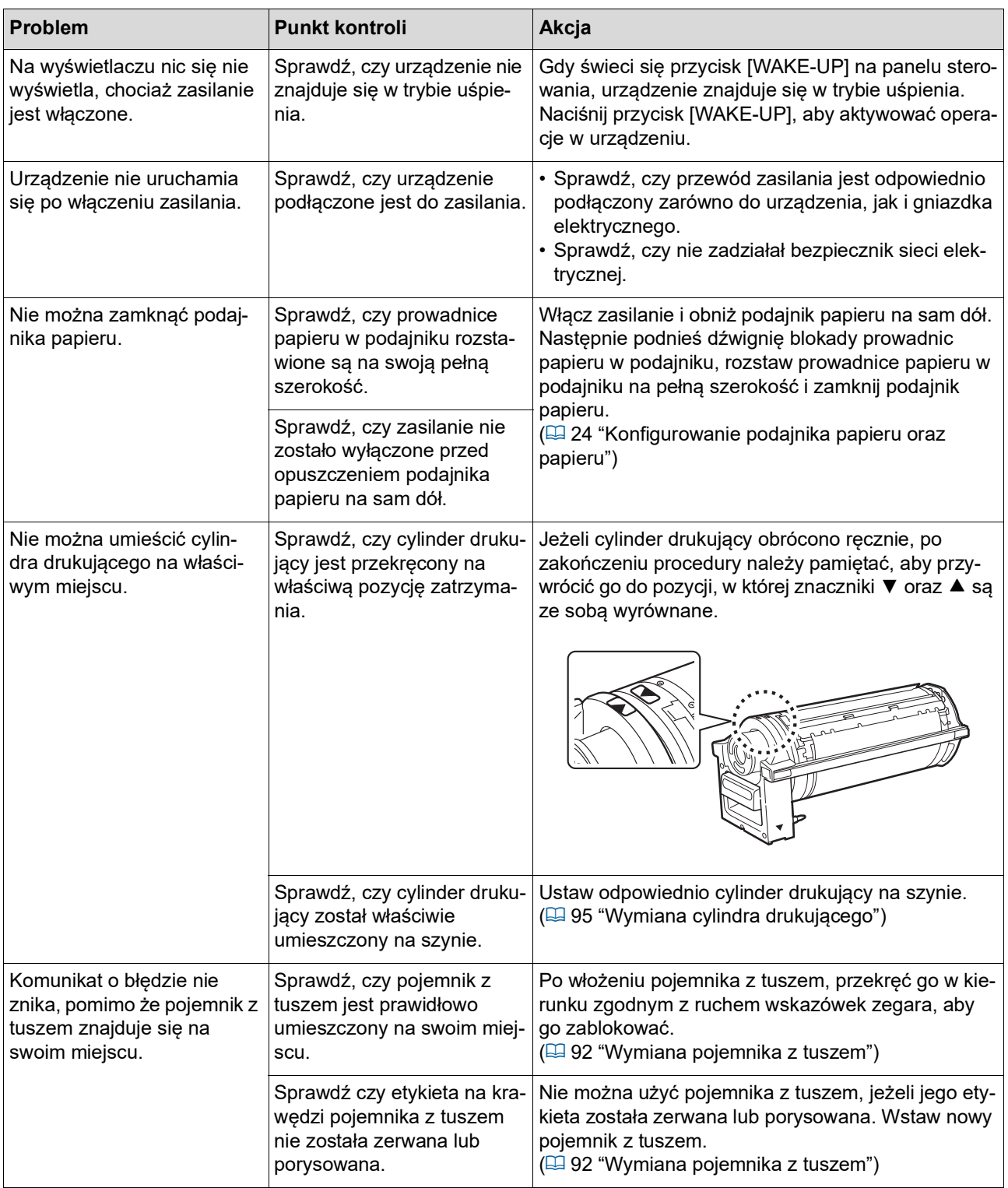

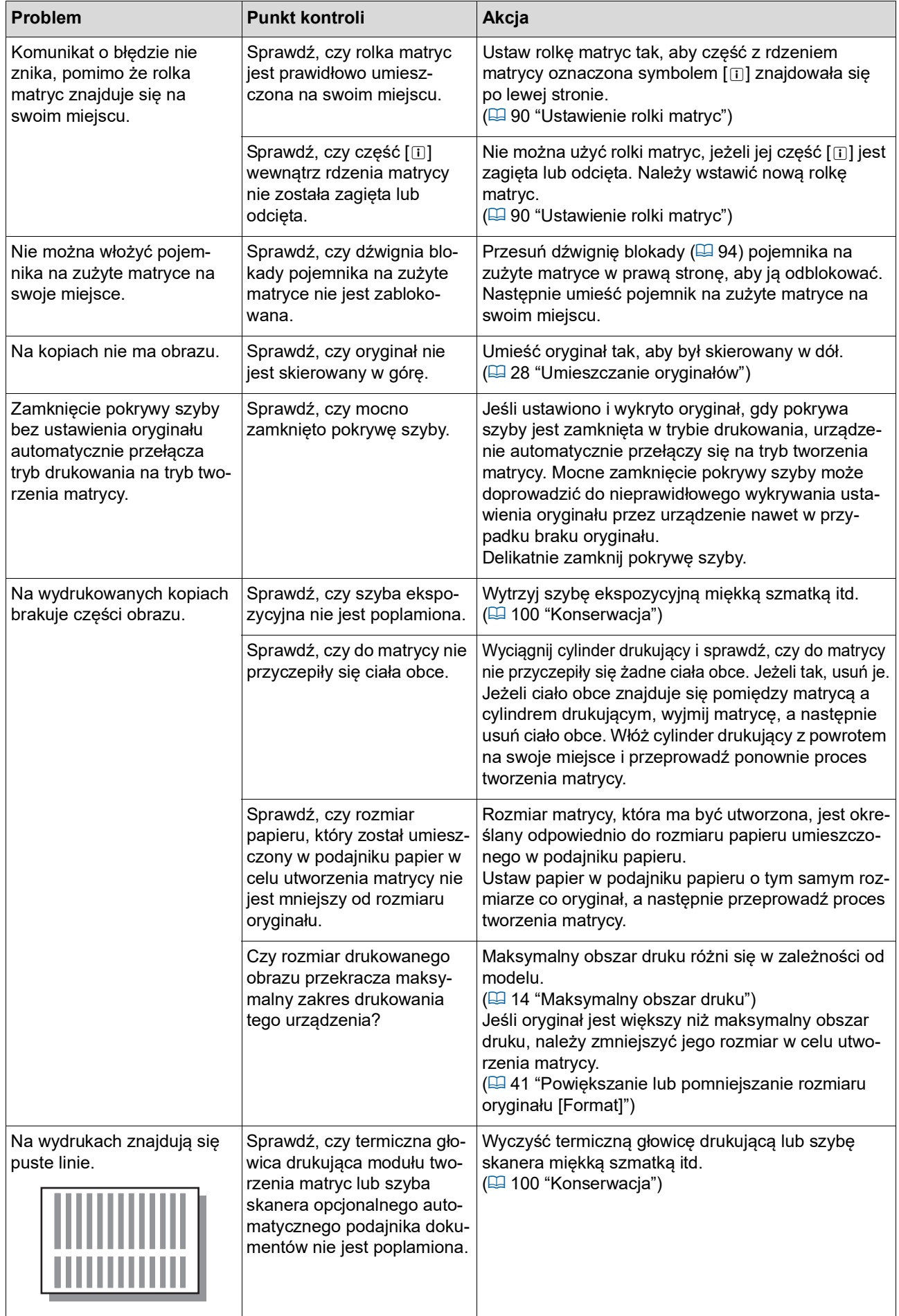

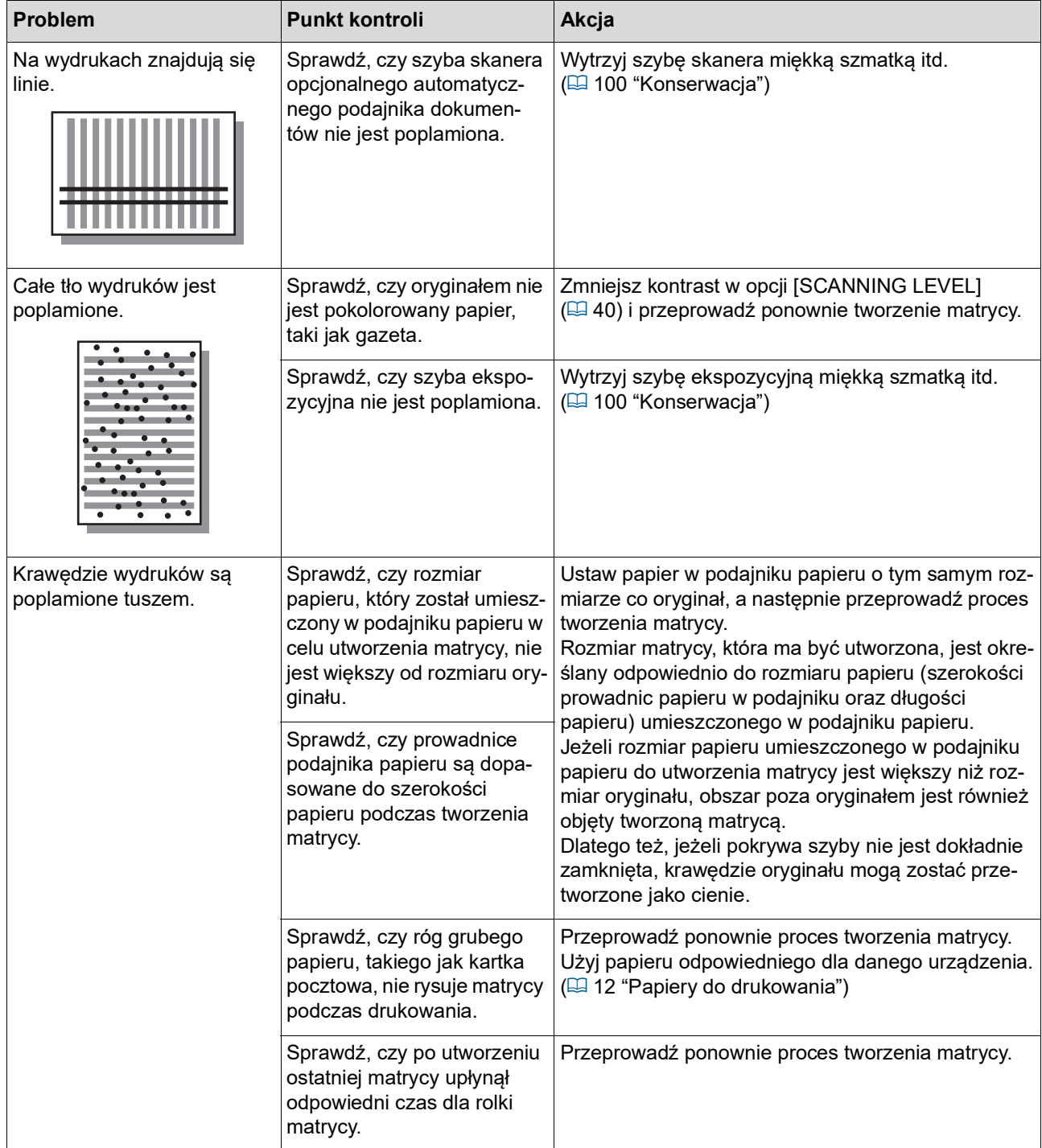

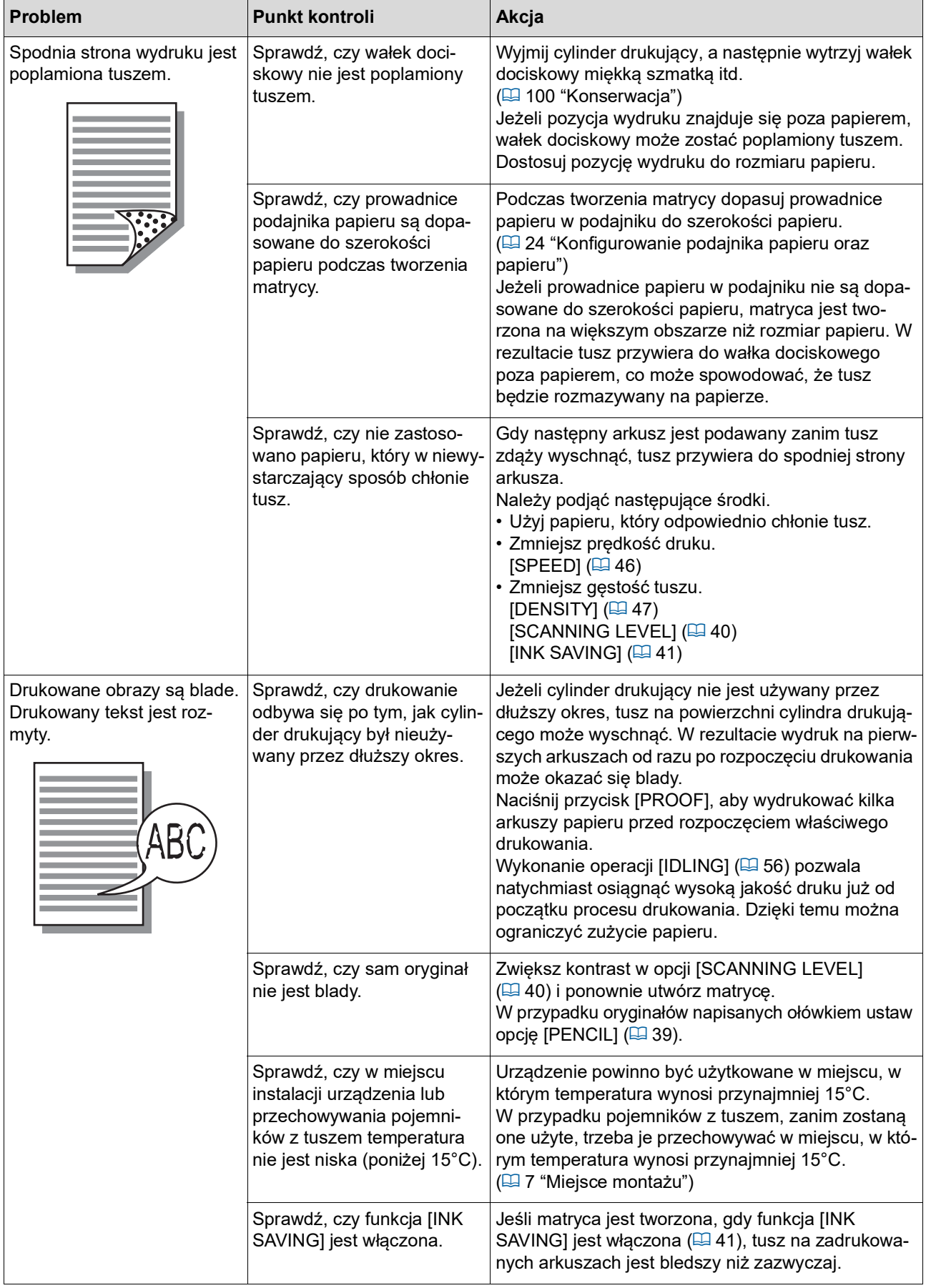

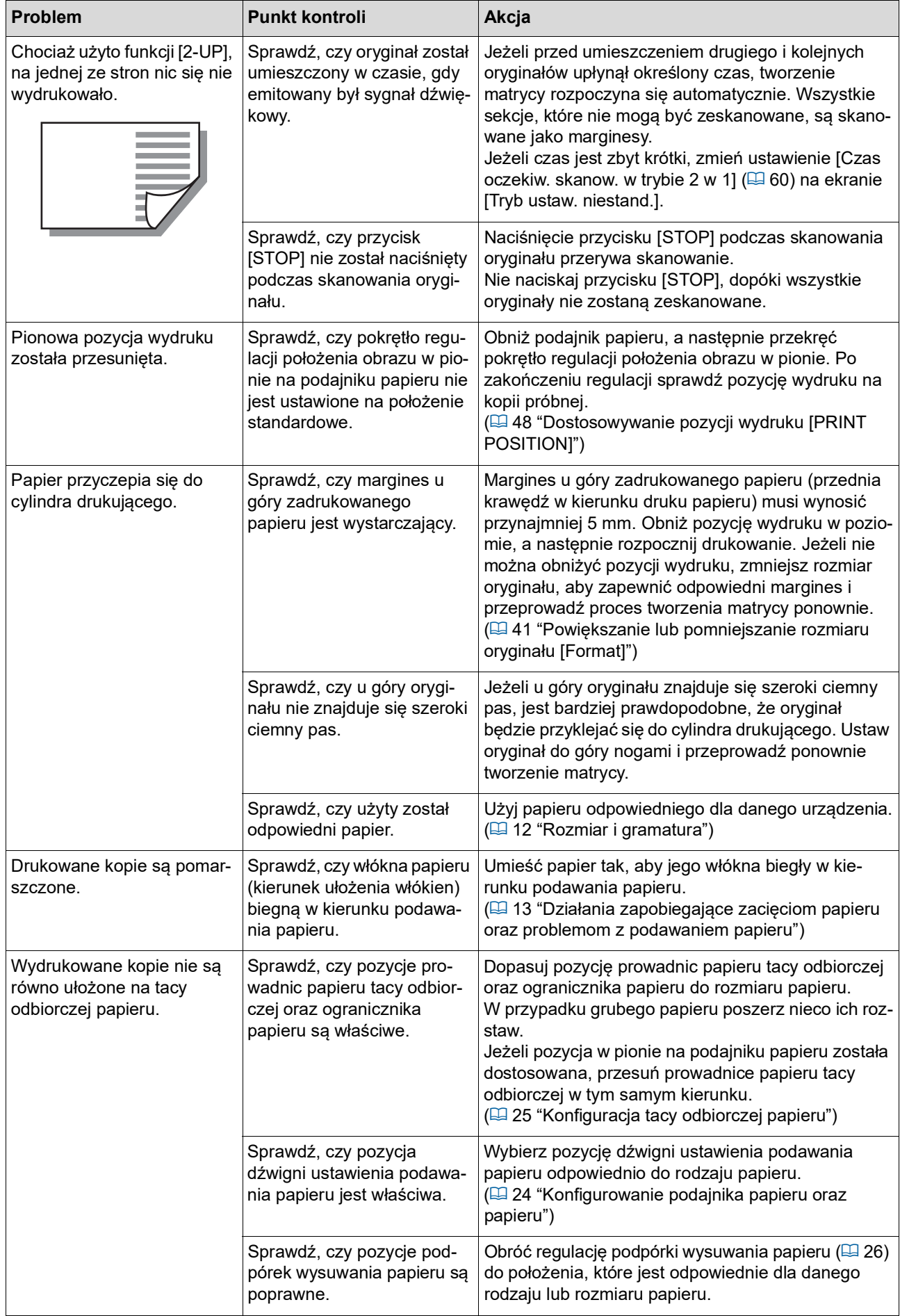

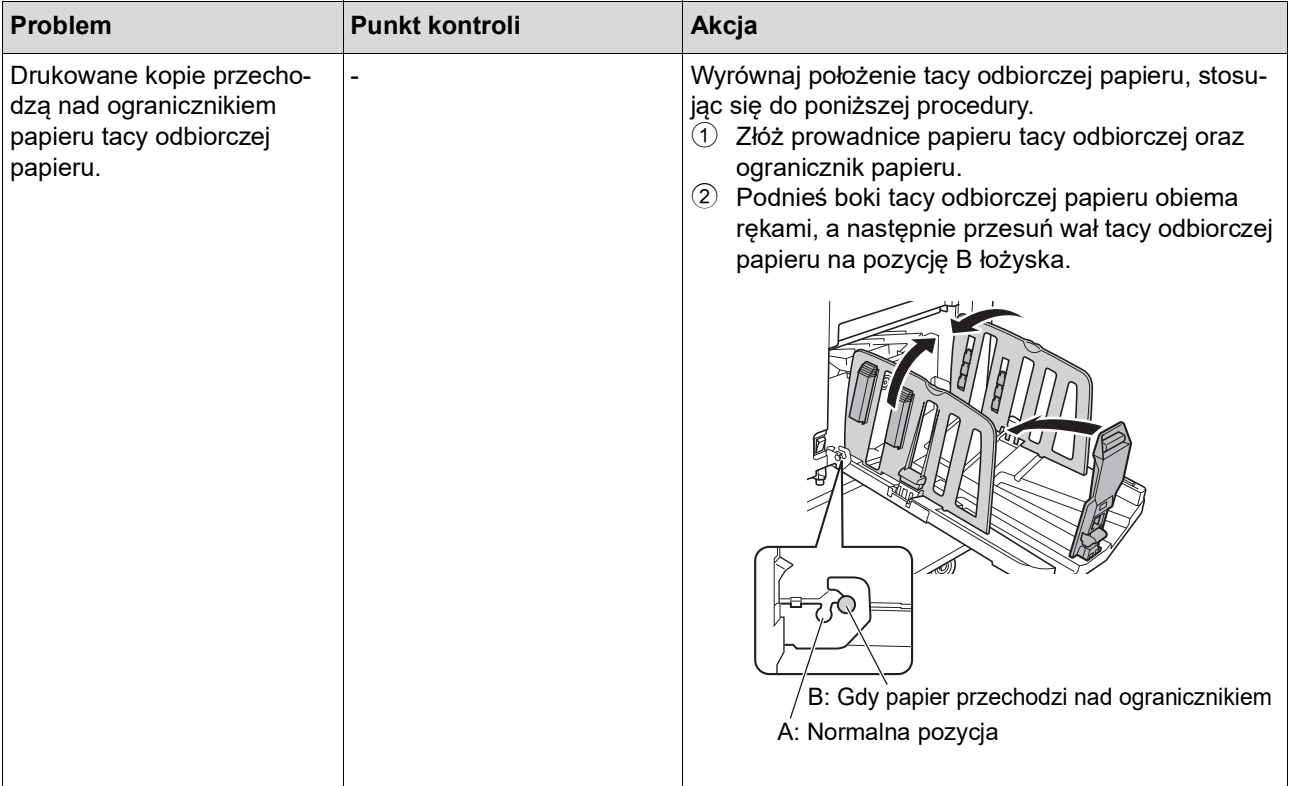

<span id="page-122-1"></span><span id="page-122-0"></span>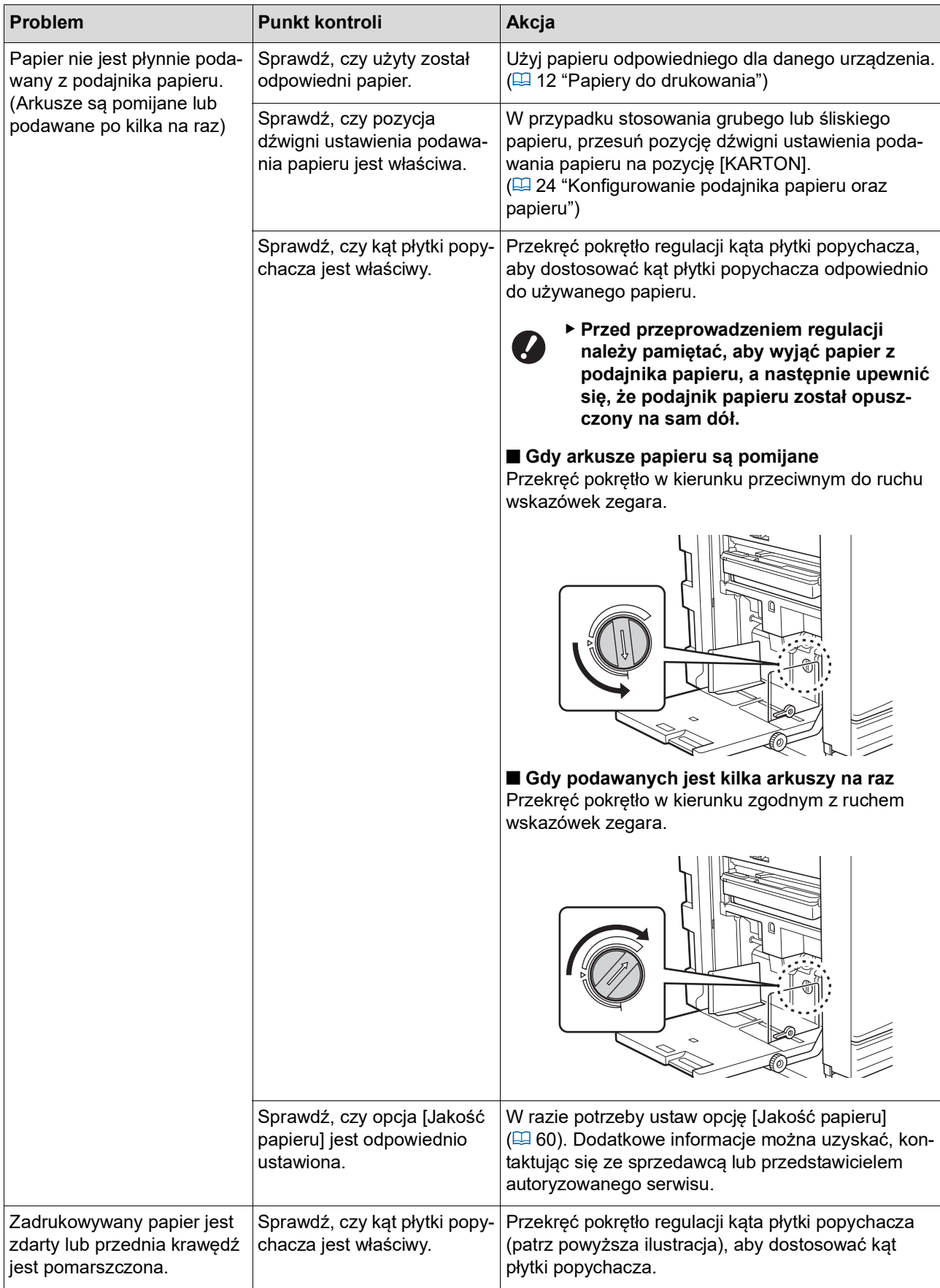

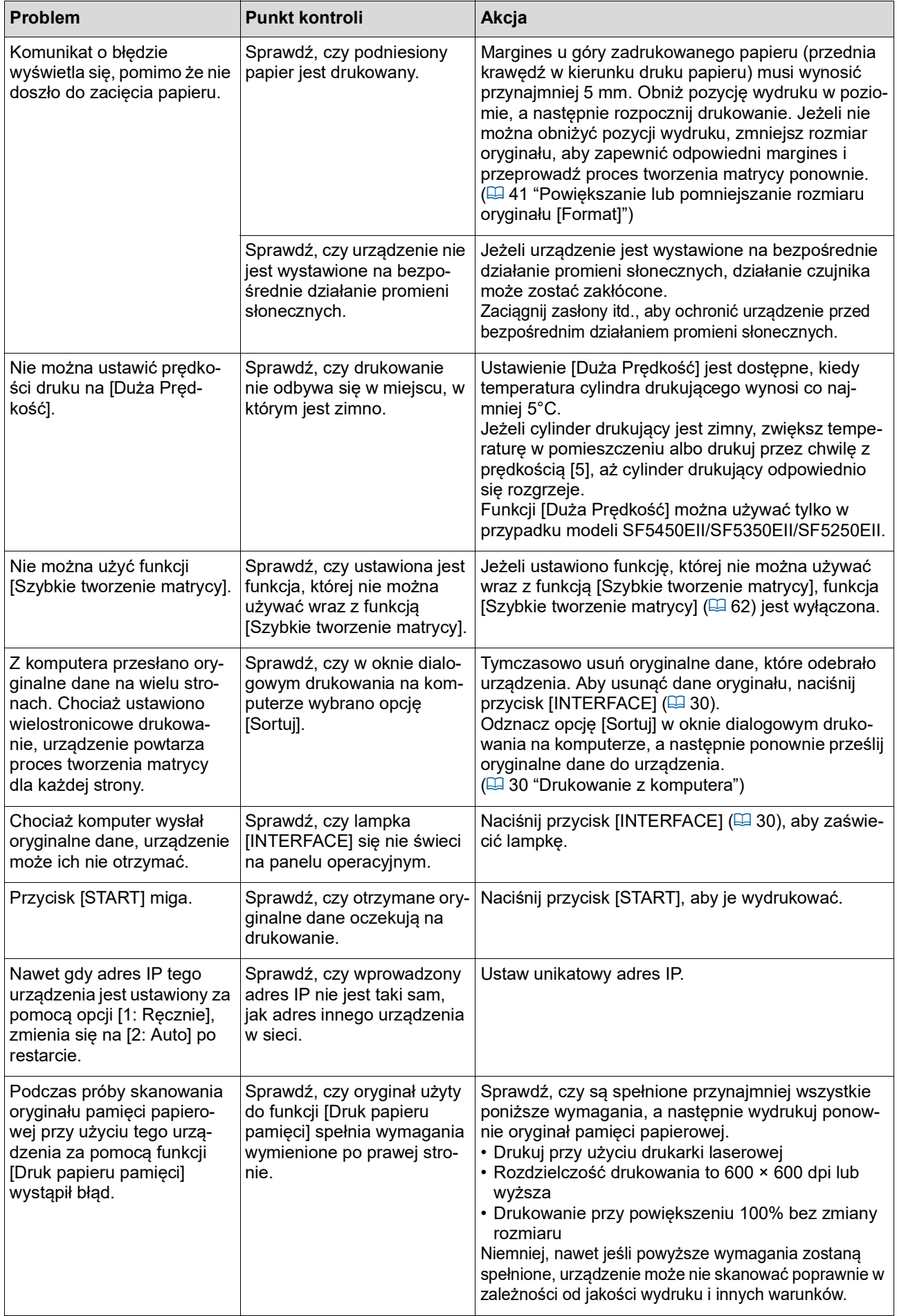

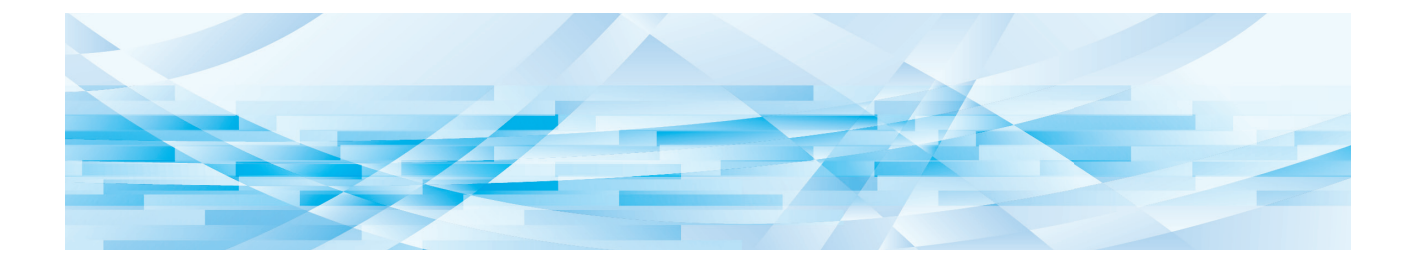

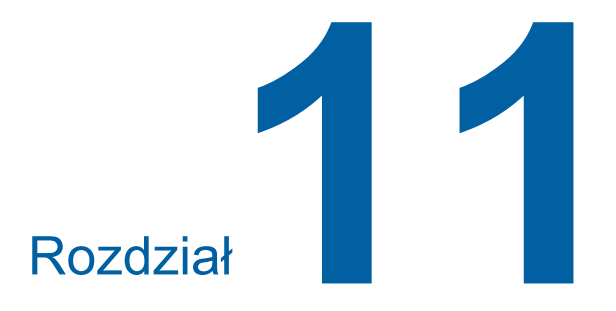

**Załącznik**

### **Opcjonalny osprzęt**

Dostępne są różne urządzenia opcjonalne, rozszerzające możliwości urządzenia.

Aby zakupić opcjonalne urządzenia, skontaktuj się ze sprzedawcą lub przedstawicielem autoryzowanego serwisu.

#### **Auto Document Feeder AF-VII (Automatyczny Podajnika Dokumentów AF-VII)**

Automatycznie podaje do 50 stron oryginałów.

#### **Cylinder kolorowy**

Po prostej wymianie cylindra drukującego można drukować w kolorze. (Dedykowana kaseta w zestawie)

#### **Wide Stacking Tray (Taca na szerokie stosy)**

Taca odbiorcza papieru wyposażona w moduły dopasowania papieru.

#### <span id="page-125-0"></span>**IC Card Reader Activation kit RG (Zestaw aktywacyjny RG czytnika kart IC)**

Umożliwia zarządzanie poszczególnymi użytkownikami i zapewnia większe bezpieczeństwo użycia kart IC. Aby można było stosować karty IC, funkcję [Ustawienie uwierzytelniania] ( $\boxplus$  [70](#page-71-1)) trzeba skonfigurować na ekranie [Tryb ustaw. niestand.].

#### **Job Separator IV; NIII (Rozdzielacz zadań)**

Umożliwia proste rozdzielenie wydrukowanych kopii poprzez włożenie pasków taśmy przy zastosowaniu funkcji [Rozdzielanie prac] ( $\boxdot$  [62\)](#page-63-1).

#### **RISO Network Kit S10 (Zestaw sieciowy RISO S10)**

Wymagane w celu podłączenia następujących modeli do sieci. SF5430EII/SF5330EII/SF5230EII/SF5130EII/ SF5030EII

#### **Card Feed Kit (Podajnik kart)**

Jednostka stabilnego podawania papieru o gramaturze w następującym zakresie. 100 g/m<sup>2</sup> do 400 g/m<sup>2</sup>

#### **Envelope Feed Kit (Podajnik kopert)**

Jednostka stabilnego podawania kopert.

#### **■ RISO Printer Driver for Macintosh (Sterownik drukarki RISO dla komputerów Macintosh)**

Sterownik drukarki umożliwiający korzystanie z urządzenia przy użyciu komputera Mac z systemem Mac OS.

# **Dane techniczne**

### **SF5450EII/SF5350EII/SF5250EII**

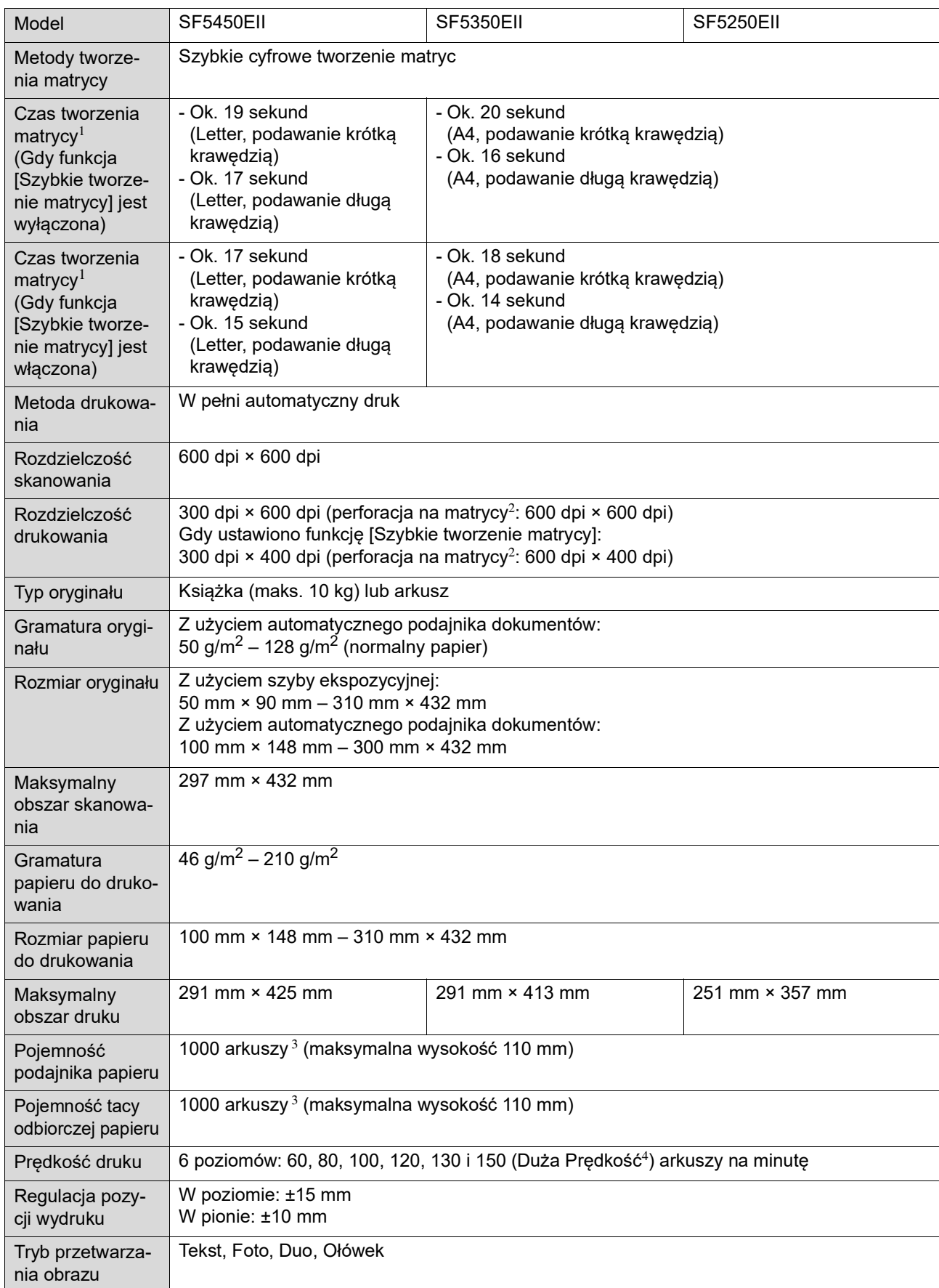

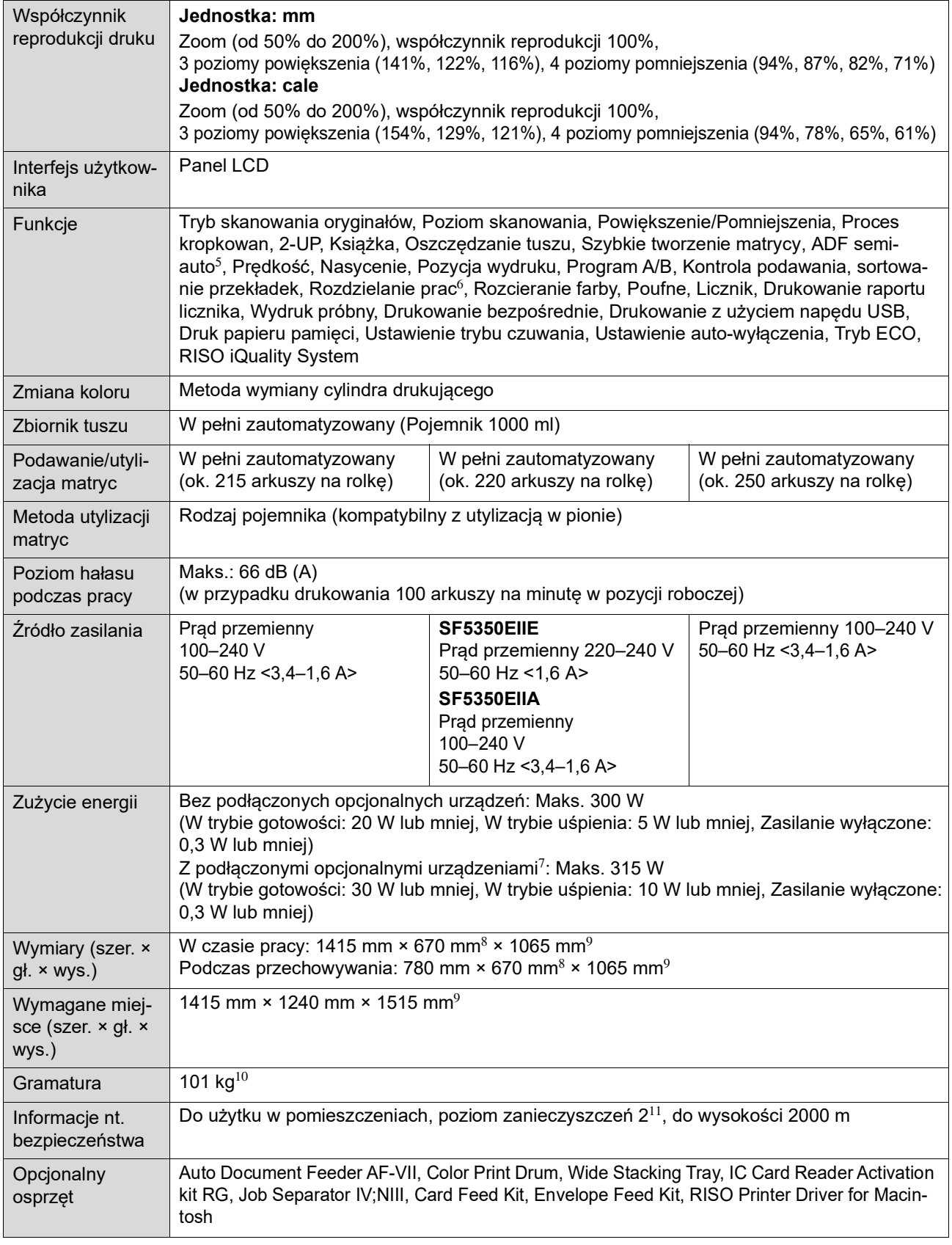

 $1$  Wartość pomiaru przy ustawieniu współczynnika reprodukcji na 100%.

 $^2\,$  Perforacja na matrycy odnosi się do liczby otworów wykonanych na matrycy o powierzchni jednego cala kwadratowego.

 $^3\,$  Przy użyciu papieru o następującej gramaturze: 64 g/m $^2$ –80 g/m $^2$ 

 $^4\,$  Jeżeli temperatura wewnątrz cylindra drukującego jest niższa niż 5°C, ustawienie [Duża Prędkość] nie działa.

 $5$  Można zastosować, jeżeli zainstalowano opcjonalny automatyczny podajnik dokumentów.

 $^6$  Można zastosować, jeżeli zainstalowano opcjonalny rozdzielacz zadań.

- $7$  Gdy zainstalowane są wszystkie poniższe opcjonalne urządzenia.
	- –Automatyczny Podajnika Dokumentów
	- –Rozdzielacz zadań
	- –Czytnik kart IC
- $8$  Głębokość nie uwzględnia stabilizatorów dla dedykowanej obudowy rack.
- $^9\,$  Wysokość uwzględnia dedykowaną obudowę rack.
- $^{10}$  Masa nie uwzględnia masy tuszu, rolki matryc i obudowy rack.
- $^{11}$  Poziom zanieczyszczeń w środowisku użytkowania spowodowany brudem i pyłem w powietrzu. Poziom "2" odnosi się do ogólnego środowiska pomieszczeń zamkniętych.

#### **SF5430EII/SF5330EII/SF5230EII/SF5130EII/SF5030EII**

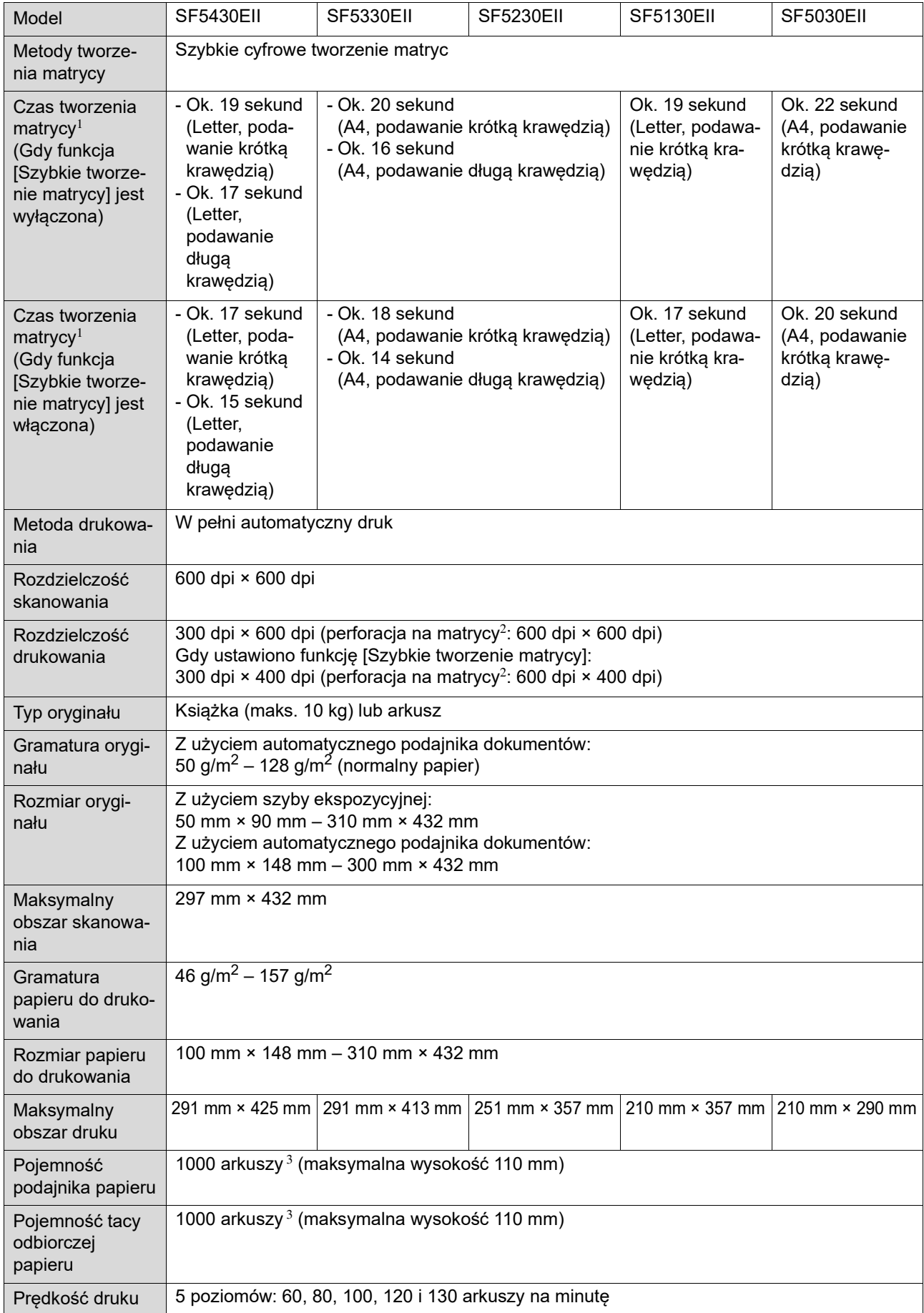

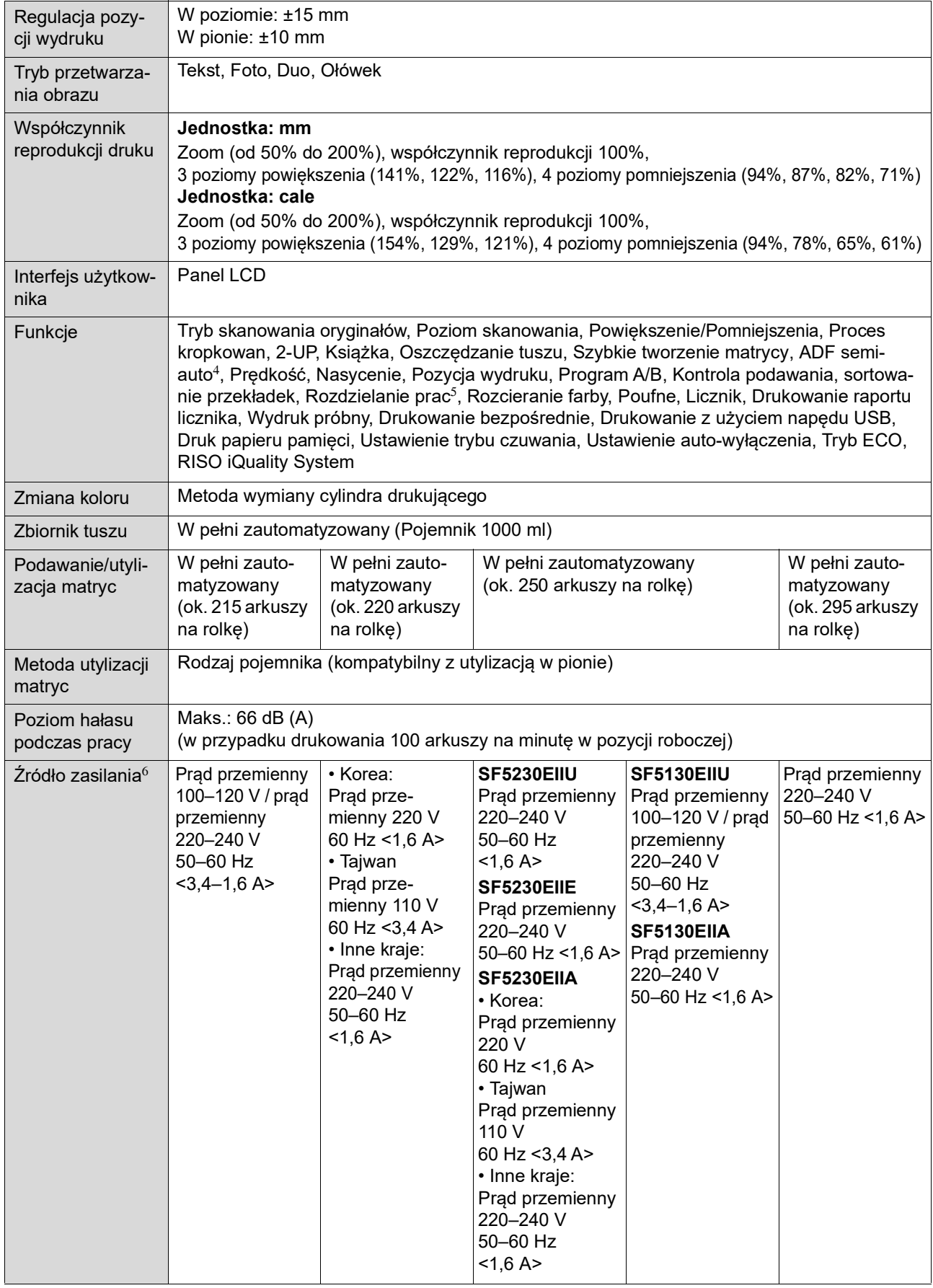

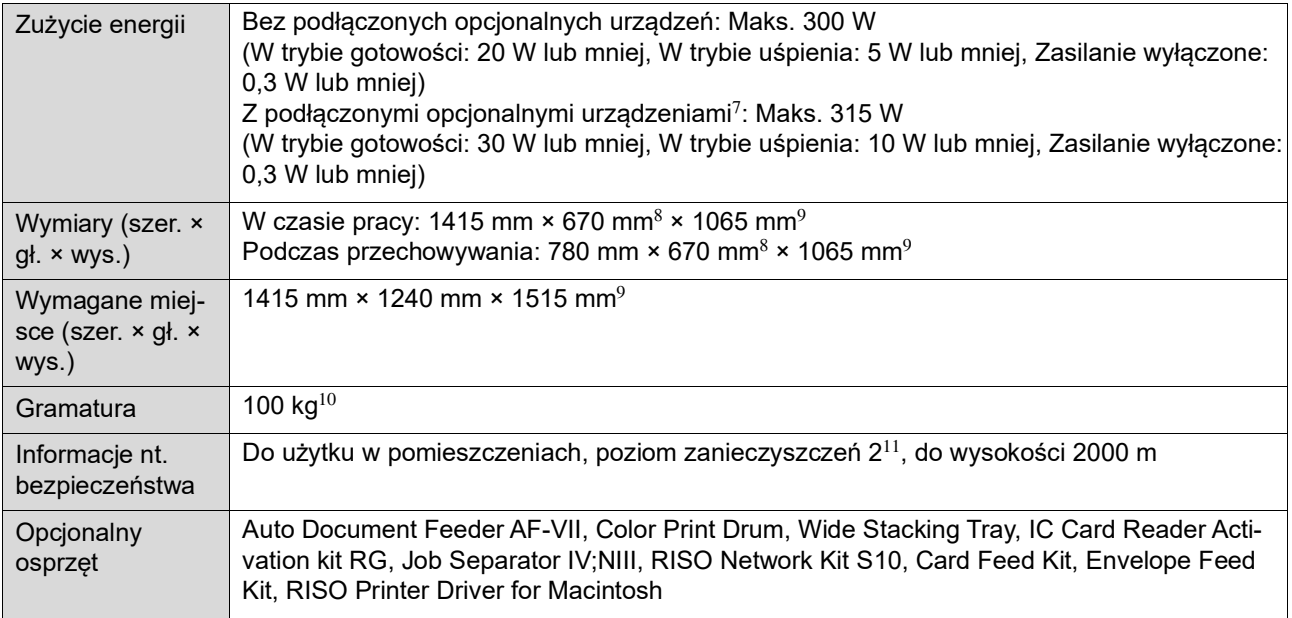

 $1$  Wartość pomiaru przy ustawieniu współczynnika reprodukcii na 100%.

- <sup>2</sup> Perforacja na matrycy odnosi się do liczby otworów wykonanych na matrycy o powierzchni jednego cala kwadratowego.
- $3$  Przy użyciu papieru o następującej gramaturze: 64 g/m<sup>2</sup>–80 g/m<sup>2</sup>
- <sup>4</sup> Można zastosować, jeżeli zainstalowano opcjonalny automatyczny podajnik dokumentów.
- <sup>5</sup> Można zastosować, jeżeli zainstalowano opcjonalny rozdzielacz zadań.
- $6$  W celu przełączenia zasilania między napięciem 100–120 V a 220–240 V należy skontaktować się ze sprzedawcą lub autoryzowanym przedstawicielem.
- <sup>7</sup> Gdy zainstalowane są wszystkie poniższe opcjonalne urządzenia.
- –Automatyczny Podajnika Dokumentów
- –Rozdzielacz zadań
- –Czytnik kart IC
- <sup>8</sup> Głębokość nie uwzględnia stabilizatorów dla dedykowanej obudowy rack.
- <sup>9</sup> Wysokość uwzględnia dedykowaną obudowę rack.
- <sup>10</sup> Masa nie uwzględnia masy tuszu, rolki matryc i obudowy rack.
- <sup>11</sup> Poziom zanieczyszczeń w środowisku użytkowania spowodowany brudem i pyłem w powietrzu. Poziom "2" odnosi się do ogólnego środowiska pomieszczeń zamkniętych.

#### **Uwagi**

- Dane techniczne mogą ulec zmianie bez wcześniejszego powiadomienia.
- Należy wziąć pod uwagę, że ze względu na wprowadzane ulepszenia i zmiany, niektóre rysunki i objaśnienia w niniejszym podręczniku mogą nie pasować do danego urządzenia.

## **Indeks**

# **Numerics**

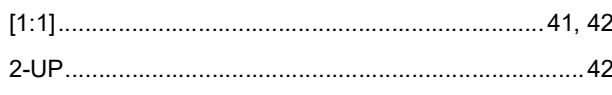

### $\mathbf{A}$

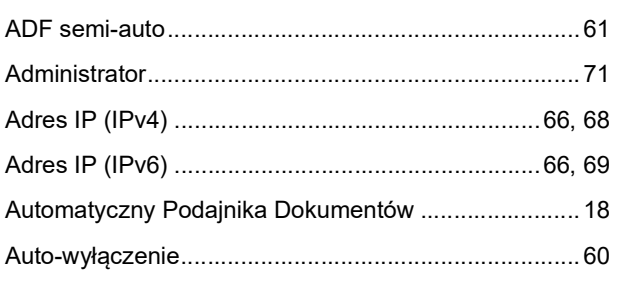

# $\overline{B}$

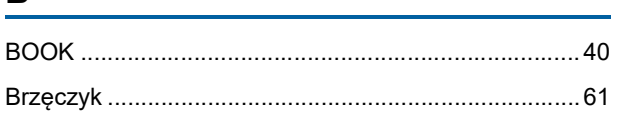

### $\mathbf C$

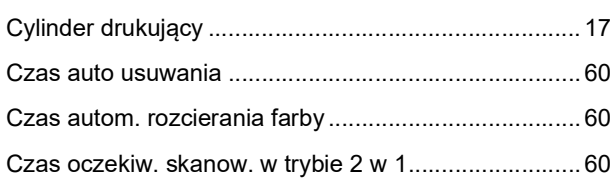

### $\mathbf D$

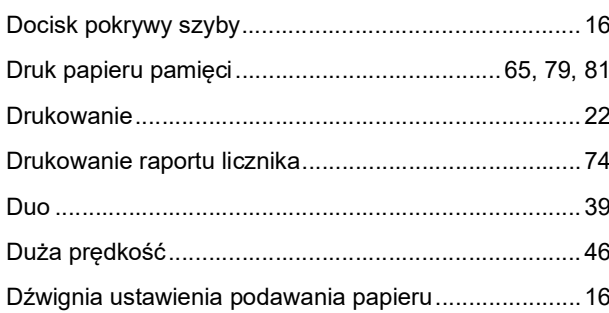

### E

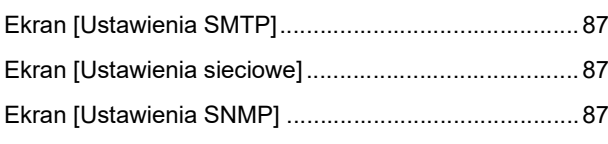

### $\mathsf{F}$

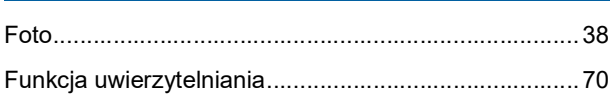

## G

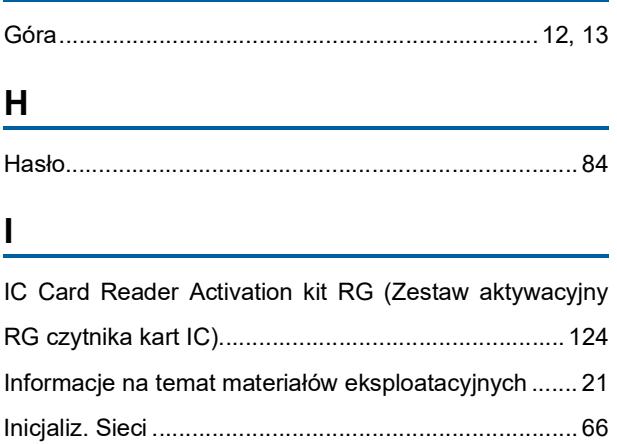

### J

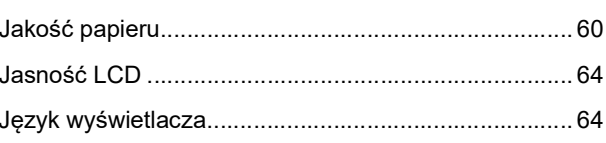

# $\mathsf{K}$

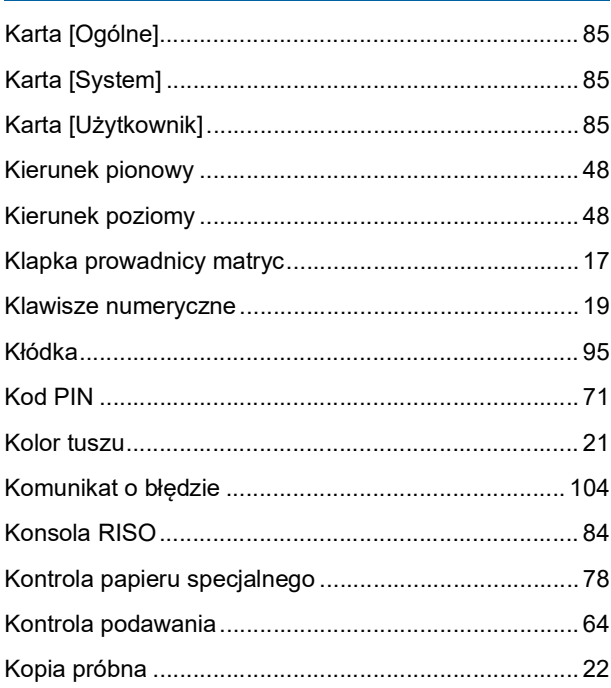

## L

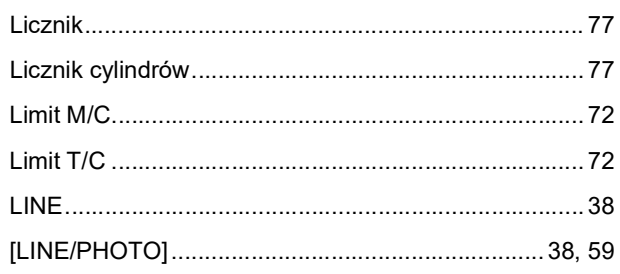

#### 132 Rozdział 11 Załącznik

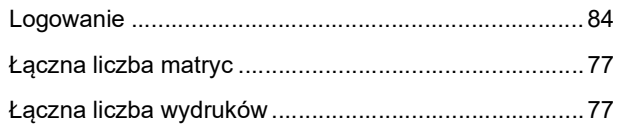

### M

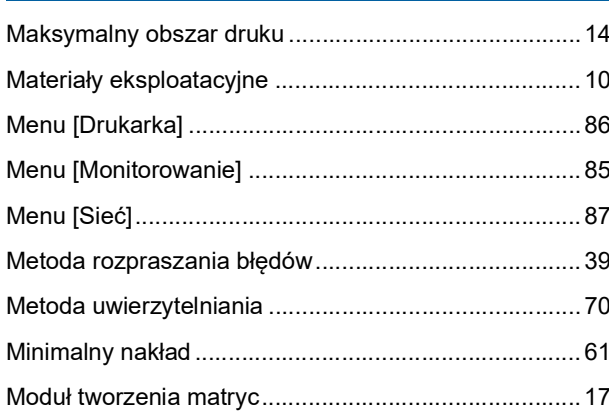

# $\mathsf{N}$

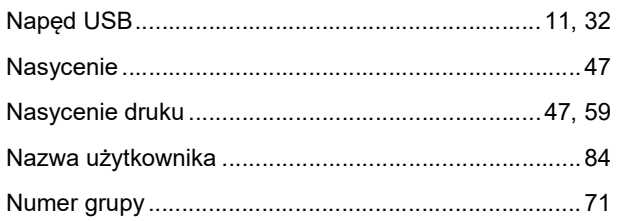

# $\overline{\mathbf{O}}$

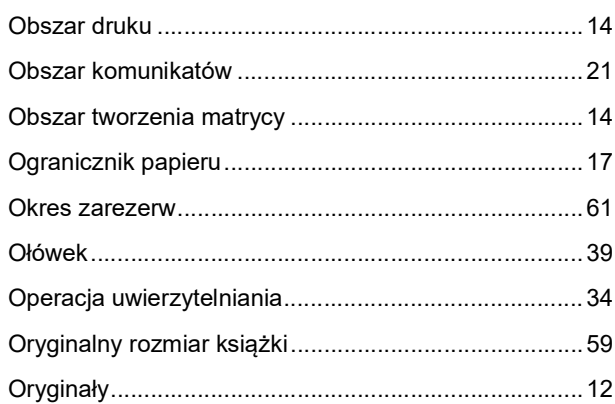

### $\mathsf{P}$

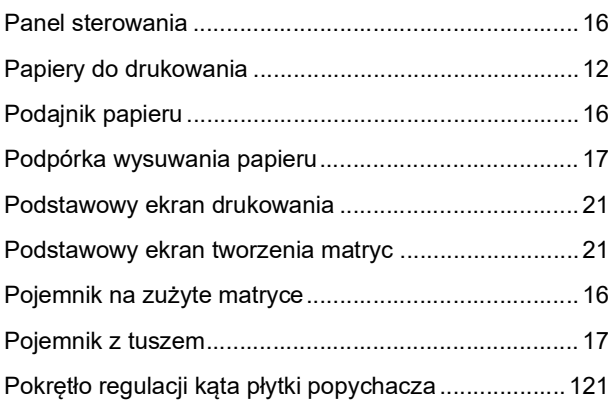

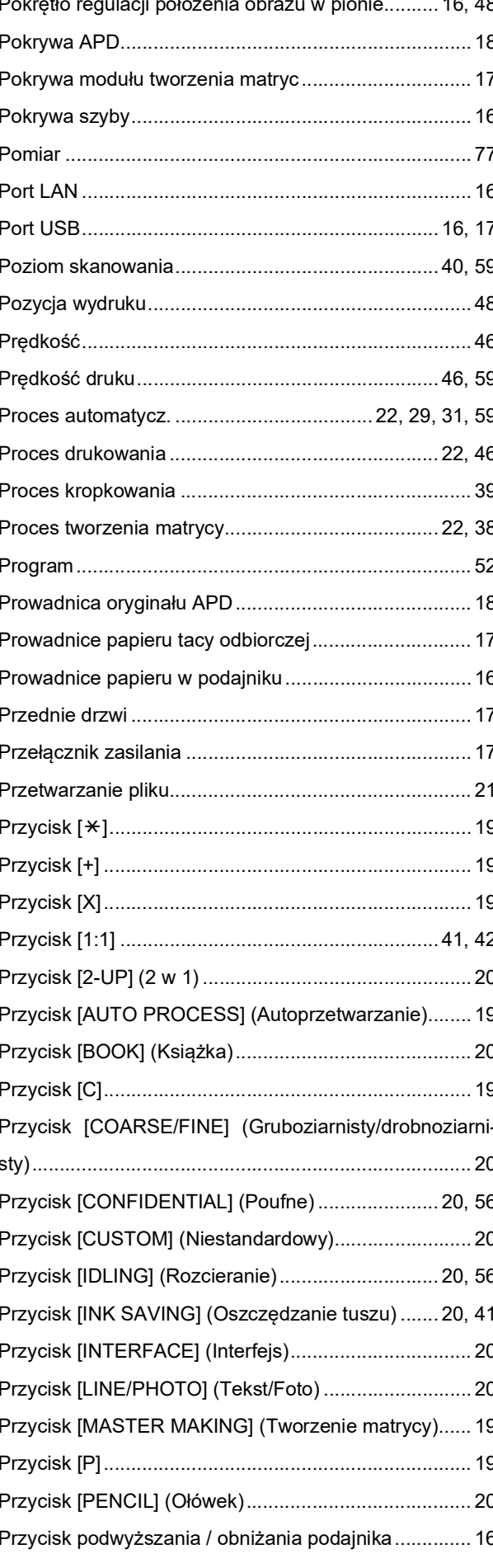

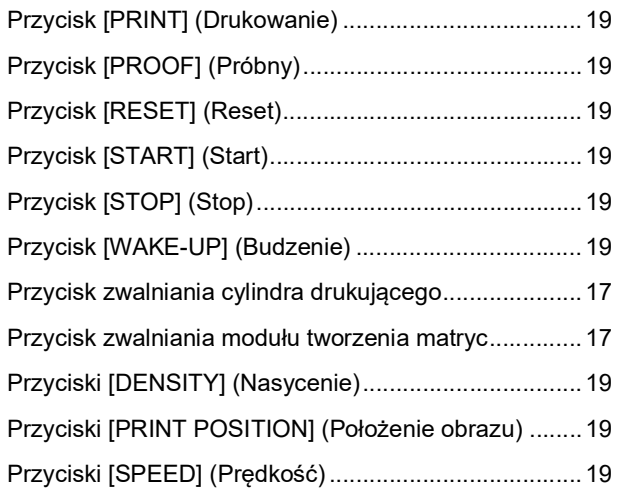

# **R**

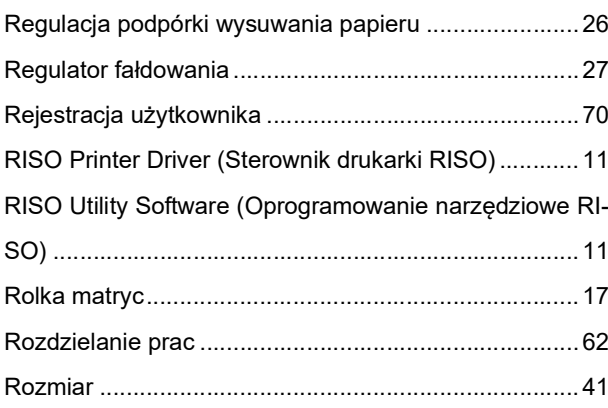

# **S**

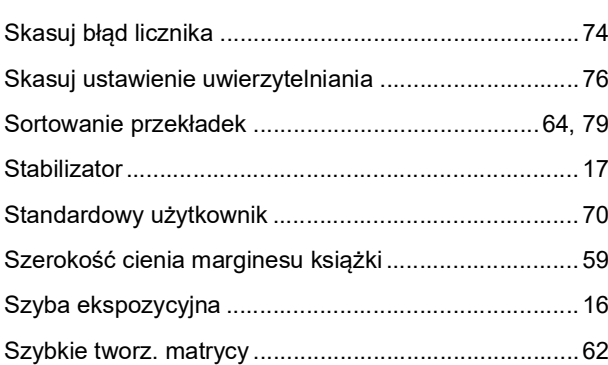

<u> 1989 - Johann Barbara, martxa</u>

# **T**

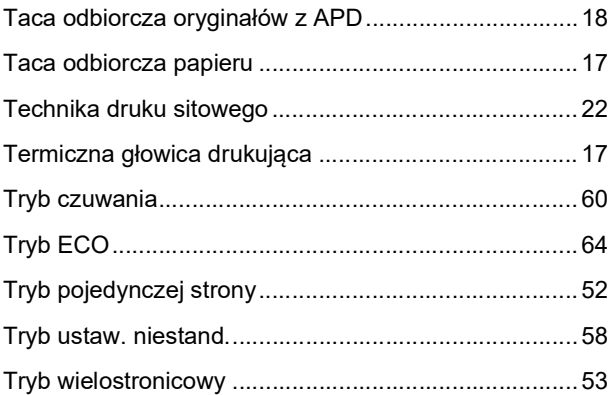

# **U**

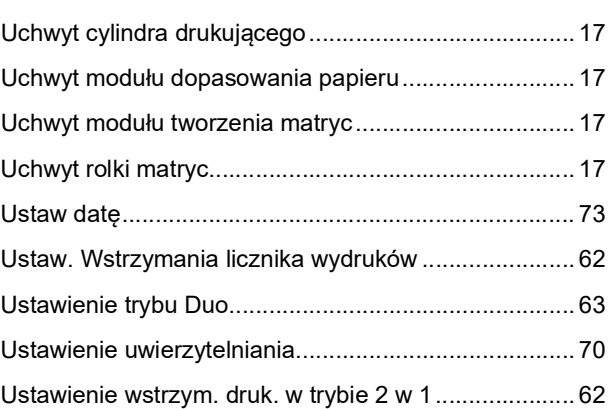

# **W**

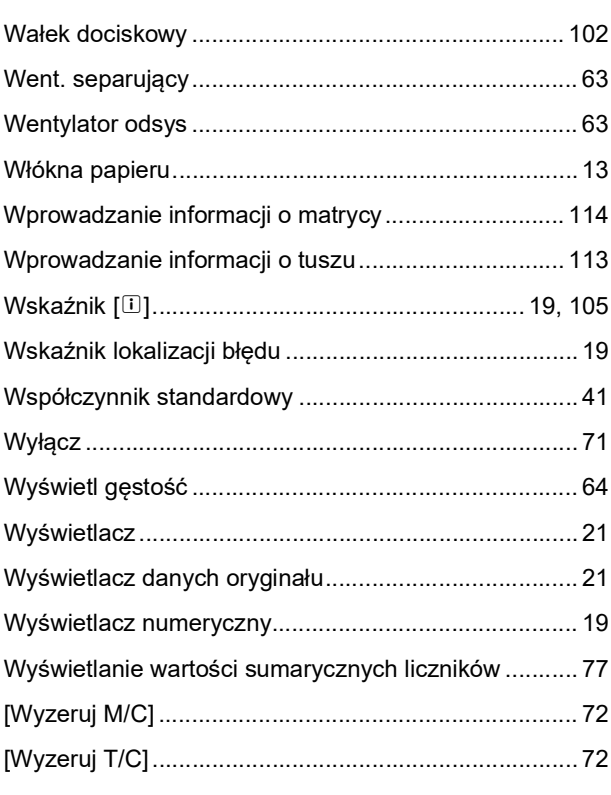

# **Z**

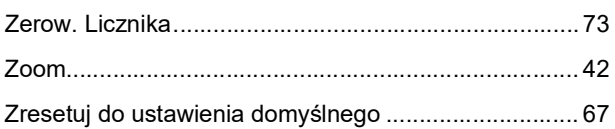

Rozdział 11 Załącznik

# Informacja dla krajów członkowskich **Unii Europejskiej**

RISO, środowisko naturalne oraz dyrektywa dotycząca powtórnego zagospodarowania lub utylizacji odpadów elektronicznych, czyli "Dyrektywa WEEE".

# **Czym jest Dyrektywa WEEE?**

Dyrektywa WEEE ma na celu redukcje odpadów oraz zapewnienie, że pod koniec okresu żywotności urządzeń elektrycznych lub elektronicznych nastąpi ich powtórne zagospodarowanie.

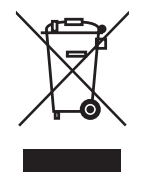

# Co oznacza symbol kosza?

Symbol przekreślonego kosza oznacza, że produkt nie może być utylizowany razem z normalnymi odpadami z gospodarstwa domowego.

W celu uzyskania informacji na temat utylizacji, skontaktuj się z przedstawicielem serwisowym firmy RISO.

# Co oznacza zamalowany pasek?

Zamalowany pasek pod symbolem przekreślonego kosza oznacza, że produkt został wypuszczony na rynek po 13-stym sierpnia 2005.

# Z kim należy się skontaktować w celu uzyskania dodatkowych informacji na temat Dyrektywy WEEE?

W celu uzyskania dodatkowej informacji należy skontaktować się z lokalnym przedstawicielem serwisowym firmy RISO.

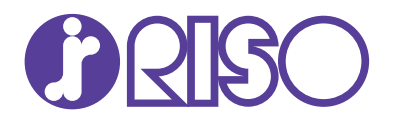

W sprawie materiałów eksploatacyjnych i serwisu proszę skontaktować się z: